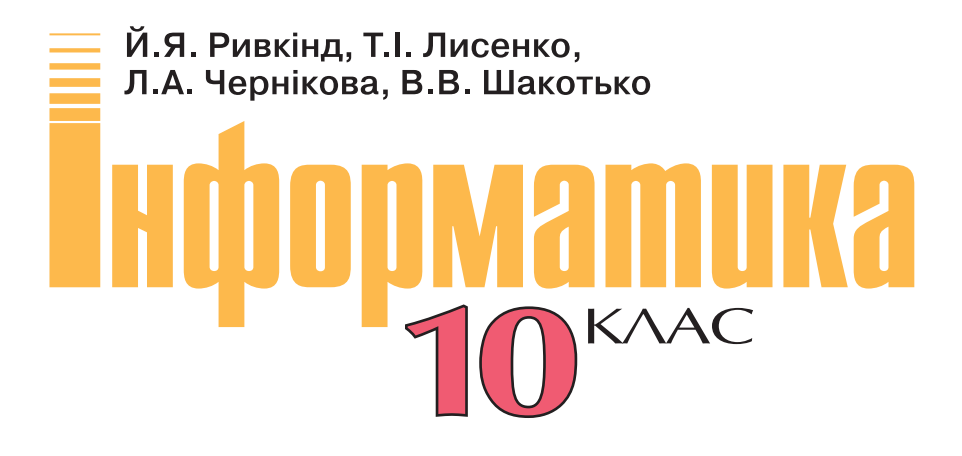

Підручник для загальноосвітніх навчальних закладів

Рівень стандарту

Рекомендовано Міністерством освіти і науки України

За загальною редакцією академіка НАН України М.З. Згуровського

Київ «Генеза» 2010

## *Шановні учні!*

Вивчаючи курс інформатики в 9-му класі, ви ознайомилися з основними поняттями цієї науки та опанували початкові навички роботи з апаратним і програмним забезпеченням. Ми сподіваємося, що ви зрозуміли, яку велику роль у житті сучасної людини відіграють інформаційнокомунікаційні технології (ІКТ), та плануєте й надалі розвивати свою інформатичну компетентність.

Цей підручник орієнтований на подальше вивчення вами в 10-му класі сучасних ІК-технологій, розвинення навичок використання їх у вашій навчальній і дослідницькій діяльності, у повсякденному житті. Він допоможе вам стати освіченою людиною інформаційного суспільства. Ви поглибите свої знання та вдосконалите вміння щодо роботи з текстовими документами в програмі **Microsoft Word 2007**, навчитеся створювати комп'ютерні презентації, використовуючи програму **Microsoft Power Point 2007**, розробляти комп'ютерні публікації, здійснювати монтаж відеофільмів. Також ви навчитеся користуватися електронними поштовими скриньками, використовувати всесвітню мережу Інтернет для спілкування в чатах і форумах, застосовувати ІКТ під час вивчення різних шкільних предметів.

Підручник розрахований на вивчення курсу інформатики в 10-х класах загальноосвітніх навчальних закладів на рівні стандарту. Зміст підручника, послідовність і глибина викладення матеріалу повністю відповідають змісту та вимогам державної програми вивчення предмета.

Підручник складається з 4 розділів, кожний з яких поділено на кілька пунктів. Вивчення кожного розділу починається з короткого вступу, в якому зазначено, про що ви дізнаєтеся, вивчивши матеріал цього розділу.

Усі пункти побудовані за єдиною структурою. Для кращого сприймання

вами нового матеріалу на початку пунктів наведено кілька запитань ,

відповіді на які допоможуть вам пригадати раніше отримані відомості. У пунктах містяться детально пояснений теоретичний матеріал і опис технології опрацювання даних засобами ІКТ, наведені алгоритми та приклади здійснення основних операцій. Означення, правила і твердження, на які потрібно звернути особливу увагу, запам'ятати їх, розміщені на

кольоровому тлі та позначені  $\vert \cdot \vert$ . У кінці кожного пункту розміщені за-

питання для самоперевірки  $\Box$  отриманих вами знань і набір різнорівневих практичних завдань для відпрацювання навичок роботи . Практичні завдання підібрані таким чином, щоб послідовно і цілеспрямовано формувати у вас досконалі навички роботи з програмним забезпеченням, уміння самостійно розв'язувати навчальні задачі з використанням ІКТ, розвивати творче мислення.

Для кожного запитання і завдання визначено рівень складності, який позначається так:

– початковий і середній рівні,

- достатній рівень,
- \* високий рівень.

Ті завдання, що позначені  $\mathcal{V}$ , передбачені для опрацювання у парах або невеликих групах. Позначками виділені завдання, які автори рекомендують для роботи вдома, а позначками  $\mathbb{R}$  – запитання та завдання, що стосуються додаткового матеріалу.

Також у підручнику розміщено інструкції до 11 обов'язкових практичних робіт, результат виконання яких повинен продемонструвати рівень засвоєння вами відповідного навчального матеріалу. У кінці підручника наведено словничок, яким ви можете скористатися під час узагальнення теми, у ході підготовки домашніх завдань тощо.

Для полегшення сприйняття вами навчального матеріалу автори намагалися унаочнити підручник схемами, таблицями, екранними копіями, до підручника включені яскраві приклади для демонстрації основних положень інформатики. Додаткові рубрики підручника:

 «*Для тих, хто хоче знати більше*», «*Це цікаво знати*», «*Цікаві факти з історії*», «*Додаткові джерела інформації*» –

сприятимуть кращому розумінню та глибшому засвоєнню вами основ науки. Завдяки цьому підручник можна використовувати і для самостійного опанування матеріалу.

Автори пропонують он-лайн підтримку вивчення курсу інформатики 10-го класу на сайті **www.allinf.at.ua**, де вчителі та учні зможуть знайти файли-заготовки для виконання практичних завдань, додаткові матеріали до окремих тем, поспілкуватися з авторами на форумі, залишити свої відгуки та пропозиції в гостьовій книзі.

**Отже, успіхів вам у вивченні інформатики та інформаційних технологій!** 

*З повагою, автори*

# Pozgin 1 **ТЕКСТОВИЙ ПРОЦЕСОР**

 *У цьому розділі ви дізнаєтеся про:*

- встановлення значень параметрів сторінок, створення колонтитулів і друк документа;
- налаштування інтерфейсу користувача текстового процесора;
- створення нумерованих і маркованих списків;
- вставлення в текстовий документ таблиць і графічних зображень;
- вставлення в документ математичних формул, їхнє редагування і форматування;
- правила стильового оформлення документів і використання стилів;
- перегляд схеми документа й автоматичне створення змісту документа;
- шаблони документів і створення документів на їхній основі;
- створення в автоматичному режимі макросів та їхнє використання.

## **1.1. Підготовка текстового документа до друку. Друк текстового документа**

- **1.** З яких етапів складається створення текстових документів з використанням текстового процесора? У чому полягає їхня сутність? сутність?
	- **2.** Які об'єкти може містити текстовий документ? Опишіть їхні властивості.
	- **3.** Форматування яких об'єктів текстового документа ви вже виконували? Якими способами це можна зробити?
	- **4.** Які символи називають прихованими? Поясніть їхнє призначення. Які позначення прихованих символів ви знаєте? Якими способами це можна зробити?<br>• Які символи називають прихованими? Поясніть їхнє призначення. Які<br>• позначення прихованих символів ви знаєте?<br>• Яким чином здійснюється налаштування друку рисунка в графічному
	- **5.** Яким чином здійснюється налаштування друку рисунка в графічному редакторі **Paint**? редакторі

## **Об'єкти сторінки та їхні властивості**

Вивчаючи в 9-му класі роботу з текстовим процесором **Word 2007,** ви вже навчилися створювати текстові документи, редагувати і форматувати текст, вставляти в документ і форматувати векторні графічні зображення. Однак користувач майже завжди передбачає, що створений ним документ буде надрукований. Тому важливо оформити документ так, щоб він гарно виглядав не тільки на екрані, але й на аркуші паперу.

Під час створення текстового документа у **Word 2007** він автоматично розбивається на сторінки відповідно до тих значень властивостей, які встановлені в цьому документі.

**Сторінка** як об'єкт текстового документа має такі властивості: **розмір сторінки**, **розміри полів**, **орієнтація сторінки**, наявність **колонтитулів**, вид **вертикального вирівнювання** тексту на сторінці, **колір тла** сторінки, **тип межі** сторінки та ін. (рис. 1.1). Розглянемо деякі з них.

**Розміри** сторінки – це *висота* і *ширина* сторінки документа. Ці значення за замовчуванням задаються в сантиметрах. Розміри сторінки можна задати і форматом аркуша паперу (наприклад, А4, А5, Letter), якщо висота і ширина сторінки збігаються з одним із стандартних значень.

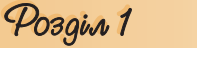

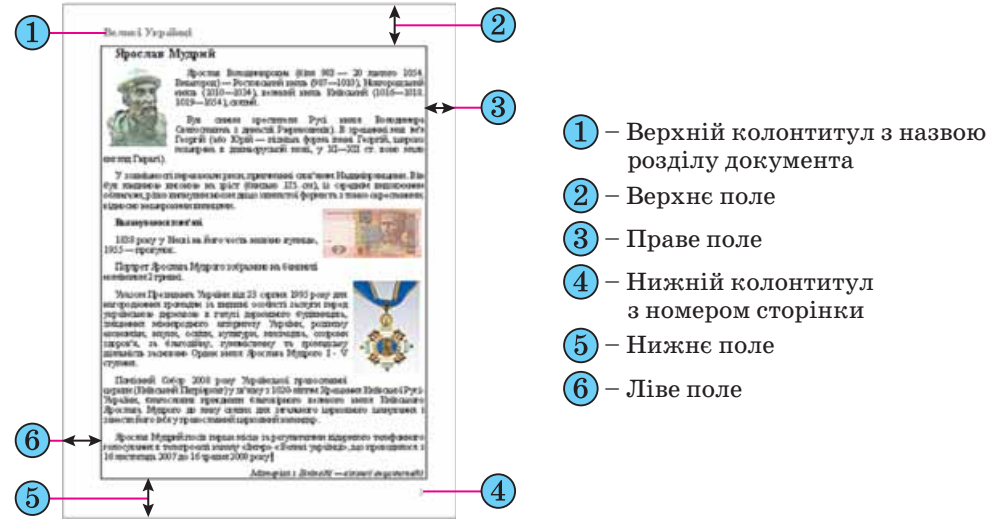

Рис. 1.1. Схема розміщення об'єктів сторінки

**Поля** – це області сторінки вздовж її країв. На сторінці є *верхнє*, *нижнє*, *ліве* і *праве* поля. Розміри полів за замовчуванням задаються в сантиметрах. Ліве і праве поля частіше залишаються незаповненими, а на верхньому і нижньому полях можуть розміщуватися *колонтитули*.

Якщо документ планується друкувати з обох сторін аркуша, то доцільно встановити *дзеркальні* поля, які в такому випадку називаються *внутрішнім* і *зовнішнім* полями замість лівого і правого (рис. 1.2). Якщо надрукований документ буде зшиватися, то для цього потрібно залишити деякий додатковий простір, який визначається полем *корінця* та його *розташуванням* (зверху чи зліва).

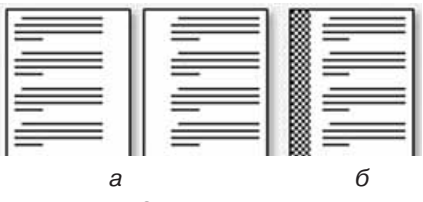

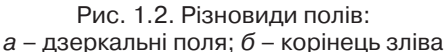

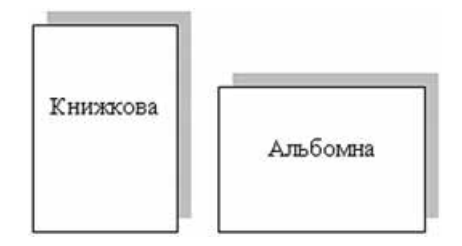

Рис. 1.3. Види орієнтації сторінки

**Орієнтація сторінки** – це спосіб розміщення сторінки на площині. Розрізняють *книжкову* (вертикальну) і *альбомну* (горизонтальну) орієнтації (рис. 1.3).

**Колонтитули** (фр. *сolonne –* стовпець, лат. *titulus –* заголовок) – це службові повідомлення, які розміщуються на полях сторінки документа. Інформація колонтитула відображається на всіх сторінках документа або деякій його частині. У **Word 2007** розрізняють *верхній*, *нижній* і *бічні*  колонтитули. Колонтитули можуть містити номери сторінок, назву документа або поточного розділу, прізвище автора, графічні зображення тощо.

Колонтитули першої сторінки, парних і непарних сторінок можуть відрізнятися. Також можуть бути різними колонтитули різних частин

документа, наприклад, як у цьому підручнику: у різних розділах різні колонтитули.

За замовчуванням програма **Word 2007** встановлює такі значення властивостей сторінки:

- верхнє поле *1,5 см*;
- ліве поле *2,5 см*;
- нижнє поле *1,5 см*;
- праве поле *1,5 см*;
- розмір сторінки *А4* (ширина *21 см*, висота *29,7 см*);
- орієнтація сторінки – *книжкова*;
- колонтитули *порожні*.

### **Форматування сторінки**

Для встановлення необхідних значень властивостей сторінки слід відкрити на **Стрічці** вкладку **Розмітка сторінки.** На цій вкладці розміщено дві групи елементів керування, які призначені для форматування сторінки, **– Параметри сторінки** та **Тло сторінки** (рис. 1.4).

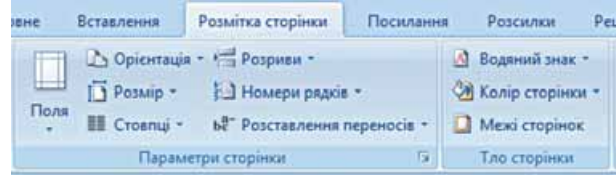

Рис. 1.4. Групи елементів керування для форматування сторінки

У групі **Параметри сторінки** для форматування об'єктів сторінки можна використати такі елементи керування:

- кнопку зі списком **Поля** для вибору одного зі стандартних наборів розмірів полів. Якщо запропоновані варіанти не влаштовують, то інші значення можна встановити, вибравши в списку цієї кнопки команду **Настроювані поля;**
- кнопку зі списком **Орієнтація** для вибору орієнтації сторінки;
- кнопку зі списком **Розмір** для вибору одного зі стандартних розмірів аркуша паперу, на якому планується друк документа. Для встановлення інших значень потрібно в меню вибрати кнопку **Інші розміри аркушів.**

Розміри полів сторінки можна також встановити на вертикальній і горизонтальній *лінійках* у режимі перегляду документа **Розмітка сторінки**. На лінійках полям відповідають ділянки блакитного кольору. Щоб змінити їхні розміри, необхідно перетягнути межу поля вздовж лінійки в потрібне місце (рис. 1.5).

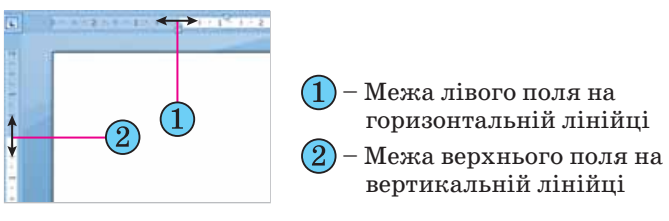

Рис. 1.5. Поля на лінійках

## Pozgin 1

Значення вищенаведених та інших властивостей сторінки можна встановити в діалоговому вікні **Параметри сторінки**  (рис. 1.6), яке можна відкрити вибором кнопки відкриття діалогового вікна у відповідній групі **Стрічки**. Це саме вікно можна відкрити, якщо двічі клацнути в будь-якому місці вертикальної лінійки або по полях горизонтальної.

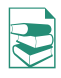

На вкладках вікна **Параметри сторінки** додатково до вищевказаних параметрів можна встановити значення таких властивостей:

 У списку **кілька сторінок** можна вибрати *дзеркальні поля*, режим друку *двох сторінок на аркуші*, *брошури*.

Режим *брошури* передбачає друк сторінок документа в такій послідовності (для документа, кількість сторінок якого кратна 4):

 аркуш 1, сторона 1 – перша і остання сторінки документа;

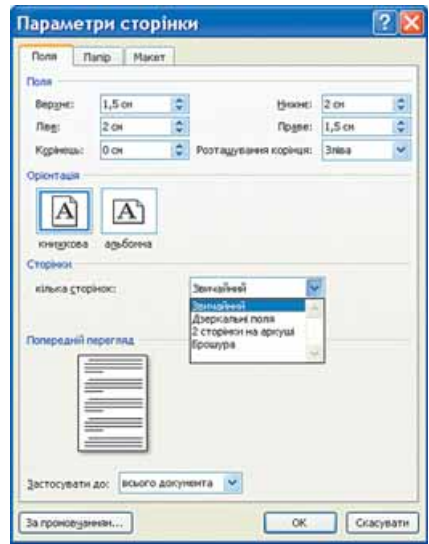

Рис. 1.6. Вкладка **Поля** вікна **Параметри сторінки**

аркуш 1, сторона 2 – друга і передостання сторінки і т. д.

Якщо кількість сторінок не кратна 4, то в кінець документа додаються одна, дві або три порожні сторінки так, щоб кількість сторінок стала кратна 4.

Після складання надрукованих аркушів і згинання посередині всієї стопки буде отримана брошура. У подальшому брошуру можна зшити по лінії згинання, скріпити степлером чи зброшурувати якимось іншим способом.

- На вкладці **Папір** розміри аркуша паперу, спосіб подачі паперу в принтер.
- На вкладці **Макет** спосіб вертикального вирівнювання тексту на сторінці, межі сторінки, нумерацію рядків, параметри розташування та оформлення колонтитулів.

Установивши необхідні значення властивостей, потрібно в списку **Застосувати до**, що розміщений на кожній вкладці вікна, обрати варіант їхнього застосування – *до всього документа*, *від поточної сторінки і до кінця документа*, *до виділеного фрагмента*, *до виділеного розділу*. Слід звертати увагу на область **Попередній перегляд**, де відображається ескіз сторінки з обраними значеннями властивостей.

Для естетичного оформлення документа використовують також елементи керування групи **Тло сторінки** вкладки **Розмітка сторінки** на **Стрічці:**

- *Колір сторінки* для вибору *кольору тла* і *способу заливки* сторінки (градієнтна, візерунок, текстура, рисунок);
- *Межі сторінок* для вибору потрібного *стилю*, *кольору, ширини* ліній тощо;
- *Водяний знак* для вибору вигляду та змісту водяного знака, який являє собою текст або зображення, що відображається під основним текстом документа. Його можна побачити в режимі перегляду **Розмітка сторінки** і в надрукованому документі.

#### **Вставлення колонтитулів**

На сторінки текстового документа у **Word 2007** можна вставляти колонтитули, скориставшися готовою колекцією шаблонів колонтитулів, або створити власні колонтитули, які можна зберегти в колекції. Відображаються колонтитули в документі тільки в режимах **Розмітка сторінки** та **Читання.** Опрацювання основного тексту документа під час роботи з колонтитулами неможливе.

Для вставлення колонтитулів використовують елементи керування групи **Колонтитули** вкладки **Вставлення** (рис. 1.7).

Для розміщення на кожній сторінці документа колонтитула з готової колекції шаблонів потрібно:

- 1. Вибрати на **Стрічці** вкладку **Вставлення**.
- 2. Вибрати в групі **Колонтитули** одну з команд **Верхній колонтитул** або **Нижній колонтитул**.
- 3. Вибрати в запропонованому списку шаблонів колонтитулів бажаний.
- 4. Увести потрібний текст у відповідні текстові поля шаблону.
- 5. Закрити вікно створення колонтитула, виконавши *Знаряддя для колонтитулів Конструктор Закрити Закрити колон титули ,* або двічі клацнути поза полем колонтитула.

Для змінення колонтитула, створеного на основі шаблону, або для створення власного колонтитула потрібно виконати *Вставлення Колонтитули Верхній (Нижній) колонтитул Змінити верхній (нижній) колонтитул.* Потім увести новий текст колонтитула в поле **Заголовок**. За необхідності текст можна редагувати і форматувати звичайними способами.

Під час роботи з колонтитулами на **Стрічці** з'являється тимчасова вкладка **Конструктор** (рис. 1.8). Використовуючи відповідні кнопки груп **Колонтитули** та **Вставити,** у колонтитул можна вставити номер сторінки – кнопка **Номер сторінки** , поточну дату і час – кнопка **Дата та час** , рисунок – кнопка **Рисунок** та ін. Розміщення вмісту колонтитула відносно верхнього чи нижнього краю сторінки регулюється відповідними лічильниками в групі **Розташування.**

| <b>Beganish spacements</b> *<br>- Нижній колонтитул.»<br>* Housep cropings * | - Експрес-частини -<br>$\overline{5}$<br><b>Pincymon</b><br>Дата<br>El Fpadina<br>ta uas | s.<br>Перейти до верхного Перейти до нижныхто<br>93<br>ROZOHTSTVAR<br><b>KONDHTSTVAN</b>             | Знакше для перший сторінки<br>Різні для непарних і парних сторінок<br>И. Показати текст документа | ⊟+ 1,25 см<br>$\exists$ 1.25 cm | <b>Savgurtur</b><br>KOJSONTWITYJIW |
|------------------------------------------------------------------------------|------------------------------------------------------------------------------------------|----------------------------------------------------------------------------------------------------|---------------------------------------------------------------------------------------------------|---------------------------------|------------------------------------|
|                                                                              |                                                                                          |                                                                                                    |                                                                                                   |                                 |                                    |
| Келемпетули                                                                  | <b>Benaturtu</b>                                                                         | Hagiraule<br>300 年代第一次,本文中的《《中国》第四次第四次,第四次一年,中国中国大学大学,中国第一次,第二次中国大学大学,中国大学大学大学大学大学大学、中国第一次,第四届国第16届。 | Пераметри                                                                                         | Рептациевние                    |                                    |
| $\blacksquare$                                                               |                                                                                          | <b>Jaronosos</b>                                                                                     |                                                                                                   |                                 | <b>Barpatta</b>                    |

Рис. 1.8. Один із шаблонів верхнього колонтитула і тимчасова вкладка **Конструктор**

Для переходу з поля верхнього колонтитула до поля нижнього колонтитула і назад використовується кнопка **Перейти до верхнього (нижнього) колонтитула** в групі **Навігація** вкладки **Конструктор**.

Створений колонтитул можна застосувати до всього документа, до парних чи непарних сторінок або до першої сторінки. Вибрати область застосування створеного колонтитула можна в групі **Параметри.** Вста-

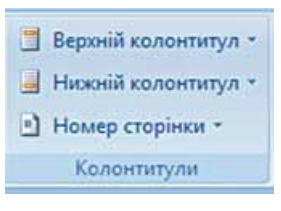

Рис. 1.7. Група **Колонтитули**

## Posgin 1

новлення значень деяких властивостей колонтитулів також можна здійснити і на вкладці **Макет** діалогового вікна **Параметри сторінки**.

Для видалення колонтитула слід виконати *Вставлення Колонтитули Верхній (Нижній) колонтитул Видалити верхній (нижній) колонтитул***.**

Якщо колонтитули для різних частин документа повинні бути різними, то перед їхнім створенням документ треба поділити на *розділи*. Використовують розділи, коли потрібно для різних частин документа встановити різні властивості сторінок, різну нумерацію, використати різні колонтитули, розмістити текст у різній кількості колонок тощо.

У тому місці документа, де повинен розпочатися новий розділ, треба вставити *розрив розділу*. Для цього треба виконати *Розмітка сторінки Параметри сторінки Розриви* і вибрати в списку **Розриви розділів** потрібний варіант. На місці розриву буде вставлено прихований символ, наприклад такий:

.<br>Розрив розділу (з наступної сторінки).

Коли документ поділено на розділи, можна змінити для кожного розділу параметри сторінок, у тому числі і вставити різні колонтитули.

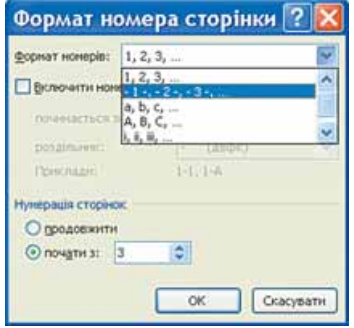

Зручним способом нумерації сторінок д окумента є використання команди **Номер сторінки** групи **Колонтитули** вкладки **Вставлення**, яка відкриває список можливих варіантів розміщення номерів (*внизу* чи *вгорі* сторінки) та способів їх вирівнювання (*справа*, *зліва*, *по центру* тощо). За потреби можна налаштувати формат номера, вказавши вид нумерації, початковий номер та інше в діалоговому вікні **Формат номера сторінки** (рис. 1.9), яке відкривається вибором однойменної команди.

Рис. 1.9. Вікно **Формат номера сторінки**

### **Попередній перегляд документа**

Щоб з'ясувати, як виглядатиме створений документ на папері, слід переглянути його в режимі **Попередній перегляд**, виконавши *Office Друк Попередній перегляд.* Після цього відкривається відповідна вкладка (рис. 1.10), використовуючи інструменти керування якої можна:

- установити різний масштаб перегляду документа (група **Масштаб)**;
- змінити значення властивостей сторінки (група **Параметри сторінки**);
- здійснити навігацію документом (кнопки **Наступна сторінка** та **Попередня сторінка** в групі **Попередній перегляд**);
- налаштувати параметри друку документа і надрукувати його (кнопки групи **Друк**)

та ін.

| $\ddot{\phantom{a}}$ | Попередній перегляд |                     |                              |              |                    |                                                             |                                                                      |                                             |                                   |
|----------------------|---------------------|---------------------|------------------------------|--------------|--------------------|-------------------------------------------------------------|----------------------------------------------------------------------|---------------------------------------------|-----------------------------------|
| $-1$<br>Друк         | Параметри           | <b>CARD COMPANY</b> | ÷,<br>Поля Орієнтація Розмір |              | œ<br>Macurran 100% | Одна сторінка<br>П. Дві сторінки<br>5.5 За шириною сторінки | √ Показати лінійку<br>7 Збільшення<br><b>СУ Скоротити на сторику</b> | • Наступна сторінка<br>- Попередня сторінка | $\rightarrow$<br>Закрити<br>EIKHO |
|                      | Друк.               |                     | Пераметри сториног           | <b>STATE</b> |                    | Macurrad                                                    |                                                                      | Попередній перегляд                         |                                   |

Рис. 1.10. Вкладка **Попередній перегляд**

Переглядаючи документ у режимі **Попередній перегляд**, користувач може з'ясувати, чи вдало розміщено рисунки в тексті, чи правильним є розбиття тексту на сторінки, чи не розриваються в тексті таблиці тощо. Якщо при цьому з'ясується, що потрібно зробити незначне редагування документа, то його можна виконати безпосередньо в режимі попереднього перегляду (це можливо, якщо позначка прапорця **Збільшення** відсутня)**.** Для більш складного редагування краще повернутися у звичайний режим роботи з документом, закривши вікно **Попередній перегляд**.

Зручною можливістю режиму попереднього перегляду документа є команда **Скоротити на сторінку**. За вибору цієї команди (кнопка ) програма автоматично зменшує розмір кожного символу документа і міжрядкових інтервалів для зменшення кількості сторінок текстового документа на одну сторінку. Цю команду доцільно застосовувати до документів, що мають незначну кількість рядків тексту на останній сторінці.

Вихід з режиму попереднього перегляду документа здійснюється вибором кнопки Закрити вікно ...

### **Друк документів**

Після того як зовнішній вигляд документа переглянули і всі необхідні зміни внесли, документ можна друкувати.

Для друку однієї копії всього документа із значеннями властивостей друку, які встановлені за замовчуванням, достатньо виконати команду  $\textit{Office} \Rightarrow \textit{Apyk} \Rightarrow \textit{IIIeu} \textit{dkuŭ } \textit{dpyk } \quad .$  Друк документів зазвичай виконується в так званому фоновому режимі, що дає змогу продовжити роботу на комп'ютері практично одразу після відправлення документа на друк.

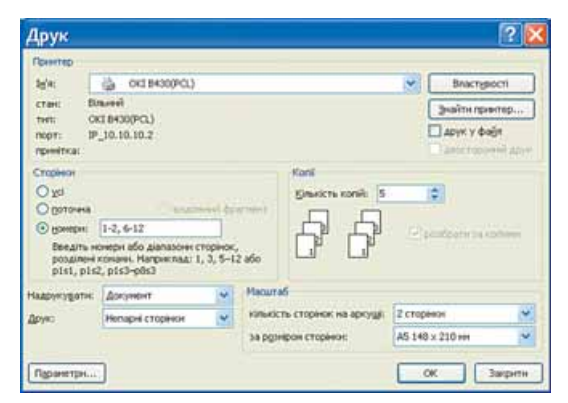

Рис. 1.11. Вікно **Друк**

Якщо друк документа потрібно виконати за інших налаштувань, то необхідно скористатися кнопкою **Друк** вкладки **Попередній перегляд** або виконати *Office Друк Друк***.** При цьому відкривається діалогове вікно **Друк** (рис. 1.11), у якому встановлюються потрібні значення параметрів друку:

- Група **Принтер** для вибору принтера і встановлення значень його властивостей:
	- список *Ім'я* для вибору принтера з числа встановлених на даному комп'ютері;

## Posgin 1

- кнопка *Властивості* відкриває діалогове вікно **Властивості** з кількома вкладками, де можна встановити значення властивостей принтера і процесу друку документа. Перелік цих властивостей залежить від типу принтера і його моделі.
- Група **Сторінки** для встановлення діапазону сторінок, що друкуватимуться:
	- *усі* друкуватимуться усі сторінки документа;
	- *поточна* друкуватиметься сторінка, в якій знаходиться курсор;
	- *виділений фрагмент* друкуватиметься тільки виділений фрагмент документа;
	- *номери* друкуватиметься вказаний набір сторінок. Наприклад, щоб надрукувати сторінки 1, 5, 11, 12, 13, можна ввести в поле: 1, 5, 11–13.
- Група **Копії** для встановлення кількості копій, які потрібно надрукувати, та послідовності друку сторінок документа. Щоб надрукувати спочатку першу копію всього документа, потім другу і т. д., слід установити позначку прапорця *розібрати за копіями***,** в іншому випадку буде надрукована вказана кількість копій спочатку першої сторінки, потім другої і т. д.
- Група **Масштаб** для вибору:
	- **кількості сторінок документа, які друкуватимуться на одному ар**куші. Вибір двох і більше сторінок автоматично приводить до пропорційної зміни розмірів усіх об'єктів документа під час виведення їх на друк;
	- *розміру сторінки* аркуша паперу (формат А4, А5, В5 тощо), на якому друкуватиметься документ, що теж зумовлює масштабування об'єктів документа під час друку.
- Поле зі списком **Друк** для визначення, які саме сторінки встановленого в групі **Сторінки** діапазону потрібно друкувати:
	- *Усі сторінки діапазону* надрукувати всі сторінки указаного діапазону сторінок;
	- *Непарні сторінки* надрукувати тільки сторінки з непарними номерами з указаного діапазону сторінок;
	- *Парні сторінки* надрукувати тільки сторінки з парними номерами з указаного діапазону сторінок.

Останні два режими зручно використовувати для друку багатосторінкового документа з обох сторін аркуша.

Установивши значення властивостей друку, потрібно вибрати кнопку **ОК**. Після цього в **Рядку стану** вікна **Word 2007** відображається значок принтера і кількість підготовлених до друку сторінок. Після завершення друку документа цей значок зникає.

### **Налаштування середовища текстового процесора Word 2007**

Як уже зазначалося раніше, зовнішній вигляд вікна програми **Word 2007** можна змінювати. Але з*вертаємо увагу*: змінити вигляд **Стрічки** неможливо.

Наприклад, користувач за бажанням може згорнути чи розгорнути **Стрічку** подвійним клацанням на ярлику відкритої вкладки, відключити чи повернути режим показу лінійки вибором кнопки **Лінійка** над вертикальною смугою прокручування.

Користувач також може вибрати зручний режим перегляду документа залежно від виду робіт, які він виконує. Це здійснюється вибором відповідних кнопок у **Рядку стану**. Рекомендації щодо використання різних режимів перегляду документа наведено в таблиці 1.1.

| Кнопка | <b>Режим</b>                                                                | Рекомендації щодо використання режиму                    |  |  |  |  |  |  |
|--------|-----------------------------------------------------------------------------|----------------------------------------------------------|--|--|--|--|--|--|
| ▤      | Для створення, редагування і форматування<br>Розмітка сторінки<br>документа |                                                          |  |  |  |  |  |  |
|        | Режим читання<br>Для читання документа з екрана                             |                                                          |  |  |  |  |  |  |
|        | Веб-документ                                                                | Для перегляду документа у<br>веб-<br>вигляді<br>сторінки |  |  |  |  |  |  |
| 溋      | Структура                                                                   | Для роботи над схемою документа                          |  |  |  |  |  |  |
| ≣      | Чернетка                                                                    | Для введення даних і редагування документа               |  |  |  |  |  |  |

*Таблиця 1.1.* **Режими перегляду документа**

Для зручності роботи з документом можна встановити необхідний *масштаб* його відображення у вікні. Для цього потрібно в **Рядку стану** перемістити повзунок встановлення масштабу в потрібне місце або збільшити (3 меншити ) масштаб, вибравши відповідну кнопку.

Установлення режиму перегляду документа і масштабу його відображення можна здійснити, використовуючи елементи керування від повідних груп вкладки **Вигляд**. Рекомендуємо в подальшій роботі користуватися масштабом *за шириною сторінки* (Вигля $\partial \Rightarrow$  Масштаб  $\Rightarrow$ *За шириною сторінки* **)** або *100 %* та режимом перегляду *розмітка сторінки* **(***Вигляд Режими перегляду документа Розмітка сторінки* | **]**).

За бажанням можна налаштувати **Панель швидкого доступу**, додавши на неї інші кнопки, крім тих, що розміщені на ній за замовчуванням. Наприклад, кнопку для друкування документа, кнопку для перевірки правопису тощо. Для цього потрібно вибрати в кінці цієї панелі кнопку **Налаштування панелі швидкого доступу** . Це приведе до відкриття відповідного меню (рис. 1.12), в якому користувачу потрібно вибрати кнопки команд, які він бажає додати на панель. Якщо потрібна команда відсутня в наведеному переліку, то для її пошуку слід скористатися командою **Інші команди** цього меню. Крім того, вибравши в меню команду **Відображати під стрічкою**, можна змінити місце розташування **Панелі швидкого доступу**.

Так, вибравши в меню команди **Відкрити**, **Швидкий друк**, **Правопис і граматика**, **Відображати під стрічкою**, отримаємо вигляд **Панелі швидкого доступу**, який зображено на рисунку 1.13.

Крім зміни зовнішнього вигляду вікна текстового процесора **Word 2007**, користувач може налаштувати роботу самої програми. Для цього потрібно виконати *Office Параметри Word*. Вікно **Параметри Word** (рис. 1.14) розділено вертикально на дві частини: у лівій наведені

## Pozgin 1

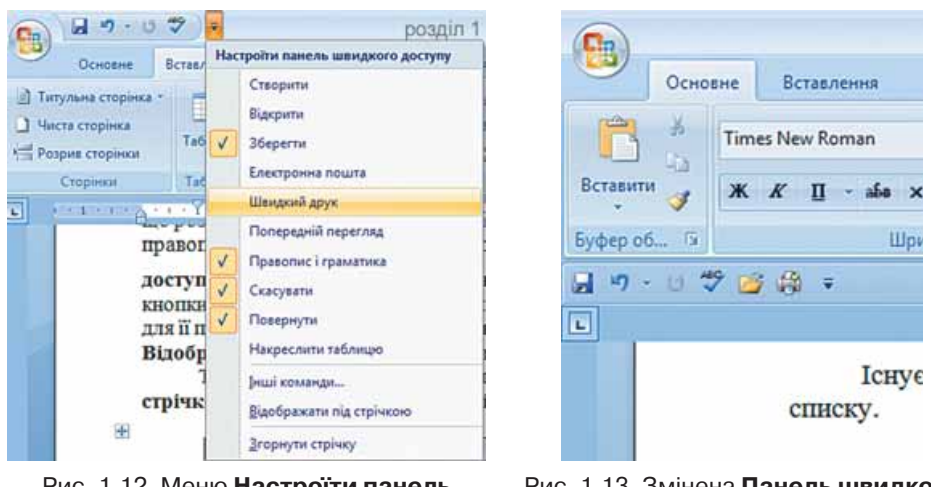

Рис. 1.12. Меню **Настроїти панель швидкого доступу**

Рис. 1.13. Змінена **Панель швидкого доступу**, яка розташована під **Стрічкою**

імена вкладок для налаштування програми, у правій – набір елементів керування вибраної вкладки.

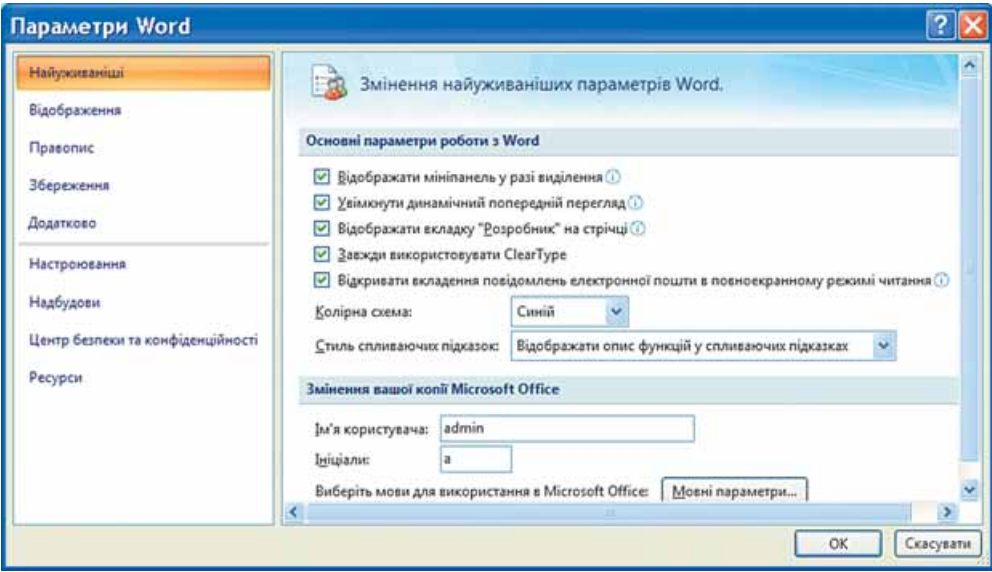

Рис. 1.14. Вікно **Параметри Word**

Розглянемо деякі з них.

На вкладці **Найуживаніші** можна відмінити або встановити відображення міні-панелі форматування, яка з'являється під час виділення фрагмента тексту, вимкнути або увімкнути режим динамічного перегляду відформатованого об'єкта й ін. За замовчуванням **Word 2007** відображає спливаючі підказки за наведення вказівника на елементи керування. Щоб змінити це налаштування, потрібно вибрати в списку **Стиль спливаючих підказок** значення *не відображати підказки.* На цій вкладці

можна також змінити ім'я користувача та його ініціали, ввівши потрібний текст в однойменні поля. Використавши кнопку **Мовні параметри**, можна вибрати мови, за словниками яких здійснюватиметься перевірка правопису в тексті, а також мову, яка буде автоматично встановлюватися за замовчуванням у всіх програмах пакета **Microsoft Office**.

На вкладці **Відображення**, встановивши позначки відповідних прапорців, можна забезпечити постійне відображення в тексті прихованих символів (пропуски, знаки закінчення абзаців тощо). Тут також можна встановити значення деяких додаткових параметрів друку. Наприклад, друкувати чи ні рисунки, тло сторінок, прихований текст тощо.

Якщо в документі не відбувається автоматична перевірка правопису під час уведення тексту або не використовується контекстна перевірка, то слід відкрити вкладку **Правопис** і з'ясувати, чи встановлено потрібні позначки прапорців. Також можна налаштувати й інші параметри перевірки правопису: пропуск абревіатур, слів з цифрами, Інтернет-адрес. Ще можна встановити параметри автозаміни символів під час уведення – вставляти символи сполученням клавіш, замінювати першу літеру речення великою буквою, замінювати прямі лапки " на парні **« »** тощо.

Для налаштування параметрів збереження документа слід вибрати вкладку **Збереження** і вибрати, в якому форматі та в якій папці за замовчуванням зберігатимуться документи, через який інтервал часу здійснюватиметься автоматичне збереження документа та ін.

На вкладці **Додатково** можна змінити значення параметрів редагування тексту: чи здійснювати автоматичне виділення слів та абзаців клацанням миші, чи замінювати виділений текст уведеним, чи дозволити операцію перетягування об'єктів, яким чином переключати режими вставлення/замінювання та ін. Коли потрібні налаштування зроблені, слід вибрати кнопку **ОК**, і встановлені значення параметрів роботи програми будуть застосовані.

#### 

- **1.** Значення яких властивостей сторінки можна задати? Які засоби для цього можна використати?
- **2.** Значення яких властивостей сторінки можна змінити, використовуючи лінійки?
- **3.** Як задається розмір сторінки документа?
- **4.** Які ви знаєте види орієнтації сторінки?
- **5.** Що таке поля сторінки? Для чого їх використовують?
- **6.** Який вид полів потрібно вибрати, якщо документ друкуватиметься з обох сторін аркуша? Як його встановити?
- **7.** Як пронумерувати сторінки документа?
- **8.** Що таке колонтитули? Як їх створити?
- **9.** Для чого призначений режим попереднього перегляду документа? Як його включити?
- **10.** Які параметри друку можна встановити у вікні **Друк**?
- **11.** Як надрукувати кілька сторінок документа? Які правила запису діапазону сторінок для друку?
- **12.** Опишіть, як надрукувати фрагмент документа.
- **13\*.** Використовуючи **Довідку**, з'ясуйте, як установити друк сторінок документа у зворотному порядку. У яких випадках зручно застосовувати такий режим друку?

## Pozgin 1

- **14\*.** Як вплине на вигляд друкованого документа вибір під час друку 4-х сторінок на аркуші?
- **15\*.** Як надрукувати текст файлу, не відкриваючи його?
- **16\*.** Які параметри друку можна встановити у вікні **Властивості** принтера на вашому комп'ютері?
- **17\*.** Документ підготовлено для друку на аркуші формату А4. Значення яких властивостей сторінки потрібно змінити, щоб надрукувати цей документ на аркуші формату А5? Як можна вирішити цю ситуацію зміною параметрів друку?
- **18.** Як згорнути **Стрічку**? Як її поновити?
- **19.** Як відмінити відображення на екрані горизонтальної лінійки? Як її поновити?
- **20.** Як здійснюється налаштування **Панелі швидкого доступу**?
- **21.** Для чого призначено вікно **Параметри Word**? Як його відкрити? Які налаштування можна зробити, використовуючи елементи керування цього вікна?
- **22\*.** При виділенні фрагмента тексту на екрані не з'являється **міні-панель** інструментів. У чому причина? Як виправити цю ситуацію?
- **23.** Які режими перегляду документа на екрані використовуються під час роботи у **Word 2007**? Чим вони відрізняються?
- **24.** Як змінити масштаб відображення документа у вікні програми **Word 2007**?

#### Виконайте завдання

- **1.** Відкрийте вказаний учителем файл (наприклад, **Тема 1\Завдання 1.1\ зразок.docx**). Установіть такий формат сторінки: розмір сторінки – *А5*, орієнтація – *альбомна*. Установіть на лінійках розмір усіх полів сторінки по *2 см*. Пронумеруйте сторінки відкритого документа за такими значеннями властивостей: розташування – *зверху сторінки*, вирівнювання – *зліва*, починати нумерацію з номера *3*. Надрукуйте документ.
- **2.** Відкрийте вказаний учителем файл (наприклад, **Тема 1\Завдання 1.1\ зразок.docx**). Створіть колонтитули: у верхньому запишіть *поточну дату* з вирівнюванням *по центру*, у нижньому – *ваше прізвище* з вирівнюванням *зліва*. Збережіть документ у власній папці з іменем **вправа 1.1.2.docx.**
- **3.** Відкрийте вказаний учителем файл (наприклад, **Тема 1\Завдання 1.1\ зразок.docx**). Відформатуйте документ: розмір сторінки – *Letter*; орієнтація – *книжкова*; поля: верхнє – *1,5 см*, нижнє – *1 см*, ліве – *2 см*, праве – *3 см*; нумерація сторінок – *внизу сторінки*, *по центру*, починаючи з номера *1*; верхній колонтитул – *назва текстового документа*. Збережіть документ у папці **Мої документи** з іменем **вправа 1.1.3.docx**.
	- **4\*.** Відкрийте вказаний учителем файл (наприклад, **Тема 1\Завдання 1.1\ зразок.docx**). Відформатуйте документ: розмір сторінки – *А4*; орієнтація – *книжкова*; поля: верхнє – *1,5 см*, нижнє – *1 см*, зовнішнє – *2 см*, внутрішнє – *3 см*; нумерація сторінок – *внизу сторінки*, *на зовнішній стороні*, починаючи з номера *1*; колонтитули: верхній на непарних сторінках – *назва текстового документа*, нижній на парних сторінках – *поточна дата та час*. Збережіть документ у папці **Мої документи** з іменем **вправа 1.1.4.docx**.
- **5.** Відкрийте вказаний учителем файл (наприклад, **Тема 1\Завдання 1.1\ зразок.docx**). Перегляньте документ у режимі попереднього перегляду. Видаліть назву документа. Змініть орієнтацію аркуша. Зробіть припасовування сторінок. Збережіть документ у власній папці з іменем **вправа 1.1.5.docx**.
- **6\*.** Відкрийте вказаний учителем файл (наприклад, **Тема 1\Завдання 1.1\ зразок.docx**). Надрукуйте перші п'ять рядків документа. Надрукуйте першу і третю сторінки документа. Надрукуйте документ, розмістивши на одному аркуші дві сторінки документа.
- **7.** Відкрийте вказаний учителем файл (наприклад, **Тема 1\Завдання 1.1\ зразок.docx**). Установіть по черзі різні режими перегляду документа: звичайний, веб-документ, структура, режим читання, розмітка сторінки. Установіть по черзі такі масштаби перегляду документа: 100 %, сторінка повністю, 75 %, за шириною сторінки.
- **8.** Запустіть програму **Word 2007**. Відмініть відображення горизонтальної лінійки. Згорніть **Стрічку.** Додайте на **Панель швидкого доступу** кнопки **Друк** і **Відкрити**. Розмістіть цю **Панель** під **Стрічкою**. Поверніть попередні налаштування інтерфейсу вікна та **Панелі швидкого доступу**.

## **1.2. Списки в текстовому документі**

- **1.** Які способи виділення тексту ви знаєте?
	- **2.** Які операції редагування тексту вам відомі? Як вони здійснюються?
	- **3.** Які операції форматування символів і абзаців тексту ви знаєте? Як вони виконуються?
	- **4.** Яке призначення маркерів на горизонтальній лінійці?

## **Списки та їхнє створення в текстовому документі**

Особливим видом форматування абзаців є оформлення їх у вигляді *списків.* Списками можуть подаватися переліки об'єктів, описи порядку дій тощо. Наприклад, список прізвищ учнів класу, інструкція щодо користування приладом, перелік правил оформлення документа, список ліків в аптечці, послідовність дій під час приготування деякої страви тощо.

У текстовому процесорі **Word 2007** можна створювати списки трьох типів:

 *Маркований*, у якому кожний абзац на початку позначається деяким спеціальним символом (**маркером**). Приклади оформлення:

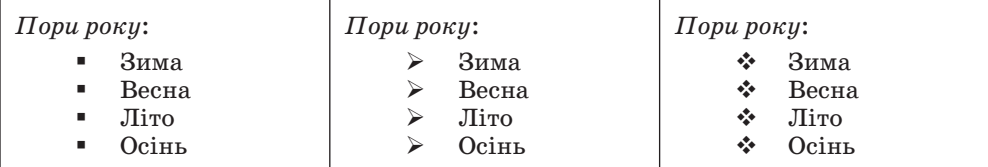

 *Нумерований*, у якому на початку кожного абзацу вказується його номер. Порядковий номер абзацу в списку може задаватися числом (записаним арабськими або римськими цифрами), літерою алфавіту або числівником. Приклади оформлення:

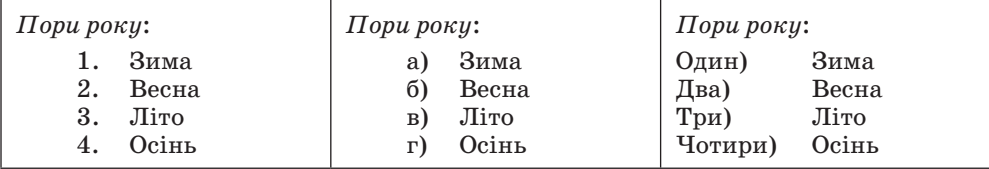

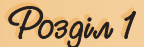

 *Багаторівневий*, у якому абзаци пронумеровані за їхньою ієрархічною структурою. Максимальна кількість вкладень елементів багаторівневого списку – 9 рівнів. Приклади оформлення:

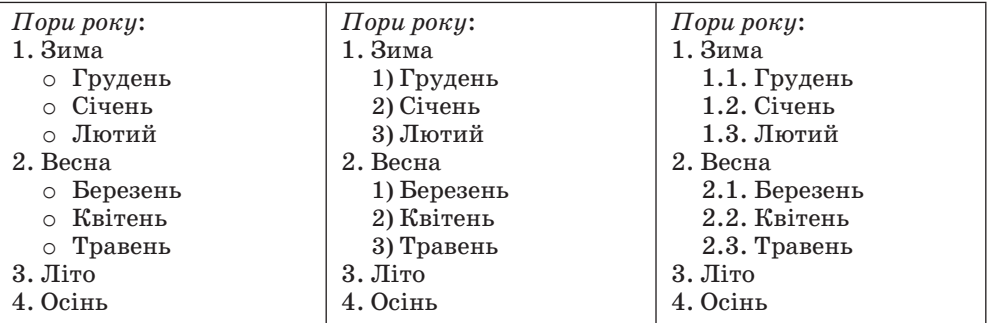

Існує кілька способів оформлення деякого фрагмента тексту у вигляді маркованого чи нумерованого списку.

**І с п о с і б . Основний.** Для початку введення списку слід розмістити курсор у потрібному місці документа і виконати *Основне Абзац Маркери* і≡ або *Нумерація* і≡. У поточному місці документа з'явиться маркер або номер того виду списку, який використовувався останнім. Для вибору іншого виду списку слід вибрати кнопку  $\cdot$ біля потрібного типу списку та у відкритому переліку **Бібліотека маркерів** або **Бібліотека нумерованих списків** (рис. 1.15) вибрати необхідний варіант оформлення. Після цього можна вводити перший елемент списку.

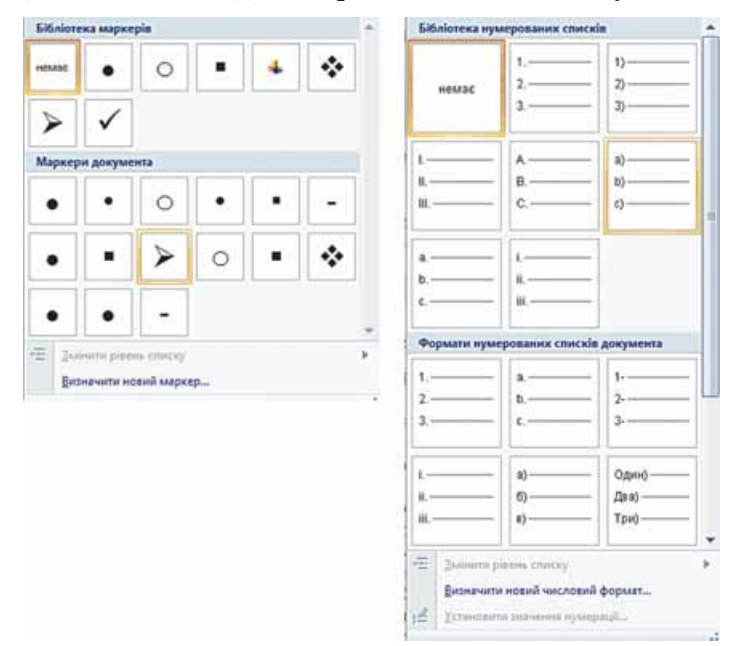

Рис. 1.15. Види маркованих і нумерованих списків

Після введення першого елемента списку слід натиснути клавішу **Enter** – наступний номер або маркер з'являються в наступному рядку автоматично. Коли останній елемент списку введено, слід повторно вибрати

кнопку відповідного списку на **Стрічці,** або двічі натиснути **Enter**, або видалити номер чи маркер клавішею **Backspace**.

**ІІ спосіб** . **Автоматичне створення списку**. Розмістивши курсор у потрібному місці документа, слід увести спеціальні умовні символи, які визначають вид бажаного списку, і натиснути клавішу **Пропуск** (табл. 1.2). Одразу ж умовні символи перетворяться на відповідний маркер або номер. Далі можна розпочинати введення першого елемента списку.

| Умовні<br>символи       | Оформлення<br>списку | Умовні<br>символи               | Оформлення<br>списку |  |  |  |  |  |  |
|-------------------------|----------------------|---------------------------------|----------------------|--|--|--|--|--|--|
| Для маркованих списків  |                      |                                 |                      |  |  |  |  |  |  |
| зірочка*                |                      | літера о                        | $\circ$              |  |  |  |  |  |  |
| MIHVC-                  |                      | $6i$ льше $>$                   | ↘                    |  |  |  |  |  |  |
| мінус і більше ->       |                      | менше і більше<br>$\langle$ $>$ |                      |  |  |  |  |  |  |
| Для нумерованих списків |                      |                                 |                      |  |  |  |  |  |  |
| 1 і крапка              | 1.                   | 1 і дужка                       | 1)                   |  |  |  |  |  |  |
| 1 і більше              | 1>                   | аідужка                         | a)                   |  |  |  |  |  |  |

*Таблиця 1.2.* **Умовні символи для створення списку**

**ІІІ спосіб. Перетворення на список.** Якщо деякі абзаци тексту, введеного раніше, потрібно оформити як список, то слід виділити ці абзаци і вибрати на **Стрічці** кнопку відповідного типу списку: **Маркери** , **Нумерація**  $\equiv$ . Для вибору іншого виду списку слід вибрати кнопку  $\cdot$ .

## **Багаторівневі списки**

Для створення багаторівневого списку на **Стрічці** слід вибрати кнопку **Багаторівневий список і варіант оформлення списку в бібліотеці списків. Далі** потрібно вводити елементи списку, змінюючи за потреби їхні рівні вкладеності. Для цього використовуються кнопки **Зменшити відступ** (перехід на рівень вище) або **Збільшити відступ** (перехід на рівень нижче), які розташовані на **Стрічці** в групі **Абзац**. Збільшити рівень вкладеності можна також натисканням клавіші **Tab**, зменшити – **Shift + Tab.** Нумерація елементів списку змінюється автоматично.

Аналогічно можна змінити рівень раніше введеного елемента, попередньо виділивши його.

## **Редагування списків**

У текстовому процесорі **Word 2007** створені списки зручно редагувати. Якщо в будь-якому місці списку потрібно додати ще один рядок, то слід установити курсор у кінці попереднього рядка списку і натиснути клавішу **Enter** – буде вставлено додатковий рядок з відповідним номером чи маркером, а нумерація в усіх наступних рядках списку автоматично зміниться. Для видалення елемента списку його потрібно виділити і натиснути клавішу **Delete** – нумерація також автоматично зміниться.

20

Pozgin 1

Інколи потрібно в деякому абзаці відмінити нумерацію, наприклад для введення тексту, який не є елементом списку. У такому випадку нумерацію слід видалити повторним вибором кнопки списку на **Стрічці** або натиснувши клавішу **Backspace**.

У деяких випадках (наприклад, під час копіювання списків) автоматична нумерація може не відповідати потребі користувача. Для зміни нумерації потрібно:

- 1. Виділити номер елемента списку, який слід змінити.
- 2. Відкрити контекстне меню виділеного номера (рис. 1.16).
- 3. Вибрати потрібний варіант зміни номера:
	- **Перезапустити з 1** нумерація елементів списку розпочнеться заново, з першого номера.
	- **Продовжити нумерацію** нумерація цього і наступних елементів списку буде продовжена наскрізно від попереднього номера.
	- **Установити значення нумерації** нумерація елементів списку розпочнеться з номера, який укаже користувач.

Елементи списку можна відсортувати за зростанням або спаданням. Для цього слід виконати такий алгоритм:

- 1. Виділити абзаци, які упорядковуються.
- 2. Виконати **Основне**  $\Rightarrow$  Абзаи  $\Rightarrow$ *Сортування* .
- 3. Установити в діалоговому вікні **Сортування тексту** (рис. 1.17) такі значення:
	- **Сортувати за** *абзацами*.
	- **Тип** даних *текст, число*  або *дата*.

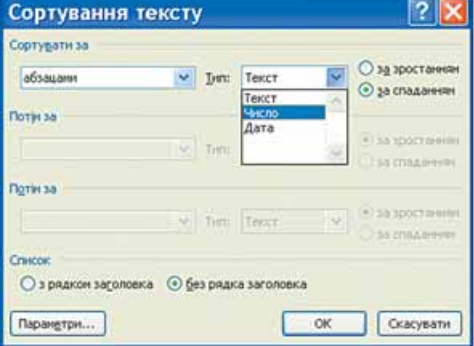

#### Рис. 1.17. Вікно **Сортування тексту**

**Порядок сортування** – *за зростанням* чи *за спаданням*.

#### 4. Вибрати кнопку **ОК**.

Рядки списку змінять своє розташування, а нумерація елементів списку залишиться послідовною.

### **Форматування списків**

За необхідності користувач може відформатувати створений список: змінити вид маркера, його формат, спосіб нумерації, розташування списку тощо. Для цього слід виділити потрібні елементи списку і використати потрібні елементи керування **міні-панелі**, групи **Шрифт** і **Абзац** вкладки **Основне**, діалогових вікон тощо. Для змінення відступів елементів списку від поля також використовують маркери на горизонтальній лінійці.

Для встановлення відступу елемента списку від номера чи маркера використовується **табуляція** – засіб, який дає змогу розміщувати об'єкти в рядку в строго визначених місцях (**позиціях табуляції**). На лінійці позиція табуляції зазвичай позначається так:  $\blacksquare$  (рис. 1.18).

Рис. 1.16. Контекстне меню номера списку

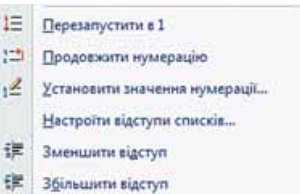

#### роз од еврета Упархова на основното в роз Абак - найпоширеніший прист Абак - найпоширеніший пристр • Адміністратор - особа, яка від Адміністратор - особа, яка комп'ютерної мережі. і комп'ютерної мережі. Алгоритм - скінченна посліг • Алгоритм - скінченна послід виконати, щоб досягти пс потрібно виконати, щоб досягти поставлено • Антивірусні бази - сукупність Антивірусні бази - сукупність, боротьби з ними. з ними. Рис. 1.18. Маркери і позначка табуляції на лінійці

Для встановлення позначки табуляції достатньо вибрати на лінійці потрібне місце вказівником миші. Щоб змінити її позицію, потрібно перетягнути позначку вздовж лінійки у нове місце. Для видалення позиції табуляції достатньо перемістити позначку табуляції за межі лінійки.

Також установити та змінити позиції табуляції можна у вікні **Табуляція**, для цього слід відкрити діалогове вікно **Абзац** і вибрати кнопку **Табуляція**.

Однією з особливостей форматування списків є те, що формат маркерів (номерів) і формат символів тексту може бути різним. Якщо в тексті вибрати один з маркерів чи номерів списку, то будуть виділені всі аналогічні об'єкти в усьому списку. Далі можна змінювати їхній формат незалежно від формату іншого тексту списку (рис. 1.19).

#### Шоу-проект «Великі українці»

- П Ярослав Мудрий
- 2. Микола Амосов
- 3. Степан Бандера
- 4. Тарас Шевченко
- 5. Богдан Хмельницький
- 6. Валерій Лобановський
- 7. В'ячеслав Чорновіл
- 8. Григорій Сковорода
- 9. Леся Українка
- 10. Іван Франко

#### Шоу-проект «Великі україний»

Ярослав Мудрий 2. Микола Амосов 5. Степан Бандера 4. Тарас Шевченко **5.** Богдан Хмельницький 6. Валерій Лобановський 2. В'ячеслав Чорновіл 8. Григорій Сковорода **4.** Леся Українка 10. Іван Франко

Рис. 1.19. Приклад форматування списку

Ще однією особливістю форматування списків є так зване *автоматичне форматування*. Якщо ви ввели перший елемент списку і відформатували його певним чином, то програма автоматично застосовуватиме такий саме формат і для інших елементів цього списку під час їх уведення. Прикладом застосування такого форматування може бути створення списків означень термінів. Наприклад, на рисунку 1.20 перше слово оформлено курсивом, після нього символ тире як роздільник, далі текст звичайного накреслення. У наступних рядках списку таке форматування

#### **Міста-герої України:**

• *Керч* — місто республіканського підпорядкування в АР Крим. Розташоване на узбережжі Керченської протоки, на сході Керченського півострова між Чорним і Азовським морями.

• *Київ* — столиця України, одне з найбільших і найстаріших міст Європи. Розташований у середній течії Дніпра, в північній Наддніпрянщині. Провідний політичний, соціально-економічний та науковий центр країни.

• *Одеса* — місто на чорноморському узбережжі України, найбільший морський порт в країні, місто обласного значення, центр Одеської області.

• *Севастополь* — портове місто державного підпорядкування в Україні. Місто розташоване на південному заході Кримського півострова, на узбережжі численних бухт Чорного моря. |

Рис. 1.20. Приклад списку з автоматичним форматуванням

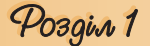

буде повторюватися та автоматично перемикатися з курсиву на звичайний шрифт під час уведення роздільника (знака тире).

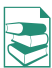

За необхідності користувач може створити власний спосіб оформлення списку, вибравши команду **Визначити новий маркер** або **Визначити новий числовий формат** внизу діалогових вікон відповідних списків. У вікні, що відкриється, потрібно встановити значення властивостей нового виду списку.

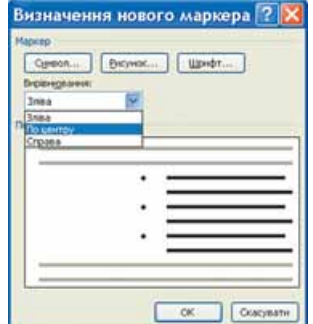

Рис. 1.21. Вікно для створення нового маркера списку

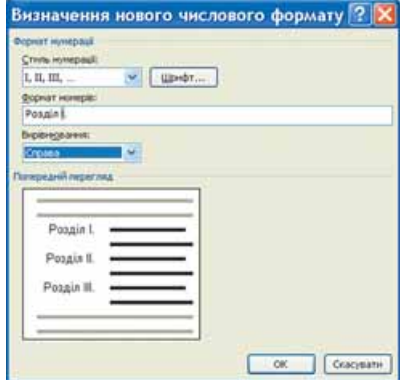

Рис. 1.22. Вікно для створення нового формату нумерації

Наприклад, для маркованого списку у вікні **Визначення нового маркера** (рис. 1.21) можна вибрати зображення маркера у вигляді символу або рисунка, встановити параметри шрифту символу, визначити спосіб вирівнювання списку відносно лівого та правого полів сторінки. Вибираючи вид маркерів, слід пам'ятати, що відповідні шрифти та маркери повинні бути встановлені в операційній системі комп'ютера, на якому планується використовувати створений текстовий документ. Інакше зображення маркера може не відповідати вибраному.

Для створення нового формату нумерованого списку слід у вікні **Визначення нового числового формату** (рис. 1.22):

- 1. Вибрати в списку вид номера (числа, літери тощо).
- 2. Якщо потрібно, ввести текст перед номером або після нього (на рисунку 1.22 перед літерою **І** було введено слово **Розділ**).
- 3. Вибрати спосіб вирівнювання тексту списку.
- 4. Переглянути зразок оформлення.
- 5. Вибрати кнопку **ОК**.

Створені таким чином нові варіанти оформлення списків відображаються на початку відповідної бібліотеки. Їх можна видалити, вибравши команду **Видалити** в контекстному меню створеного виду списку.

## **Табуляція та її використання**

За допомогою табуляції можна розташувати об'єкти тексту в певних місцях рядка. Простір між об'єктами в рядку можна заповнити послідовністю деяких символів (крапками, тире, підкресленням тощо). Наведемо кілька прикладів використання табуляції:

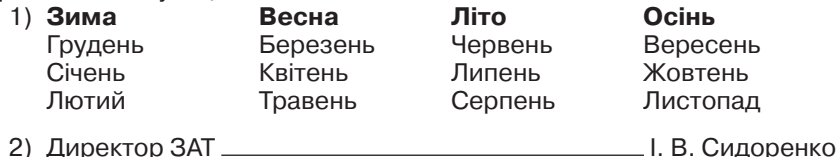

 $\overline{\phantom{0}}$ 

**SCANN** 

1.25 CH

**Buse mites** 

3) Розділ 1 ......................... 1 стор. Розділ 2 ......................... 8 стор. Розділ 3 ......................... 15 стор.

Для оформлення тексту таким чином на лінійці в потрібних місцях треба встановити позначки табуляції. Можна використовувати кілька типів табуляції, які вибираються кнопкою **Тип табуляції**, що розташована зліва від горизонтальної лінійки. Якщо послідовно вибирати цю кнопку, то тип табуляції буде змінюватися і можна встановити:

 $\vert \blacksquare \vert$  – вирівнювання за лівим краєм  $\vert \blacksquare \vert$ – вирівнювання по центру

 $\Delta$ 

– вирівнювання за правим краєм  $\qquad \blacksquare$ – вирівнювання за розділювачем

Табуляція

**Donesi tačvinas** 

 $2<sub>cm</sub>$ 

l u – табуляція з вертикальною рискою

Після цього на лінійці відмічають позицію табуляції (рис. 1.23). Потім можна вводити потрібний текст. Для переміщення курсора в наступну позицію табуляції використовують клавішу **Tab** (їй відповідає прихований знак $\rightarrow$ ).

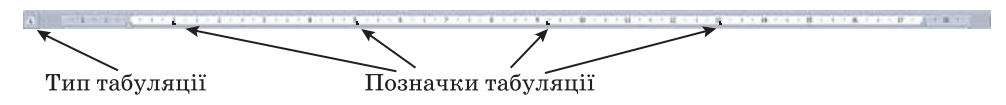

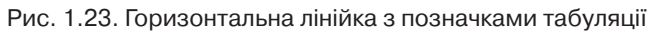

Для зміни значень властивостей табуляції потрібно відкрити діалогове вікно **Табуляція** (рис. 1.24), двічі клацнувши будь-яку позицію табуляції на лінійці або вибравши кнопку **Табуляція** у діалоговому вікні **Абзац**. У цьому вікні для кожної позиції табуляції можна встановити значення таких її властивостей:

- відстань від межі лівого поля (за замовчуванням вимірюється в сантиметрах);
- спосіб вирівнювання тексту відносно позиції табуляції;
- символ-заповнювач простору між позиціями в рядку (заповнення буде відбуватися до наступної позиції табуляції і лише в тому випадку, якщо натиснута клавіша **Таb**).

 $\frac{20}{50}$  $0.5<sub>n</sub>$  $12.5<sub>o</sub>$ **Burdeswork** Osses **One sempy** Ocross О за розділова  $O$  3 provided  $O1$  (ненас)  $O2$ ......  $O3 O<sub>4</sub>$ Установити Видалити Внаалити все Cracyname

Рис. 1.24. Вікно встановлення позицій табуляції

Установивши значення властивостей для нової позиції табуляції, слід вибрати кнопку **Установити**, – і нова позиція буде внесена до списку **Позиції табуляції.**  Щоб змінити значення властивостей вже встановленої позиції табуляції, необхідно вибрати її в списку **Позиції табуляції** і встановити нові значення її властивостей.

Кнопка **Видалити** цього вікна видаляє зі списку вибрану позицію табуляції. Усі встановлені позиції табуляції можна видалити кнопкою **Видалити все.**

## 

- **1.** Списки яких типів можна створити в текстовому документі **Word 2007**?
- **2.** Як перетворити кілька абзаців уведеного тексту на список?
- **3**°. Яка назва і призначення кнопок  $\Xi$ ,  $\Xi$  групи **Абзац**?
- **4.** Як створити нумерований список?
- **5.** Як створити маркований список?
- **6.** Який список є багаторівневим? Як його створити?
- **7.** Як змінити рівень вкладеності елементів списку?

## Pozgin 1

- **8.** Як змінити вид маркера чи номера?
- **9.** У чому полягає автоматична нумерація елементів списку? Як її можна змінити?
- **10.** Яким чином відмінити нумерацію (маркування) після закінчення введення списку?
- **11.** У списку учнів вашого класу було пропущено кілька прізвищ. Опишіть, яким чином їх вставити в текст.
- **12.** Список учнів вашого класу було введено в довільному порядку. Опишіть, яким чином розмістити прізвища в алфавітному порядку.
- **13.** Що таке табуляція? У яких випадках її використовують?
- **14.** Як установити позицію табуляції? Як її змінити? Як її видалити?
- **15.** У чому суть автоматичного форматування елементів списку? У яких випадках цим зручно користуватися?
- **16.** Як створити власний спосіб оформлення списків?
- **17.** Які типи табуляції ви знаєте? Як їх можна змінювати?
- **18.** Яка відстань між позиціями табуляції встановлена за замовчуванням? Як її змінити?
	- **19\*.** З'ясуйте, використовуючи **Довідку**, у якому випадку маркери та номери можуть не з'являтися під час створення списку. Як це виправити?

#### Виконайте завдання

- **1.** Відкрийте вказаний учителем файл (наприклад, **Тема 1\Завдання 1.2\ зразок 1.2.1.docx**). У відкритому документі абзаци 1–3 оформіть як маркований список (маркер оберіть самостійно), абзаци 4–6 – як нумерований список (вид нумерації оберіть самостійно). Відмініть нумерацію для заголовка тексту. Збережіть документ у власній папці у файлі з іменем **вправа 1.2.1.docx**.
- **2.** Створіть новий документ і введіть десять прізвищ ваших однокласників у вигляді нумерованого списку. Збережіть документ у власній папці у файлі з іменем **вправа 1.2.2-1.docx.** Перетворіть список у маркований. Збережіть документ у власній папці з іменем **вправа 1.2.2-2.docx.**
- **3.** Створіть новий документ і введіть перелік ваших улюблених страв у вигляді маркованого списку. Збережіть документ у власній папці у файлі з іменем **вправа 1.2.3-1.docx.** Перетворіть список у нумерований. Збережіть документ у власній папці у файлі з іменем **вправа 1.2.3-2.docx.** 
	- **4.** Відкрийте вказаний учителем файл (наприклад, **Тема 1\Завдання 1.2\ зразок 1.2.4.docx**). Оформіть документ за зразком, наведеним у файлі. Збережіть документ у власній папці у файлі з іменем **вправа 1.2.4.docx.**
- **5.** Створіть новий документ і введіть означення чотирьох понять даного параграфа, наприклад маркований список, нумерований список, багаторівневий список, табуляція. Оформіть уведений текст як маркований список за форматом, який зображено на рисунку 1.20. Збережіть документ у папці **Мої документи** у файлі з іменем **вправа 1.2.5.docx.**
- **6.** Створіть власний спосіб оформлення маркованих і нумерованих списків. Відформатуйте з їх використанням списки з файла **зразок 1.2.6.docx**, який знаходиться у папці **Тема 1\Завдання 1.2.** Збережіть документ у папці **Мої документи** у файлі з іменем **вправа 1.2.6.docx.** 
	- **7\*.** Створіть новий документ, у який уведіть і оформіть текст за зразком (рис. 1.25). Збережіть документ у власній папці у файлі з іменем **вправа 1.2.7.docx**.
	- **8\*.** Знайдіть на сайті **Microsoft Office Online** рисункові маркери та встановіть їх на своєму комп'ютері. Оформіть з їх використанням список семи чудес України.
- **9\*.** З'ясуйте за допомогою **Довідки**, які символи можна використовувати під час створення списків як умовні символи для маркерів і нумерації. Запишіть їх у зошит. Перевірте застосування цих символів на практиці.
- **10.** Створіть новий документ, увівши дані про п'ятьох ваших друзів (прізвище, ім'я, дата народження, номер телефона), розташувавши їх у чотири стовпчики за наведеним зразком (рис. 1.26). Збережіть документ у власній папці у файлі з іменем **вправа 1.2.10.docx**.
- *1. Сніданок*
	- 1.1. Чай/кава
		- 1.2. Бутерброд з маслом
- *2. Обід*
	- 2.1. Борщ
	- 2.2. Картопляники
	- 2.3. Салат з капусти
	- 2.4. Компот
- *3. Вечеря*
	- 3.1. Кефір
	- 3.2. Булочка

Рис. 1.25

| Тараненко  Віктор _______                                                                                                    | $02.03.1993$ 233-51-25 |  |
|----------------------------------------------------------------------------------------------------|------------------------|--|
| $\frac{1}{2}$ $\frac{1}{2}$ |                        |  |

Рис. 1.26

## **1.3. Таблиці в текстових документах**

- **1.** Наведіть приклади використання таблиць під час вивчення різних шкільних предметів і в повсякденному житті.
	- **2.** Як здійснюється виділення об'єктів у текстовому процесорі **Word 2007**?
	- **3.** Як намалювати лінію та прямокутник засобами текстового процесора **Word 2007**?
	- **4.** Назвіть властивості лінії. Яких значень вони можуть набувати?

## **Таблиці та їхні властивості**

Для впорядкування і наочного подання в документах даних різних типів використовуються таблиці. Дані, подані в таблиці, виглядають компактно і зручні для сприймання (табл. 1.3).

Таблиця складається зі *стовпців* і *рядків,* на перетині яких знаходяться *клітинки.* Стовпці, рядки, клітинки є об'єктами таблиці. Таблиця у **Word 2007** може містити до 63 стовпців і довільну кількість рядків. У клітинках таблиці можуть розміщуватися текст, числа, рисунки, формули і навіть інші таблиці.

Як видно з наведеного прикладу (табл. 1.3), висота рядків і ширина стовпців таблиці може бути різною. Кілька клітинок можуть бути об'єднані в одну, а деякі з клітинок можуть бути розділені на кілька. Орієнтація тексту в клітинці може бути горизонтальною або вертикальною. Для різних об'єктів таблиці можна встановити межі різного типу та різну заливку.

Таблиця як об'єкт текстового документа має такі властивості:

- **розмір таблиці** задається шириною таблиці в *сантиметрах* або у *відсотках* від ширини сторінки;
- **кількість стовпців** і **рядків** у таблиці**;**

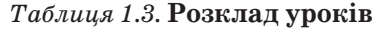

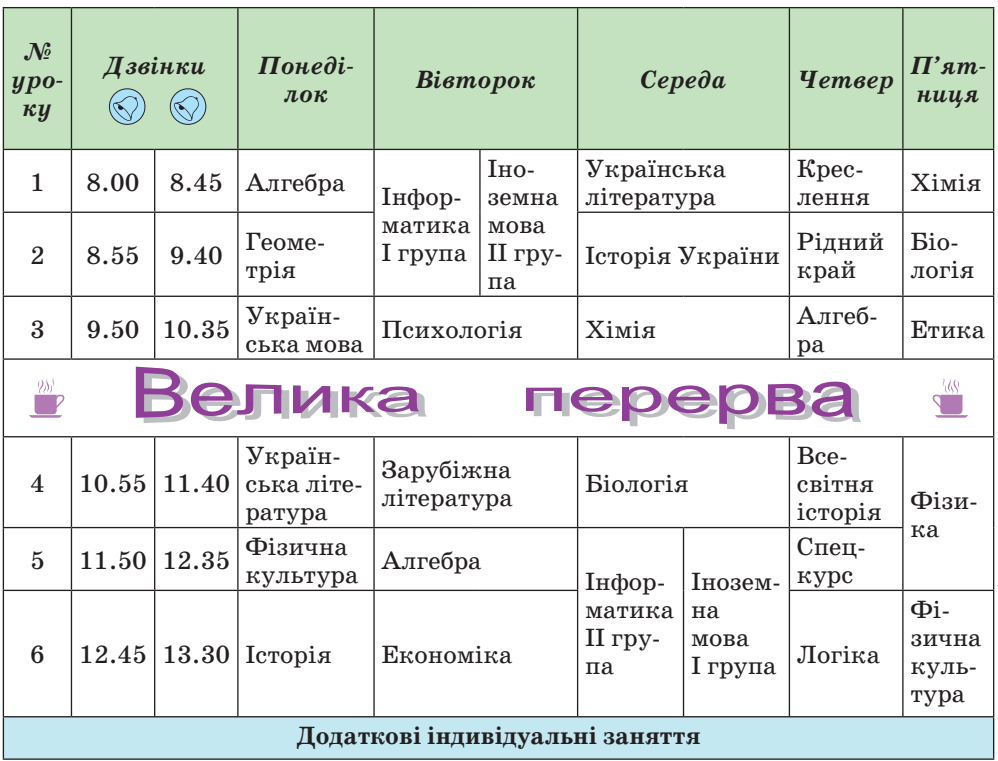

- **вирівнювання** таблиці на сторінці може набувати таких значень: *за лівим краєм, за правим краєм*, *по центру*;
- **обтікання** таблиці текстом може набувати таких значень: *без обтікання*, *з обтіканням навколо таблиці*;
- **межі таблиці** задаються *кольором*, *типом* і *шириною* меж всієї таблиці або окремих її об'єктів;

 **заливка** об'єктів таблиці – задається *кольором* і *візерунком*  та ін.

## **Створення таблиці**

У **Word 2007** існує кілька способів створення таблиці в текстовому документі:

- 1) вставити таблицю простої структури;
- 2) накреслити таблицю довільної структури;
- 3) вставити таблицю з колекції шаблонів;
- 4) перетворити фрагмент тексту в таблицю.

Усі команди створення таблиць знаходяться у списку кнопки **Таблиця** групи **Таблиці** вкладки **Вставлення**.

**І спосіб.** Вставити в документ таблицю простої структури можна так:

- 1. Вибрати в документі місце, де потрібно вставити таблицю.
- 2. Виконати *Вставлення Таблиці Таблиця* .

3. Виділити на схемі таблиці необхідну кількість рядків і стовпців та клацнути ліву кнопку миші. Наприклад, на рисунку 1.27, *а* виділено частину схеми, що складається з 3 стовпців і 5 рядків.

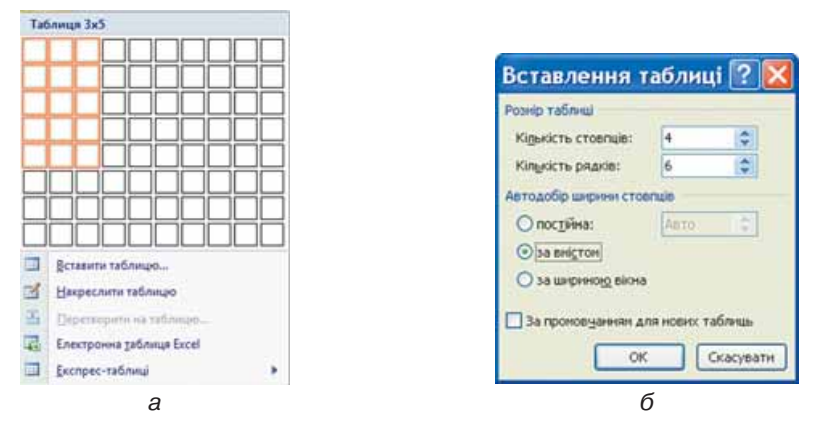

Рис. 1.27. Вставлення таблиці

У цей спосіб можна створити таблицю, у якій не більше 10 стовпців і 8 рядків. Якщо ж потрібно створити більшу таблицю, то її можна вставити в текстовий документ, виконавши *Вставлення Таблиці*   $Ta6$ лиця  $\Rightarrow$  *Вставити таблицю*. Потім у відповідних полях діалогового вікна **Вставлення таблиці** (рис. 1.27, *б*) потрібно вказати кількість стовпців і рядків, спосіб визначення ширини стовпців нової таблиці та вибрати кнопку **ОК**. Для ширини стовпців можна встановити такі значення:

- *постійна* ширина всіх стовпців таблиці однакова і вказується користувачем у полі з лічильником;
- *за вмістом* попередньо ширина стовпців автоматично встановлюється мінімальною, а під час уведення даних у клітинки ширина стовпця автоматично збільшується;
- *за шириною вікна* ширина стовпців визначається автоматично діленням ширини робочої області документа на кількість стовпців таблиці.

**І І с п о с і б .** Таблицю будь-якої структури можна **накреслити**. Особливо це доцільно, коли таблиця має складну структуру, наприклад таку, як на рисунку 1.28. Для цього потрібно:

1. Виконати Вставлення  $\Rightarrow$  Таблиці  $\Rightarrow$  Таб*лиця Накреслити таблицю.*

2. Вказівником, який матиме вигляд олівця, намалювати контур усієї таблиці.

3. Намалювати лінії, що розділяють рядки та стовпці.

Рис. 1.28. Таблиця складної структури

Якщо під час креслення таблиці були створені зайві або помилкові лінії, їх можна «стерти», використавши інструмент **Гумка**. Для цього слід виконати *Конструктор Накреслити межі Гумка* **,** навести вказівник (його вигляд буде в цей час змінений на такий ) на зайву лінію і вибрати її. Після видалення лінії кнопку **Гумка** слід вибрати повторно.

Pozgin 1

**ІІІ спосіб** дає змогу вставити в документ шаблон таблиці з колекції відформатованих і заповнених зразками даних **Експрес-таблиць**. Наприклад, в таблиці 1.4 наведено один із шаблонів колекції:

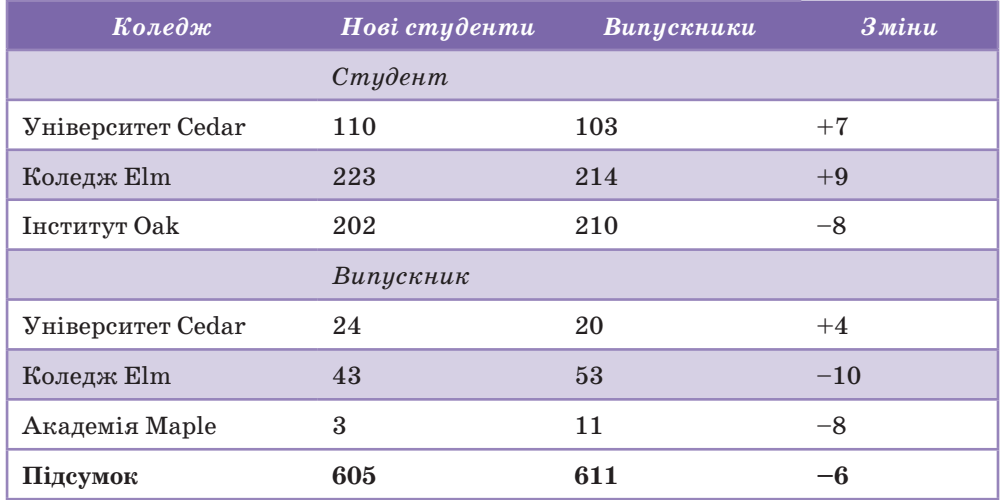

#### *Таблиця 1.4.* **Приклад експрес-таблиці**

Для застосування зазначеного способу слід виконати такий алгоритм:

1. Вибрати в документі місце, де потрібно вставити таблицю.

2. Виконати *Вставлення*  $\Rightarrow$  *Таблиці*  $\Rightarrow$  *Таблиця*  $\Rightarrow$  *Експрес-таблиці*.

3. Вибрати в списку **Вбудовані** потрібний шаблон.

Користувач може створити власну експрес-таблицю, зберегти її у колекції та використовувати за потреби. Для цього слід відформатувати вже створену таблицю за власним бажанням, виділити її та виконати  $\bm{B}$ ставлення  $\Rightarrow$  Таблиці  $\Rightarrow$  Таблиця  $\Rightarrow$  Експрес-таблиці  $\Rightarrow$  Зберегти ви*ділений фрагмент у колекції експрес-таблиць.*

**IV спосіб**. Виділений фрагмент тексту можна перетворити в таблицю, використавши послідовність дій  $Bcma$ влення  $\Rightarrow$  Таблиці  $\Rightarrow$  Таблиця  $\Rightarrow$ *Перетворити на таблицю.* У діалоговому вікні треба вказати потрібну кількість стовпців і символи, які є роздільниками клітинок (пропуски, табуляції, розриви абзаців, крапки з комою тощо).

#### **Введення даних у таблицю і переміщення по таблиці**

Після того, як таблиця створена, її потрібно заповнити даними. Текст уводиться в поточну клітинку таблиці за відомими вам правилами введення тексту або, у випадку використання експрес-таблиці, дані в таблиці замінюються на потрібні.

Під час уведення даних у клітинки ширина стовпця і висота рядка автоматично змінюються, якщо введений текст не вміщається у клітинку – такий режим установлено за замовчуванням. Якщо цей режим потрібно відмінити, достатньо вибрати довільну клітинку таблиці та виконати *Макет Таблиця Властивості Таблиця Параметри* і зняти позначку прапорця **Автодобір розмірів за вмістом**.

Щоб перемістити курсор у певну клітинку, її потрібно вибрати вказівником або скористатися клавішами керування курсором (табл. 1.5):

| Клавіші       | Результат дії                                                      | Клавіші       | Результат дії                                                        |
|---------------|--------------------------------------------------------------------|---------------|----------------------------------------------------------------------|
| Tab           | Наступна клітинка таб-<br>лиці                                     | $Shift + Tab$ | Попередня клітинка таб-<br>лиці                                      |
| $\rightarrow$ | Наступний символ тек-<br>сту в клітинці або на-<br>ступна клітинка |               | Попередній символ тек-<br>сту в клітинці або попе-<br>редня клітинка |
| ↓             | Наступний рядок тексту<br>в клітинці або в таблиці                 | ◠             | Попередній рядок тексту<br>в клітинці або в таблиці                  |

*Таблиця 1.5.* **Переміщення курсора в таблиці**

## **Виділення об'єктів таблиці**

Текст у таблиці, саму таблицю та її об'єкти можна редагувати і форматувати. Для виконання цих операцій об'єкти таблиці, над якими виконуються дії, необхідно зробити поточними або виділити.

За вибору будь-якого об'єкта таблиці на **Стрічці** з'являється дві тимчасові вкладки **Конструктор** і **Макет** у тимчасовому розділі **Табличні знаряддя**.

Виділення об'єктів можна виконати одним з *двох* способів:

1) Використовуючи елементи керування **Стрічки**: зробити потрібний об'єкт таблиці поточним, виконати *Табличні знаряддя Макет*  $Ta6$ лиця  $\Rightarrow$  **Виділити**  $\rightarrow$  та вибрати в списку потрібну команду: **Вибрати клітинку, Виділити рядок, Виділити стовпець** чи **Виділити таблицю**.

2) Використовуючи мишу:

- *Для виділення однієї клітинки таблиці* вибрати внутрішню область клітинки біля її лівої межі, коли вказівник набуває вигляду  $\lambda$ .
- *Для виділення одного рядка* вибрати зовнішню область рядка таблиці біля його лівої межі, коли вказівник набуває вигляду  $\mathcal{D}$ .
- *Для виділення одного стовпця* вибрати зовнішню область стовпця таблиці біля його верхньої межі, коли вказівник набуває вигляду  $\downarrow$ .
- **•** Для виділення всієї таблиці вибрати маркер  $+\frac{1}{1}$  над лівим верхнім

кутом таблиці, коли вказівник набуває вигляду  $\mathcal{R}$ .

- *Для виділення кількох суміжних об'єктів таблиці* виділити область, у яку потрапляють потрібні об'єкти таблиці.
- *Для виділення кількох не суміжних об'єктів таблиці* виділити один об'єкт, потім, утримуючи натиснутою клавішу **Ctrl**, виділити решту потрібних об'єктів.
- *Зняти виділення об'єкта* вибрати місце поза межами виділення.

#### **Редагування таблиці та її об'єктів**

Редагування тексту в таблиці здійснюється звичайними для **Word** способами. Для швидкого очищення вмісту всієї таблиці або окремих її об'єктів достатньо їх виділити і натиснути клавішу **Delete**: дані будуть видалені, а сама таблиця залишиться.

| Pozgin 1                                                    |                                                                              |                               |                                              |                                                                                              |                                                      |         |                                         |                          |                                           |                                                                        |
|-------------------------------------------------------------|------------------------------------------------------------------------------|-------------------------------|----------------------------------------------|----------------------------------------------------------------------------------------------|------------------------------------------------------|---------|-----------------------------------------|--------------------------|-------------------------------------------|------------------------------------------------------------------------|
| $\tilde{\phantom{a}}$<br>Основне                            | <b><i><u>Britannessue</u></i></b>                                            |                               | Размітка стерики                             | Poscenna<br>Песилання                                                                        | Решисказния                                          | Biernea | Репробник                               | Конструктор              |                                           | Macer                                                                  |
| R. Biginimi -<br><b>Sal Floxasate city</b><br>В Властивості | $\overline{\mathbf{X}}$<br><b>BIGLAINETH</b><br>$\qquad \qquad \blacksquare$ | 鹽<br>Betasum<br><b>Inepvy</b> | -El Betasama anisa<br><b>Вставити справа</b> | Вставитизнизу   3 Об'єднати клітина.<br><b>Call Possinere crimeron</b><br>Possinini tačnicio | 2054cm: 汪 图画画<br>□ 6.81 cw : Ⅲ 国国国<br>Lill Astogobip |         | $A =$<br>Напрямок Поля<br><b>TEKCTY</b> | $+ - +$<br>u<br>KAITHHOE | $\frac{A}{Z}$<br>Copry-<br><b>Richman</b> | Theropini papor.taronoxia<br>: : В Перетворити на текст<br>Se Gopusina |
| - Таблице                                                   |                                                                              | PAMM TA CTORTILE              |                                              | Об'єднання                                                                                   | Petrain sammen G                                     |         | <b>Випимоевания</b>                     |                          |                                           | <b>Zimes</b>                                                           |

Рис. 1.29. Тимчасова вкладка **Макет**

Редагування структури таблиці передбачає додавання або видалення окремих її об'єктів, об'єднання або розділення клітинок таблиці та ін. Усі елементи керування, які використовуються для виконання цих операцій, містяться на вкладці **Макет** (рис. 1.29). Більшість з відповідних команд розміщено в контекстному меню об'єктів таблиці.

У групі **Рядки та стовпці** розміщені кнопки для вставлення та видалення відповідних об'єктів. Усі ці операції застосовуються до виділених або поточних об'єктів таблиці. Наприклад, для вставлення додаткового рядка потрібно виділити рядок, біля якого вставлятиметься новий, та вибрати одну з команд **Вставити зверху** чи **Вставити знизу** залежно від бажаного результату. Додатковий рядок у кінці таблиці можна також вставити, натиснувши клавішу **Tab** в останній клітинці таблиці.

Аналогічно в таблицю можна вставити стовпці, використавши команди **Вставити зліва** чи **Вставити справа**.

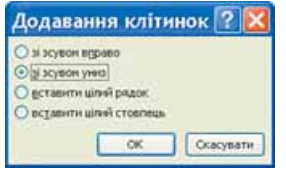

Рис. 1.30. Діалогове вікно групи **Рядки та стовпці**

Для вставлення в таблицю окремої клітинки потрібно відкрити діалогове вікно зазначеної групи (рис. 1.30) та вибрати спосіб вставлення – *зі зсувом вправо* чи *униз*. У разі вибору способу *зі зсувом вправо* в поточному місці з'явиться нова клітинка, а всі інші клітинки рядка перемістяться правіше. Під час вибору способу *зі зсувом униз* у таблиці на поточному місці з'явиться новий рядок.

Додати до таблиці рядок чи стовпець також можна, вибравши відповідний перемикач у вікні

#### **Додавання клітинок**.

Видалити будь-який виділений рядок, стовпець, клітинку таблиці чи всю таблицю можна за допомогою команд списку **Видалити** або клавішею **Backspace**.

Якщо кілька клітинок таблиці, які розташовані поруч, потрібно об'єднати в одну, то їх слід виділити та вибрати кнопку **Об'єднати клі-**

**тинки** в групі **Об'єднання**. У разі об'єднання вміст клітинок «склеюється» і розміщується в об'єднаній клітинці.

Для розділення однієї чи кількох суміжних клітинок треба виконати такий алгоритм:

1. Виділити потрібні клітинки таблиці.

2. Вибрати на вкладці **Макет** у групі **Об'єднання** кнопку **Розділити** 

### **клітинки** .

3. Указати в діалоговому вікні (рис. 1.31), на скільки рядків і стовпців слід розділити клітинки.

4. Указати спосіб розміщення тексту після розділення, використавши позначку відповідного прапорця.

5. Вибрати **ОК**.

## Текстовий процесор

Розділити чи об'єднати клітинки можна також, використавши інструменти **Накреслити таблицю** та **Гумка** групи **Накреслити межі** вкладки **Конструктор**.

Кнопку **Розділити таблицю** групи **Об'єднання** використовують, коли таблицю в документі потрібно розділити на дві для введення між ними тексту або перенесення частини таблиці на іншу сторінку. Для цього курсор потрібно розмістити в тому рядку таблиці, перед яким планується розрив.

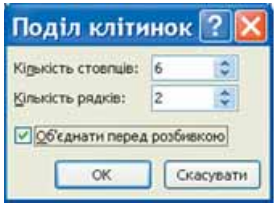

Рис. 1.31. Вікно **Поділ клітинок**

Якщо таблиця велика і розміщується більше ніж на одній сторінці текстового документа, то заголовки стовпців на інших сторінках можна вставити автоматично. Для цього слід виділити рядок заголовків на початку таблиці та виконати *Макет Дані Повторити рядки заголовків .*

У тому випадку, коли потрібно видалити таблицю з документа, а її вміст подати у вигляді звичайного тексту, можна виконати автоматичне перетворення таблиці на текст. Для цього потрібно виділити таблицю, виконати *Макет Дані Перетворити на текст* і в діалоговому вікні **Перетворення на текст** указати символ, який слід вставляти в місцях попереднього поділу тексту на окремі клітинки.

Усю таблицю як єдиний об'єкт текстового документа можна переміщувати і копіювати. Для цього таблицю потрібно виділити і застосувати відомі вам способи: перетягування, застосування сполучень клавіш або елементів керування на **Стрічці**.

## **Сортування рядків таблиці**

Рядки таблиці можна відсортувати за зростанням або спаданням. Сортування можна виконувати за даними одного, двох або трьох стовпців. Якщо обирається сортування, наприклад, за двома стовпцями, то спочатку рядки таблиці впорядковуються за вмістом першого вказаного стовпця. Потім для тих рядків, у яких вміст у першому з указаних стовпців збігається, виконується сортування за вмістом другого стовпця.

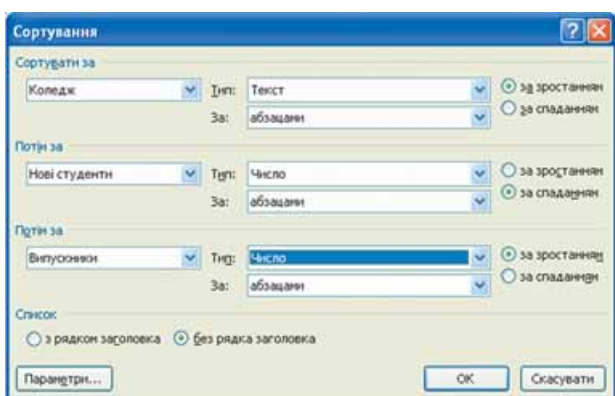

Рис. 1.32. Вікно **Сортування рядків таблиці**

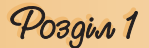

Для здійснення сортування рядків таблиці потрібно виконати такий алгоритм:

- 1. Виділити частину таблиці, яка підлягає сортуванню. *Зауваження*: рядок заголовків стовпців, стовпець номерів рядків і підсумкові рядки таблиці зазвичай у сортуванні не беруть участі, тому виділяти їх не потрібно.
- 2. Виконати *Макет Дані Сортування* .
- 3. Вибрати у відповідних полях вікна **Сортування** (рис. 1.32) стовпці, тип даних і вид сортування, за якими буде проводитись ця операція.
- 4. Вибрати кнопку **OK**.

## **Форматування таблиці та її об'єктів**

Для форматування тексту в таблиці слід застосовувати стандартні засоби **Word**. Форматування самої таблиці та її об'єктів здійснюється елементами керування тимчасових вкладок **Макет** (табл. 1.6) і **Конструктор**  розділу **Табличні знаряддя**.

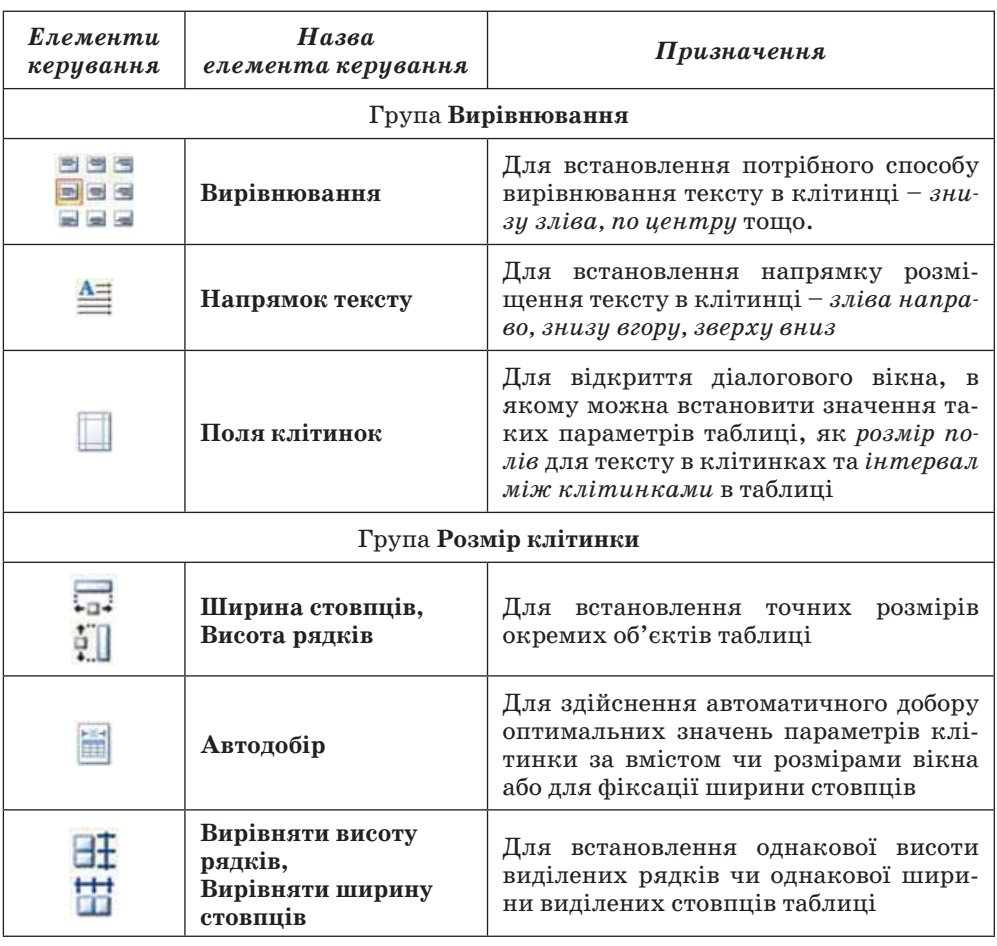

*Таблиця 1.6.* **Призначення деяких елементів керування вкладки Макет**

Розміри окремих об'єктів таблиці можна змінити й іншими способами:

- *Перетягуванням межі об'єкта.* Навести вказівник на межу рядка чи стовпця (вигляд вказівника зміниться на  $\overline{+}$  чи  $\overline{+}$ ) і перетягнути межу в потрібному напрямі. Штрихова лінія демонструватиме нове положення межі;
- *Перетягуванням маркера межі на лінійці.* Коли курсор знаходиться в області таблиці, на горизонтальній лінійці з'являються *маркери меж* стовпців, а на вертикальній – *маркери меж* рядків (рис. 1.33). Коли їх перетягувати, змінюються розміри відповідних стовпців і рядків.

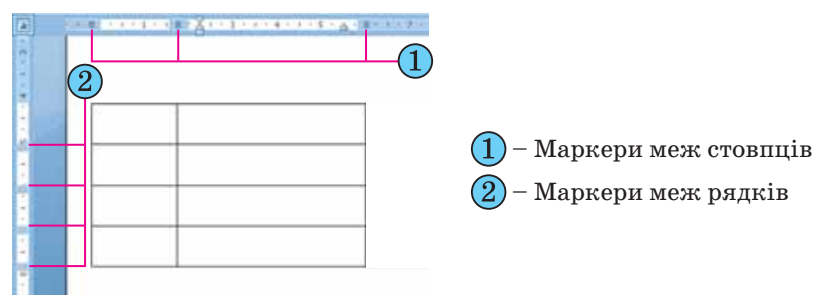

Рис. 1.33. Межі рядків і стовпців таблиці на лінійках

Для меж таблиці та її окремих об'єктів можна встановити колір, товщину, стиль ліній. Внутрішню область об'єктів таблиці можна залити різними кольорами, використавши різні способи заливки тощо. За замовчуванням у **Word 2007** таблиці призначається обрамлення типу «сітка» – усі клітинки мають межі у вигляді тонких суцільних ліній товщиною 0,5 пт без заливки. Змінити значення цих властивостей можна, використовуючи елементи керування тимчасової вкладки **Конструктор** (рис. 1.34).

| $\sim$<br><b>GOISSIN</b><br>бставления                                                                      | Посилання | насилей.<br>Изцентувание. | <b>Енглад</b><br><b><i>Forecome</i></b> | Канструктар | Mover                                                                     |
|----------------------------------------------------------------------------------------------------|-----------|---------------------------|-----------------------------------------|-------------|---------------------------------------------------------------------------|
| Рядок заголовка / Перший стоятица<br>Радок підсуммів Сетанній стоялиць<br>Cleves creamule<br>Cuyrin pages : | -----     | $-0.0000$<br>$    -$      | H<br>assessed<br>Constantinoperation    | Mexi-       | 縣<br>瑠<br>$0.5 \text{ m}$<br>Накреслити Гумка:<br>Konip neps *<br>таблицю |
| Параметри столя таблицы.                                                                                    |           | Стали таблицы             |                                         |             | Haspecturity servi-                                                       |

Рис. 1.34. Тимчасова вкладка **Конструктор**

Для встановлення значень властивостей ліній меж таблиці призначені відповідні елементи керування групи **Накреслити межі.** У групі **Стилі таблиць** можна встановити колір заливки об'єктів таблиці (кнопка **Заті**нення  $\mathcal{D}$ ), відобразити або зняти відображення тих чи інших меж (кнопка Межі **[46]**. Налаштування цих властивостей можна виконати і в діалоговому вікні групи **Накреслити межі**.

Також для форматування таблиці можна застосувати один із вбудованих стилів. *Нагадаємо, що стиль об'єкта – це набір певних значень властивостей об'єкта, який має власне ім'я.* 

Стиль оформлення таблиці можна обрати в списку групи **Стилі таблиць** на вкладці **Конструктор**. Вибір стилю супроводжується динамічним попереднім переглядом відформатованого об'єкта.

За бажанням готові стилі можна змінити і зберегти їх в оновленому виді в бібліотеці стилів. Для цього слід виконати такі дії:

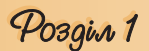

1. Вибрати потрібний стиль у списку групи **Стилі таблиць** вкладки **Конструктор**.

2. Вибрати кнопку відкриття списку **Додатково** — на смузі прокручування списку стилів.

3. Вибрати команду **Змінити стиль таблиці**.

4. Установити в діалоговому вікні **Зміна стилю** нові значення властивостей об'єктів таблиці.

5. Вибрати кнопку **ОК**.

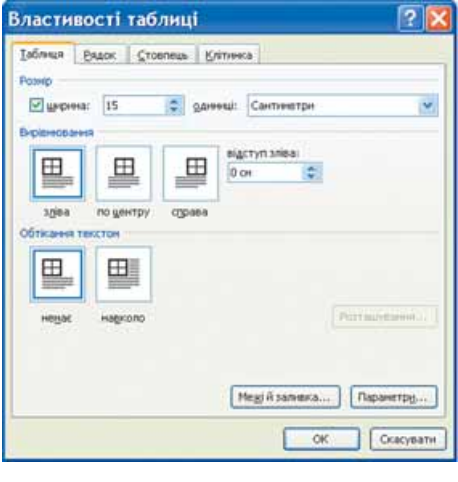

Рис. 1.35. Діалогове вікно **Властивості таблиці**

Користувач може створити власні стилі оформлення таблиць, виконавши *Констриктор*  $\Rightarrow$  *Стилі таблиць*  $\Rightarrow$ *Створити стиль таблиці.* Після встановлення значень властивостей і вибору кнопки **ОК** стиль буде збережено в бібліотеці стилів з іменем, який указав користувач.

Установлення значень описаних вище та інших властивостей таблиць, таких як спосіб розташування таблиці на аркуші, спосіб обтікання таблиці текстом тощо, можна виконати на вкладках діалогового вікна **Властивості таблиці** (рис. 1.35). Відкрити це вікно можна відповідною командою контекстного меню таблиці або виконавши *Макет*  $\Rightarrow$  Таблиця  $\Rightarrow$  Влас*тивості* **.**

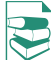

## **Виконання обчислень у таблиці**

Текстовий процесор **Word 2007** має засоби для проведення обчислень над числовими даними, розміщеними в клітинках таблиці. Для цього потрібно у відповідних клітинках таблиці записати формули для обчислення.

Формула задається виразом, який починається зі знака **=**. У цьому виразі можуть бути використані числа, знаки арифметичних дій, а також:

- *посилання на діапазон клітинок*:
	- **LEFT** (англ. *left* лівий, зліва) клітинки, що розташовані зліва від клітинки з формулою;
	- **RIGHT** (англ. *right* правий, справа) клітинки, що розташовані справа від клітинки з формулою;
	- **ABOVE** (англ. *above* над, вище) клітинки, що розташовані вище клітинки з формулою;
	- **BELOW** (англ. *below* нижче, внизу) клітинки, розташовані нижче клітинки з формулою;
- *вбудовані функції* **Word***,* наприклад:

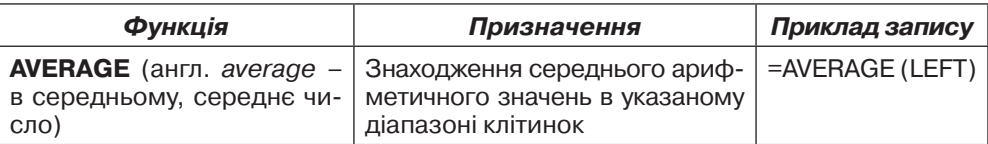

*Продовження таблиці*

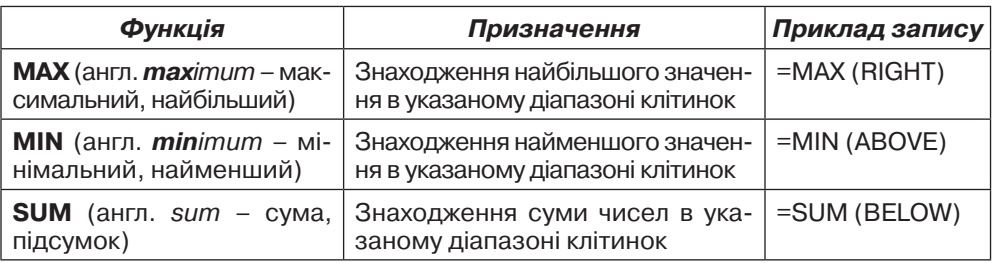

Щоб провести обчислення, необхідно виконати такий алгоритм:

- 1. Установити курсор у клітинку, в якій повинен розміститися результат обчислень.
- 2. Виконати *Макет Дані Формула* , що відкриває діалогове вікно **Формула** (рис. 1.36).
- 3. Записати у відповідному полі діалогового вікна формулу, ввівши її з клавіатури або вставивши необхідну функцію зі списку **Вставити функцію.**
- 4. Установити за потреби формат одержуваного результату.

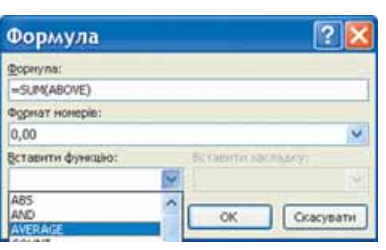

5. Вибрати кнопку **ОК**.

Рис. 1.36. Вікно **Формула**

Зміна даних у клітинках таблиці результати обчислень автоматично не змінює. Для оновлення результатів необхідно виділити таблицю чи клітинку з формулою і натиснути клавішу **F9** або в **контекстному меню** клітинки вибрати команду **Оно**вити поле **....** 

### 

- **1.** Для чого в документі використовують таблиці? З чого вони складаються?
- **2.** Назвіть об'єкти таблиці та їхні властивості.
- **3.** Якими способами можна вставити таблицю в текстовий документ?
- **4.** Яким способом зручніше створити таблицю складної структури?
- **5.** Яким чином можна переміщувати курсор по клітинках таблиці?
- **6.** Як виділити різні об'єкти таблиці?
- **7\*.** У таблиці виділено кілька рядків. Поясніть, у чому полягатиме різниця результатів натискання клавіш **Delete** та **Backspace.**
- **8.** Якими способами можна видалити, вставити рядки чи стовпці в таблиці?
- **9.** У кінці таблиці потрібно додати ще один рядок. Яким чином це здійснити? Як можна вставити рядок усередині таблиці?
- **10.** Як змінити розміри стовпців і рядків?
- **11.** Як виконати операції з редагування вмісту клітинки таблиці?
- **12.** Як виконати операції з форматування вмісту клітинки таблиці?
- **13.** Як виконати редагування таблиці?
- **14.** Як виконати форматування таблиці?
- **15.** Як виконується об'єднання та розділення клітинок таблиці?
- **16.** Опишіть, як змінити напрям тексту в клітинці.
- **17.** Опишіть, як виконується сортування рядків таблиці.
- **18.** Як оформити таблицю за допомогою стилів?
- **10** . Лю оформити таолицю об долешения слинити слинити слід<br> **19<sup>•</sup>**. Як здійснити обчислення в таблиці? Яких правил запису формули слід дотримуватися?

## Pozgin 1

## Виконайте завдання

 **1.** Створіть таблицю за зразком. Збережіть документ у власній папці у файлі з іменем **вправа 1.3.1.docx**.

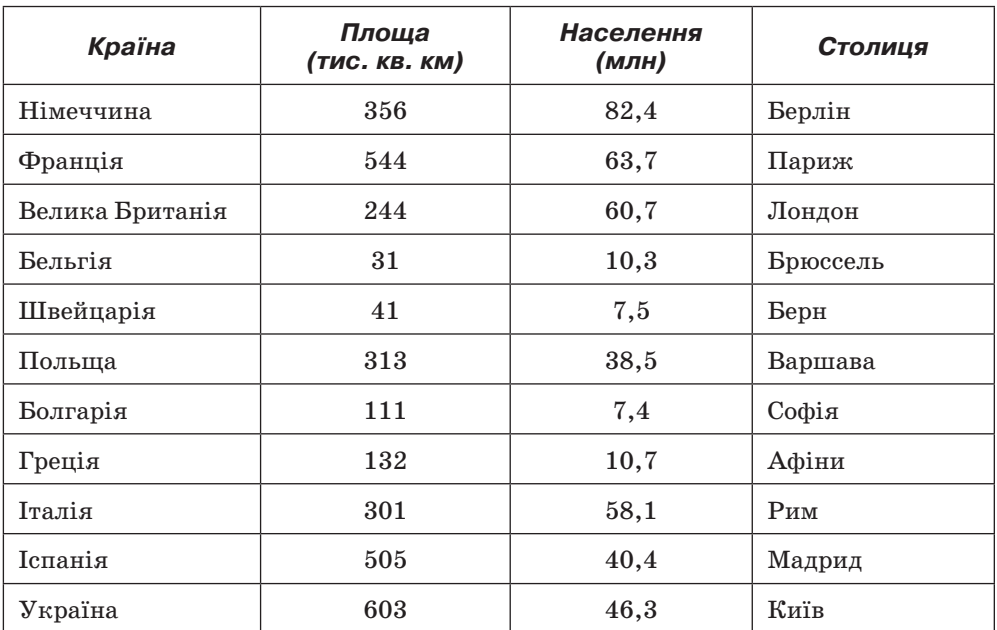

 **2.** Відкрийте вказаний учителем файл (наприклад, **Тема 1\Завдання 1.3\ зразок.docx**). Відформатуйте таблицю за вказаними значеннями властивостей. Збережіть документ у власній папці у файлі з іменем **вправа 1.3.2.docx**.

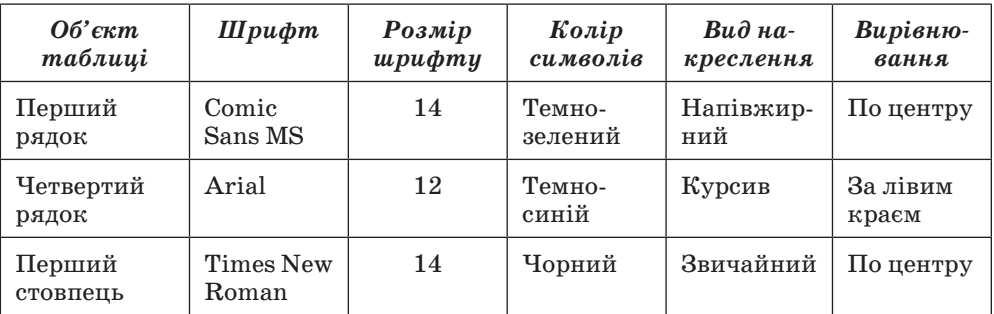

 **3.** Створіть у текстовому документі таблицю за зразком. Збережіть документ у власній папці у файлі з іменем **вправа 1.3.3.docx**.

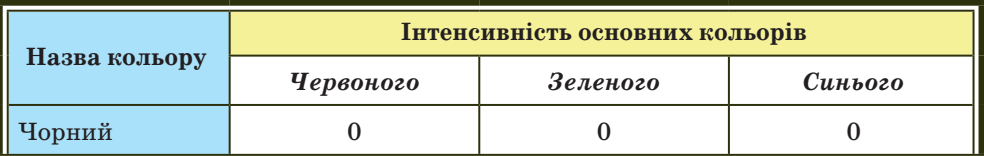

## **Таблиця кольорів у моделі RGB**

*Продовження таблиці*

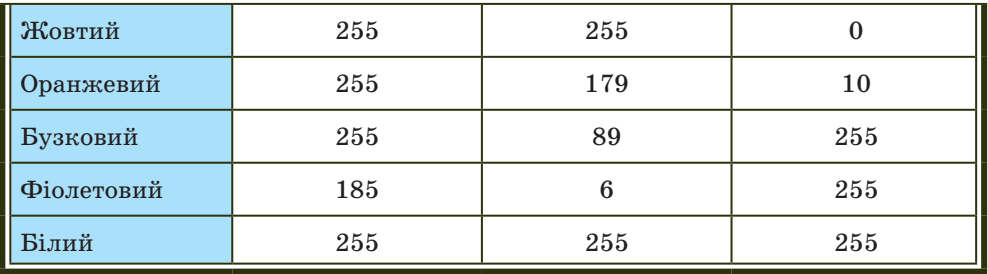

 **4.** Створіть у текстовому документі таблицю, зафарбувавши її клітинки за наведеним зразком. Збережіть документ у власній папці у файлі з іменем **вправа 1.3.4.docx**.

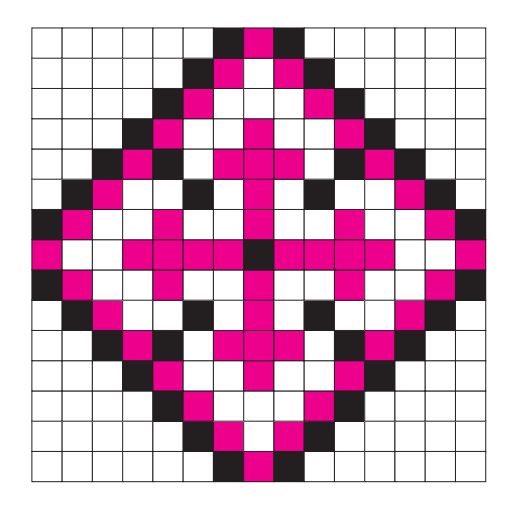

- **5.** Відкрийте вказаний учителем файл (наприклад, **Тема 1\Завдання 1.3\ зразок.docx**). Видаліть останній стовпець і останній рядок таблиці. Вставте перед першим стовпцем додатковий стовпець і введіть у його клітинки номери рядків. Вставте перед першим рядком ще один рядок. Об'єднайте всі клітинки першого рядка і введіть у клітинку назву таблиці. Збережіть документ у власній папці у файлі з іменем **вправа 1.3.5.docx**.
- **6.** Відкрийте вказаний учителем файл (наприклад, **Тема 1\Завдання 1.3\ зразок.docx**). Оформіть таблицю, використавши один з вбудованих стилів. Збережіть документ у власній папці у файлі з іменем **вправа 1.3.6.docx.**
- **7\*.** Створіть таблицю-календар на поточний місяць. Збережіть документ у власній папці у файлі з іменем **вправа 1.3.7.docx**.
- **8.** Створіть у текстовому документі, використовуючи таблицю, схему класифікації трикутників за мірою кутів. Збережіть документ у власній папці у файлі з іменем **вправа 1.3.8.docx**.

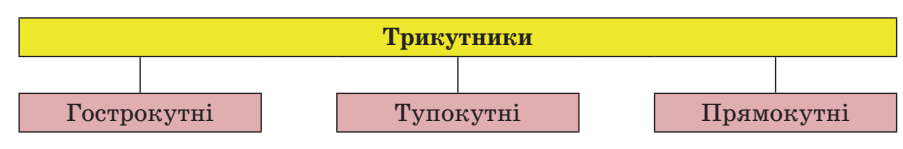
# Posgin 1

- **9\*.** Відкрийте вказаний учителем файл (наприклад, **Тема 1\Завдання 1.3\ зразок.docx**). Відсортуйте рядки таблиці за спаданням значень другого стовпця. Потім за зростанням значень третього стовпця. Збережіть документ у власній папці у файлі з іменем **вправа 1.3.9.docx.**
- **10\*.** Відкрийте вказаний учителем файл (наприклад, **Тема 1\Завдання 1.3\ зразок.docx**). Обчисліть суму значень другого і третього стовпців. Змініть дані в останньому рядку таблиці та поновіть результати обчислень. Збережіть документ у власній папці у файлі з іменем **вправа 1.3.10. docx.**
	- **11\*.** Ви створили документ, у якому із самого початку аркуша вставили таблицю і забули написати її назву. З'ясуйте за допомогою **Довідки**, як вставити текст перед таблицею. Апробуйте цей спосіб на практиці.
	- **12\*.** Запропонуйте спосіб, за допомогою якого можна швидко пронумерувати рядки таблиці. Продемонструйте це практично.
- **13\*.** Визначте практично, які елементи керування вкладки **Основна** можуть бути використані для форматування таблиць. Запишіть їх у зошит.
	- **14\*.** З'ясуйте за допомогою **Довідки**, які функції можна використовувати в формулах **Word**, як вводяться посилання на окремі клітинки. Запишіть ці відомості у зошит.

## **1.4. Вставлення в текстовий документ графічних зображень**

- **1.** Які види комп'ютерної графіки ви вивчали? У чому їхні особливості?
- **2.** Які властивості має графічний об'єкт у **Word 2007**? Які значення вони можуть мати?
	- **3.** Які операції редагування графічних об'єктів у **Word 2007** можна виконувати?
	- **4.** Які операції форматування графічних об'єктів у **Word 2007** можна виконувати?
	- **5.** Які операції впорядкування графічних об'єктів вам відомі? Як вони виконуються у **Word 2007**?

### **Графічні зображення в текстовому документі та їхні властивості**

Під час створення текстового документа іноді виникає необхідність вставити до нього графічне зображення, яке ілюструє зміст тексту (рисунок, фотографія, схема, діаграма тощо) або графічно оздоблює документ (рамки, розділювачі, графічні маркери списків, логотипи тощо).

У 9-му класі ви вже вивчали, як у текстовому документі засобами **Word 2007** створити векторне графічне зображення, що складається з графічних примітивів. Якщо ж потрібне графічне зображення вже створено іншими засобами і зберігається на зовнішньому носії, то його можна вставити в потрібне місце документа.

У текстовий документ можна вставити як векторні, так і растрові зображення (рис. 1.37). Їх можна знайти в колекції **Microsoft ClipАrt**, яка створена розробниками **MS Office** і входить до однойменного пакета програм, у різноманітних колекціях графічних зображень на зовнішніх носіях, в Інтернеті, у власних цифрових фотоальбомах та ін. Також це можуть бути об'єкти **WordArt** і **SmartArt**, які створюються засобами **Word 2007**.

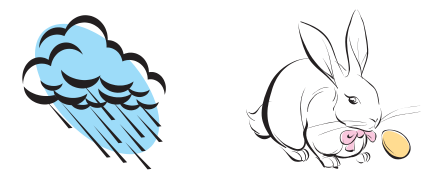

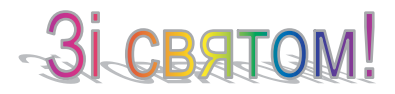

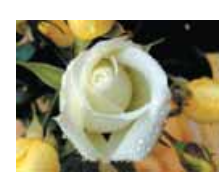

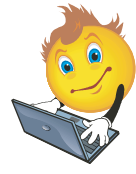

З колекції **Microsoft ClipАrt** З цифрового фотоапарата або створене засобами графічного редактора

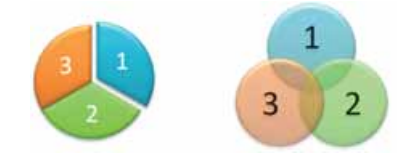

Об'єкт **WordArt** Об'єкти **SmartArt**

Рис. 1.37. Приклади графічних зображень

Графічні зображення, вставлені в текстовий документ, мають певні властивості – **розмір** зображення**,** спосіб **обтікання зображення текстом**, **колір**, **товщина** та **штрих** ліній контуру, **заливка** рисунка, спосіб **розташування на сторінці** тощо**.** З більшістю з них ви вже ознайомилися під час вивчення теми «Комп'ютерна графіка» в 9-му класі.

Для вставлення графічних зображень у документ використовують елементи керування групи **Зображення** вкладки **Вставлення**:

- **Рисунок** для вставлення графічних зображень, які збережені у файлах на зовнішніх носіях;
- **Графіка**  для вставлення графічних зображень з готових колекцій картинок, інстальованих на комп'ютері, чи з сайта **Office Online** корпорації **Microsoft**;
- **Фігури** для вставлення графічних примітивів (прямокутників, овалів, ліній, зірок тощо);
- **SmartArt**  для вставлення різноманітних схем (організаційних, ієрархічних, циклічних тощо);
- **Діаграма** для вставлення числових діаграм (гістограм, секторних діаграм, графіків тощо).

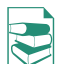

Для вставлення в документ графічних зображень використовують спеціальні програми – *графічні фільтри*. Одні з них (для векторних форматів WMF, EMF, EPS і растрових форматів GIF, JPG, BMP, TIFF, PNG) встановлюються

під час інсталяції **MS Office**, інші потрібно встановлювати додатково.

## **Вставлення графічних зображень з файлів**

Для вставлення в текстовий документ графічного зображення з файлу, який зберігається на зовнішньому носії, слід виконати *Вставлення Зображення Рисунок*. Після цього в діалоговому вікні **Вставлення рисунка** (рис. 1.38) вибрати потрібний файл.

Для зручності пошуку файлу та його попереднього перегляду рекомендується у вікні **Вставлення рисунка** встановити режим подання

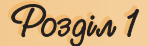

об'єктів у вікні у вигляді *ескізів.* У разі потреби можна звузити коло пошуку, задавши формат файлу, його ім'я чи місце зберігання.

Зображення з файлу вставляється в поточне місце документа подвійним клацанням на ескізі. Або можна у вікні **Вставлення рисунка** вибрати файл, а потім кнопку **Вставити** в нижній частині вікна.

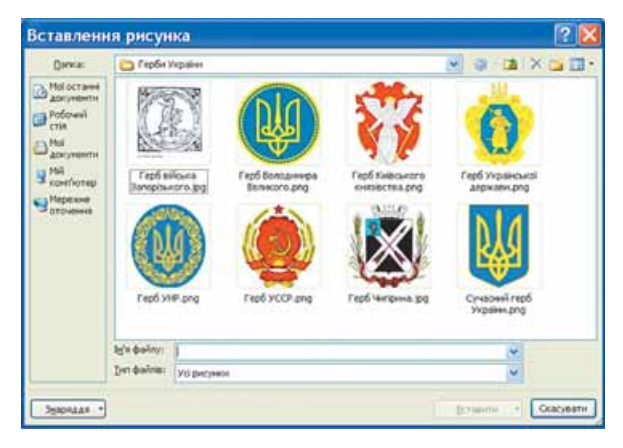

Рис. 1.38. Вікно **Вставлення рисунка**

#### **Вставлення графічних зображень з колекції Microsoft Office**

Колекція **Microsoft Office** містить велику кількість мультимедійних об'єктів (кліпів): картинки, фотографії, звуки та відеофрагменти. Усі зображення в колекції розподілені за певними групами: *Будівлі***,** *Люди***,**  *Освіта* та ін. Кожне зображення описується деякими ключовими словами, наприклад, *учні, посуд, дерева, техніка* тощо, за якими ці зображення можна знайти в колекції.

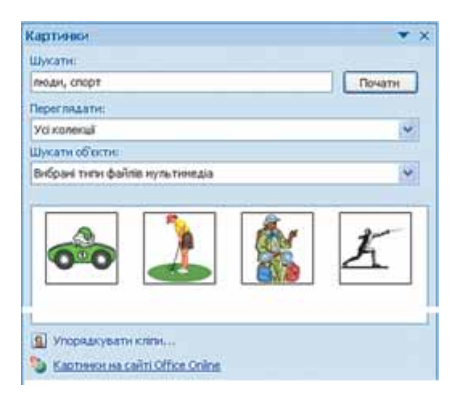

Рис. 1.39. Область завдань **Картинки**

Для вставлення в текстовий документ графічного зображення з цієї колекції потрібно виконати Вставлення  $\Rightarrow$  30- $6$ раження  $\Rightarrow$  Графіка. Ці дії відкривають область **Картинки** (рис. 1.39), яка надає можливість здійснювати пошук потрібних зображень і переглядати ескізи знайдених. Для цього в текстовому полі **Шукати** потрібно вказати ключові слова для пошуку (наприклад, люди, спорт), ім'я або шаблон імені файлу.

Щоб звузити коло пошуку, у списку **Переглядати** можна вибрати, в яких колекціях шукати потрібний файл (наприклад, **Усі колекції**), а у списку **Шукати об'єкти** вибрати тип мультимедійного

об'єкта – картинки, фотографії чи ін. Коли потрібні значення параметрів пошуку встановлено, слід вибрати кнопку **Почати**. Ескізи знайдених зображень, які відповідають умові пошуку, будуть відображені в полі результатів пошуку.

Щоб вставити знайдене зображення в документ, потрібно встановити курсор у те місце документа, куди додається зображення, і вибрати ескіз потрібної картинки в області **Картинки** або перетягнути ескіз картинки в потрібне місце.

Якщо в такий спосіб знайти потрібне зображення не вдалося, то можна:

- 1. Вибрати команду **Упорядкувати кліпи**, яка знаходиться в нижній частині області **Картинки.**
- 2. Вибрати у вікні **Колекція кліпів** (рис. 1.40) потрібну в наведеному списку.
- 3. Переглянути ескізи зображень у різних групах відповідно до тематики пошуку.

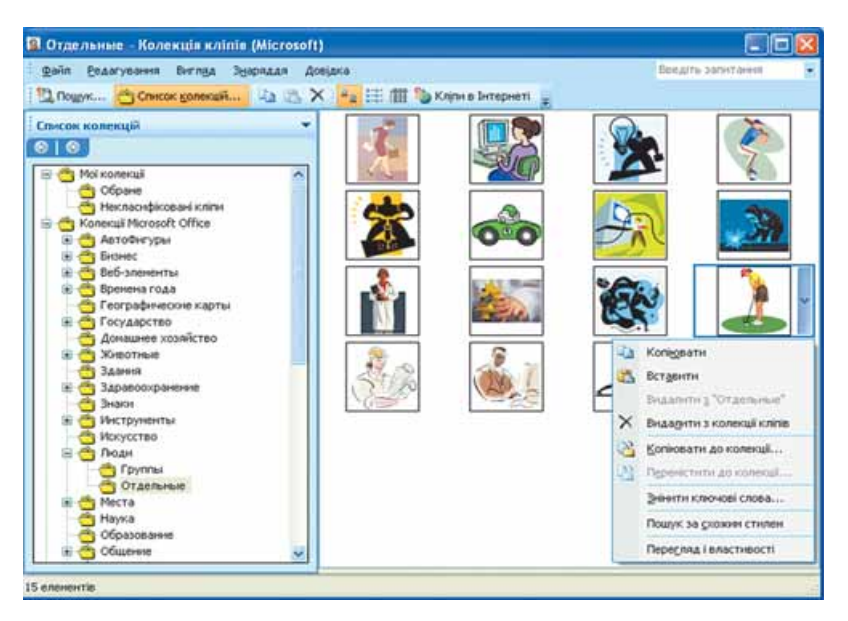

Рис. 1.40. Вікно **Колекція кліпів** і контекстне меню кліпу

Коли потрібна картинка знайдена, її можна вставити в документ перетягуванням з вікна колекції в потрібне місце або використавши **Буфер обміну.** Відповідні команди для роботи з **Буфером обміну** розміщені в меню **Редагування** цього самого вікна та в **контекстному меню** ескізу зображення.

Здійснювати пошук потрібних картинок можна і в Інтернеті. Для цього потрібно вибрати посилання **Картинки на сайті Office Online,** яке знаходиться в нижній частині області **Картинки**, або кнопку **Кліпи в Інтернеті** на панелі інструментів вікна **Колекція кліпів**.

### **Редагування та форматування графічних зображень у текстовому документі**

Вставлені в текстовий документ графічні зображення можна редагувати і форматувати.

Перед тим, як виконувати будь-які операції з рисунком, його потрібно виділити, вибравши вказівником. Навколо виділеного зображення

Pozgin 1

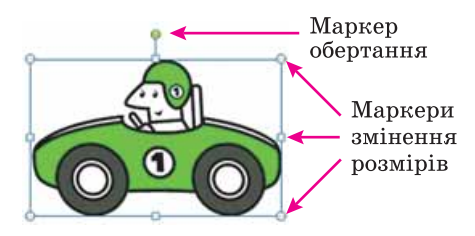

Рис. 1.41. Контур зображення з маркерами

з'являється контур у вигляді тонкої рамки з маркерами змінення розмірів, а для деяких графічних зображень і маркер обертання (рис. 1.41).

Наведення вказівника на один із цих маркерів змінює вигляд вказівника на двосторонню стрілку, яка вказує напрями можливого переміщення. Переміщення маркера в цих напрямах приводить до відповідної зміни розмі-

рів рисунка. Використовуючи маркер обертання, об'єкт можна повернути на довільний кут.

Операції копіювання, переміщення, видалення вставлених графічних зображень у текстовому документі виконуються відомими вам способами: використовуючи елементи керування **Стрічки**, команди контекстного меню, сполучення клавіш та ін. Перемістити або скопіювати об'єкт в інше місце документа можна і перетягуванням; за такого способу вигляд вказівника стає таким  $\overline{\cdot}$ .

*Слід пам'ятати,* що вставлене зображення приєднується до оточуючого тексту і, якщо абзац, який містить це зображення, переміщується в інше місце документа, то рисунок пересувається разом з ним.

Форматування графічних зображень виконується з використанням елементів керування тимчасової вкладки **Формат** (рис. 1.42), яка автоматично з'являється на **Стрічці** в розділі **Знаряддя для зображення** при виділенні рисунка.

| $\rightarrow$ | Основне        | Бетавления                                                 | Розмітка сторинки                                 | Посилання | Разсилен:      | Рецензувания                                           | <b>FINE AAA</b>           | Разрабник. | Формат                                                          |                   |                |            |
|---------------|----------------|------------------------------------------------------------|---------------------------------------------------|-----------|----------------|--------------------------------------------------------|---------------------------|------------|-----------------------------------------------------------------|-------------------|----------------|------------|
|               | G Яскраність - | 24 Спискання рисунии<br>C Kompactnicts - Eg Sanutu pacinos | Ом Перефарбувати - ПД Скидання параметрів рисунка |           |                | <b>Су Форма</b> рисунка -<br>- <u>2</u> Мека рисунка + | - 4 Ефекти для рисунків + | Paira      | <sup>42</sup> 5 Ha saprill mises<br>M Obtisanne texcrone - Sk - | Обликання 3,08 см | 13.19 cm       |            |
|               |                | Настиризалния                                              |                                                   |           | Сталі рисунків |                                                        |                           |            | <b>Упорядкування</b>                                            |                   | <b>Ficture</b> | <b>151</b> |

Рис. 1.42. Вкладка **Формат**

Призначення елементів керування цієї вкладки наведено в таблиці 1.7. Використання більшості з цих елементів керування супроводжується попереднім динамічним переглядом вибраного формату.

#### *Таблиця 1.7.* **Призначення елементів керування вкладки Формат розділу Знаряддя для зображення**

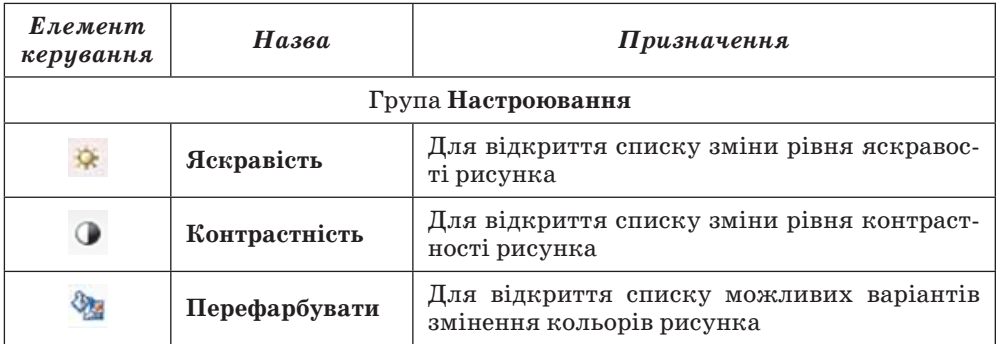

## *Продовження таблиці 1.7*

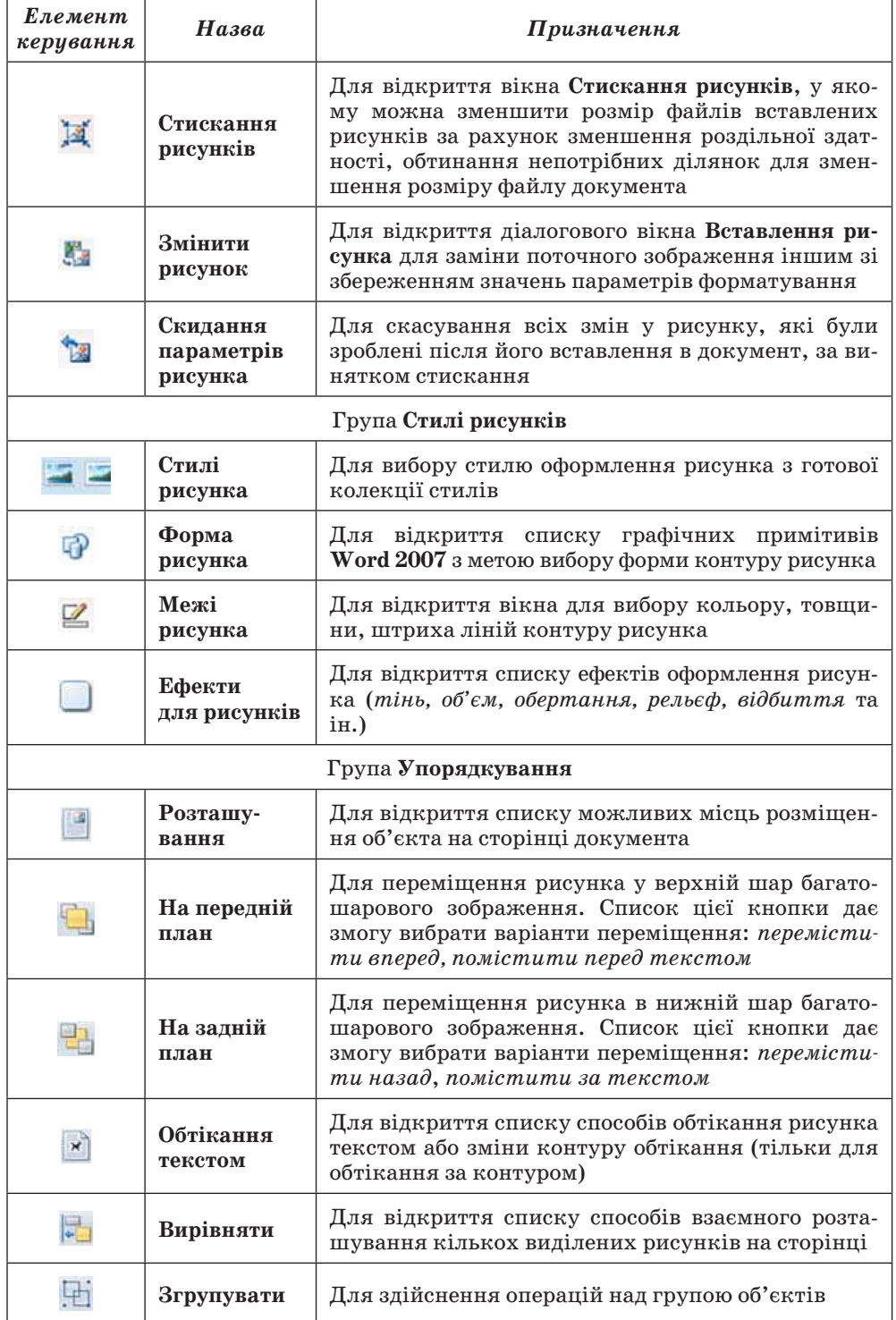

*Продовження таблиці 1.7*

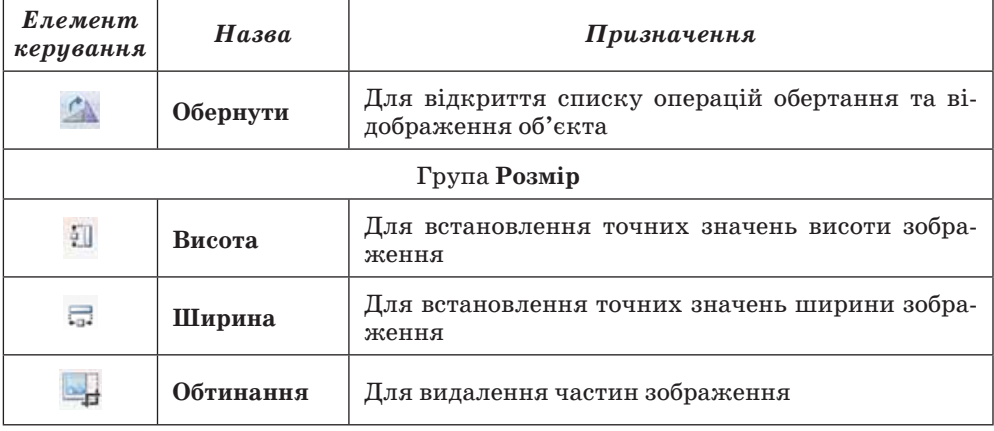

Установити значення властивостей зображення можна також і на вкладках діалогового вікна **Формат рисунка** (рис. 1.43), яке відкривається з контекстного меню рисунка або кнопками відкриття діалогового вікна в групах вкладки **Формат**.

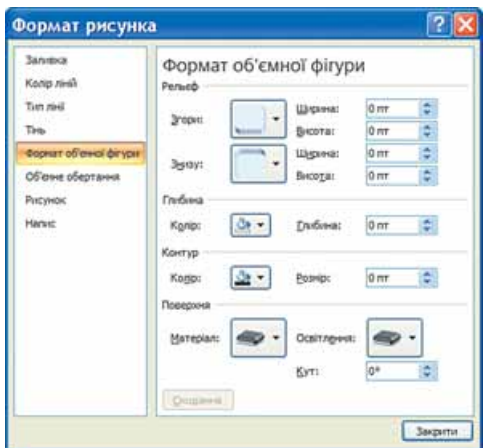

Рис. 1.43. Вікно **Формат рисунка**

Якщо в текстовий документ планується вставити кілька графічних об'єктів, а потім з них сформувати одне зображення, то бажано розміщувати їх у документі на **полотні** – спеціально виділеній області документа. Полотно встановлює розміри всього зображення на аркуші, допомагає впорядковувати його окремі об'єкти, здійснювати редагування. Вставляють полотно на початку створення зображення за таким алгоритмом:

1. Вибрати місце на сторінці, де буде вставлено полотно.

2. Виконати *Вставлення Зобра-* $\mathcal{H}$ ення  $\Rightarrow$  Фігури  $\Rightarrow$  Створити по*лотно.* 

Розміри полотна можна змінити, використовуючи маркери зміни розмірів. Значення інших властивостей полотна (заливки, розташування тощо) можна змінити у вікні **Формат полотна**, яке відкривається контекстним меню цього об'єкта.

#### 

- **1.** Графічні зображення яких видів можна вставляти в текстовий документ?
- **2.** З яких джерел можна вставити графічні зображення в текстовий документ?
- **3.** Назвіть властивості зображень, вставлених у текстовий документ.
- **4.** Що таке графічні фільтри?
- **5\*.** Як вставити в документ зображення з графічного файлу, формат якого не підтримується текстовим процесором?
	- **6.** Назвіть призначення елементів керування групи **Зображення** вкладки **Вставлення**.
	- **7.** Як вставити в документ графічне зображення, яке зберігається у файлі на зовнішньому носії?
	- **8.** Як вставити в документ картинку з колекції **Microsoft Office**?
	- **9.** Яким чином розподілені картинки в колекції **Microsoft Office**?
	- **10.** За якими ознаками можна знайти потрібні графічні зображення в колекції **Microsoft Office**?
	- **11.** Які способи вставки графічних зображень у текстовий документ існують у текстовому процесорі **Word 2007**? Порівняйте їх.
	- **12.** Як видалити рисунок з документа?
	- **13.** Що таке маркери зміни розмірів? Як, використовуючи їх, змінити розміри рисунка?
	- **14.** Які операції редагування можна здійснювати із зображенням у текстовому документі?
	- **15.** Які операції форматування можна здійснювати із зображенням у текстовому документі?
	- **16.** Опишіть призначення елементів керування вкладки **Формат** (рис. 1.42).
	- **17.** Як правило, файл текстового документа, в який вставлено графічні зображення, має значний розмір. Яким чином можна його зменшити?
	- **18.** Що таке полотно? Яким чином його вставити в документ?

#### Виконайте завдання

- **1.** Відкрийте вказаний учителем файл (наприклад, **Тема 1\Завдання 1.4\ зразок.docx**). Знайдіть у колекції картинок **Microsoft Office** зображення за ключовим словом *комп'ютер* і вставте одне з них у документ. Розмістіть картинку в правому верхньому куті сторінки. Збережіть документ у власній папці у файлі з іменем **вправа 1.4.1.docx.**
- **2.** Відкрийте вказаний учителем файл (наприклад, **Тема 1\Завдання 1.4\ зразок.docx**). Знайдіть у колекції картинок **Microsoft Office** графічні зображення формату JPG**.** Виберіть одне з них із зображенням людини і вставте його в документ. Розмістіть рисунок *по центру* сторінки, встановивши обтікання зображення текстом *навколо рамки.* Збережіть документ у папці **Мої документи** у файлі з іменем **вправа 1.4.2.docx.** 
	- **3.** Відкрийте вказаний учителем файл (наприклад, **Тема 1\Завдання 1.4\ зразок 1.4.3.docx**). Установіть для рисунка такі значення властивостей:
		- **Межі рисунка**: колір *темно-синій*, штрих *квадратні точки*, товщина – *2 пт*;
		- **Ефекти рисунка**  рельєф *кут*;
		- **Розмір**: висота  *11 см*;
		- **Обтікання текстом**  *за текстом*;
		- **Яскравість**  +40 %.
		- Збережіть документ у власній папці у файлі з іменем **вправа 1.4.3.docx.**
	- **4.** Відкрийте вказаний учителем файл (наприклад, **Тема 1\Завдання 1.4\ зразок 1.4.4.docx**). Установіть для усіх рисунків висоту *5 см***,** обтікання *навколо рамки* та різні форми рисунків*.* Розташуйте рисунки відповідно до змісту тексту. Збережіть документ у власній папці у файлі з іменем **вправа 1.4.4.docx.**
- **5.** Створіть новий текстовий документ і вставте в нього свою фотографію. Скопіюйте зображення 8 разів. Змініть розміри фотографії, встановивши ширину 5 см. Установіть для них різні стилі оформлення та різні ва-

# Pozgin 1

ріанти розташування на сторінці. Збережіть документ у папці **Мої документи** у файлі з іменем **вправа 1.4.5.docx.**

- **6\*.** Створіть новий текстовий документ. Вставте в нього три різні графічні зображення за тематикою *школа* з сайта **Office Online**. Змініть значення деяких властивостей цих рисунків:
	- рис. № 1 збільшіть контрастність на *40 %*;
	- рис. № 2 зменшіть контрастність на *20 %*;
	- рис. № 3 перефарбуйте на колір *сепія*.

Збережіть документ у власній папці у файлі з іменем **вправа 1.4.6.docx.**

- **7***\*.* Створіть у текстовому документі колаж рисунків на тему *Сучасні види транспорту,* використавши зображення папки **Тема 1\Завдання 1.4\ Рисунки**. Збережіть документ у папці **Мої документи** у файлі з іменем **вправа 1.4.7.docx.**
	- **8\*.** Створіть у текстовому документі кросворд з рисунками, використавши зображення з он-лайн колекції картинок **Microsoft**. Збережіть документ у власній папці у файлі з іменем **вправа 1.4.8.docx.**
	- **9\*.** Знайдіть в Інтернеті текст сучасної української народної пісні і вставте його в новий текстовий документ. Проілюструйте зміст пісні зображеннями, знайденими в Інтернеті. Збережіть документ у власній папці у файлі з іменем **вправа 1.4.9.docx.**
	- **10\*.** За допомогою **Довідки** з'ясуйте, як створити власну колекцію кліпів. Виконайте це практично, додавши до колекції кілька зображень.
	- **11\*.** Знайдіть на вашому комп'ютері папку **ClipArt**, в якій зберігається колекція картинок **Microsoft Office**. З'ясуйте, скільки файлів у ній зберігається, які їхні типи, який сумарний розмір файлів у цій папці.
	- **12\*.** З'ясуйте за допомогою **Довідки**, як можна вставити в документ зображення безпосередньо зі сканера чи фотокамери.
	- **13\*.** Файли текстових документів, у які вставлено багато рисунків, мають великі розміри. З'ясуйте, використовуючи **Довідку**, як можна зменшити їх обсяг.
	- **14\*.** Для збільшення швидкості прокручування документа радять відключити відображення рисунків у документі. Використовуючи **Довідку**, з'ясуйте, як це можна зробити.
	- **15\*.** З'ясуйте, використовуючи **Довідку**, чому в тексті замість зображення іноді з'являється червоний хрестик або порожня рамка ескізу. Як виправити цю ситуацію?

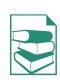

## **1.5. Створення спеціальних об'єктів у текстовому документі**

- **1.** Як можна в текст увести математичні вирази, які містять верхній і ниж
	- ній індекси, звичайні дроби, літери грецького алфавіту?
	- **2.** Які графічні зображення можна вставляти в текстовий документ?
	- **3.** Які операції редагування та форматування можна здійснювати над графічними об'єктами в текстовому процесорі **Word 2007**? Які засоби для цього призначені?
	- **4.** Які види діаграм ви знаєте?

## **Створення формул у текстовому документі**

Під час підготовки в текстовому редакторі реферату чи наукової статті в документ іноді потрібно вставляти формули, рівняння, формулювання теорем та їхні доведення, що використовують особливу символіку: математичну, фізичну, хімічну та ін.

Із створенням нескладних формул, які містять літери грецького алфавіту і математичні символи, ви вже ознайомилися в 9-му класі. Практично всі вони мали лінійний вигляд, тобто всі елементи формули записані в одному рядку, в них немає звичайних дробів, знаків коренів та інших багаторівневих структур. Наприклад:

 $ax^2 + bx + c \ge 0$ ,  $\text{Na}_\text{a} \text{CO}_\text{l} + 2\text{HCl} \Leftrightarrow 2\text{NaCl} + \text{CO}_\text{o} + \text{H}_\text{o} \text{O}, \quad \alpha + \beta + \gamma = 180^\circ.$ 

Для створення таких формул використовують різні спеціальні символи, вставлення яких здійснюється у вікні **Символ**. Для відкриття цього вікна потрібно виконати *Вставлення Символи Символ Інші символи*. Введення символів нижнього і верхнього індексу здійснюється з використанням кнопок **Підрядковий знак** та **Надрядковий знак** , які розташовані на вкладці **Основне** в групі **Шрифт.**

Вставити в текстовий документ складніші формули, які мають багаторівневу структуру і не можуть бути розміщені в одному рядку, можна двома способами.

**І с п о с і б . Вставлення формули з колекції вбудованих формул.** Для цього потрібно на вкладці **Вставлення** в групі **Символи** відкрити список кнопки **Рівняння** і вибрати потрібну формулу. Наприклад, формулу знаходження коренів квадратного рівняння, площі круга, запису теореми Піфагора, тригонометричних формул та ін. Користувач може створювати нові формули і додавати їх у колекцію.

**І І с п о с і б . Створення формули.** Якщо потрібної формули не знайдено в списку вбудованих, то користувач може створити власну формулу, скориставшись спеціальним засобом **Конструктор формул.** Формули в ньому конструюються з окремих структур і символів, використовуючи відповідні шаблони.

Для відкриття **Конструктора формул** потрібно виконати *Вставлення Символи Рівняння*. Після цього на **Стрічці** в розділі **Робота з формулами** з'явиться тимчасова вкладка **Конструктор** (рис. 1.44, 1), а в документі – спеціальна область для введення формули (рис. 1.44, 3).

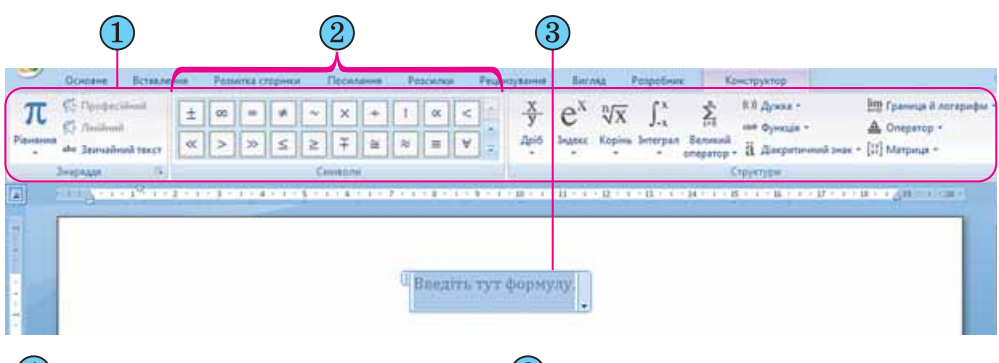

– Вкладка **Конструктор** – Кнопки вставлення символів

 $(3)$ – Область для введення формули

Рис. 1.44. Вкладка **Конструктор формул**

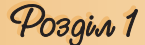

Літери, знаки арифметичних операцій та інші символи у формулу можна вводити з клавіатури, а спеціальні символи – вставляти вибором відповідних кнопок у списках групи **Символи**. Усі символи, які можна вставити в формулу, розділені у 8 основних наборів (рис. 1.45), які у свою чергу можуть бути об'єднані в окремі блоки (рис. 1.46).

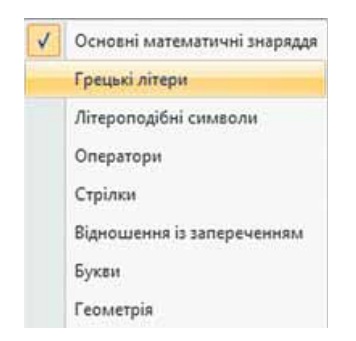

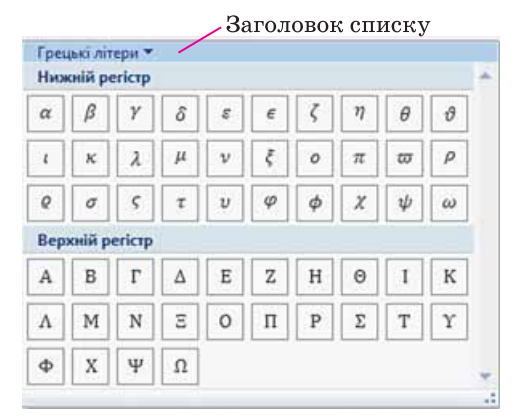

Рис. 1.45. Перелік основних наборів символів

Рис. 1.46. Відкритий список символів

На **Стрічці** відображаються тільки символи того набору, який використовувався останнім (рис. 1.44, 2). Для перегляду інших частин списку символів поточного набору слід скористатися кнопками  $\sim$ та  $\sim$ на смузі

прокручування або кнопкою **Додатково** для відкриття усього списку символів цього набору. Щоб відкрити перелік усіх наборів символів, потрібно у поточному списку вибрати його заголовок.

Переглянувши списки і знайшовши необхідний символ, потрібно вибрати відповідну кнопку в списку і символ буде вставлений у поточне місце формули.

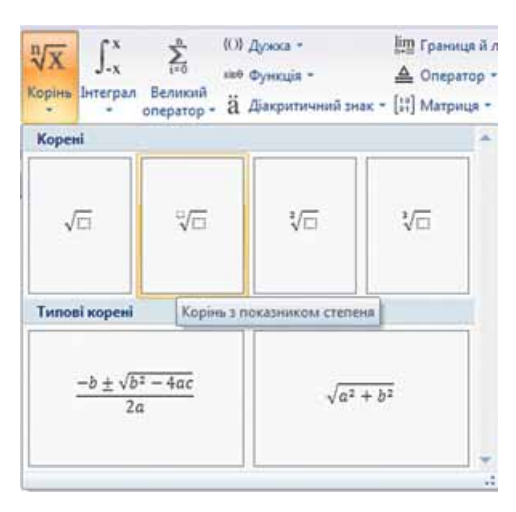

Рис. 1.47. Група **Структури** і список шаблонів кнопки **Корені**

Звичайні дроби, імена функцій, знаки коренів, сум тощо вставляються у формулу елементами керування групи **Структури** вкладки **Конструктор.** Для того щоб вставити у формулу шаблон структури, потрібно відкрити список шаблонів відповідної кнопки і вибрати необхідну структуру (рис. 1.47).

Далі слід заповнити шаблон даними. Поля для введення чисел і символів у шаблоні позначені пунктирною рамкою (рис. 1.48). У поля можна вводити не тільки окремі символи, а й вставляти інші шаблони. Таким чином, можна сконструювати будь-яку формулу.

*Слід пам'ятати*, що рамки полів для введення даних не відображаються у режимі читання, попереднього перегляду, а також у надрукованих документах, оскільки після введення даних ці рамки зникають.

Переміщення курсора в формулі здійснюється клавішами керування курсором або мишею. Для виходу з режиму створення формул потрібно вибрати область поза межами формули або натиснути клавішу **Enter**.

Редагування створеної формули або її фрагментів (видалення, вставлення або замінювання, переміщення або копіювання) здійснюється стандартними засобами **Word 2007**, а також з використанням елементів керування вкладки **Конструктор**. Під час форматування можна змінити значення властивостей окремих символів

формули, встановити міжрядковий інтервал, відступи, вирівнювання, спосіб розташування формули в документі тощо. Для цього використовуються елементи керування **міні-панелі**, вкладки **Основна** та команди контекстного меню формули (рис. 1.49).

Створену формулу або її фрагмент користувач може додати до колекції вбудованих формул. Для цього потрібно:

1. Виділити створену формулу.

2. Виконати *Конструктор*   $3$ наряддя ⇒ Рівняння.

3. Вибрати у списку команду **Зберегти виділення в колекції формул**.

4. Увести у діалоговому вікні **Створення стандартного блока** ім'я створеної формули, вказати значення інших параметрів.

5. Вибрати кнопку **ОК**.

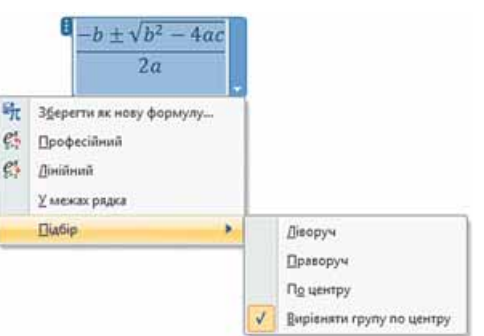

Рис. 1.49. Контекстне меню формули

### **Створення об'єктів SmartArt у текстовому документі**

Об'єкти **SmartArt** (англ. *smart* – розумний, *art* – мистецтво) – новий тип графічних об'єктів **Microsoft Office Word 2007**, які дають можливість користувачу подавати структуровані дані в текстовому документі у вигляді різноманітних схем. Їхнє використання дає змогу зробити документ більш виразним і наочним.

У **Word 2007** є готова колекція об'єктів **SmartArt**, широкий набір різноманітних макетів якої згрупований у кілька категорій (табл. 1.8). Крім того, користувач може розробити власний макет об'єкта **SmartArt** і зберегти його в колекції для подальшого використання.

Для створення об'єкта **SmartArt** потрібно:

1. Вибрати місце в документі, куди буде вставлятися об'єкт.

2. Виконати *Вставлення*  $\Rightarrow$  *Зображення*  $\Rightarrow$  *SmartArt*  $\left| \cdot \right|$ , що відкриває вікно колекції макетів **Вибір рисунка SmartArt** (рис. 1.50).

3. Вибрати в списку зліва вікна **Вибір рисунка SmartArt** потрібну ка-

тегорію макета.

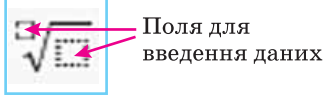

Рис. 1.48. Шаблон кореня з показником степеня

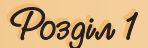

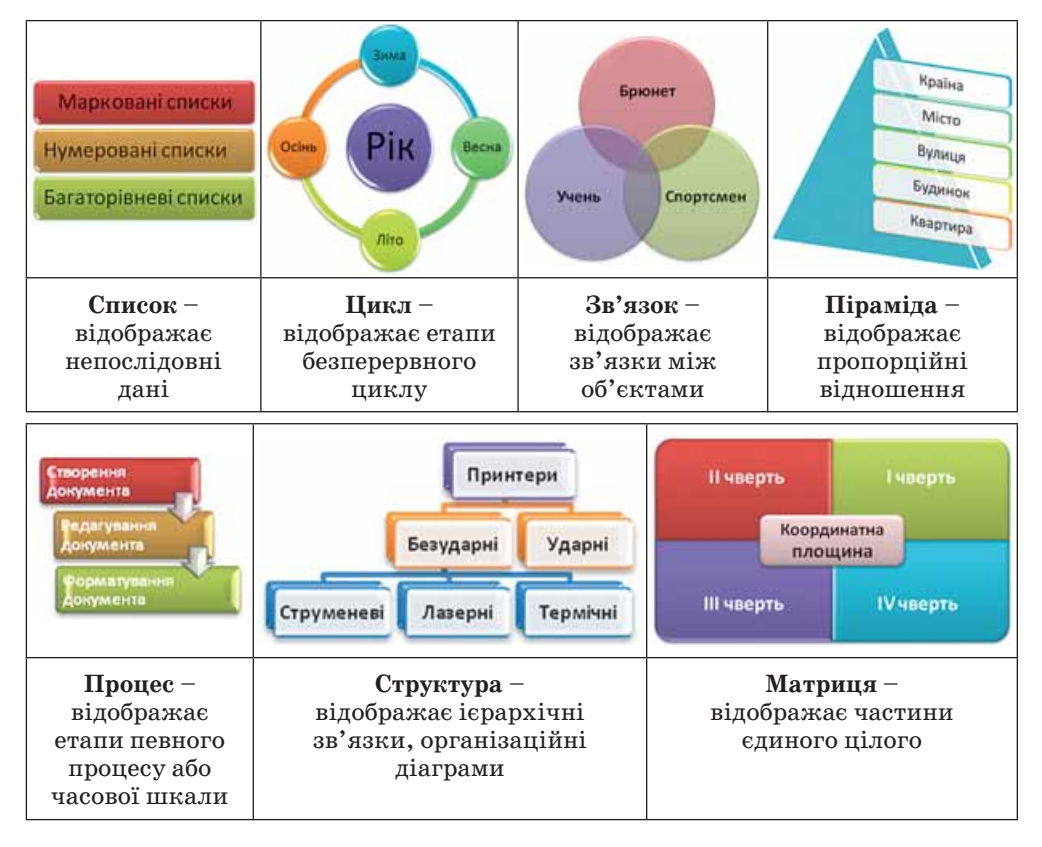

#### *Таблиця 1.8.* **Приклади об'єктів SmartArt різних категорій**

4. Вибрати в центральному списку вікна **Вибір рисунка SmartArt** відповідний тип макета.

5. Вибрати кнопку **ОК**.

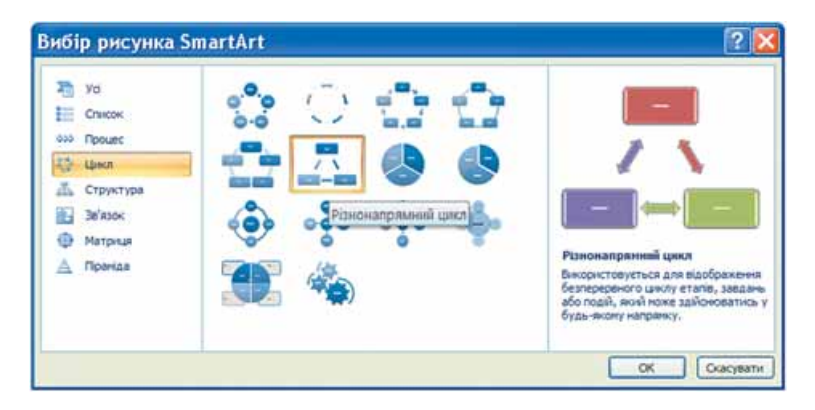

Рис. 1.50. Вікно **Вибір рисунка SmartArt**

Вибираючи макет, слід продумати спосіб подання даних з урахуванням призначення макетів, яке описане справа у вікні. Також потрібно враховувати розмір тексту і кількість елементів на схемі – їхня велика кількість негативно впливатиме на візуальне відображення та сприймання.

Після вставлення в поточному місці документа з'являється макет об'єкта **SmartArt**, обведений рамкою з маркерами зміни розмірів (рис. 1.51).

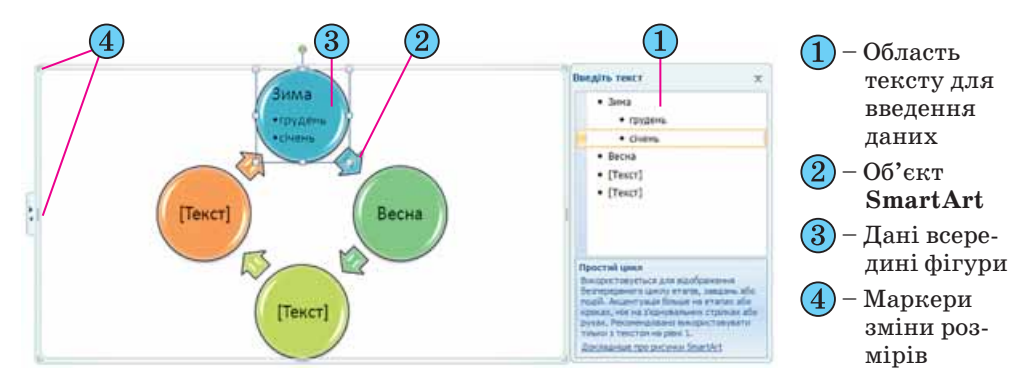

Рис. 1.51. Об'єкт **SmartArt** у документі

Додати потрібні дані до фігур об'єкта можна безпосередньо в самій фігурі, вибравши її й увівши необхідний текст. Також це можна зробити і в області **Введіть текст***,* яка розташована справа від вставленого об'єкта, – уведені дані автоматично відображаються у відповідній фігурі. Область **Введіть текст** можна приховати (кнопкою закриття вікна цієї області)

або відобразити (вибором зліва на межі рисунка кнопки ).

Залежно від макета кожний елемент списку в області **Введіть текст** представлений в об'єкті **SmartArt** або як окрема фігура, або як елемент списку всередині фігури. Додавання чи видалення елементів списку автоматично відображається на рисунку.

Редагування і форматування об'єктів **SmartArt** здійснюється з використанням елементів керування двох тимчасових вкладок **Конструктор** і **Формат**, які з'являються на **Стрічці** в розділі **Знаряддя для рисунків SmartArt** (табл. 1.9).

| Елемент<br>керування                       | Зображення | <b>Призначення</b>                                                                                                    |  |  |  |  |
|--------------------------------------------|------------|----------------------------------------------------------------------------------------------------|--|--|--|--|
| Група Створити графіку вкладки Конструктор |            |                                                                                                    |  |  |  |  |
| Додати фігуру                              |            | Для додавання до виділеної фігури ще од-<br>нієї фігури того самого рівня. У списку<br>кнопки можна вибрати інші варіанти до-<br>давання фігури |  |  |  |  |
| Додати маркер                              |            | Для додавання до виділеної фігури марко-<br>ваного списку (якщо дає змогу вибраний<br>макет)                                                    |  |  |  |  |

*Таблиця 1.9.* **Призначення елементів керування тимчасового розділу Знаряддя для рисунків SmartArt**

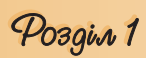

*Продовження таблиці 1.9*

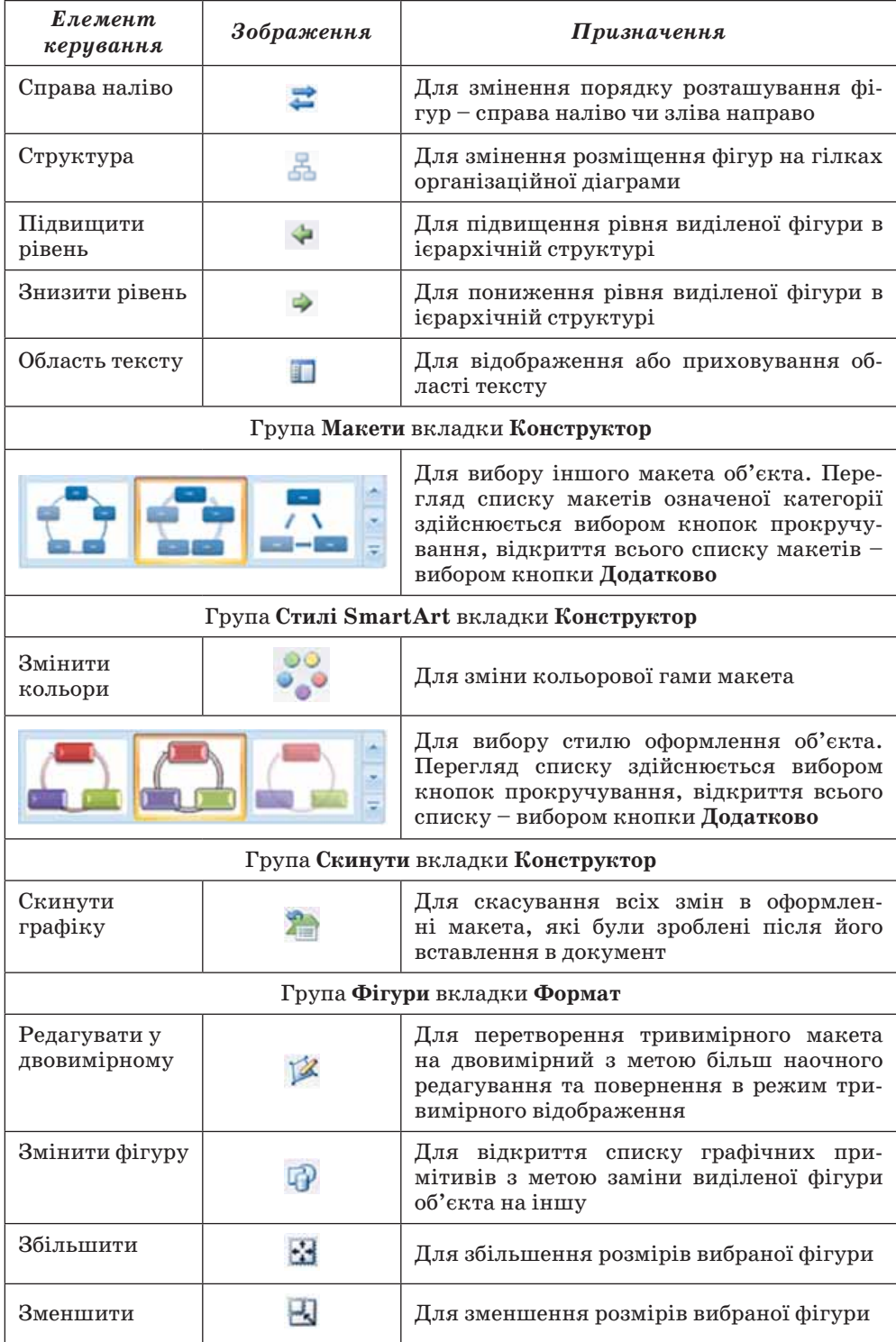

#### $A$  Перевірте себе

- **1.** Як ввести в текст надрядкові та підрядкові символи?
- **2**°. Як вставити в текст математичні знаки  $\pm$ ,  $\geq$ ,  $\neq$ ,  $\approx$ ?
- **3.** Як вставити в текстовий документ формулу з колекції формул?
- **4.** Опишіть спосіб створення в текстовому документі формули, яка відсутня в колекції формул.
- **5.** Які набори спеціальних символів використовуються у формулах? Як вибрати потрібний символ?
- **6.** Які види шаблонів можна використати для створення формули? З яких елементів складається шаблон?
- **7.** Як вставити шаблон у формулу?
- **8.** Які операції можна виконувати над формулою? Як вони здійснюються?
- **9.** Назвіть основні види об'єктів **SmartArt** та їхнє призначення.
- **10.** Опишіть алгоритм вставлення в документ об'єкта **SmartArt**.
- **11.** Які операції можна здійснювати в текстовому процесорі **Word 2007** над об'єктами **SmartArt**?

#### Виконайте завдання

 **1.** Створіть новий текстовий документ. Вставте в нього наведені формули. Збережіть документ у власній папці у файлі з іменем **вправа 1.5.1.docx**.

a) 
$$
\alpha + \beta + \gamma = 180^{\circ}
$$
;   
\n5)  $\sin^2 x + \cos^2 x = 1$ ;   
\n**b**  $x = \frac{-b \pm \sqrt{b^2 - 4ac}}{2a}$ ;  
\n**c**  $y = \frac{x}{2} + \sqrt{\frac{1 - \cos x}{1 + \cos x}}$ ;   
\n**d**  $\int_a^b f(x) dx = F(x) \Big|_a^b$ ;   
\n**e**  $A_n^b = \frac{n!}{(n - k)!}$ .

 **2.** Створити в текстовому документі об'єкти **SmartArt** за наведеними зразками. Збережіть документ у власній папці у файлі з іменем **вправа 1.5.2.docx**.

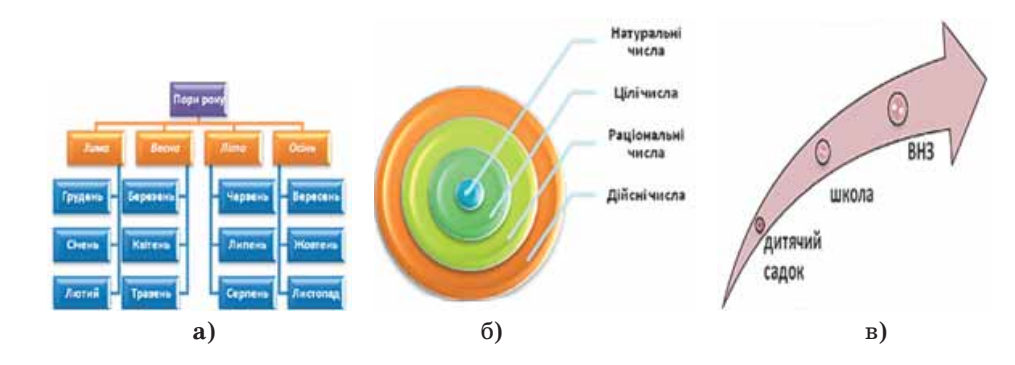

 **3\*.** Складіть схему класифікації графічних об'єктів **Word 2007**.

## Pozgin 1

#### **1. Робота з таблицями і зображеннями в текстових документах**

**Увага!** *Під час роботи з комп'ютером дотримуйтеся правил безпеки та санітарно-гігієнічних норм.*

**1.** Створіть у текстовому документі таблицю за зразком. Збережіть документ у власній папці у файлі з іменем **практична робота 1-1.docx**.

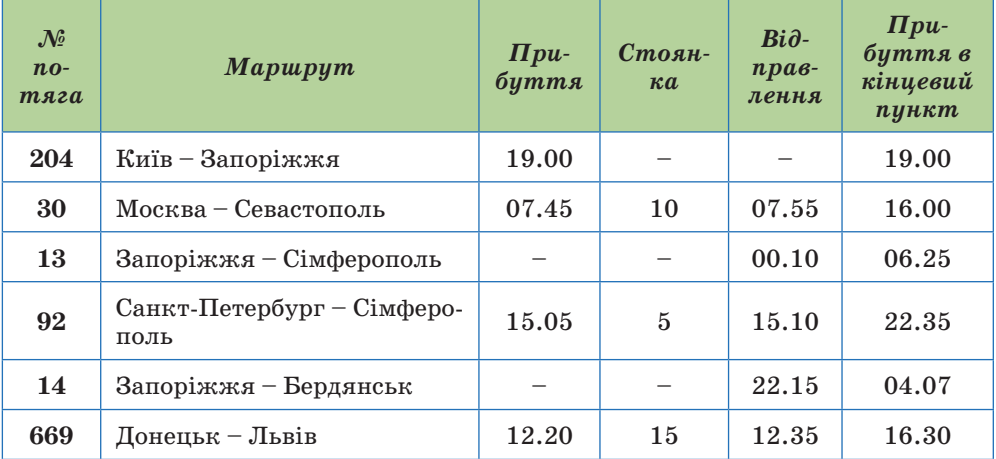

#### **Розклад руху потягів**

- **2.** Відкрийте вказаний учителем текстовий документ (наприклад, **Тема 1\ Практична 1\зразок пр1.docx)**. Вставте в документ відповідно до змісту графічні зображення з папки **Тема 1\Практична 1\Рисунки.** Розмістіть їх у відповідних місцях документа з обтіканням *навколо рамки*, підібравши оптимальні розміри. Збережіть документ у власній папці у файлі з іменем **практична робота 1-2.docx**.
- **3.** Складіть у текстовому документі таблицю сучасних носіїв даних і значень їхніх властивостей, доповнивши таблицю зображеннями цих носіїв. Зображення підберіть з колекції **ClipArt** або з сайта **Office Online**. Відформатуйте таблицю та зображення з використанням стильового оформлення. Збережіть документ у власній папці у файлі з іменем **практична робота 1-3.docx**.

## **1.6. Використання стилів у текстових документах**

**1.** Об'єкти яких типів можна опрацьовувати в текстовому процесорі **Word 2007**?

- **2.** Назвіть текстові об'єкти **Word** та їхні властивості.
- **3.** У чому полягає форматування текстового об'єкта?
- **4.** Що таке стиль? Як вибрати стиль оформлення тексту; експрес-стиль таблиці; експрес-стиль фігури?
- **5.** Які режими перегляду документа ви знаєте? Чим вони відрізняються? Як встановлюються?

### **Загальні відомості про стилі**

На попередніх уроках вам доводилося неодноразово створювати нові текстові документи та оформлювати їх належним чином, встановлюючи потрібні значення властивостей для об'єктів різних типів – тексту, таблиць, рисунків тощо. Якщо документ великий і має значну кількість різноманітних об'єктів, то форматування кожного окремого об'єкта може зайняти багато часу.

Для прискорення оформлення документа і його об'єктів зручно використовувати **стилі**.

#### *Стиль* **– це набір значень властивостей об'єктів певного типу, який має ім'я.**

Наприклад, *стиль абзаців* визначає спосіб вирівнювання абзацу на сторінці, відступи від поля, міжрядковий інтервал тощо; *стиль таблиць* – колір і шаблон ліній меж таблиці, ширину стовпців і висоту рядків та спосіб обтікання таблиці текстом тощо.

Текстовий процесор **Word 2007** за замовчуванням має власну бібліотеку професійно розроблених стилів, так звані *експрес-стилі,* в яких значення властивостей об'єктів підібрані гармонійно, з урахуванням основних вимог дизайну. Такі стилі розроблені для всіх типів об'єктів текстового документа – тексту, таблиць, графічних зображень та ін. (табл. 1.10). Ви вже застосовували їх під час форматування відповідних об'єктів.

| Tun<br>об'єкта | $\bm{I} \bm{M}^{\prime} \bm{g}$<br>$cmu$ <i><sub><math>\pi</math></sub></i> $\sigma$ | Зразок оформлен-<br>ня об'єкта                                                              | Значення<br>деяких властивостей                                                                                                    |  |  |  |
|----------------|--------------------------------------------------------------------------------------|---------------------------------------------------------------------------------------------|----------------------------------------------------------------------------------------------------|--|--|--|
| Текст          | Заголо-<br>вок $4$                                                                   | Для<br>швидкого<br>оформлення тек-<br>сту дуже зручно<br>використовувати<br>$cmu$ <i>ni</i> | Шрифт – $Cambria$<br>$P03Mip - 12$<br>Колір - чорний<br>Накреслення – жирний курсив<br>Міжрядковий інтервал - 1,5 ряд-<br>кa<br>Відступ першого рядка - немає<br>Вирівнювання - за шириною<br>Інтервал перед абзацом - $3 \, nm$ |  |  |  |
| Таблиця        | Світлий<br>$c$ писок –<br>Акцент 3                                                   |                                                                                             | Колір ліній – зелений<br>Колір заливки – зелений (тіль-<br>ки для першого рядка)<br>Штрих лінії - суцільний<br>Товщина лінії – $0.5~nm$                                                                                          |  |  |  |
| $\Phi$ irypa   | Централь-<br>ний гра-<br>дієнт-<br>Акцент 6                                          |                                                                                             | Колір – світло-коричневий<br>Прозорість – $0\%$<br>Штрих лінії - суцільний<br>Товщина лінії – 1 пт<br>Колір<br>контуру<br>темно-<br>коричневий<br>Тіньові ефекти - знизу справа                                                  |  |  |  |

*Таблиця 1.10.* **Приклади стилів різних об'єктів у Word 2007**

Pozgin 1

Як ви вже знаєте, використання стилів дає змогу однією дією одразу змінити значення кількох властивостей об'єкта. Наприклад, для того щоб відформатувати текст зі значеннями властивостей, які має стиль **Заголовок 4** (табл. 1.10), потрібно виконати 8 окремих дій – вибрати відповідні елементи керування на вкладках або міні-панелі, а при застосуванні стилю **Заголовок 4** – тільки одну дію для вибору цього стилю з колекції.

Колекцію стилів користувач може доповнювати новими стилями, створюючи їх на основі вже існуючих або наново. Під час збереження документа з ним автоматично зберігаються і застосовані стилі, тобто при подальших відкриттях документа вигляд його буде такий самий.

#### **Використання експрес-стилів**

Зразки експрес-стилів до текстових об'єктів документа (символів, абзаців) відображені на вкладці **Основне** в групі **Стилі** (рис. 1.52). Кожний зразок демонструє оформлення тексту відповідним стилем. Поруч з деякими з них міститься зна-

| АаБбВвГгД | АаБбВеГгД <sub>/</sub> |                                                | АаБбВе  АаБбВеГед |   |  |
|-----------|------------------------|------------------------------------------------|-------------------|---|--|
|           |                        | 1 Decimal A Ses intepsa 3aronosox 3 1 3aronoso |                   | Ξ |  |
|           |                        | Crystal                                        |                   |   |  |

Рис. 1.52. Зразки експрес-стилів текстових об'єктів

чок, який показує тип об'єктів, до яких цей стиль застосовується: до абзаців – ¶, до символів – **а**, до символів і абзаців – **¶а**.

Відповідні групи елементів керування для вибору експрес-стилів інших об'єктів (таблиць, графічних зображень тощо) розміщені на тимчасових вкладках **Конструктор** чи **Макет**, які призначені для опрацювання об'єктів певного типу (рис. 1.53).

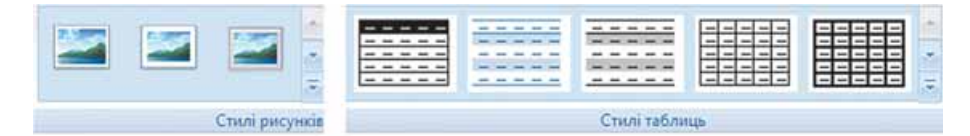

Рис. 1.53. Ескізи експрес-стилів для рисунків і таблиць

У вікні списку експрес-стилів для будь-якого об'єкта завжди відображається кілька зразків, які використовувалися останніми. Для перегляду інших потрібно використати кнопки чи чи цього списку. Для від-

криття всього списку потрібно вибрати кнопку **Додатково<sup>5</sup> групи Стилі.** 

Для застосування експрес-стилю потрібно виділити об'єкт і вибрати у списку потрібний стиль. *Звертаємо вашу увагу*, що при цьому застосовується попередній динамічний перегляд вибраного стилю.

Стилі можна перейменувати або видалити, скориставшись командами контекстного меню зразка стилю. *Слід пам'ятати*, що зазначені операції не можливі над стилями заголовків. Для відмови від застосування експрес-стилю та встановлення значень властивостей об'єкта за замовчуванням потрібно вибрати команду **Очистити форматування**, **Очистити, Скидання параметрів рисунка**, які розміщені на вкладках відповідних об'єктів (таблиць, рисунків тощо).

### **Створення нового стилю для текстових об'єктів**

Користувач може розробити новий стиль об'єктів кількома способами. Наприклад, можна відформатувати деякий об'єкт належним чином і зберегти цей «зразок» з набором значень його властивостей як новий стиль, надавши йому ім'я.

В іншому випадку значення параметрів форматування та ім'я стилю задаються у відповідному діалоговому вікні. Наприклад, створення стилю текстового об'єкта можна здійснити в такий спосіб:

- 1. Відкрити вікно **Стилі** вибором кнопки відкриття діалогового вікна в групі **Стилі** на вкладці **Основне**.
- 2. Вибрати у нижній частині вікна **Стилі** кнопку **Створити стиль** .
- 3. Установити в вікні **Створення стилю за допомогою форматування** (рис. 1.54) потрібні значення властивостей стилю: ім'я, тип стилю, до якого він буде застосовуватися, шрифт, колір символів, спосіб вирівнювання, міжрядковий інтервал та ін.

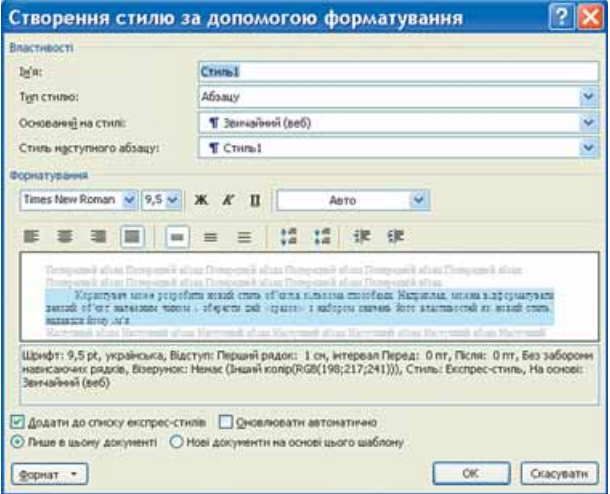

Рис. 1.54. Діалогове вікно створення стилю

- 4. Якщо встановити перемикач **Нові документи на основі цього шаблону**, то новий стиль застосовуватиметься не тільки в поточному документі, а й інших, які створюватимуться на основі цього шаблону.
- 5. Установити за потреби значення інших властивостей, вибравши кнопку **Формат** у нижній частині вікна.
- 6. Вибрати кнопку **ОК**.

Для полегшення роботи зі стилями текстових об'єктів у **Word 2007** існує спеціальний засіб – *інспектор стилів*, який дає змогу відстежувати стилі абзаців і символів, які використовувалися в означеному документі. Для відкриття його

 вікна потрібно вибрати кнопку **Інспектор стилів** у нижній частині вікна **Стилі**. Використовуючи засоби інспектора стилів, можна встановити або відмінити певні стилі.

#### **Теми документа та їхнє застосування**

Стильове оформлення може бути застосовано не тільки до окремих об'єктів, а й до всього текстового документа як єдиного цілого. Для цього в системі **Microsoft Office 2007** використовується такий засіб як *теми документа.* 

Pozgin 1

Раніше для однакового оформлення документів потрібно було окремо здійснювати форматування всіх об'єктів документа (тексту, заголовків, таблиць, графіків, фігур тощо), на що затрачали чимало часу. Використання тем спрощує оформлення документів в єдиному стилі і дає змогу зробити однаковий стиль не тільки текстових документів, а й інших документів **Microsoft Office 2007**.

*Тема документа* **– це набір узгоджених між собою стилів оформлення об'єктів текстового документа, який має ім'я.**

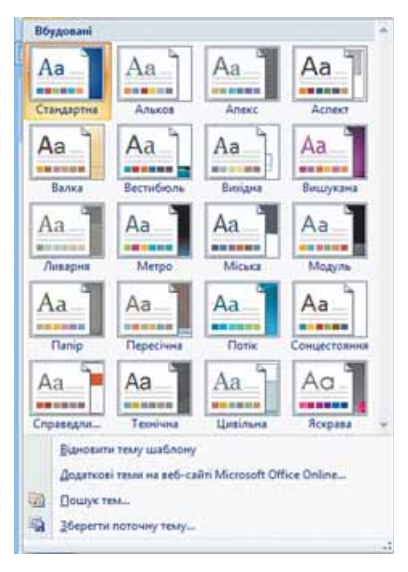

Кожна тема визначає стиль оформлення тексту, таблиць і графічних зображень у документі, встановлюючи значення таких властивостей: колір і шрифт для текстових об'єктів, ефекти для ліній і заливок таблиць та графічних зображень.

У **Word 2007** є колекція вбудованих тем, список яких можна відкрити, виконавши  $P$ озмітка сторінки  $\Rightarrow$  Теми  $\Rightarrow$  Теми  $\mathbb{A}$ (рис. 1.55). Приклад оформлення одного й того самого фрагмента текстового документа з використанням різних тем наведено на рисунку 1.56.

#### Рис. 1.55. Бібліотека вбудованих тем документа

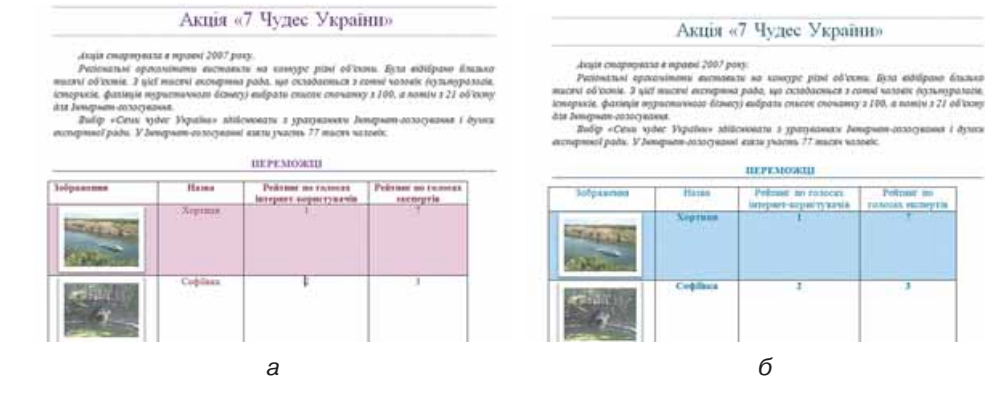

Рис. 1.56. Приклади оформлення документа з використанням тем: *а* – **Вишукана;** *б* – **Потік**

Набір кольорів кожної теми, який можна переглянути, виконавши *Розмітка сторінки ⇒ Теми ⇒ Кольори,* складається з восьми кольорів (рис. 1.57). Кожен з них має своє призначення і застосовується для об'єктів певних типів. Наприклад, у наборі **Метро** (рис. 1.58) використовуються такі кольори (зліва направо):

- для основного кольору символів *сіро-синій*;
- для кольору тла *блідо-блакитний*;
- для об'єктів, які доповнюють основну кольорову гаму, *зелений*;
- для контрастного виділення об'єктів *малиновий* (протилежний до зеленого);
- для контрастного виділення об'єктів (додатковий) *темно-жовтий*;
- для підкреслення основних кольорів і для виділення об'єктів, що розвивають основну думку, – *синій*, *фіолетовий* і *синьо-зелений* кольори.

У списку шрифтів теми, який відкривається *Розмітка сторінки Теми Шрифти,* під назвою стилю (рис. 1.59) вказано дві назви шрифту. Верхній напис указує шрифт заголовків, а нижній – шрифт основного тексту.

Переглянути список ефектів теми для графічних зображень (рис. 1.60) можна, виконавши *Розмітка сторінки Теми Ефекти теми.*

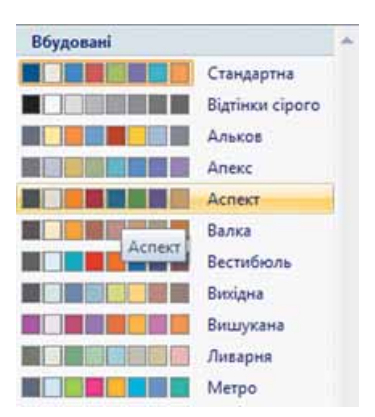

Рис. 1.57. Кольорові гами тем

| $A_3$ | Класична<br>Arial<br>Times New Roman |
|-------|--------------------------------------|
|-------|--------------------------------------|

Рис. 1.59. Стиль символів теми

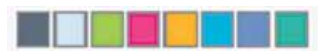

Рис. 1.58. Набір кольорів теми **Метро**

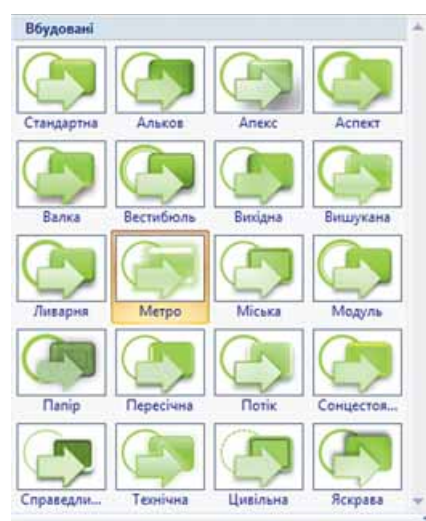

Рис. 1.60. Ефекти теми

Тему можна вибрати на початку створення документа або в процесі його підготовки. Під час перегляду тем застосовується функція динамічного попереднього перегляду.

*Слід пам'ятати*, що зміна теми документа впливає тільки на ті об'єкти, які перед цим були відформатовані з використанням стилів.

Вибравши тему в колекції, можна, за бажанням, змінити значення її властивостей, використовуючи списки кнопок **Кольори теми** , **Шрифти теми** і **Ефекти теми** в групі **Теми** на вкладці **Розмітка сторінки.** Змінену тему можна зберегти у файлі, вибравши команду **Зберегти поточну тему** в меню кнопки **Теми**. Нова тема з'явиться в меню кнопки **Теми** в групі **Настроювані**.

Якщо для оформлення документа користувач не зміг підібрати тему, що відповідає змісту документа чи його уподобанням, то з сайта **Microsoft Office Online** можна завантажити додаткові теми або розробити власну на основі вже існуючих, вибравши одну з команд меню кнопки **Теми**.

Pozgin 1

#### **Правила стильового оформлення документів різних типів**

Готуючи офіційні документи різних видів (накази, довідки, заяви, листи тощо), слід дотримуватися єдиних вимог до їхнього оформлення, структури та змісту, які встановлюються нормативними актами – *державними стандартами*. На сьогодні в Україні застосовуються кілька основних стандартів оформлення документів, які постійно поповнюються. Наприклад, ДСТУ 4163-2003 «Уніфікована система організаційнорозпорядчої документації. Вимоги до оформлювання документів». Згідно з цим стандартом:

- службові документи оформляються на папері формату *А4 (210 297 см)* та *А5 (210 148 см)*;
- окремі види документів можуть оформлюватися на папері формату *A3 (297 420 см)* і *А6 (105 148 см)*;
- мінімальні розміри полів складають: ліве *30 мм*; праве *10 мм*; верхнє і нижнє – *по 20 мм*;
- шрифт основного тексту *Times New Roman*, розмір *12*–*14 пт*, міжрядковий інтервал – *1*–*1,5 рядка*, відступ першого рядка абзацу – *1,25 см*;
- зображення емблеми організації або товарний знак розміщується біля *лівого* поля на одному рівні з назвою організації.

Крім того, в стандарті визначаються структура та правила оформлення списків, таблиць, дат, нумерації та інших об'єктів.

Крім державних вимог до оформлення документів, існують відомчі стандарти – вимоги до оформлення наукових праць, наукових статей, тез доповідей на наукових конференціях, шкільних підручників тощо. Ці правила публікуються у відомчих актах і заздалегідь доводяться до відома авторів документів. Вони можуть дещо відрізнятися від оформлення офіційних документів і враховувати також поліграфічні особливості видання. Наприклад, правила оформлення науково-дослідницьких робіт МАН такі:

- обсяг документа *до 30* друкованих сторінок, аркуші формату *А4*, формат файлу текстового редактора *Microsoft Word*, на одній сторінці – *40 2* рядки;
- шрифт *Times New Roman*, *14 пт*, міжрядковий інтервал *1,5 рядка*, вирівнювання – *по ширині;*
- абзацний відступ *1,25 см;*
- поля: верхнє 20 *мм*, ліве і нижнє не менше 20 *мм*, праве 10 *мм*;
- заголовки відокремлюються від тексту зверху і знизу *подвійним* інтервалом; заголовки структурних частин уводяться великими літерами з вирівнюванням по центру; заголовки підрозділів уводяться малими (крім першої) літерами з абзацним відступом. Крапку в кінці заголовка не ставлять;
- нумерація сторінок: арабськими цифрами у правому верхньому куті без знака №, першою сторінкою є титульна, яка не нумерується.

Окремі організації для внутрішніх документів можуть розробляти свій власний корпоративний або фірмовий стиль оформлення документів – відповідним чином підібрані кольорова гама та шрифти символів, визначені правила оформлення абзаців документа, вид і розміщення логотипа організації тощо. Відповідно до цих вимог розробляються фірмові бланки та шаблони документів, на їх основі співробітники набагато швидше можуть підготувати потрібні документи.

Також слід дотримуватися загальних правил стильового оформлення текстів:

- основний текст документа бажано оформлювати в одному форматі, інший формат використовувати для виділення заголовків, окремих смислових фрагментів;
- кількість різних кольорів і шрифтів у документі не повинна перевищувати трьох;
- розмір символів, міжрядковий інтервал слід підбирати такими, щоб текст читався легко, без напруження очей;
- кольорова гама повинна відповідати призначенню документа вітальна листівка може бути оформлена яскравими, насиченими кольорами, а простий лист варто оформлювати в більш спокійних тонах;
- однотипну структуровану інформацію доцільно подавати в таблицях;
- графічні зображення в документі (рисунки, діаграми, схеми) повинні доповнювати зміст тексту, роз'яснювати або ілюструвати його окремі моменти;
- графічні зображення (фотографії, рисунки, схеми) також потрібно оформлювати в єдиному стилі;
- на всіх сторінках робити однакове тло і поля, якщо інше не вимагається змістом документа тощо.

#### **Робота зі структурою документа**

Багатосторінкові документи (реферати, курсові роботи, брошури, книжки тощо) зручно ділити на структурні частини – розділи, параграфи, пункти тощо, створюючи таким чином ієрархічну структуру документа. З такими структурами документів ви зустрічалися, наприклад, на уроках української літератури, коли складали план написання твору.

Якщо як приклад розглянути структуру цього підручника (рис. 1.61), то на верхньому (нульовому) рівні ієрархії знаходиться назва документа, на першому рівні – назви розділів, другий рівень складають назви пунктів, третій – назви підпунктів, далі розміщується основний текст підручника.

### *Структура документа* **– це ієрархічна схема розміщення складових частин документа.**

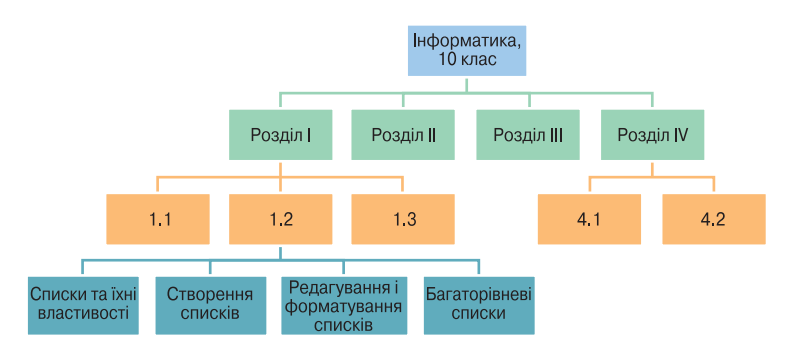

Рис. 1.61. Приклад структури підручника

Pozgin 1

Форматування багатосторінкових документів у **Word 2007** передбачає використання спеціальних стилів з іменами *Заголовок 1, Заголовок 2, ..., Заголовок 9,* які дають змогу автоматизувати створення ієрархічної структури документа. Наприклад, для створення структури, яка наведена на рисунку 1.61, потрібно для заголовків розділів застосувати стиль *Заголовок 1*, для заголовків пунктів – стиль *Заголовок 2*, для заголовків підпунктів – стиль *Заголовок 3*.

Для цього потрібно:

1. Виділити назву структурної частини документа.

2. Вибрати на вкладці **Основне** в групі **Стилі** такий стиль заголовка, який відповідає рівню структурної частини в ієрархічній схемі документа.

3. Повторити пункти 1–2 цього алгоритму для заголовків усіх структурних частин документа.

Для перегляду структури документа, відформатованого таким чином, використовується режим перегляду **Структура** , який встановлюється вибором кнопки **Структура** в **Рядку стану** або на вкладці **Вигляд** у групі **Режими перегляду документа**.

У цьому режимі зовнішній вигляд документа відрізняється від його вигляду в режимі **Розмітка сторінки,** у якому ви звикли працювати (рис. 1.62). У режимі **Структура** текст відображається у згорнутому вигляді, і на екран виводяться тільки заголовки структурних частин та основний текст. Для кращої візуалізації ієрархічної структури рівні тексту документа мають різний відступ від лівого поля. Біля кожного рівня тексту є відповідна позначка:

– якщо у рівня є підрівні або підпорядкований текст;

– якщо у рівня відсутній підпорядкований текст;

– якщо цей текст має найнижчий рівень (так званий *основний текст*, до якого не застосовувалися стилі заголовків).

Програма ЮНЕСКО "Інформація для всіх"

1. Преамбула.

- 1. Інформація і знания є величенним загальнолюдським завокованиям. Вони необхідні для просування освіти, науки, культури і комунікацій, для збагачения культурної різноманітності і відвертості управління. Мандат ЮНЕСКО "сприяти вільному руху ілей словом і справою" ясно указує на роль, яку організація покликана грати в тому, щоб зробити інформацію і знания доступною для всіх, з кінцевою метою подолання розриву між інформаційно-багатими й інформаційно-бідними
- 2. Для досягнения цієї мети, відповідно до свого конституційного мандата ЮНЕСКО повинна "підтримувати, зберігати, збільшувати, і поширювати<br>знання", гарантуючи і забезпечуючи "збереження і захист" зафіксованих знань людства. Більш того, Організація повшина сприяти "співпраці між народами... у обміні публікаціями\* і іншими інформаційними матеріалами і іншіювати "способи міжнародної співпраці, розраховані на те, щоб дати народам всіх країн доступ до опублікованих матеріалів, незалежно від місця і способу їх публікації".

#### *а б*

#### • Програма ЮНЕСКО "Інформація для всіх"

- 0 1. Преамбула.
	- Інформація і знаних є величезним
	- $A B$ Для досягнения цієї мети, відповідно до свого
	- $-3.$ Міжнародна інтелектуальна співпраця є
	- $0.4$ Технологічна конвергенція сама, що посилюється, ...
	- $0.5$ Нові способи доступу, обробки і захисту  $66$ У цьому контексті ЮНЕСКО з своїм мандатом - ...
- 2. Мандат.
	- Програма "Інформація для всіх" повинна зіграти ...  $0.1$
	- $\bullet$  2. Програма повинна сприяти зменшенно розриву ...
	- $0<sup>2</sup>$ В рамках програми повинні робитися прямі
	- $= 4.$ Пріоритетним напрямом Програми повнина бути
- $\ddot{\phantom{0}}$

0 3. Цілі програми.  $\ddot{\circ}$ 

- 4. Основні розділи програми
	- © Розділ 1. Розвиток інформаційної політики на міжнародному, регіональному і національному

Рис. 1.62. Вигляд документа в режимі перегляду: *а* – **Розмітка сторінки;** *б* – **Структура**

Вмикання режиму **Структура** зумовлює появу на **Стрічці** додаткової вкладки **Структура** (рис. 1.63), елементи керування якої дають змогу редагувати документ, працюючи з його структурними частинами, а не із самим текстом.

Основна зручність перегляду документа в режимі **Структура** полягає в тому, що є можливість налаштовувати відображення будь-якого рівня

| ⋍ | Структура           | Основне              | Вставления         | Розмітка сторінки                                                     | Посилання               | Poscional                                       | Рецензивания               | 县 |
|---|---------------------|----------------------|--------------------|-----------------------------------------------------------------------|-------------------------|-------------------------------------------------|----------------------------|---|
|   | Основний текст      | $\rightarrow \infty$ | - Показати рівень: | <b>У</b> Показати форматування тексту<br>У Показати лише перший рядок | $\sim$<br>E<br>документ | W.<br>Показати Эгорнути вкладена<br>Abratements | Закрити режим<br>структури |   |
|   | Структурні знарядзя |                      |                    |                                                                       |                         | Головний дохумент                               | <b>Bacquirie</b> :         |   |

Рис. 1.63. Вкладка **Структура**

тексту, приховуючи при цьому ті рівні, які займають нижчий рівень в ієрархії. Для цього потрібно на вкладці **Структура** в групі **Структурні знаряддя** вибрати потрібний рівень зі списку **Показати рівень**. Якщо необхідно розгорнути вміст деякої окремої структурної частини документа, слід двічі клацнути на значку біля відповідного заголовка. Повторення цих дій приховає вкладений текст.

Якщо вкладений текст має великий шрифт чи занадто довгий текст, що заважає роботі, можна відключити відображення форматування (зняти позначку прапорця **Показати форматування тексту**), а також відображення всіх рядків тексту, крім першого рядка абзаців (установити позначку прапорця **Показати лише перший рядок**).

У цьому режимі також можна редагувати текст документа.

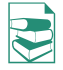

У режимі **Структура** зручно редагувати ієрархічну схему документа, змінюючи рівень текстових фрагментів і послідовність їхнього розміщення, використовуючи елементи керування групи **Структурні знаряддя** (табл. 1.11).

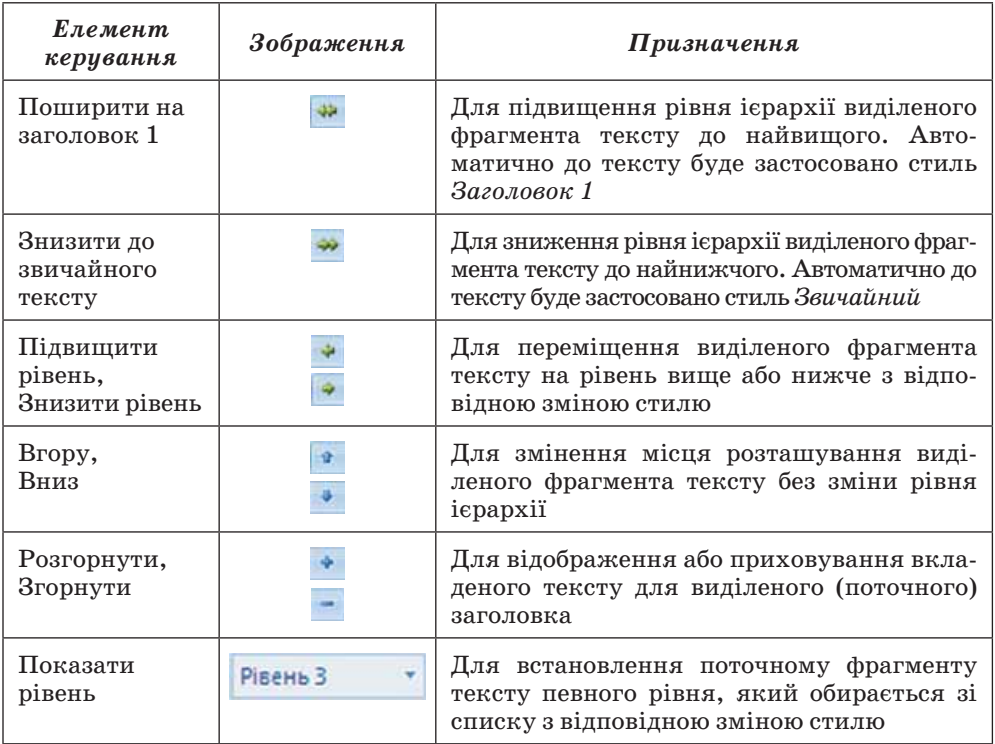

#### *Таблиця 1.11.* **Призначення елементів керування групи Структурні знаряддя вкладки Структура**

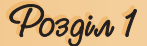

*Слід пам'ятати,* що виділення або переміщення заголовка супроводжується виділенням і переміщенням підпорядкованого тексту.

Упорядкування тексту можна виконувати і перетягуванням структурних елементів документа позначками  $\odot$ ,  $\odot$  та .. На екрані відображатимуться вертикальні чи горизонтальні лінії, які вказують на нове місце розташування фрагмента тексту.

Структуру документа можна надрукувати. На папері вона виглядатиме так само, як і на екрані. Формати абзаців ігноруються, формати символів відтворюються повністю.

Також у режимі **Структура** можна розділити великий документ на кілька окремих вкладених документів, які зберігатимуться в окремих файлах і будуть підпорядковані одному основному документу. Для цього використовуються елементи керування групи **Головний документ** вкладки **Структура**. Під час виконання цієї процедури застосовується технологія **OLE.**

#### **Автоматичне створення змісту документа**

Якщо для кожного із заголовків багатосторінкового документа його рівень визначено з використанням відповідних стилів заголовків, то текстовий процесор **Word 2007** дає змогу автоматично створити зміст такого документа. Для цього програма здійснює посторінковий поділ документа і для кожного структурного елемента документа визначає номер сторінки, з якої ця частина документа розпочинається. Отримані дані оформлюються у вигляді таблиці, у яку вносяться назви заголовків і відповідні номери сторінок.

#### *Зміст документа* **– це перелік назв структурних частин документа, впорядкований відповідно до його ієрархічної схеми, із зазначенням відповідних номерів сторінок.**

Виконується ця операція в режимі перегляду **Розмітка сторінки** .

Для автоматичного створення змісту документа необхідно виконати такий алгоритм:

1. Установити курсор у тому місці документа, де потрібно розмістити зміст.

2. Виконати *Посилання*   $3\text{ m}$  $\Rightarrow$   $3\text{ m}$   $\blacksquare$ .

3. Вибрати в списку вбудованих зразків потрібний варіант оформлення змісту (рис 1.64).

Створений зміст (рис. 1.65) можна використовувати для швидкого переміщення до потрібних структурних частин документа, пошу-

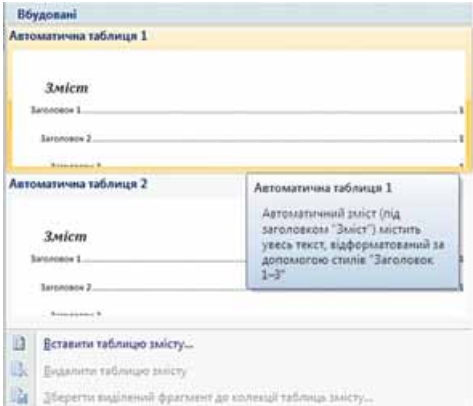

Рис. 1.64. Список вбудованих зразків оформлення змісту

ку необхідних розділів, підрозділів тощо. Для цього слід у змісті документа вибрати потрібний заголовок, тримаючи натиснутою клавішу **Ctrl**. *Зверніть увагу*, що вигляд текстового курсора зміниться на такий –  $\sqrt{h}$ .

## **Програма ЮНЕСКО "Інформація для всіх"**

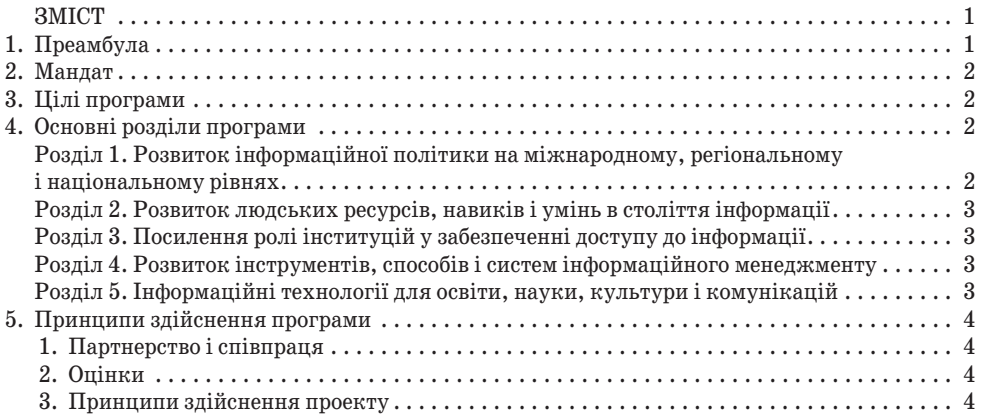

Рис. 1.65. Приклад змісту документа

Якщо в ході роботи над документом його текст і структура змінювалися, то зміст документа потрібно оновити. Для цього потрібно виконати  $\Gamma$ Госилання ⇒  $3$ міст ⇒ Оновити таблицю ...

#### $\bigoplus$  Перевірте себе

- **1.** Що таке стилі? Для чого їх використовують?
- **2.** До яких об'єктів у **Word 2007** можна застосовувати стильове оформлення?
- **3.** Стилі яких типів можна використовувати в **Word 2007**? Які властивості об'єктів документа вони визначають?
- **4.** Які операції зі стилями можна виконувати?
- **5.** Де розміщено зразки стилів для різних об'єктів?
- **6.** Опишіть, як застосувати експрес-стиль до об'єктів текстового документа.
- **7.** Дома ви підготували реферат, застосувавши деякі стилі. Чи буде цей документ мати той самий вигляд, якщо його відкрити на якомусь іншому комп'ютері?
- **8\*.** Опишіть, як створити новий стиль.
- **9.** Що таке теми документа? Які властивості документа вони визначають?
- **10.** На оформлення яких об'єктів документа вплине зміна теми документа?
- **11.** Сформулюйте вимоги до оформлення ділової документації. Чим вони регламентуються?
- **12.** Що таке корпоративний (фірмовий) стиль документів? Для чого його розробляють?
- **13.** Сформулюйте загальні правила стильового оформлення документів.
- **14.** Що таке структура документа? Наведіть приклади структурованих документів.
- **15.** Яке призначення стилів заголовків? Скільки рівнів цих стилів?
- **16.** Опишіть спосіб форматування структурованого документа.
- **17\*.** Який максимальний рівень вкладеності може мати структурний елемент документа у **Word 2007**?

# Pozgin 1

- **18.** Для чого призначено режим перегляду документа **Структура**? Як його можна встановити?
- **19.** Які зміни можна внести в документ у режимі **Структура**?
- **20.** Що таке зміст документа? Як його створити у **Word 2007**?

#### Виконайте завдання

- **1.** Відкрийте вказаний учителем файл (наприклад, **Тема 1\Завдання 1.6\ зразок.docx**). Відформатуйте об'єкти текстового документа з використанням таких стилів:
	- Заголовки стиль *Назва.*
	- Текстові фрагменти стиль *Слабке виокремлення.*
	- Списки *маркований* з маркером .
	- Таблиці стиль *Середня заливка 1 Акцент 3.*
	- Рисунок стиль *Металева рамка.*
	- Збережіть документ у власній папці у файлі з іменем **вправа 1.6.1.docx.**
- **2.** Відкрийте вказаний учителем файл (наприклад, **Тема 1\Завдання 1.6\ зразок.docx**). Відформатуйте об'єкти текстового документа з використанням таких стилів:
	- Заголовки *Строгий.*
	- Текстові фрагменти стиль *Виділення.*
	- Списки *нумерований* а)...
	- Таблиці стиль *Кольорова таблиця 2.*
	- Рисунок стиль *Металевий овал.*

Збережіть документ у власній папці у файлі з іменем **вправа 1.6.2.docx.**

 **3.** Відкрийте вказаний учителем файл (наприклад, **Тема 1\Завдання 1.6\зразок 1.6.3.docx**), у якому до об'єктів текстового документа було застосовано стильове оформлення. З'ясуйте значення властивостей об'єктів, які встановлюють використані стилі. Запишіть результати в таблицю.

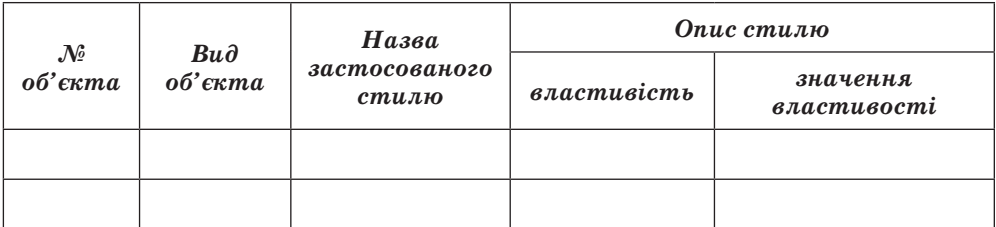

 **4.** Відкрийте вказаний учителем файл (наприклад, **Тема 1\Завдання 1.6\ зразок 1.6.3.docx**), в якому до об'єктів текстового документа було застосовано стильове оформлення. Очистіть формати об'єктів документа. Запишіть у таблицю значення властивостей об'єктів за замовчуванням.

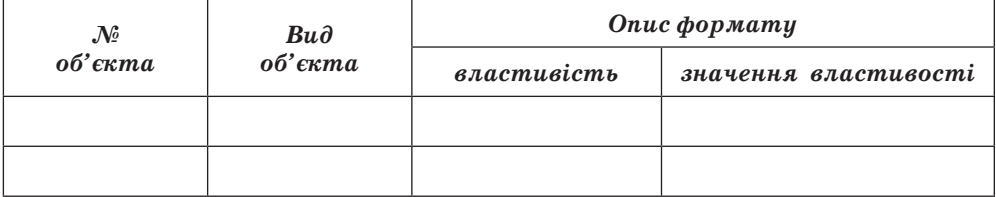

Збережіть документ у власній папці у файлі з іменем **вправа 1.6.4.docx.**

- **5\*.** З'ясуйте за допомогою **Довідки**, як створити новий стиль на основі відформатованого фрагмента документа. Складіть відповідний алгоритм. Виконайте це практично.
	- **6.** Відкрийте вказаний учителем файл (наприклад, **Тема 1\Завдання 1.6\ зразок.docx**). Визначте, яка тема оформлення документа застосована. Змініть тему документа на *Яскрава*, потім на *Ливарня*. Перегляньте оформлення об'єктів документа в обох випадках. З'ясуйте, значення яких властивостей об'єктів документа змінюються під час змінення теми документа. Висновок запишіть у зошит.
	- **7\*.** Створіть нову тему оформлення документів, установивши значення властивостей за власним бажанням, і застосуйте її для оформлення вказаного вчителем текстового документа (наприклад, **Тема 1\Завдання 1.6\зразок.docx**). Збережіть документ у власній папці у файлі з іменем **вправа 1.6.7.docx.**
- **8\*.** Завантажте з сайта **Microsoft Office Online** нову тему оформлення документа і застосуйте її до оформлення вказаного вчителем текстового документа (наприклад, **Тема 1\Завдання 1.6\зразок.docx**). Збережіть документ у власній папці у файлі з іменем **вправа 1.6.8.docx.**
	- **9.** Знайдіть в Інтернеті текст державного стандарту ДСТУ 4163-2003 та з'ясуйте правила оформлення в офіційних документах таблиць і рисунків. Занотуйте їх у зошит.
	- **10.** Відкрийте вказаний учителем файл (наприклад, **Тема 1\Завдання 1.6\ зразок.docx**). Відформатуйте його згідно з вимогами до ділової документації. Збережіть документ у власній папці у файлі з іменем **вправа 1.6.10.docx.**
- **11.** Відкрийте вказаний учителем файл (наприклад, **Тема 1\Завдання 1.6\ зразок.docx**). Відформатуйте його згідно з вимогами до наукових робіт МАН. Збережіть документ у власній папці у файлі з іменем **вправа 1.6.11.docx.**
- **12\*.** Розробіть корпоративний стиль оформлення документів для громадської організації «Світ чудес». Занотуйте в зошит значення властивостей основних об'єктів документа цього стилю. Відформатуйте вказаний учителем текстовий документ (наприклад, **Тема 1\Завдання 1.6\зразок. docx**) з використанням розробленого стилю. Збережіть документ у власній папці у файлі з іменем **вправа 1.6.12.docx.**
	- **13.** Відкрийте вказаний учителем документ (наприклад, **Тема 1\Завдання 1.6\зразок 1.6.13.docx**). Відформатуйте документ, використовуючи такі стилі:
		- Заголовки 1 рівня стиль *Заголовок 1*.
		- Заголовки 2 рівня стиль *Заголовок 2*.
		- Заголовки 3 рівня стиль *Заголовок 3*.
		- Інші фрагменти тексту стиль *Звичайний*.

Перегляньте структуру відформатованого документа. Збережіть документ у власній папці у файлі з іменем **вправа 1.6.13.docx.**

- **14\*.** Відкрийте вказаний учителем документ (наприклад, **Тема 1\Завдання 1.6\зразок 1.6.14.docx**). Перегляньте його в режимі **Структура**. Упорядкуйте розділи документа за їхніми номерами. За необхідності встановіть потрібні рівні для фрагментів тексту. Збережіть документ у власній папці у файлі з іменем **вправа 1.6.14.docx**.
- **15.** Відкрийте вказаний учителем документ (наприклад, **Тема 1\Завдання 1.6\зразок 1.6.15.docx**). Створіть на початку документа його зміст. Збережіть документ у власній папці у файлі з іменем **вправа 1.6.15.docx**.

# Posgin 1

#### **2. Використання стилів у документах**

**Увага!** *Під час роботи з комп'ютером дотримуйтеся правил безпеки та санітарно-гігієнічних норм.*

- **1.** Відкрийте вказаний учителем файл (наприклад, **Тема 1\Практична 2\зразок пр2.docx)**.
- **2.** Застосуйте до оформлення документа тему *Яскрава.*
- **3.** Відформатуйте заголовки текстового документа з використанням стилів заголовків.
- **4.** Відформатуйте об'єкти текстового документа з використанням таких стилів:
	- Текстові фрагменти стиль *Строгий*.
	- Таблиці стиль *Середня заливка* – *Акцент 6.*
	- Рисунки стиль рамки *З округленим кутом, біла.*
- **5.** Створіть на початку документа його зміст.
- **6.** Розробіть власний стиль оформлення списків на базі стилю *Абзац зі списком*.
- **7.** Оформіть списки у текстовому документі з використанням розробленого стилю абзаців.
- **8.** Збережіть документ у власній папці у файлі з іменем **практична робота 2.docx.**

### **1.7. Засоби автоматизації процесу створення документа**

- **1.** Що таке алгоритм? Що таке команда? Що таке система команд виконавця?
	- **2.** Опишіть алгоритм створення документа.
	- **3.** Що таке стилі? Для чого їх використовують?
	- **4.** Що таке мови програмування? Яке їхнє призначення?

#### **Створення документів на основі шаблонів**

Ви вже навчилися створювати різноманітні текстові документи та форматувати їх з використанням різних засобів текстового процесора. Разом з тим текстовий процесор **Word 2007** для створення документів певних типів надає ще одну можливість – створення документа на основі шаблону.

*Шаблон* **– це відформатований певним чином документзаготовка, який зберігається в окремому файлі та використовується як основа для створення нових документів певного типу.**

Наприклад, шаблон для створення листа, звіту, резюме, вітальної листівки, візитки тощо.

Відкривши шаблон, користувач побачить на екрані текстовий документ, у якому можуть міститися поля для введення тексту, написи, рисунки, колонтитули, логотипи. До документа вже може бути застосована певна тема та використані стилі оформлення різних об'єктів. Вікно програми також може бути налаштовано певним чином – змінено вигляд панелей інструментів, меню тощо. Користувачу залишається тільки заповнити відповідні місця документа потрібним змістом і зберегти документ

у текстовому файлі – форматування та структурування документа вже визначено самим шаблоном.

Використання шаблонів значно полегшує роботу користувача, оскільки будучи один раз підготовленими і збереженими на зовнішніх носіях, вони є основою для швидкого створення аналогічних за формою, але різних за вмістом документів без затрат часу на їхнє форматування.

Основна відмінність між документами і шаблонами полягає в їхньому призначенні: шаблон – це заготовка документа з готовими елементами тексту та оформлення, яка призначена для подальшого заповнення даними, а документ – це вже підготовлений текст, можливо на основі якогось шаблону.

Шаблони зберігаються у файлах з розширенням імені **dotx** та **dotm.** Зазвичай вони зберігаються у папці **Programs Files\Microsoft Office\ Templates**. *Пам'ятайте,* у шаблонах можуть зберігатися макровіруси, тому будьте обережні, використовуючи нові шаблони від невідомого автора.

У текстовому процесорі **Word 2007** усі шаблони розподілені на три групи:

- *інстальовані* шаблони документів певних типів (листів, факсів, звітів та ін.), які інстальовані на комп'ютері у складі пакета **Microsoft Office 2007**;
- *Microsoft Office Online* шаблони документів різноманітних типів (вітальних листівок, візиток, бюлетенів, сертифікатів, грамот, запрошень, заяв, календарів та ін.), які розташовані на веб-сайті **Microsoft Office Online**;
- *шаблони користувача* шаблони, які створені користувачем.

Основним зі стандартних шаблонів **Word 2007** є шаблон *Звичайний* (зберігається у файлі **Normal**.**dotm**), який автоматично відкривається із запуском програми **Word 2007** і встановлює за замовчуванням такий формат об'єктів документа (табл. 1.12).

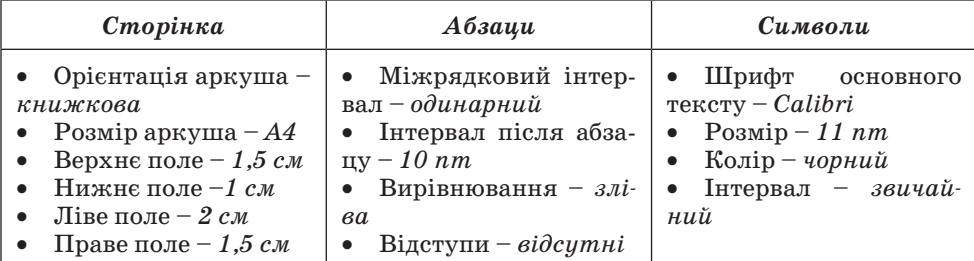

*Таблиця 1.12.* **Значення властивостей об'єктів документа в шаблоні Normal.dotm**

Також цей шаблон визначає стильове оформлення заголовків, списків, таблиць тощо.

Введення тексту, форматування окремих об'єктів, структурування тексту користувач здійснює самостійно. На основі шаблону **Normal**.**dotm** можна створювати документи різних типів.

Ще одним зі стандартних шаблонів **Word 2007** є, наприклад, шаблон **Звичайне резюме** (файл **MedianResume.dotx**). Цей шаблон містить

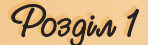

у документі-заготовці кілька текстових полів, у які користувач вносить дані про себе: ім'я та прізвище, контактну інформацію, відомості про освіту, місце роботи тощо (фрагмент шаблону наведено на рисунку 1.66). Вставлену фотографію замінює на власну. Дату можна вибрати в календарі, який відкривається під час вибору зазначеного поля. Кожна структурна частина документа вже відформатована і розміщена в тексті відповідним чином. Використовуючи цей шаблон, можна швидко підготувати власне резюме.

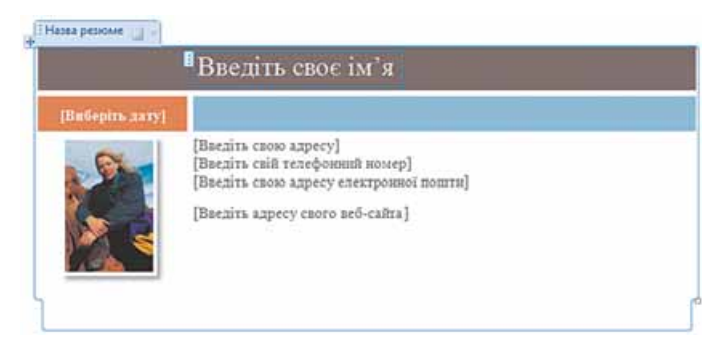

Рис. 1.66. Шаблон **Звичайне резюме**

Для створення документів на основі інстальованих шаблонів у текстовому процесорі **Word 2007** потрібно:

1. Відкрити **Головне меню** програми вибором кнопки **Office**.

2. Вибрати команду **Створити** , що відкриває діалогове вікно **Створення документа**.

3. Вибрати в списку зліва в розділі **Шаблони** потрібну групу шаблонів – **Інстальовані шаблони** (рис. 1.67).

4. Вибрати в списку шаблонів потрібний (наприклад, **Звичайне резюме**).

5. Переглянути структуру та зовнішній вигляд шаблону в полі зразків (справа у вікні).

6. Вибрати в нижній частині поля зразків перемикач **Документ.**

7. Вибрати кнопку **Створити**.

8. Заповнити запропоновані поля потрібними даними.

9. Зберегти документ.

Якщо користувач бажає застосувати один із шаблонів, які розміщені на сайті **Microsoft Office Online,** то слід виконати таку послідовність дій:

1. Відкрити **Головне меню** програми вибором кнопки **Office**.

2. Вибрати команду **Створити** , що відкриває діалогове вікно **Створення документа.** 

3. Вибрати в списку зліва в розділі **Microsoft Office Online** потрібний тип шаблону (рис. 1.68). Наприклад **Вітальні листівки**.

4. Дочекатися з'єднання із сервером сайта і відображення списку шаблонів.

- 5. Вибрати потрібний шаблон.
- 6. Переглянути структуру та зовнішній вигляд шаблону в полі зразків.
- 7. Вибрати кнопку **Завантажити**.
- 8. Дочекатися завантаження шаблону.
- 9. Заповнити запропоновані поля потрібними даними.

10. Зберегти документ.

## Текстовий процесор

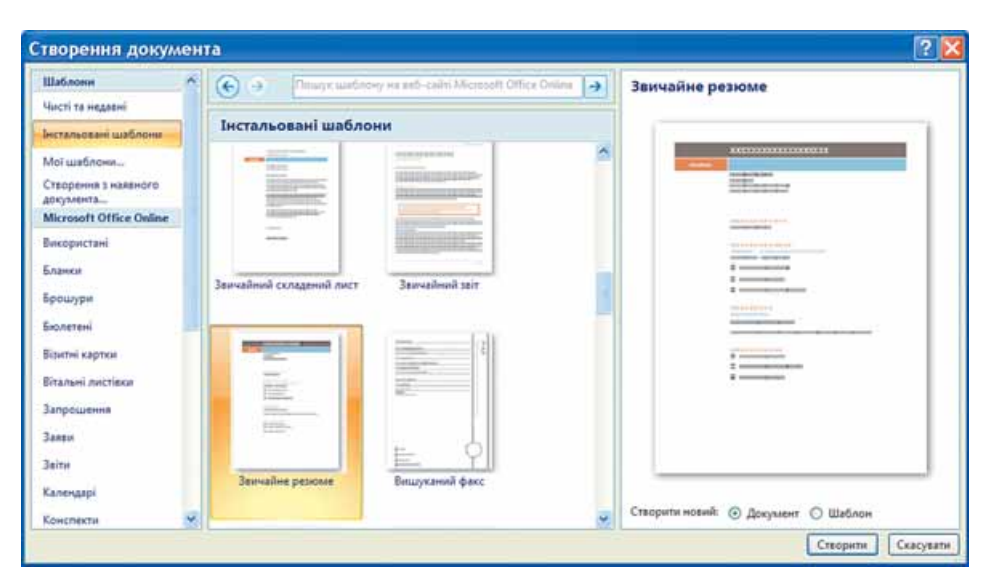

Рис. 1.67. Створення документа на основі інстальованого шаблону

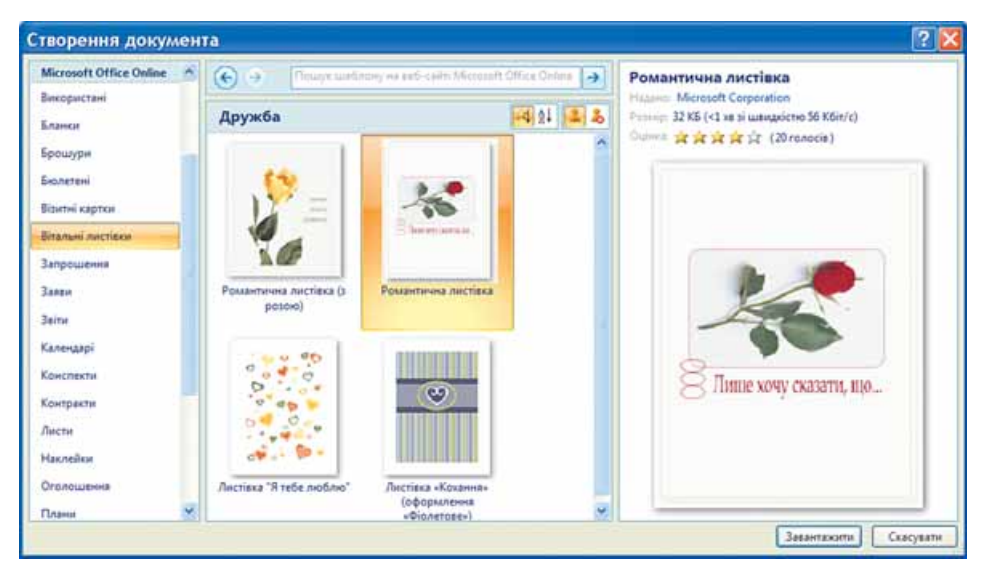

Рис. 1. 68. Створення документа на основі шаблону з Інтернету

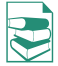

Користувач, за бажанням, може змінити готові шаблони або створити нові. Існує кілька способів створення шаблонів документів:

*І. Створення нового шаблону на основі існуючого*. Для цього потрібно:

- 1. Відкрити шаблон, на основі якого створюватиметься новий:
	- 1) Відкрити **Головне меню** програми вибором кнопки **Office**.
	- 2) Вибрати команду **Відкрити**, у списку **Тип файлу** вибрати **Всі шаблони Word.**
	- 3) Вибрати файл, у якому зберігається потрібний шаблон.
- 2. Змінити значення параметрів форматування документа, відредагувати структуру тощо.

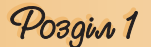

3. Зберегти шаблон з новим іменем (тип документа вибрати **Шаблон Word**). Якщо документ зберегти зі старим іменем, то в такий спосіб буде змінено один з наявних шаблонів.

*ІІ. Збереження документа як шаблону.* Для створення шаблону цим способом потрібно*:*

- 1. Відкрити документ, який необхідно зберегти як шаблон.
- 2. Вибрати в **Головному меню** програми команду **Зберегти як**.
- 3. Вибрати папку для збереження шаблону, ввести ім'я файлу, вибрати тип файлу – **Шаблон Word (\*.dotx)**.
- 4. Вибрати кнопку **Зберегти**.
- *ІІІ. Створення нового шаблону документа*. Для цього необхідно:
- 1. Вибрати в **Головному меню** програми команду **Створити**.
- 2. Вибрати в списку розділу **Шаблони** команду **Мої шаблони**.
- 3. Установити в нижній частині вікна **Створити** перемикач **Шаблон**.
- 4. Вибрати кнопку **ОК**.
- 5. Розробити макет нового шаблону, створивши написи, фрагменти тексту, поля для введення тексту, оформити та структурувати документ.
- 6. Зберегти шаблон, указавши ім'я файлу та місце його розміщення.

#### **Створення макросів в автоматичному режимі та їхнє використання**

У процесі роботи над документом у програмі **Word** часто доводиться виконувати завдання, що складаються з певної послідовності дій, за деяким алгоритмом. Наприклад, переглянути текст і виділити якусь його частину; підкреслити слова, написані латинськими літерами; видалити непотрібні чи додати відсутні пропуски та ін.

Виконання подібних завдань можна значно спростити, використавши *макроси,* основне призначення яких – позбавити користувача багаторазового повторення одноманітних дій під час опрацювання текстового документа, виконати за нього рутинну роботу.

#### *Макрос* **(грец.** *μάκρος* **– великий, довгий) – це послідовність команд, згрупованих в одну макрокоманду, для автоматичного виконання певного завдання.**

Макрос створюється один раз, зберігається в шаблоні чи документі та може багаторазово виконуватися за потреби. Застосовуються макроси для прискорення виконання операцій редагування або форматування, для автоматизації складного опрацювання документа, для спрощення процедури встановлення параметрів об'єктів, для налаштування вікна програми **Word 2007** тощо*.* 

Макрос можна створити одним з двох способів:

- *написання макросу* введення тексту макросу мовою **Visual Basic for Applications (VBA)** (англ. *Visual Basic for Applications* – Visual Basic для додатків (комп'ютерних програм)), яка спеціально розроблена для цих цілей;
- *запис макросу* виконання користувачем потрібної послідовності дій, яка записується програмою.

Щоб створити макрос першим способом, потрібно знати мову програмування **Visual Basic for Applications** і мати досвід програмування. З цими питаннями ви ознайомитеся в наступних класах.

### Текстовий процесор

У режимі *запису* макросу користувач самостійно виконує потрібну послідовність дій, яка оформлюється засобами **Word 2007** як макрос. Елементи керування записом макросів розташовані в групі **Код** (рис. 1.69) на вкладці **Розробник**.

За замовчуванням ця вкладка не відображається на **Стрічці**. Для її відображення потрібно виконати такі дії:

1. Виконати *Office*  $\Rightarrow$  *Параметри*  $Word \Rightarrow Ha\check{u}$ уживаніші.

2. Установити в розділі **Основні параметри роботи з Word** позначку прапорця **Відображати вкладку «Розробник» на стрічці**.

3. Вибрати кнопку **ОК**.

Запис макросу здійснюється за таким алгоритмом:

1. Виконати Розробник  $\Rightarrow$  Код  $\Rightarrow$ *Записати макрос* .

2. Установити у вікні **Запис макросу** (рис. 1.70) такі значення властивостей макросу:

Основне Вставлення Записати макрос **ILIST Photos** Visual Maxpoca A Besneva Maxpocis Racie Kos

Рис. 1.69. Група **Код** вкладки **Розробник**

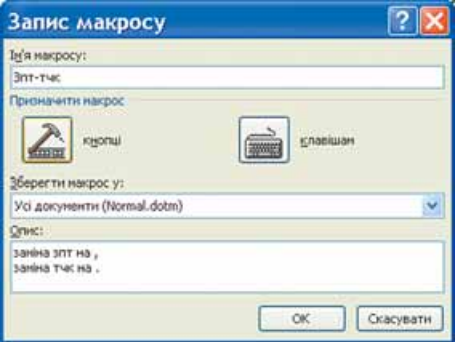

Рис. 1.70. Вікно **Запис макросу**

- 1) Увести в поле **Ім'я макросу** назву макросу, яка повинна відображати суть виконуваних операцій. Слід пам'ятати, що ім'я макросу повинно починатися з літери та не містити пропусків.
- 2) Задати шаблон для зберігання макросу, вибравши необхідний варіант у списку **Зберегти макрос у** – для всіх документів у шаблоні **Normal.dotm** або для окремих документів у вказаному шаблоні.
- 3) Увести за бажанням стислий опис дій макросу в поле **Опис**. Текст цього опису буде відображатися під час наведення вказівника на кнопку виклику макросу як спливаюча підказка. Тому бажано, щоб довжина цього тексту не перевищувала 100 символів.
- 4) Вибрати в розділі **Призначити макрос** один із запропонованих способів виклику макросу – кнопкою чи сполученням клавіш, що відкриє відповідне діалогове вікно.

3. Налаштувати параметри виклику макросу залежно від вибраного способу:

- *кнопкою* (рис. 1.71):
	- 1) Вибрати в списку **Настроювання панелі швидкого доступу** вікна **Параметри Word** документ (або всі документи), для якого потрібно додати кнопку виклику макросу на панель швидкого доступу.
	- 2) Вибрати в списку **Роздільник** ім'я макросу, який записується.
	- 3) Вибрати кнопку **Додати**.
	- 4) Змінити за бажанням місце розміщення кнопки макросу на панелі швидкого доступу кнопками **Вверх** і **Вниз** та зображення цієї кнопки, вибравши кнопку **Змінити**.
	- 5) Вибрати кнопку **ОК**.
# Pozgin 1

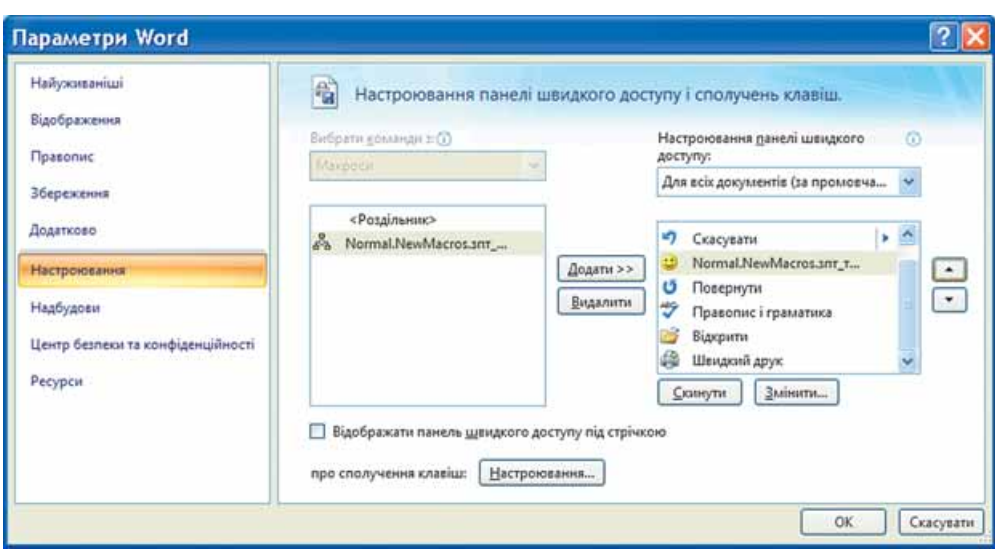

Рис. 1.71. Вікно налаштування кнопки виклику макросу

- *сполученням клавіш* (рис. 1.72):
	- 1) Вибрати в полі **Команди** ім'я макросу, який записується.
	- 2) Увести в поле **Нове сполучення клавіш** бажане сполучення клавіш або натиснути його на клавіатурі.
	- 3) Вибрати кнопку **Призначити**.
	- 4) Вибрати кнопку **Закрити**, щоб розпочати запис макросу.

4. Виконати послідовно дії з опрацювання документа, які потрібно записати в макрос.

Запис макросу за потреби можна тимчасово призупинити (*Розроб-* $\mu u \kappa \Rightarrow K \circ \partial \Rightarrow \Pi a y \circ a$  **IIO**), а потім

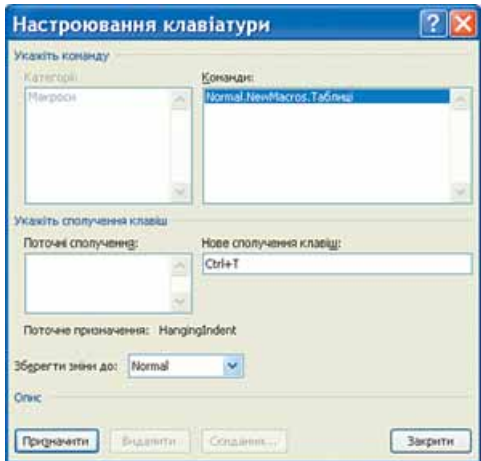

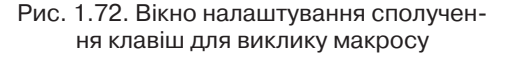

продовжити (*Розробник Код Відновити запис* ).

*Слід пам'ятати,* що під час запису макросу виконання операцій у вікні документа з використанням миші буде заблоковано і вказівник матиме вигляд  $\overline{\mathfrak{g}}_0$ . Використання миші допускається тільки для вибору команд, кнопок або зміни параметрів у діалогових вікнах. У решті випадків потрібно застосовувати клавіші керування курсором і сполучення клавіш. Наприклад, для виділення фрагмента тексту слід використати клавіші  $\text{Shift} + \leftarrow, \rightarrow, \uparrow, \downarrow$ .

5. Коли всі операції макросу будуть зроблені, потрібно виконати *Роз* $po6$ ник  $\Rightarrow$   $K$ од  $\Rightarrow$   $3$ упинити запис  $\Box$ .

Створений макрос може бути виконаний під час роботи над документом. Для цього потрібно натиснути на клавіатурі призначене сполучення клавіш або вибрати призначену кнопку.

Запустити макрос на виконання можна також і з діалогового вікна **Макрос** (рис. 1.73), яке відкривається виконанням *Розробник*  $\Rightarrow$   $\vec{k}$ *o* $\partial \Rightarrow$ 

*Макроси* . У списку цього вікна наведені імена всіх макросів, створених користувачами для поточного шаблону. Користувачу слід вибрати ім'я потрібного макросу і кнопку **Виконати**. У цьому самому вікні користувач може видалити створені макроси, змінити чи налаштувати їх.

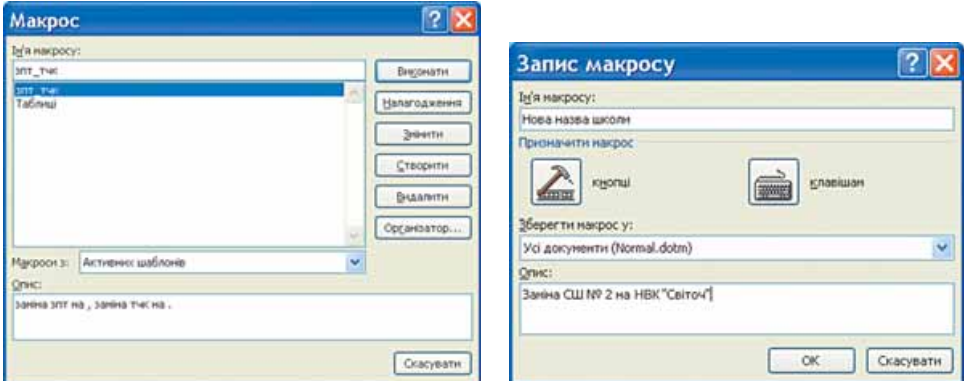

Рис. 1.73. Вікно списку макросів Рис. 1.74. Встановлення значень властивостей макросу у вікні **Запис макросу**

Наведемо алгоритм створення макросу на прикладі такого завдання: у текстовому документі замінити назву навчального закладу з *СШ № 2* на *НВК «Світоч»* і відформатувати даний фрагмент тексту так: шрифт *Arial*, розмір *10 пт*, колір символів *темно-синій*.

1. Запустити **Word***.*

2. Виконати *Office*  $\Rightarrow$  *Параметри Word*  $\Rightarrow$  *Найуживаніші*  $\Rightarrow$  *Основні параметри роботи з Word Відображати вкладку «Розробник» на*   $c$ *етрічці*  $\Rightarrow$  *OK.* 

3. Розпочати запис макросу, виконавши  $\boldsymbol{P}$ озробник  $\Rightarrow$   $\boldsymbol{K}$ од  $\Rightarrow$   $\boldsymbol{3}$ *anucaти макрос*.

4. Установити у вікні **Запис макросу** такі значення властивостей макросу (рис. 1.74):

- 1) У поле **Ім'я макросу** ввести *Нова назва школи*.
- 2) У списку **Зберегти макрос у** вибрати *Усі документи (Normal. dotm).*
- 3) У поле **Опис** увести текст *Заміна СШ № 2 на НВК «Світоч***»***.*
- 4) У розділі **Призначити макрос** вибрати піктограму **кнопці**.

5. Налаштувати параметри виклику макросу у вікні **Параметри Word**:

- 1) Вибрати в списку **Настроювання панелі швидкого доступу** *Для всіх документів*.
- 2) Вибрати в списку **Роздільник** макрос з іменем *Normal. NewMacros.Нова назва школи*.

# Pozgin 1

- 3) Вибрати кнопку **Додати**.
- 4) Перемістити кнопку макросу на перше місце в списку кнопок **Панелі швидкого доступу**, використовуючи кнопку **.**
- 5) Вибрати кнопку **Змінити** і в списку зображень кнопок вибрати **.**
- 6) Вибрати кнопку **ОК**.
- 6. Виконати потрібні дії щодо опрацювання документа:
	- 1) Виконати *Основне*  $\Rightarrow$  *Редагування*  $\Rightarrow$  Замінити (рис. 1.75).
	- 2) У поле **Знайти** ввести *СШ № 2*, у поле **Замінити на** ввести *НВК «Світоч».*
	- 3) Вибрати *Більше*  $\Rightarrow$  Формат  $\Rightarrow$  Шрифт.
	- 4) Вибрати у вікні **Шрифт** потрібні значення властивостей: шрифт *Arial*, розмір *10 пт*, колір символів *темно-синій*.
	- 5) Вибрати кнопку **Замінити все**.
	- 6) Виконати *Розробник*  $\Rightarrow$   $\mathbf{K}$ од  $\Rightarrow$   $\mathbf{3}$ *ynunumu запис*.

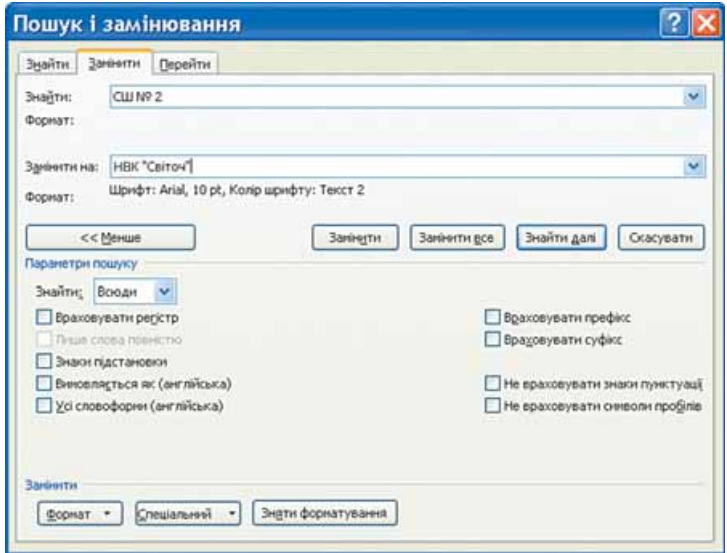

Рис. 1.75. Вікно **Пошук і замінювання**

Для перевірки роботи макросу слід відкрити документ, у якому трапляється текст *СШ № 2*, і вибрати на **Панелі швидкого доступу** кнопку . Якщо макрос створено правильно, то всі старі назви школи в документі будуть замінені та відповідним чином відформатовані.

#### $\bigoplus$  Перевірте себе

- **1.** Що таке шаблон? Для чого його використовують?
- **2.** Які властивості документа може визначати шаблон?
- **3.** Як користуватися шаблоном для створення документа?
- **4.** Які типи шаблонів існують у програмі **Word**?
- **5.** Які операції можна виконувати з шаблонами?
- **6.** Чому слід остерігатися шаблонів?
- **7.** Чим шаблон відрізняється від документа?
- **8\*.** Яке розширення імені може мати файл, у якому зберігається шаблон? Який тип має файл шаблону?
- **9.** Опишіть, як створити документ на основі інстальованого шаблону.
- **10\*.** Які є способи створення шаблону користувача?
	- **11.** Що таке макрос? Для чого його використовують?
	- **12.** Назвіть, які існують способи створення макросу в **Word 2007**.
	- **13.** Опишіть алгоритм запису макросу.
	- **14.** Для виконання яких операцій дозволяється використовувати маніпулятор миша під час запису макросів?
	- **15\*.** Як переглянути список макросів, створених користувачами, які можна застосувати під час опрацювання документа?

#### Виконайте завдання

- **1.** Створіть новий текстовий документ. З'ясуйте, які значення властивостей для символів та абзаців установлені в шаблоні **Normal**.**dotm** за замовчуванням на вашому комп'ютері. Запишіть результати в зошит.
- **2.** Відкрийте текстовий процесор **Word 2007**. Перегляньте інстальовані шаблони документів. З'ясуйте їхню кількість, тематику документів, які можна створити на їхній основі. Результати запишіть у зошит.
- **3.** Знайдіть на вашому комп'ютері файли-шаблони документів. Запишіть у зошит, у якій папці вони збережені. Скільки файлів-шаблонів? Відкрийте деякі з них і перегляньте ці шаблони. Для створення яких типів документів вони призначені?
	- **4.** Створіть лист до оргкомітету конкурсу «Україна має талант» про бажання взяти участь у цьому конкурсі на основі шаблону *Вишуканий лист*. Збережіть документ у власній папці у файлі з іменем **вправа 1.7.4.docx.**
	- **5.** Створіть власну візитну картку, скориставшися відповідним шаблоном із сайта **Microsoft Office Online**. Збережіть документ у власній папці у файлі з іменем **вправа 1.7.5.docx**.
- **6.** Створіть календар на поточний місяць, скориставшися відповідним шаблоном із сайта **Microsoft Office Online.** Збережіть документ у власній папці у файлі з іменем **вправа 1.7.6.docx.**
- **7\*.** За допомогою **Довідки** з'ясуйте, як створити шаблон на основі існуючого документа. Створіть таким чином новий шаблон оформлення звіту про проходження літньої практики. Збережіть шаблон у колекції.
- **8\*.** Створіть новий шаблон для оформлення тексту на поштових конвертах. Збережіть шаблон у колекції.
	- **9.** Створіть макрос для заміни в тексті всіх ком на буквосполучення ЗПТ, а крапок – на ТЧК, призначивши макросу кнопку на **Панелі швидкого доступу**. Перевірте його роботу для опрацювання вказаного вчителем файлу (наприклад, **Тема 1\Завдання 1.7\зразок.docx**).
	- **10.** Створіть макрос для сортування елементів списку за алфавітом, призначивши макросу кнопку на **Панелі швидкого доступу**. Перевірте його роботу для опрацювання вказаного вчителем файлу (наприклад, **Тема 1\ Завдання 1.7\зразок.docx**).
	- **11\*.** Створіть макрос для вставлення в документ таблиці та форматування її за визначеними вами значеннями властивостей, призначивши макросу деяке сполучення клавіш. Перевірте його роботу для опрацювання вказаного вчителем файлу (наприклад, **Тема 1\Завдання 1.7\зразок.docx**).
		- **12\*.** Створіть макрос налаштування параметрів сторінки згідно з визначеним вами форматом і наступного друку документа, призначивши макросу деяке сполучення клавіш. Перевірте його роботу для опрацювання вказаного вчителем файлу (наприклад, **Тема 1\Завдання 1.7\зразок.docx**).

**3. Використання засобів автоматизації створення та опрацювання документів**

**Увага!** *Під час роботи з комп'ютером дотримуйтеся правил безпеки та санітарно-гігієнічних норм.*

- **1.** Створіть текстовий документ на основі шаблону *Стандартне резюме***.**
- **2.** Заповніть шаблон автобіографічними даними для проходження навчальної практики в комп'ютерній фірмі.
- **3.** Збережіть документ у власній папці у файлі з іменем **практична робота 3-1. docx.**
- **4.** Відкрийте вказаний учителем файл (наприклад, **Тема 1\Практична 3\зразок пр3.docx)**.
- **5.** Створіть макрос для вставки в документ верхнього колонтитула з поточною датою і вашим прізвищем. Макрос призначити кнопці, розмістивши її на **Панелі швидкого доступу**.
- **6.** Збережіть документ у власній папці у файлі з іменем **практична робота 3-2. docx.**

# $P$ 03gin  $Q$ KOMITIOTEPHI **ΠΡΕ**ЗΕΗΤΑЦΙΪ ТА ПУБЛІКАЦІЇ

*У цьому розділі ви дізнаєтеся про:*

- презентації, комп'ютерні презентації, їхню класифікацію та призначення;
- технічні засоби для перегляду комп'ютерних презентацій;
- загальні вимоги до структури та дизайну комп'ютерних презентацій;
- системи опрацювання комп'ютерних презентацій, їхні об'єкти та властивості;
- створення, редагування та форматування комп'ютерних презентацій та їх об'єктів;
- застосування анімації до об'єктів презентацій;
- використання гіперпосилань і кнопок дій у презентаціях;
- налаштування параметрів демонстрації презентацій;
- перегляд презентацій у різних програмних середовищах;
- збереження комп'ютерних презентацій у різних форматах;
- публікації, комп'ютерні публікації, їхню класифікацію та призначення;
- засоби створення комп'ютерних публікацій;
- особливості роботи з текстовими і графічними об'єктами під час створення комп'ютерних публікацій.

# **2.1. Системи опрацювання комп'ютерних презентацій. Програма Microsoft Office PowerPoint 2007**

- **1.** Які технічні засоби використовувались у вас на заняттях?
	- **2.** Які мультимедійні пристрої ви знаєте?
		- **3.** Які засоби для ілюстрації розповіді про екскурсію ви б використали? Як би ви назвали цей захід?
		- **4.** Яка структура вікна **Microsoft Office Word 2007**?
		- **5.** Що таке файл? Що таке тип (формат) файлу? Які формати текстових і графічних файлів ви знаєте?

# **Презентації та комп'ютерні презентації, їхнє призначення та види**

Доволі часто виникає потреба у представленні чого-небудь нового: ідей, проектів, продукції, товару тощо. Захід, на якому відбувається таке представлення, отримав назву **презентація** (англ. *presentation* – представлення).

Для покращення сприйняття повідомлень доповідачі здавна використовували ілюстративний матеріал. Раніше, за відсутності технічних засобів, під час проведення презен-

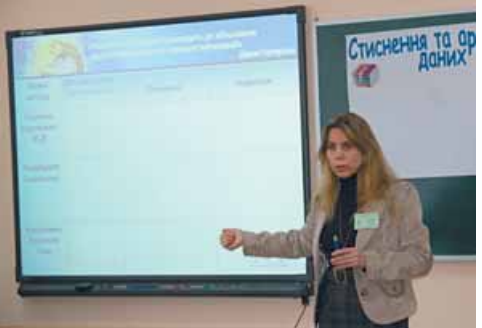

Рис. 2.1. Використання електронних і паперових засобів подання повідомлень

Posgin 2

тацій широко використовували виготовлені вручну або друкарським способом схеми, карти, таблиці, графіки, діаграми тощо. Мабуть, і зараз цей вид на очності досить часто використовують ваші вчителі на уроках (рис. 2.1).

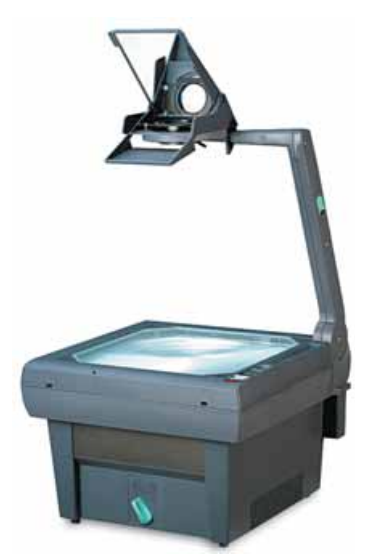

Рис. 2.2. Графопроектор

Технічний прогрес зумовив появу нових засобів для проведення презентацій – діапроекторів і графопроекторів (кодоскопів) (рис. 2.2). Перші відтворювали зображення з фотоплівок і діапозитивів, а другі – з прозорих плівок (слайдів або транспарантів) формату, близького до А4.

Особливо широке розповсюдження отримали графопроектори (англ. *overhead projector* – верхній проектор), які надавали доповідачу можливість за рахунок швидкої зміни плівок, накладання одного зображення на інше, додавання рукописних пояснень і малювання ліній взаємозв'язку зробити презентацію більш динамічною, оперативно реагувати на запитання слухачів.

Для розробки та друку діапозитивів і плівок для графопроекторів з початку 1980-х років почали використовувати комп'ютерні програми – спочатку текстові редактори, а потім і спеціальні програми.

З широким розповсюдженням персональних комп'ютерів почали створюватися спеціальні електронні документи, які містили матеріали рекламного або інформаційного характеру і були підготовлені для перегляду на екрані комп'ютера. Ці документи стали називати *комп'ютерними презентаціями*, а програми для створення таких документів – *системами опрацювання презентацій*.

**Прикладні програми, призначені для створення комп'ютерних презентацій, називаються** *системами опрацювання презентацій***, або** *редакторами презентацій.*

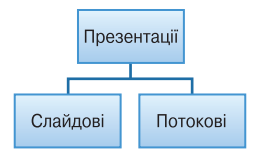

Рис. 2.3. Види комп'ютерних презентацій

Для демонстрації комп'ютерних презентацій використовують різноманітні засоби – персональні комп'ютери, демонстраційні монітори великих розмірів, мультимедійні проектори та електронні (мультимедійні) дошки, сенсорні екрани тощо.

Серед комп'ютерних презентацій розрізняють *слайдові* та *потокові* презентації (рис. 2.3). Відповідно й системи для опрацювання комп'ю терних презентацій поділяють на *системи опрацювання слайдо-*

*вих презентацій* і *системи опрацювання потокових презентацій*. *Слайдова презентація* розробляється і демонструється як послідовність **слайдів**.

*Слайд презентації* **– це окрема екранна сторінка, що може містити текстові, графічні, відео- та звукові об'єкти, гіперпосилання.**

Доповідач, як правило, керує зміною слайдів на екрані, послідовністю появи на них певних об'єктів. Він може попередньо налаштувати автоматичний показ об'єктів через певні інтервали часу.

До цього виду систем опрацювання презентацій відносяться **Microsoft Office PowerPoint**, **OpenOffice.org Impress**, **Powerbullet Presenter**, **ProShow Producer**, **PPT CREATE**, **Quick Slide Show, MySlideShow** тощо.

Іншим видом презентацій є *потокові презентації*. Вони призначені для неперервного відтворення послідовності (потоку) об'єктів із заздалегідь визначеним часом показу кожного з них. Фактично це відеофільм, наприклад рекламного або навчального призначення. Програмами для опрацювання цього виду презентацій є **Adobe Flash**, **Microsoft Movie Maker**, **AnFX Visual Design, Virtual Tour Builder** тощо.

Слід зазначити, що подібна класифікація презентацій і систем для їхнього опрацювання є дещо умовною. Це пов'язано з тим, що розширення можливостей сучасних програм для опрацювання слайдових презентацій надає користувачу можливість створювати презентацію, яка за своїми властивостями фактично не відрізняється від потокової презентації. Така сама ситуація і з програмами для опрацювання потокових презентацій. Їхні засоби надають можливість користувачу включити в потокову презентацію фрагменти тексту, таблиці, схеми та елементи керування об'єктами під час демонстрації презентації.

Останнім часом набувають популярності засоби опрацювання різноманітних документів, що розміщені в Інтернеті. Є подібні засоби і для створення презентацій: **Google Presentations** (http://docs.google.com), **Prezi.com** (http://prezi.com), **Zoho Show** (http://show.zoho.com), **SlideRocket** (http:// www.sliderocket.com), **Spresent** (http://www.spresent.com) тощо. Основними перевагами використання цих засобів є їхня безкоштовність і доступність з будь-якого комп'ютера, підключеного до мережі Інтернет. Для зберігання створених файлів можна використати електронні сховища даних в Інтернеті. Зручним є також те, що створену комп'ютерну презентацію можуть переглядати інші користувачі Інтернету.

Графопроектор уперше почав використовуватись у поліцейських відділеннях Сполучених Штатів Америки для моделювання фотороботів правопорушників. Частини облич різної форми були намальовані на прозорих плівках.

Плівки накладались одна на одну на склі графопроектора, і це зображення проектувалося на екран. Так свідки правопорушення могли за допомогою відповідних спеціалістів змоделювати портрет людини, яку підозрювали в скоєнні злочину.

Уперше для навчання графопроектори були використані в армії США в кінці 1940-х років. Їхня ефективність зумовила широке поширення цих пристроїв у системі освіти, а трохи пізніше і в бізнесі. Ці засоби й зараз широко використовуються в навчанні та різноманітних рекламних акціях.

# **Основні можливості систем опрацювання комп'ютерних презентацій**

Сучасні системи опрацювання слайдових комп'ютерних презентацій – це різнопланові програми, які надають доповідачу широкі можливості під час представлення своїх ідей або навчального матеріалу:

- включення до слайдів презентації текстів, графічних зображень, відеоі звукових об'єктів;
- редагування та форматування об'єктів презентації;

- використання шаблонів і стилів оформлення слайдів;
- застосування ефектів анімації до об'єктів презентації;
- налаштування послідовності та тривалості відтворення об'єктів презентації;
- налаштування режимів демонстрації слайдів на екрані монітора або з використанням мультимедійного проектора;
- демонстрація створеної презентації;
- підготовка до друку слайдів презентації на монохромному або кольоровому принтері;
- збереження презентації у файлах різних форматів для відтворення з використанням різних програмних продуктів;
- включення до файлів презентацій засобів відтворення презентації для демонстрації її на комп'ютері, на якому не встановлена жодна система опрацювання презентацій,

та ін.

### **Загальна характеристика системи опрацювання презентацій Microsoft Office PowerPoint 2007**

Система опрацювання презентацій **Microsoft Office PowerPoint** відноситься до програм опрацювання **слайдових презентацій**. Ми вивчатимемо версію програми, яка має назву **Microsoft Office PowerPoint 2007**  (далі **PowerPoint 2007**) (англ. *power –* сила, енергія, потужність; *point* – крапка, суть).

Програма **PowerPoint 2007** має всі можливості систем опрацювання презентацій, які були розглянуті вище. Вона може працювати в двох основних режимах – *створення і редагування презентації* та її *демонстрації*.

Стандартним форматом файлів презентацій, підготовлених з використанням **PowerPoint 2007**, є формат PPTХ. Крім того, **PowerPoint 2007** забезпечує роботу з презентаціями, створеними в попередніх версіях програми у форматі PPT, а також збереження презентацій у файлах різних форматів. Опис цих форматів подано в таблиці 2.1.

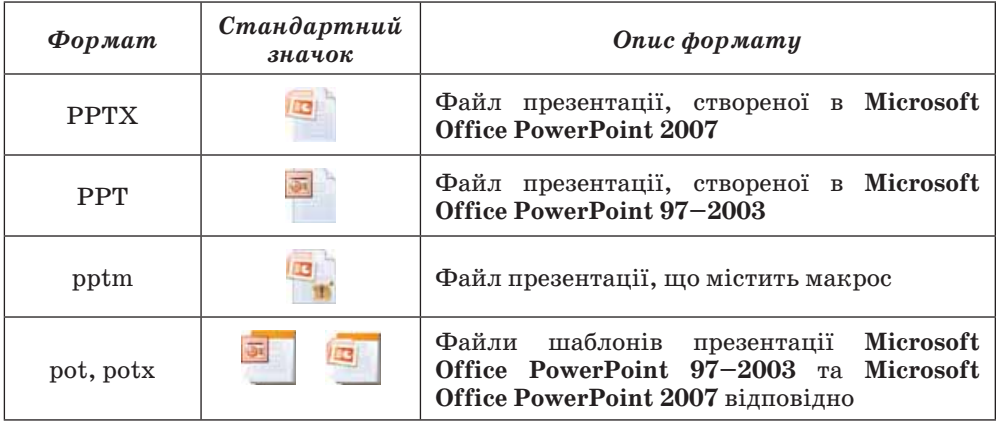

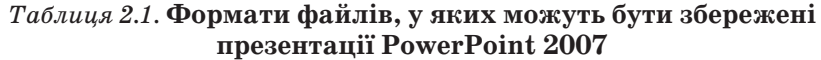

*Продовження таблиці 2.1*

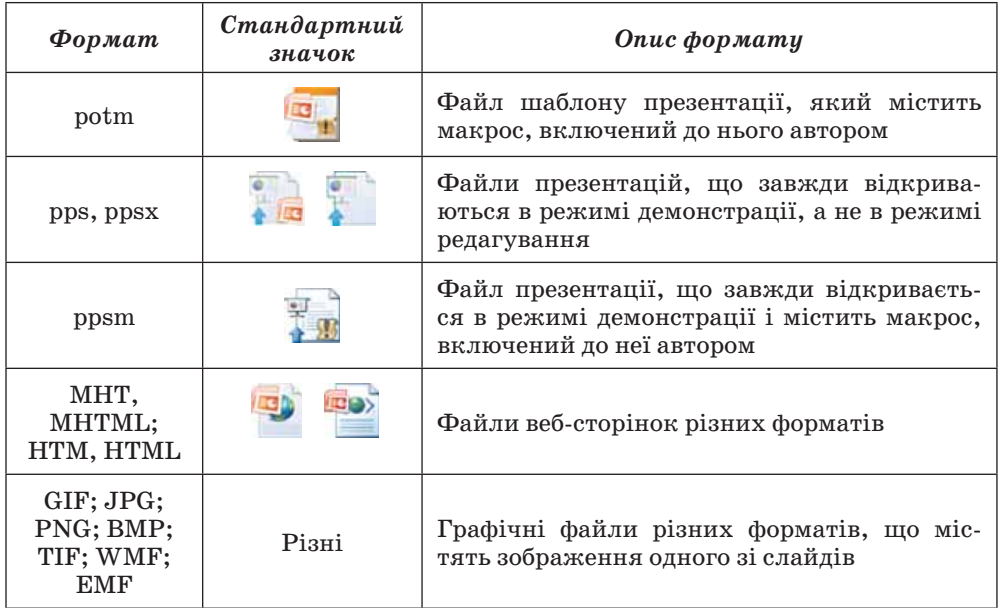

Основним об'єктом у системах опрацювання слайдових презентацій є **презентація** як сукупність окремих слайдів. На слайдах можуть знаходитися різні об'єкти. Кожний з об'єктів презентації має властивості (табл. 2.2):

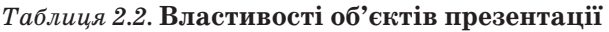

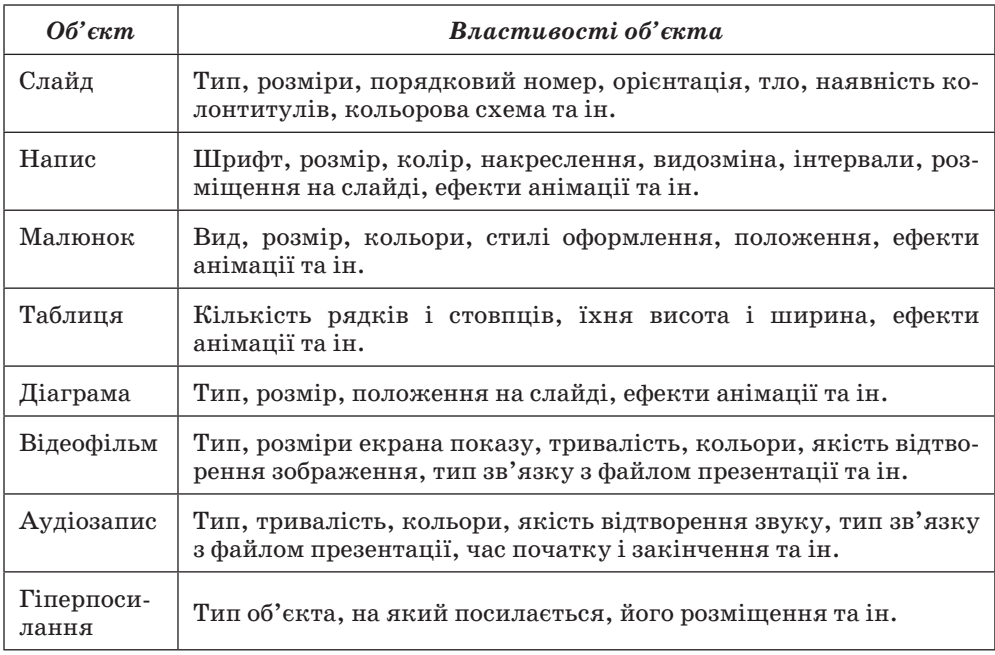

Ідея створення спеціальної програми для підготовки презентаційних матеріалів з використанням комп'ютера належить американському вченому **Роберту Гаскінсу** (рис. 2.4). Він у 1984 році запропонував концепцію такої програми. Протягом наступних трьох років у співавторстві з **Денісом Остіном** і **Томом Рудкіним** для комп'ютера **Apple Macintosh** була розроблена програма **Presenter** (англ. *рresenter* – той, хто представляє). На завершальному етапі розробки цю назву змінили на **PowerPoint**. У 1987 році програма була куплена корпорацією **Microsoft**.

Перша програма (рис. 2.5) призначалася для підготовки чорно-білих прозорих плівок. Але вже наступна версія **PowerPoint** для **Windows**

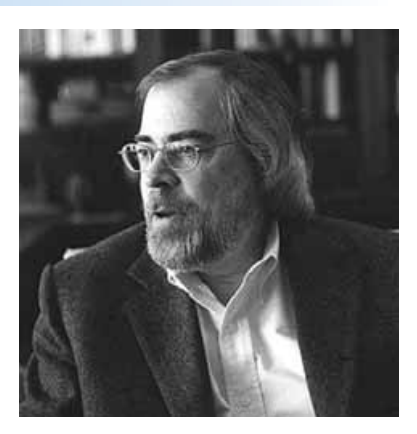

Рис. 2.4. Роберт Гаскінс

мала кольоровий інтерфейс і відповідні засоби для створення кольорових матеріалів для презентацій. Тривалий час програма **PowerPoint** була зорієнтована на підготовку матеріалів, які в подальшому роздруковувалися на прозорих плівках для графопроекторів або у вигляді слайдів 35-мм плівки для діапроекторів. У подальшому основним призначенням програми стала підготовка матеріалів для **комп'ютерної** або **екранної** презентації.

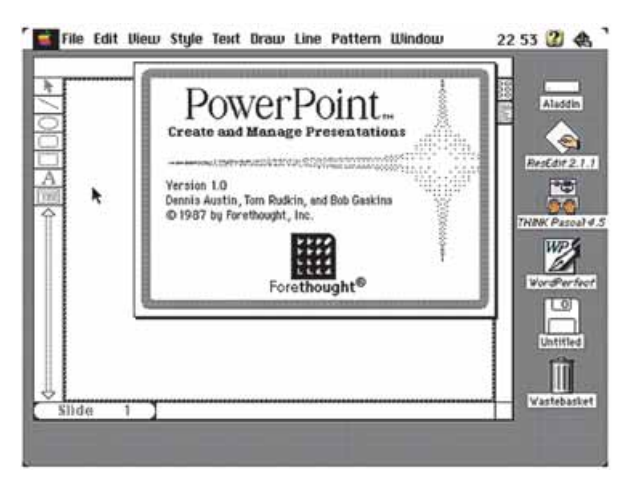

Рис. 2.5. Вікно першої версії програми **PowerPoint**

# **Запуск PowerPoint 2007. Вікно програми. Демонстрація презентації**

Програму **PowerPoint 2007** можна запустити на виконання кількома способами. Наведемо найпоширеніші з них:

- виконати *Пуск Усі програми Microsoft Office Microsoft Office PowerPoint 2007*;
- використати ярлик програми на **Робочому столі** або на **Панелі швидкого запуску**;
- двічі клацнути на значку файлу презентації **PowerPoint** (див. табл. 2.1), наприклад  $\blacksquare$ .

### Комп'ютерні презентації та публікації

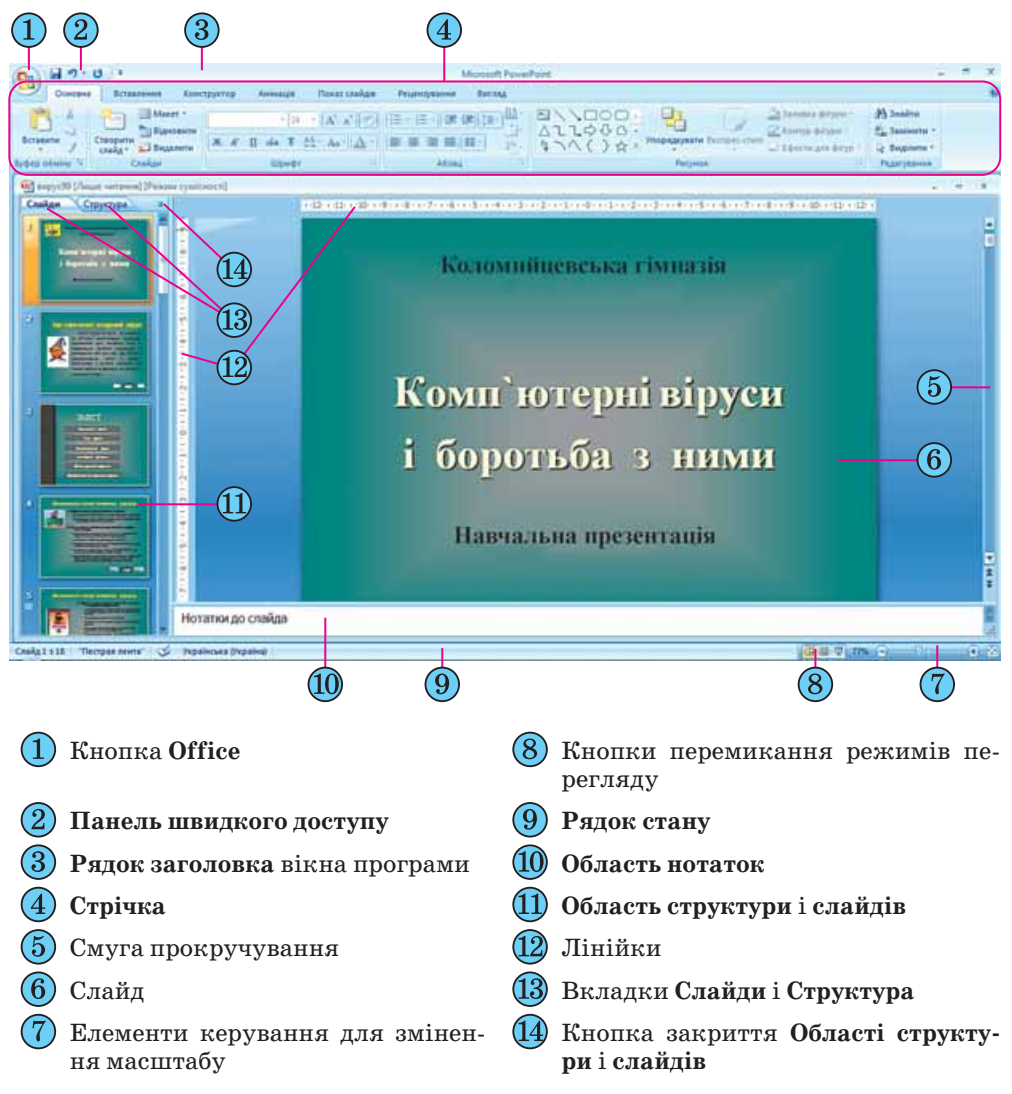

Рис. 2.6. Вікно програми **PowerPoint 2007**

Після запуску програми **PowerPoint 2007** на екрані з'являється її вікно**,** вигляд якого подано на рисунку 2.6. Це вікно схоже на вікно програми **Word 2007**, з якою ви ознайомилися в 9-му класі та в Розділі 1 10-го класу.

Основною відмінністю інтерфейсу **PowerPoint 2007** від **Word 2007**, крім вмісту вкладок і груп елементів керування на **Стрічці**, є відображення за замовчуванням у лівій частині вікна **Області структури і слайдів,** а в нижній – **Області нотаток**.

**Область структури і слайдів** має дві вкладки. Вкладка **Слайди** призначена для відображення у вигляді ескізів усіх слайдів презентації (рис. 2.6, 11). Також її можна використовувати для зміни послідовності розміщення слайдів, швидкого переходу до потрібного слайда. Вкладка **Структура** (рис. 2.7) призначена для планування структури презентації, швидкого створення потрібної кількості слайдів з їхніми заголовками,

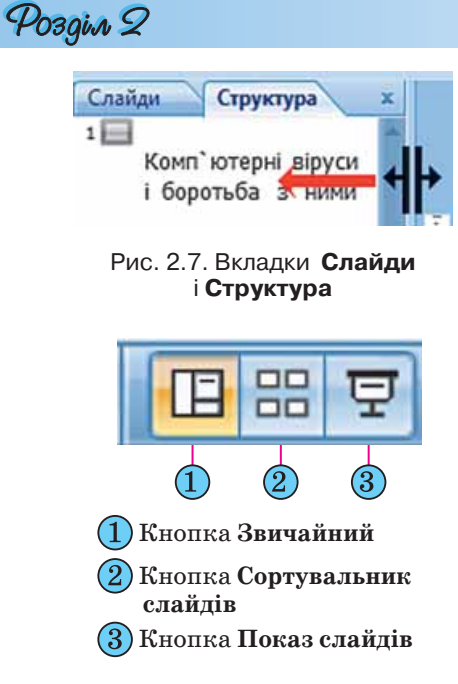

Рис. 2.9. Кнопки переключення режимів перегляду презентації

Слайд 1 з 18 "Вишукана"  $\sim$ Українська (Україна)

#### Рис. 2.8. **Рядок стану**

внесення змін до послідовності слайдів презентації на будь-якому етапі її опрацювання.

Ширину **Області структури і слайдів** можна змінити, перетягнувши праву межу в потрібному напрямі (рис. 2.7). Для закриття цієї області слід вибрати кнопку **X**. а для відтворення – кнопку **Звичайний** з кнопок переключення режимів перегляду.

Поле **Нотатки до слайда** використовується для введення тексту підказок, які потрібні доповідачу під час демонстрації презентації, або поміток для подальшого редагування і форматування слайда.

У нижній частині вікна програми **PowerPoint 2007** знаходиться **Рядок стану** (рис. 2.8), в якому відображаються повідомлення про номер поточного слайда та їх загальну кількість, про використану тему

оформлення слайда та про мову поточного фрагмента тексту.

Справа від **Рядка стану** розміщені кнопки переключення режимів перегляду презентації (рис. 2.9). Режим **Звичайний** використовується під час створення, редагування та форматування слайдів презентації, у режимі **Сортувальник слайдів**, як і на вкладці **Слайди**, на екран виводяться ескізи слайдів, що надає користувачу можливість оцінити цілісність композиції і структуру всієї презентації та за необхідності змінити порядок слайдів, видалити чи приховати окремі з них або додати нові. Вибір кнопки **Показ слайдів** приводить до демонстрації презентації, починаючи з поточного слайда.

Розпочати демонстрацію презентації також можна, вибравши на вкладці **Показ слайдів** у групі **Розпочати показ слайдів** одну з кнопок –

**З початку** або **З поточного слайда .** Розпочати демонстрацію презентації з першого слайда можна також натисненням клавіші **F5** або *Вигляд Режими перегляду презентації Показ слайдів*. У режимі демонстрації об'єкти презентації з'являються залежно від налаштувань: або автоматично через певний інтервал часу, або після натиснення лівої кнопки миші чи певних клавіш клавіатури (клавіш керування курсором, клавіші **Пропуск**).

Припинити демонстрацію презентації можна, натиснувши клавішу **Esc**.

Справа від повзунка для встановлення масштабу відображення презентації розміщена кнопка Вписати слайд у поточне вікно **...** Вибір цієї кнопки приводить до автоматичного припасування розмірів слайда до розмірів вікна. Цей самий результат отримується після виконання *Ви* $z$ ля $\partial \Rightarrow Macum$ аб $\Rightarrow$  Припасувати до вікна.

**Робота з кількома вікнами документів**

**PowerPoint 2007**, як і інші програми пакета **Microsoft Office 2007**, надає користувачу можливість відкрити для роботи одночасно кілька презентацій. Кожна з цих презентацій буде відкрита в окремому вікні. Перегляд презентацій у різних вікнах здійснюється стандартними засобами операційної системи або з використанням засобів групи **Вікно** вкладки **Вигляд**.

У **PowerPoint 2007** відсутня можливість розділити вікно документа на дві частини, яка була у **Word 2007**. Можна тільки змінити розміри області відображення слайдів і **Області нотаток**, перетягуючи їхні межі.

Елементи керування групи **Вікно** вкладки **Вигляд** (рис. 2.10) призначені для виконання таких операцій:

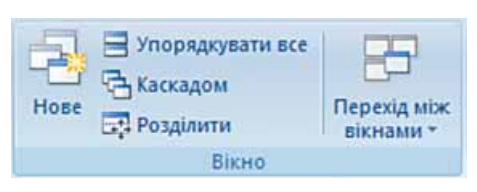

Рис. 2.10. Група **Вікно** вкладки **Вигляд**

- кнопка **Нове** для створення копії поточної презентації в новому вікні;
- кнопка **Упорядкувати все** для розміщення вікон відкритих презентацій поруч (рис. 2.11). Можна розмістити поруч два або три вікна, при цьому вони розміщуються в підлеглих вікнах;

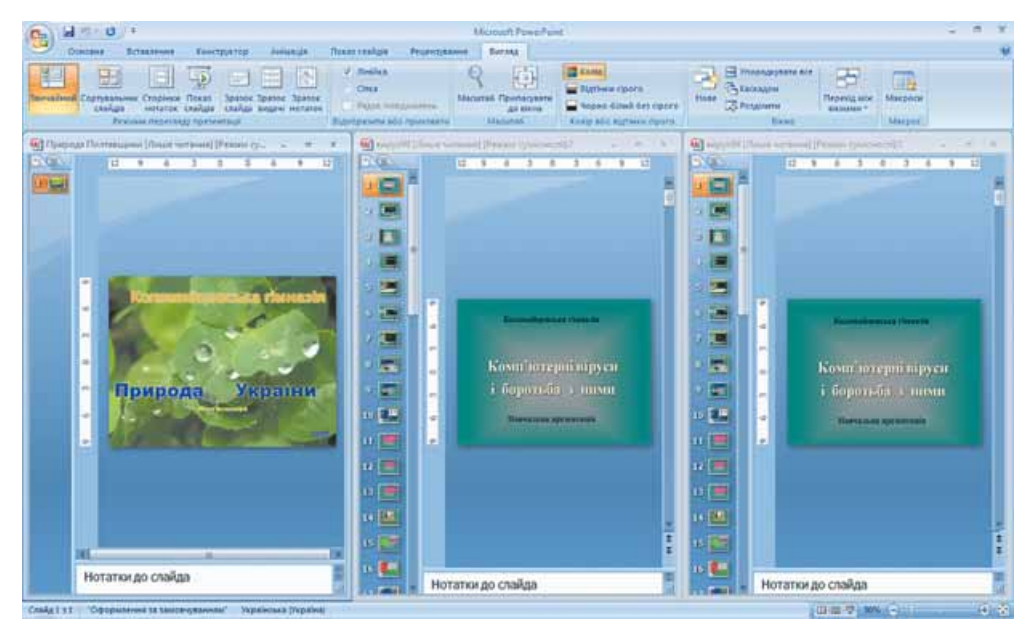

Рис. 2.11. Розміщення поруч вікон трьох відкритих презентацій після вибору кнопки **Упорядкувати все**

- кнопка **Каскадом** для розміщення всіх вікон відкритих презентацій каскадом;
- кнопка **Розділити** для зміни клавішами керування курсором положення межі між **Робочою областю** та **Областю нотаток** і між **Робочою областю** та **Областю слайдів і структури**;
- кнопка **Перехід між вікнами** для відкриття списку відкритих вікон з презентаціями та зміни поточного вікна.

Слід зауважити, що після вибору кнопок **Упорядкувати все** та **Каскадом** відкриті презентації відображаються в підлеглих вікнах. Для повернення до стандартного відображення слід вибрати кнопку **Розгорнути** .

# $\overline{AB}$  Перевірте себе

- **1.** Що таке презентація?
- **2.** Які друковані та технічні засоби використовували раніше під час проведення презентацій?
- **3.** Які засоби для проведення презентації використовують зараз?
- **4.** Що таке комп'ютерна презентація?
- **5.** Як називаються програми для створення комп'ютерних презентацій? До якого виду програм вони відносяться?
- **6.** Які види комп'ютерних презентацій ви знаєте? Поясніть, у чому між ними відмінність.
- **7\*.** Які види презентацій, на вашу думку, використовуватимуть у майбутньому? Обґрунтуйте власну думку.
- **8.** Опишіть можливості систем опрацювання комп'ютерних презентацій.
- **9.** Назвіть формати файлів, які може опрацьовувати програма **PowerPoint 2007.** Для чого вони призначені?
- **10\*.** Файли яких форматів, з тих, що опрацьовуються у **PowerPoint 2007**, можна опрацьовувати і в **Word 2007**?
- **11.** Назвіть основні об'єкти, які опрацьовує **PowerPoint 2007**, опишіть їхні властивості**.**
- **12.** Хто й коли розробив першу версію програми **PowerPoint**?
	- **13.** Порівняйте інтерфейси **PowerPoint 2007** і **Word 2007**, опишіть спільне й відмінне.
	- **14.** Поясніть призначення **Області структури і слайдів** у **PowerPoint 2007**.
	- **15.** Назвіть і поясніть призначення режимів перегляду в **PowerPoint 2007**.
	- **16.** Чим відрізняються дії, що будуть виконані після вибору кнопок **З початку** і **З поточного слайда** ?
	- **17.** Як припинити демонстрацію презентації?
- **18.** Опишіть можливості **PowerPoint 2007** у роботі з кількома вікнами.

#### Виконайте завдання

- **1.** Відкрийте файл презентації (наприклад, **Тема 2\Завдання 2.1\зразок 2.1.1.pptx**) та:
	- 1. Збережіть презентацію у файлі у форматі єдиного HTML-файлу у власній папці. Відкрийте збережений файл у вікні браузера.
	- 2. Порівняйте, чи відрізняється відображення презентації у вікні браузера і у вікні **PowerPoint 2007**.
	- 3. Зробіть поточним п'ятий слайд презентації у вікні **PowerPoint 2007**.
	- 4. Збережіть слайд у файлі з тим самим іменем у форматі JPG у власній папці.
	- 5. Відкрийте збережений файл подвійним клацанням на його значку.

**2.** Відкрийте файл презентації (наприклад, **Тема 2\Завдання 2.1\зразок** 

- **2.1.2.pptx**) та:
	- 1. Збережіть презентацію у файлі у форматі RTF у папці **Мої документи**.
	- 2. Відкрийте збережений файл подвійним клацанням на його значку.
	- 3. Порівняйте, чи відрізняється відображення презентації у вікні програми **Word 2007** і у вікні **PowerPoint 2007**.
- 4. Зробіть поточним другий слайд презентації у вікні **PowerPoint 2007**.
- 5. Збережіть презентацію у файлі з тим самим іменем у форматі PNG у папці **Мої документи**.
- 6. Відкрийте збережений файл подвійним клацанням на його значку.
- **3.** Відкрийте вказаний учителем файл презентації (наприклад, **Тема 2\Завдання 2.1\зразок 2.1.3.pptx**) та:
	- 1. По черзі встановіть різні режими перегляду документа: *звичайний*, *сортувальник слайдів*.
	- 2. По черзі встановіть такі масштаби перегляду документа: *75 %*, *150 %*.
	- 3. Виконайте припасування слайда до розмірів вікна з використанням елементів керування вкладки **Вигляд**.
- **4.** Відкрийте вказаний учителем файл презентації (наприклад, **Тема 2\Завдання 2.1\зразок 2.1.4.pptx**) та:
	- 1. Збережіть презентацію у файлі у форматі PPSX у папці **Мої документи**.
	- 2. Відкрийте збережений файл подвійним клацанням на його значку.
	- 3. Порівняйте, чи відрізняється відображення презентації, збереженої у форматі PPSX, від збереженої у форматі PPTX.
	- **5.** Відкрийте вказаний учителем файл презентації (наприклад, **Тема 2\Завдання 2.1\зразок 2.1.5.pptx**) та:
		- 1. Відобразіть за потреби **Область структури і слайдів**.
		- 2. Зробіть **поточною** вкладку **Слайди**.
		- 3. Поміняйте місцями третій і четвертий слайди.
		- 4. Перемістіть шостий слайд на третє місце.
		- 5. Зробіть поточною вкладку **Структура**.
		- 6. Уведіть на вкладці **Структура** новий заголовок першого слайда *Гриби України*.
		- 7. Уведіть заголовок другого слайда *Білий гриб*.
		- 8. Збережіть змінену презентацію у своїй папці у файлі з іменем **вправа 2.1.5.pptx**.
- **6.** Відкрийте вказаний учителем файл презентації (наприклад, **Тема 2\Завдання 2.1\зразок 2.1.6.pptx**) та:
	- 1. Зробіть поточним останній слайд.
	- 2. Зробіть поточною вкладку **Структура**.
	- 3. Перемістіть курсор на кінець заголовка останнього слайда.
	- 4. Додайте ще один слайд натисненням клавіші **Enter**.
	- 5. Уведіть на вкладці **Структура** заголовок нового слайда *Не збирайте дикоростучі гриби!*
	- 6. Збережіть змінену презентацію у файлі з іменем **вправа 2.6.pptx** у папці **Мої документи**.
	- **7.** Відкрийте вказаний учителем файл презентації (наприклад, **Тема 2\Завдання 2.1\зразок 2.1.7.pptx**) та:
		- 1. Зробіть поточним п'ятий слайд.
		- 2. Перейдіть у режим демонстрації, використавши кнопку **Показ слайдів**, що розміщена поруч з **Рядком стану**. Визначте, з поточного чи з першого слайда розпочалася демонстрація.
		- 3. Відмініть режим демонстрації натисненням клавіші **Esc**.
		- 4. Зробіть поточним другий слайд.
		- 5. Перейдіть у режим демонстрації, натиснувши клавішу **F5**. Визначте, з поточного чи з першого слайда розпочалася демонстрація.
		- 6. Перегляньте в режимі демонстрації всю презентацію та визначте, як завершити демонстрацію після завершення перегляду останнього слайда.

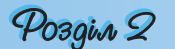

# **2.2. Створення комп'ютерних презентацій, опрацювання об'єктів презентацій**

- **1.** Опишіть способи створення текстового документа.
	- **2.** Що таке шаблон? Як, використовуючи його, створити документ у текстовому процесорі **Word 2007**?
	- **3.** Опишіть послідовність виконання операцій виділення, копіювання, переміщення, видалення фрагментів тексту в текстовому процесорі **Word 2007**.
	- **4.** Які засоби форматування текстових об'єктів має текстовий процесор **Word 2007**?
	- **5.** Які об'єкти можна вставляти в текстовий документ? Як це зробити?

# **Створення нової презентації**

**PowerPoint 2007** надає користувачу кілька різних способів створення презентації. Вони майже не відрізняються від способів створення документів у **Word 2007**.

Після запуску програми **PowerPoint 2007** автоматично створюється початковий слайд презентації – титульний. Далі користувачу потрібно вставити в презентацію потрібну кількість слайдів відповідної структури і заповнити їх.

Для додавання нового слайда до презентаиії необхілно виконати Основне ⇒ Слайди ⇒ *Створити слайд* (рис. 2.12). У списку кноп-

ки **Створити слайд** перераховані шаблони

слайдів різних типів. Розглянемо призначення і структуру цих шаблонів слайдів (табл. 2.3).

До списку кнопки **Створити слайд** включено також і порожній слайд.

Комбінуючи слайди з різною структурою, користувач створює *структуру презентації*, яка відповідає його задуму. Для змістового наповнення презентації користувач повинен замінити зразки текстів і графічних об'єктів, що є в шаблоні, на ті, що потрібні для його презентації.

Іншим способом швидкого створення структури презентації є додавання потрібної кількості слайдів із заголовками на вкладці **Структура Області слайдів і структури**. Для цього після запуску програми слід виконати такий алгоритм:

1. Установити відображення **Області слайдів і структури**, якщо воно не встановлене.

2. Вибрати вкладку **Структура**.

3. Установити курсор на вкладці **Структура** біля умовного позначення слайда  $1$  |

4. Увести заголовок презентації.

5. Натиснути клавішу **Enter**. (До презентації буде вставлено новий слайд типу **Заголовок і об'єкт.**)

6. Увести заголовок наступного слайда і натиснути **Enter**.

7. Повторити команду 6 потрібну кількість разів.

У результаті буде створена структура презентації, що має потрібну кількість слайдів із заголовками. Усі слайди, крім першого, будуть типу

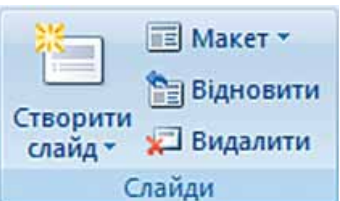

Рис. 2.12. Група **Слайди**

**Заголовок і об'єкт**. Користувач може змінити в будь-який момент тип слайда без зміни тексту його заголовка. Для цього слід зробити поточним потрібний слайд, виконати  $Oc$ новне  $\Rightarrow Ca\tilde{a}\partial u \Rightarrow Ma$ кет і вибрати потрібний тип слайда із запропонованих.

| Ескіз шаблону<br>і тип слайда        | Об'єкти слайда та<br><i>їхнє призначення</i>                                                                                                    | Ескіз шаблону<br>і тип слайда                                                                | Об'єкти слайда та<br>їхнє призначення                                                                                          |
|--------------------------------------|----------------------------------------------------------------------------------------------------|----------------------------------------------------------------------------------------------|----------------------------------------------------------------------------------------------------|
| Титульний слайд                      | 1. Напис для введен-<br>ня заголовка презен-<br>тації.<br>2. Напис для введен-<br>ня підзаголовка пре-<br>зентації                                                                              | Заголовок і об'єкт                                                                           | 1. Напис для введен-<br>ня заголовка слайда.<br>2. Напис для введен-<br>ня тексту або встав-<br>лення іншого об'єкта           |
| Заголовок розділу                    | 1. Напис для введен-<br>ня тексту.<br>2. Напис для введен-<br>ня заголовка розділу                                                                                                    | Два об'єкти                                                                                  | 1. Напис для введен-<br>ня заголовка слайда.<br>2. Два написи<br>лля<br>введення тексту або<br>вставлення<br>іншого<br>об'єкта |
| Порівняння                           | 1. Напис для введен-<br>ня заголовка слайда.<br>2. Два написи для вве-<br>дення підписів об'єк-<br>тів.<br>3. Два<br>написи<br>для<br>або<br>введення тексту<br>вставлення<br>іншого<br>об'єкта | Лише заголовок                                                                               | 1. Напис для введен-<br>ня заголовка слайда                                                                                    |
| *********<br>講義<br>Вміст із підписом | 1. Напис для введен-<br>ня заголовка слайда.<br>2. Написи<br>для<br>вве-<br>дення тексту або для<br>вставлення<br>іншого<br>об'єкта                                                             | $\widehat{2}$<br>************<br>**************<br>$\widehat{3}$<br>Зображення з<br>підписом | 1. Місце для встав-<br>лення зображення.<br>2. Напис для заголо-<br>вка слайда.<br>3. Напис для підпи-<br>су зображення        |

*Таблиця 2.3.* **Шаблони слайдів різних типів та їхні об'єкти**

# **Створення нової презентації з використанням шаблонів**

Створити нову презентацію можна, використавши один із шаблонів. Робота із шаблонами у **PowerPoint 2007** майже не відрізняється від роботи з ними в текстовому процесорі **Word 2007**. Але якщо у **Word 2007** основна увага приділяється змісту майбутнього документа, то в **PowerPoint 2007** є ціла група шаблонів, у яких акцент зроблено на оформлення слайдів презентації. Такі шаблони називають *шаблонами оформлення* на відміну від *шаблонів змісту*.

У шаблонах оформлення відобразилися погляди дизайнерів, які працювали над створенням програми, на використання кольорів тла, допоміжних кольорів, кольорів шрифту та ін. Наприклад, шаблон

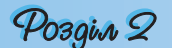

оформлення **Сучасний синій** (рис. 2.13) використовує зміну кольорів від синього до білого кольору як тло, а для шрифту заголовків і основного тексту – чорний колір.

Для створення презентації з використанням шаблонів змісту слід виконати такий алгоритм:

1. Виконати *Office*  $\Rightarrow$  *Cmeopumu*.

2. Вибрати у вікні **Створення презентації** у списку шаблонів потрібне посилання, наприклад **Інстальовані шаблони**.

3. Вибрати в списку шаблонів потрібний шаблон, наприклад **Вікторина**.

4. Вибрати кнопку **Створити**.

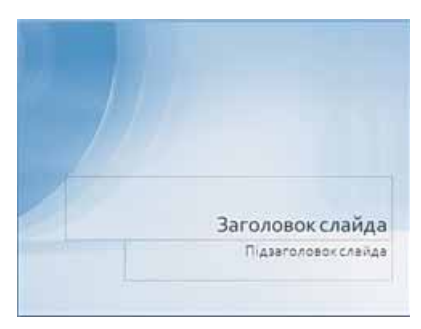

Рис. 2.13. Шаблон оформлення **Сучасний синій**

5. Заповнити створену структуру презентації потрібними об'єктами.

Під час створення презентації на основі шаблону змісту створюється структура презентації – кілька слайдів з оформленням і рекомендаціями щодо їхнього змісту відповідно до обраної теми шаблону. Шаблони змісту разом зі стандартними типами слайдів (табл. 2.3) можуть містити і слайди інших типів. Наприклад, шаблон **Сучасний фотоальбом** включає ще п'ять нових типів слайдів.

Для створення презентації на основі шаблонів оформлення виконується такий самий алгоритм, як і під час створення на основі шаблону змісту, тільки для їхнього використання необхідне підключення до Інтернету та в списку шаблонів слід вибрати посилання **Слайди оформлення**. Під час використання шаблону оформлення створюється один слайд, а структуру презентації необхідно буде створювати одним із способів, описаних вище.

#### **Створення нової презентації на основі існуючої**

Доволі часто автори нової презентації використовують як шаблон раніше створену презентацію. Для цього необхідно:

1. Виконати *Office Створити Створення з наявного документа*.

2. Вибрати у вікні **Створення з наявної презентації** папку, в якій розміщена презентація, на основі якої створюватиметься нова.

3. Вибрати файл потрібної презентації.

4. Вибрати кнопку **Створити новий**.

На відміну від стандартної операції відкриття існуючої презентації, під час створення презентації з наявної їй надається ім'я **ПрезентаціяN**. **N** – це порядковий номер нової презентації, створеної під час поточного сеансу роботи з програмою **PowerPoint 2007**. У ході збереження створеної презентації користувач повинен надати нове ім'я відповідному файлу.

Користувач зможе використати оформлення й структуру завантаженої презентації і за потреби певні її об'єкти.

Під час створення нової презентації на основі існуючої користувач повинен враховувати, що, використовуючи чужу презентацію як шаблон для створення власної, він може порушити чиїсь авторські права як на оформлення слайдів, так і на використання їхнього вмісту.

# **Створення презентації-фотоальбому**

Швидко створити презентацію-фотоальбом з цифрових фотографій, які розміщені в зовнішній пам'яті комп'ютера, можна, виконавши такий алгоритм:

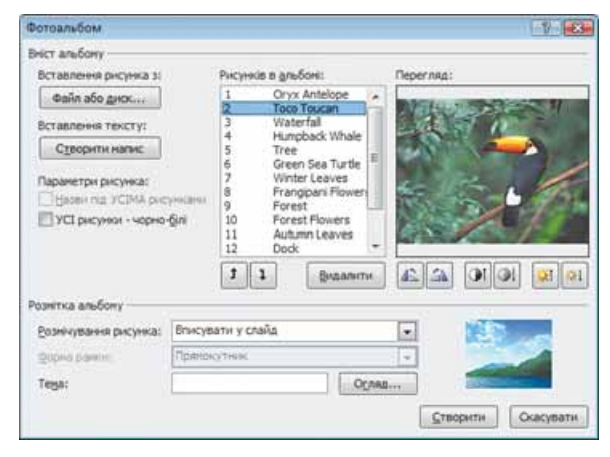

Рис. 2.14. Вікно **Фотоальбом**

- 1. Виконати *Вставлення Зображення Фотоальбом*.
- 2. Вибрати у вікні **Фотоальбом** (рис. 2.14) кнопку **Файл або диск**.
- 3. Відкрити папку, в якій містяться файли фотографій, що планується включити до фотоальбому.
- 4. Виділити потрібні файли та вибрати кнопку **Вставити**.
- 5. Повторити команди 2–4 для включення до фотоальбому інших фотографій.
- 6. Використати за потреби кнопки  $\frac{1}{a}$  та  $\frac{1}{a}$  для зміни порядку розташування фотографій у презентації.
- 7. Установити за потреби для кожної фотографії потрібну орієнтацію, яскравість і контрастність, використовуючи відповідні кнопки нижче області перегляду.
- 8. Установити для всієї презентації в полі **Розмічування рисунка** один з видів розміщення фотографій на слайдах (*Вписувати у слайд*, *1 рисунок*, *2 рисунки*, *4 рисунки*, *1 рисунок з заголовком*, *2 рисунки з заголовком*, *4 рисунки з заголовком*).
- 9. Вибрати за потреби одну з тем оформлення (поле **Тема** та кнопка **Огляд**).
- 10. Вибрати за потреби для деяких варіантів розмічування форму рамки.
- 11. Вибрати кнопку **Створити**.

Створену презентацію-фотоальбом можна змінити, вибравши зі списку кнопки **Фотоальбом** команду **Редагувати фотоальбом**.

### **Вставлення, редагування та форматування текстових об'єктів**

На слайдах тексти можуть розміщуватися в написах, усередині фігур і в таблицях. Під час створення презентації на основі шаблонів написи на слайдах уже створено і для введення тексту необхідно вибрати відповідний напис (рис. 2.15).

Якщо користувач збирається розмістити на слайді новий напис і ввести до нього текст, то потрібно виконати такий алгоритм:

1. Вибрати слайд, на якому буде розміщено новий напис.

2. Виконати **Вставлення**  $\Rightarrow$  **Текст**  $\Rightarrow$ *Напис* (курсор набуває вигляду  $\Box$ ).

3. Виділити на слайді прямокутну область напису, в яку буде введено текст.

4. Увести у створений напис потрібний текст.

Усі операції, пов'язані з введенням, виділенням, редагуванням та форматуванням тексту в написі, а також операції з самим написом (зміна розмірів, переміщення, оформлення рамки і заливки, видалення) виконуються так само, як і аналогічні операції в текстовому процесорі **Word 2007**.

Крім уведення тексту з клавіатури, під час створення презентацій використовують вставлення фрагментів тексту, створених в інших прикладних програмах. При цьому використовується **Буфер обміну** операційної системи. Якщо копіювання здійснюється з однієї з програм, що входять до складу **Microsoft Office**, то може бути використаний **Буфер обміну Office**. Слід зазначити, що вставлений текст автоматично форматується відповідно до формату символів обраного шаблону.

Вставлення інших об'єктів можна здійснювати з використанням кнопок вставлення об'єктів, які розміщуються всередині написів, створених під час вставлення слайдів певних типів (рис. 2.16).

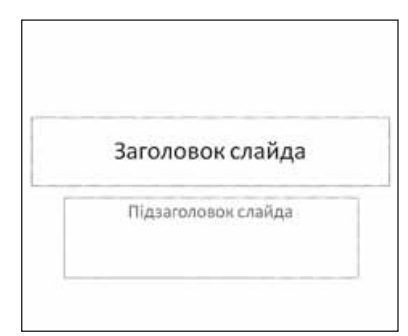

Рис. 2.15. Шаблон титульного слайда з написами для вставлення заголовка і підзаголовка

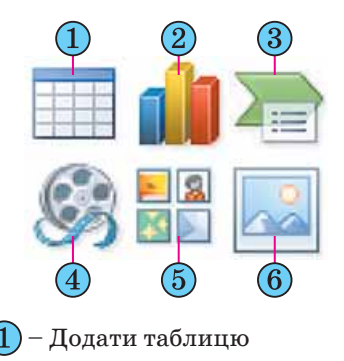

- Вставлення діаграми
- Додати графіку **SmartArt**
- Додати кліп з колекції
- Графіка
- Додати рисунок з файлу
- Рис. 2.16. Кнопки вставлення об'єктів

#### **Вставлення, редагування і форматування таблиць**

Для вставлення таблиці слід виконати *Вставлення Таблиця* або вибрати кнопку **Додати таблицю** (рис. 2.16, 1) у написі. У меню кнопки **Таблиця** , яке відкриється в першому випадку, потрібно виділити на матриці необхідну кількість рядків і стовпців.

У другому випадку за вибору кнопки **Додати таблицю** відкривається діалогове вікно **Вставлення таблиці**  (рис. 2.17), в якому потрібно встановити кількість стовпців і рядків та вибрати кнопку **ОК**.

На відміну від текстового процесора **Word 2007**, у **PowerPoint 2007** таблиця під час виділення має рамку і за замовчуванням використовується один зі стилів оформлення таблиці (рис. 2.18). Змінення розмірів усієї

| аблиш<br>Вставлення т |           |  |  |
|-----------------------|-----------|--|--|
| Кількість стовпців:   |           |  |  |
| Кількість рядків:     |           |  |  |
|                       | Скасувати |  |  |

Рис. 2.17. Вікно **Вставлення таблиці**

таблиці здійснюється перетягуванням маркерів зміни розмірів. При цьому розміри клітинок таблиці пропорційно змінюються.

Змінення розмірів окремих стовпців і рядків, їхнє виділення, вставлення і видалення здійснюються так само, як і в текстовому процесорі **Word 2007** – з використанням елементів керування тимчасової вкладки **Макет.**

Тимчасова вкладка **Макет** додаткового розділу **Табличні знаряддя**, на відміну від текстового процесора **Word 2007**, містить нові групи елементів керування **Розмір таблиці** та **Упорядкування** (рис. 2.19). Використання цих елементів керування дає змогу встановити точні розміри таблиці (лічильники **Висота** та **Ширина**), пропорційний режим зміни розмірів таблиці (прапорець **Зафіксувати пропорції**), змінити порядок розміщення таблиці в шарах відносно інших об'єктів слайда (кнопки зі списками **На передній план** 

і **На задній план**), вирівняти таблицю відносно меж слайда або відобразити та налаштувати сітку (кнопка зі списком **Вирівняти**), виконати операції групування об'єктів (кнопка зі списком **Згрупувати**) та повернути таблицю на певний кут (кнопка зі списком **Обернути**).

# **Вставлення, редагування та форматування графічних об'єктів**

У 9-му класі детально розглядали роботу з векторними графічними об'єктами, які можна було створити безпосередньо в текстовому процесорі **Word 2007**. **PowerPoint 2007**  має аналогічні інструменти для роботи з об'єктами векторної графіки. Однак набір фігур, які можна вставити на слайд після виконання *Вставлення Зображення Фігури*, значно розширено (рис. 2.20). Додані групи інструментів **Прямокутники**, **Фігури для формул**, **Кнопки дій** доповнені новими інструментами групи **Основні фігури**, **Зірки та стрічки**, а також зменшено кількість інструментів у групі **Виноски**. У **PowerPoint 2007** відсутня можливість створення полотна.

Вставлення растрових і векторних зображень з файлів або з колекції кліпів з використанням кнопок групи **Зображення** на вкладці **Вставлення** виконуються так само, як і в тек-

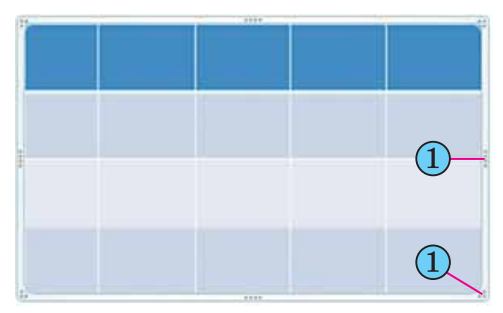

– Маркери зміни розмірів таблиці

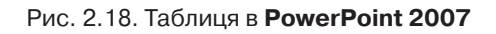

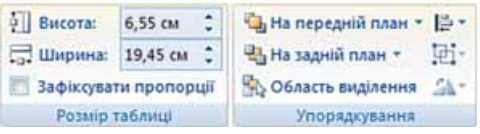

#### Рис. 2.19. Групи **Розмір таблиці** та **Упорядкування**

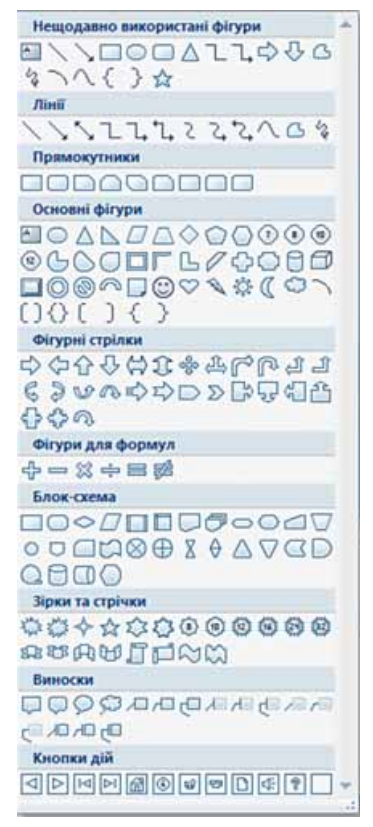

Рис. 2.20. Інструменти для створення графічних об'єктів

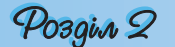

стовому процесорі **Word 2007**. Відмінною є можливість вставити графічні об'єкти, використовуючи кнопки **Додати рисунок з файлу** та **Графіка** з групи (див. рис. 2.16), що розміщується всередині написів під час створення нових слайдів презентації.

Створювати, редагувати і форматувати графічні об'єкти можна, використовуючи елементи керування групи **Рисунок** вкладки **Основна** (рис. 2.21).

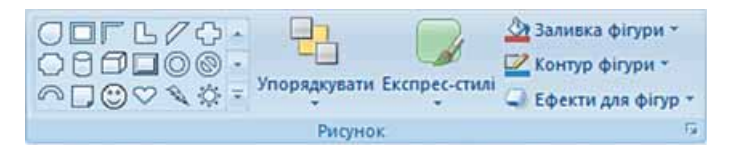

Рис. 2.21. Елементи керування групи **Рисунок**

Для форматування графічних об'єктів використовуються елементи керування тимчасової вкладки **Формат** додаткового розділу **Знаряддя для зображення**. З'являється ця вкладка на **Стрічці** після виділення графічного об'єкта. Більшість елементів керування на вкладці **Формат** такі самі, як і в програмі **Word 2007**, окрім елементів керування групи **Упорядкування**. У цій групі відсутні елементи **Розташування** та **Обтікання текстом**, а натомість додано елемент **Область виділення**.

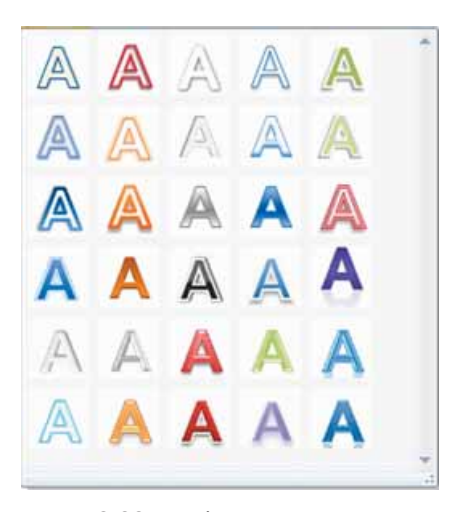

Рис. 2.22. Шаблони оформлення **WordArt**

На відміну від текстового процесора **Word 2007** у **PowerPoint 2007** вставлений графічний об'єкт одразу розміщується поверх текстових об'єктів. Графічний об'єкт не можна розмістити всередині текстового напису, і тому для розміщення тексту навколо графічного об'єкта в **PowerPoint 2007** слід використовувати кілька окремих текстових написів.

Як і текстові документи, презентації можуть містити об'єкти **WordArt**. Але якщо у **Word 2007** основні дії з редагування і форматування об'єкта **WordArt** здійснюються перед його вставленням до документа, то в **PowerPoint 2007**, навпаки, основні операції здійснюються після вставлення.

Для вставлення об'єкта **WordArt** слід виконати *Вставлення Об'єкт WordArt* і вибрати один із шаблонів оформлення (рис. 2.22). Після цього користувач повинен безпосередньо на слайді ввести текст об'єкта і здійснити інші налаштування, використовуючи елементи керування тимчасової вкладки **Формат** додаткового розділу **Засоби малювання** (рис. 2.23).

Вставлення інших графічних об'єктів, таких як **Діаграми** та **SmartArt**, здійснюється так само, як і в текстовому процесорі **Word 2007**.

### Комп'ютерні презентації та публікації

| Ча, На передній план - В Вирівняти -<br>$\mathbf{A}$ . |                               |                  |                              |                     |  |
|--------------------------------------------------------|-------------------------------|------------------|------------------------------|---------------------|--|
|                                                        |                               |                  | $51257 \text{ cm}$ $-$       |                     |  |
| $\overline{\mathbb{V}}$<br>45 На задній план *         |                               | Без перетворення |                              |                     |  |
| <b>В Область виділення</b><br>A-                       | abeda                         |                  |                              |                     |  |
| Crival WordArt<br>Timb                                 | r                             |                  |                              |                     |  |
|                                                        |                               | Траскторія руху  |                              |                     |  |
| Відбиття                                               | <b>v</b> cde<br>r<br>$\alpha$ |                  |                              |                     |  |
| Світіння                                               | r<br>Викриплення              | c d e            |                              |                     |  |
|                                                        |                               |                  |                              |                     |  |
| Рельеф                                                 | abcde<br>r                    | abcde            | abCde                        | abcde               |  |
| Об'ємне обертання →                                    | abcde                         | abcde            | S.B.                         | €合→                 |  |
|                                                        |                               |                  |                              |                     |  |
| AV Ірансформація                                       | ×                             |                  |                              |                     |  |
|                                                        | $z_{0c}$                      | %c&              | $\mathbb{Z}_p^{\mathcal{P}}$ | spcas<br>abc<br>%c8 |  |
|                                                        | abcde                         | abcde            | abcde                        | abcde               |  |
|                                                        |                               |                  |                              |                     |  |
|                                                        | abcde                         | abcde            | abcde                        | abcde               |  |
|                                                        | abcde                         |                  | abcde abcde abcde            |                     |  |
|                                                        |                               |                  |                              |                     |  |

Рис. 2.23. Набори ефектів оформлення об'єкта **WordArt**

Корисною під час роботи з різними об'єктами презентації є можливість приховати частину з них на період опрацювання інших. Для цього використовується панель **Виділення та видимість** (рис. 2.24).

Для відкриття цієї панелі потрібно:

- 1. Вибрати один з об'єктів на слайді.
- 2. Виконати *Засоби малювання Формат Упорядкування Область виділення*.

На цій панелі в списку **Фігури на слайді** розміщено перелік імен об'єктів, що містяться на слайдах. Вибір назви об'єкта на панелі **Виділення та видимість** приводить до виділення цього об'єкта на слайді. Для приховування об'єкта слід вибрати кнопку <sup>1</sup> справа від його імені. Об'єкт не відображатиметься на слайді, а кнопка змінить своє зображення на таке –  $\Box$ . Для відновлення відтворення об'єкта слід повторно вибрати зазначену кнопку.

Імена об'єктів користувач може змінювати для кращого орієнтування. Наприклад, *Заголовок*, *список*, *таблиця*, *пояснення*, *фото 1*, *фото 2* тощо. Для змінення імені об'єктів необхідно двічі з невеликим інтервалом вибрати в списку ім'я об'єкта, встановлене за замовчуванням.

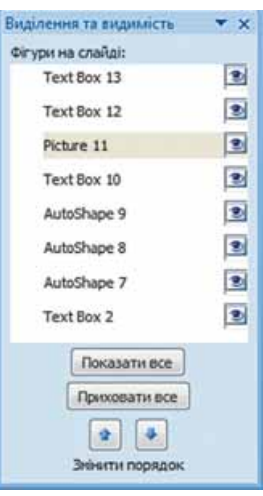

Рис. 2.24. Панель **Виділення та видимість**

# $\mathcal{P}_0$

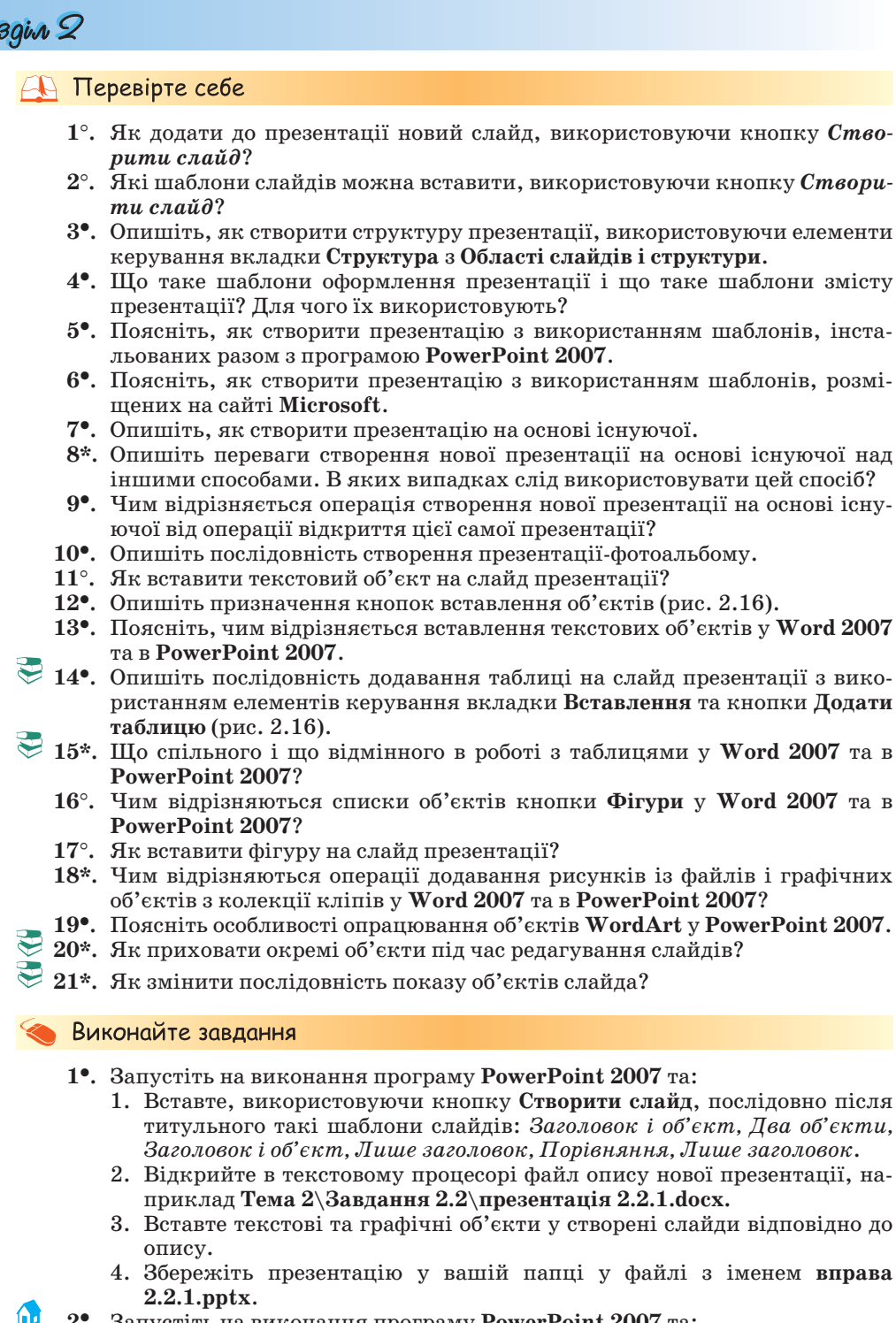

 **2.** Запустіть на виконання програму **PowerPoint 2007** та:

1. Вставте, використовуючи кнопку **Створити слайд**, послідовно після титульного такі шаблони слайдів: *Заголовок розділу, Лише заголовок, Заголовок і об'єкт, Два об'єкти, Заголовок розділу, Лише заголовок, Заголовок і об'єкт, Порівняння, Пустий слайд*.

- 2. Відкрийте в текстовому процесорі файл опису нової презентації, наприклад **Тема 2\Завдання 2.2\презентація 2.2.2.docх.**
- 3. Вставте текстові та графічні об'єкти у створені слайди відповідно до опису.
- 4. Збережіть презентацію у папці **Мої документи** у файлі з іменем **вправа 2.2.2.pptx**.
- **3.** Запустіть на виконання програму **PowerPoint 2007** та:
	- 1. Установіть відображення **Області слайдів і структури**, якщо воно не встановлене.
	- 2. Уведіть, використовуючи вкладку **Структура**, заголовок титульного слайда *Пам'ятники Т.Г. Шевченку в Україні*.
	- 3. Уведіть, використовуючи вкладку **Структура**, заголовки таких слайдів: *м. Київ, м. Харків, м. Львів, м. Канів, м. Кременчук, «І мене в сім'ї великій, в сім'ї вольній, новій…».*
	- 4. Вставте у створені слайди відповідні фотографії з папки **Тема 2\Завдання 2.2\Шевченко**.
	- 5. Знайдіть в Інтернеті або в друкованій енциклопедії відомості про авторів пам'ятників Т.Г. Шевченку, зображених на фотографіях.
	- 6. Вставте під фотографіями текстові написи з даними про авторів пам'ятників.
	- 7. Збережіть презентацію у вашій папці у файлі з іменем **вправа 2.2.3.pptx**.
- **4.** Запустіть на виконання програму **PowerPoint 2007** та:
	- 1. Установіть відображення **Області слайдів і структури**, якщо воно не встановлене.
	- 2. Уведіть, використовуючи вкладку **Структура**, заголовок титульного слайда *Замки України*.
	- 3. Уведіть, використовуючи вкладку **Структура**, заголовки наступних слайдів: *Чигиринський замок, Золочівський замок, Луцький замок, Олеський замок, Білгород-Дністровський замок, Підгірянський замок, Кам'янець-Подільський замок.*
	- 4. Вставте у створені слайди відповідні фотографії з папки **Тема 2\Завдання 2.2\Замки**.
	- 5. Знайдіть в Інтернеті або в друкованій енциклопедії відомості про тих, хто збудував ці замки, та час їхнього створення.
	- 6. Вставте під фотографіями текстові написи з даними про час і забудовників замків.
	- 7. Збережіть презентацію в папці **Мої документи** у файлі з іменем **вправа 2.2.4.pptx**.
	- **5.** Запустіть на виконання програму **PowerPoint 2007** та:
		- 1. Створіть презентацію на основі шаблону **Сучасний фотоальбом**.
		- 2. Заповніть перші чотири слайди повідомленнями про пристрої введення комп'ютера. Використайте для цього фотографії з папки **Тема 2\ Завдання 2.2\Пристрої введення**. Структуру слайдів не змінюйте.
		- 3. Збережіть презентацію у вашій папці у файлі з іменем **вправа 2.2.5.pptx**.
- **6.** Запустіть на виконання програму **PowerPoint 2007** та:
	- 1. Створіть презентацію на основі шаблону **Класичний фотоальбом**.
	- 2. Заповніть перші чотири слайди повідомленнями про історію розвитку засобів обчислення. Використайте для цього фотографії з папки **Тема 2\Завдання 2.2\Історія**. За необхідності змініть структуру слайдів, використавши список шаблонів, що відкривається при виконанні *Основне Слайди Макет*.
	- 3. Збережіть презентацію в папці **Мої документи** у файлі з іменем **вправа 2.2.6.pptx**.

- **7.** Створіть нову презентацію на основі існуючої (наприклад, **Тема 2\Завдання 2.2\зразок 2.2.7.pptx)** та:
	- 1. Перегляньте її в режимі **Показ слайдів**.
	- 2. Перейдіть у режим **Звичайний**.
	- 3. Відсортуйте слайди презентації, щоб терміни, які пояснюються на слайдах, розміщувалися в алфавітному порядку.
	- 4. Замініть застарілі або неточні формулювання термінів, розміщені на слайдах. Використайте ті, які є в енциклопедії з інформатики або які розміщені в Інтернеті в електронній енциклопедії **Вікіпедія** (http:// uk.wikipedia.org).
	- 5. Замініть на нові фотографії, що ілюструють пристрої комп'ютерів. Для цього використайте пошук рисунків в Інтернеті або скористайтеся файлами, розміщеними в папці **Тема 2\Завдання 2.2\Пристрої**.
	- 6. Збережіть презентацію у вашій папці у файлі з іменем **вправа 2.2.7.pptx**.
- **8.** Створіть нову презентацію на основі існуючої (наприклад, **Тема 2\Завдання 2.2\зразок 2.2.8.pptx)** та:
	- 1. Перегляньте її в режимі **Показ слайдів**.
	- 2. Перейдіть у режим **Звичайний**.
	- 3. Відсортуйте слайди презентації таким чином, щоб дані про особистостей розміщувалися в хронологічному порядку.
	- 4. Доповніть презентацію слайдами про Конрада Цузе, Сергія Олексійовича Лебедєва, Миколу Михайловича Амосова, Джона Атанасова. Дані про визначних інформатиків знайдіть в Інтернеті або в друкованій енциклопедії.
	- 5. Портрети вставте з папки **Тема 2\Завдання 2.2\Особистості** або здійсніть пошук потрібних зображень в Інтернеті.
	- 6. Збережіть презентацію в папці **Мої документи** у файлі з іменем **вправа 2.2.8.pptx**.
	- **9.** Створіть слайд презентації за зразком, наведеним на рисунку 2.25. Збережіть презентацію у власній папці у файлі з іменем **вправа 2.2.9.pptx.**
- **10.** Створіть слайд презентації за зразком, наведеним на рисунку 2.26. Збережіть презентацію в папці **Мої документи** у файлі з іменем **вправа 2.2.10.pptx.**

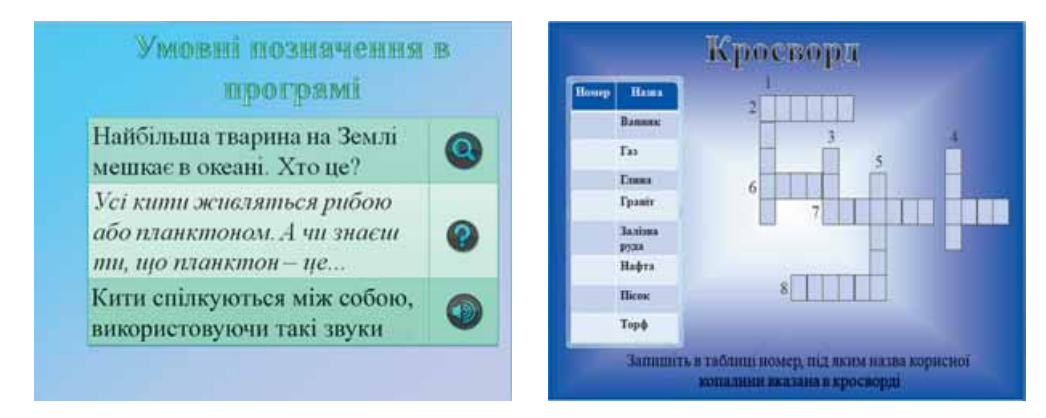

http://office.microsoft.com/training/training.aspx?AssetID=RC011298761058 http://office.microsoft.com/training/training.aspx?AssetID=RC101865831058

# **2.3. Основні принципи дизайну слайдів. Стильове оформлення презентацій**

- **1.** Де вам траплялося поняття *дизайн*? Як ви розумієте це поняття?
	- **2.** Які типи слайдів за структурою ви знаєте?
	- **3.** Які кольорові моделі ви знаєте? Які кольори є базовими в цих моделях? **4.** Що таке стиль?
	- **5.** Що таке тема документа? Як її застосувати до документа у **Word 2007**?

#### **Поняття про дизайн**

Термін «дизайн» у повсякденному житті трапляється доволі часто. Переглядаючи телепередачу про ремонт квартири, ви чуєте про цікавий дизайн вітальні або кабінету. У репортажі з чергового автошоу репортер захоплено розповідає про інноваційний дизайн нового автомобіля. Афіша виставки одягу сповіщає про незвичний підхід до дизайну жіночих суконь відомого кутюр'є.

Як ви вже знаєте з курсу образотворчого мистецтва, **дизайн** (англ. *design* – задум, план, проект, ескіз, композиція) – це процес художньо-

технічного проектування виробів або їхніх комплексів. Дизайном називають також і результат цього проектування. Людину, що займається дизайном, називають **дизайнером.**

У ході художньо-технічного проектування визначаються значення властивостей об'єкта (технічних і художніх), а також взаємозв'язки окремих складових об'єкта.

Об'єктом дизайну може бути до-

Рис. 2.27. Дизайнерські роботи студії

Артемія Лебедєва – чашка і флешнакопичувач

вільний об'єкт, з яким людина зустрічається у повсякденному житті. Наприклад, на рисунку 2.27 подано дизайнерські розробки відомої російської студії Артемія Лебедєва – чашка з ручкою у вигляді символу @ та флеш-накопичувач у вигляді значка папки.

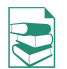

Залежно від об'єктів, для яких розробляється дизайн, виділяють кілька його напрямків:

 **промисловий дизайн** – об'єктами якого є знаряддя праці: інструменти й обладнання, машини й устаткування тощо;

- **дизайн середовища**, що у свою чергу поділяється на:
	- *архітектурний дизайн*, об'єктами якого є будівлі та система їхнього розміщення на місцевості;
	- *дизайн інтер'єру*, об'єктами якого є внутрішні приміщення будівель, елементи освітлення, меблі тощо;
	- **◆ ландшафтний дизайн**, об'єктами якого є парки, сквери, присадибні ділянки, зелені куточки тощо;
- **графічний дизайн**  об'єктами якого є книжки, плакати, періодичні видання, буклети, рекламна продукція, шрифти тощо;
- **комп'ютерний дизайн**  об'єктами якого є веб-сайти (*веб-дизайн*), прикладні комп'ютерні програми, комп'ютерні ігри, електронні документи (текстові документи, презентації, ділова графіка тощо), цифрова фотографія тощо;

Posgin 2

 **дизайн зовнішнього вигляду людини** – об'єктами якого є зачіски, *макіяж* (франц. *maquillage* – грим, спотворення істини) або *візаж* (англ. *visage* – обличчя, вигляд), одяг, взуття, аксесуари тощо.

У процесі розробки дизайну об'єкта, наприклад комп'ютерної презентації, виділяють кілька етапів:

1. *Початковий етап*, у ході якого визначається призначення об'єкта, вивчаються раніше створені аналогічні проекти, розробляються загальні підходи до дизайну даного об'єкта.

2. *Етап створення* дизайну об'єкта, у ході якого, крім виконання робіт зі створення дизайну, проводиться його тестування та виправлення помилок.

3. *Етап застосування*, у ході якого аналізується ефективність розробленого дизайну і за потреби вносяться корективи.

Як окремий напрямок у мистецтві дизайн почав розвиватися на початку ХХ ст. у Радянському Союзі та Німеччині.

У 1920 році в Москві був створений **ВХУТЕМАС** (рос. *Высшие государст венные художественно-технические мастерские* – Вищі державні художньо-технічні майстерні) – навчальний заклад, до якого входив цілий ряд факультетів, більшість з яких мали прикладне спрямування: архітектурний, живопису, скульптури, текстильний, керамічний, дерево- і металообробки. У цьому закладі вперше на науковій основі вивчалися питання використання надбань мистецтва для потреб масового виробництва.

У 1919 році у Веймарі (Німеччина) створюється Вища школа будівництва та художнього конструювання або **БАУХАУС** (нім. *Bauhaus* – будівельний дім). Програма навчання в школі передбачала об'єднання мистецтва з будівельною технікою. Кредо БАУХАУСА – художник, ремісник і технолог в одній особі. Викладачі та випускники школи суттєво вплинули на різні напрямки ужиткового та зображувального мистецтва, від ілюстрування книжок і реклами до архітектури та проектування меблів.

### **Основні принципи дизайну презентації і слайдів**

Незважаючи на те, що дизайн – це творчий процес і, як більшість інших творчих процесів, сильно залежить від індивідуальності автора, його таланту, усе ж таки він базується на ряді принципів, дотримання яких дає змогу створювати якісні продукти. Для успішної реалізації завдань дизайну необхідно дотримуватися законів **композиції**, **колористики** та **ергономіки**:

- **композиція** (лат. *compositio* складання, зв'язування) наука про узгодження складових об'єкта для надання йому зовнішньої привабливості та функціональності, а також і результат такого узгодження;
- **колористика** наука про колір, його властивості, особливості сприйняття кольорів людьми різних вікових і соціальних категорій тощо;
- **ергономіка** (грец.  $\ddot{\varepsilon} \rho \gamma \sigma v$  робота,  $\nu \acute{\varepsilon} \rho \mu \sigma \zeta$  закон) наука про ефективність використання людиною пристроїв, засобів, інструментів на основі врахування особливостей побудови та функціонування людського організму.

Їх вимоги визначають *основні принципи дизайну* будь-яких об'єктів, у тому числі презентацій і їхніх складових – слайдів.

### **Композиція презентації**

Під час розробки композиції презентації слід визначити цілі її створення та призначення. Залежно від цього планується приблизна кількість слайдів і об'єктів, які будуть на них розміщені (*зміст презентації*). Визначається структура презентації, використання в презентації слайдів різних типів, а також система навігації – переходи від одного слайда до іншого, наявність гіперпосилань та інших елементів керування. Потім переходять до розробки композиції (структури) кожного зі слайдів.

При цьому потрібно враховувати такі властивості композиції:

- *Цілісність* властивість, яка створює у глядача відчуття єдиного цілого. Усі елементи презентації повинні бути чимось зв'язані – єдиним стилем оформлення, єдиним підходом до реалізації анімації, стандартним для даної презентації розміщенням елементів, що повторюються, тощо.
- *Виразність* властивість, що визначає, наскільки точно подається основна ідея презентації чи окремого слайда. Її високий рівень досягається вмілим використанням контрастних кольорів, зміною форми об'єкта, розміщенням у центрі слайда найбільш важливих об'єктів або вставленням їх у просту геометричну фігуру – круг, овал, квадрат, трикутник.
- *Динамічність* властивість, яка вказує на швидкість зміни станів об'єкта. Для забезпечення високої динамічності використовують зміну пропорцій окремих об'єктів. Спрямована або видовжена вліво чи вправо форма об'єкта відображає динамічність. Так, наприклад, кнопка для початку відтворення аудіо- чи відеокомпозицій у більшості програвачів має зображення трикутника з вершиною, спря-

мованою вправо – ознаку динамічності, а кнопка зупинки – зображення прямокутника  $\begin{vmatrix} \blacksquare \end{vmatrix}$  – ознаку статичності. Також ефект динамічності досягається використанням похилих відрізків і кривих (рис. 2.28). Прикладом кривої, що надає динамічності композиції, може бути зображення стрічки в малюнку на кноп-

ці **Вставити кліп з колекції** .

#### *Симетрія і асиметрія* – властивості

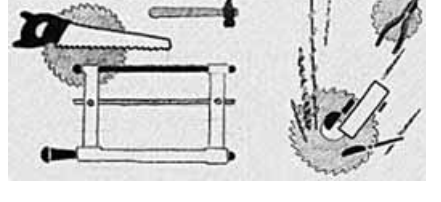

Рис. 2.28. Малюнки О. Фанталова, що ілюструють статичне (зліва) і динамічне (справа) розміщення інструментів

композиції, що вказують на взаємне розміщення об'єктів. Симетричне розміщення об'єктів підкреслює статичність, надійність і гармонійність композиції, а асиметрія – здатність до швидкого розвитку та готовність до змін, мобільність композиції.

Слід зважати на те, що наявність полів у слайда надає відчуття простору, а їх відсутність – зменшує комфортність, створює почуття замкнутості.

### **Колористика**

Фізіологи та психологи вже давно займаються вивченням дії світла і кольору на фізичний та емоційний стан людини. Для створення ефективної та гармонійної презентації слід правильно вибрати її *основний колір*.

Основний колір для презентації – це колір тла більшості слайдів, який і буде створювати загальний настрій глядача.

Під час вибору основного кольору слід зважати на так звану психологічну характеристику кольорів. Вона виражає вплив кольорів на психічний стан людини. Цей вплив може відрізнятися залежно від віку, соціального статусу та настрою людини. Однак у більшості випадків кольори мають таку психологічну характеристику:

- **червоний** колір енергійний, агресивний, збуджуючий, на певний час активізує всі функції організму, піднімає настрій;
- жовтий колір зменшує втомлюваність, стимулює органи зору і нервову систему, сприяє розумовій діяльності та вирішенню проблем;
- **зелений** колір фізіологічно найбільш сприятливий для людини, зменшує напругу і заспокоює нервову систему, на тривалий час збільшує працездатність, сприяє критичному і вдумливому підходу до вирішення проблем, зменшенню кількості помилок у прийнятті рішень;
- **блакитний** колір знижує значення більшості фізіологічних властивостей організму – пульсу, тиску, тонусу м'язів, сприяє виникненню відчуття розчарування та підозри;
- **синій** колір за дією схожий з блакитним, з більш вираженим ефектом, коли заспокоєння може переходити в пригнічення;
- **фіолетовий** колір у чомусь поєднує властивості синього й червоного, може викликати неврівноваженість, відчуття незахищеності.

Наведені характеристики впливу деяких кольорів на психічний стан людини можуть також відрізнятися залежно від інтенсивності кольорів. За умови зменшення інтенсивності та яскравості кольору зменшується інтенсивність його дії на психіку людини.

Слід також зважати на те, що простим, насиченим кольорам та їх контрастному поєднанню надають перевагу люди зі здоровою, не перевтомленою психікою. До цієї категорії належать *діти, підлітки, люди фізичної праці, люди з прямим і відкритим характером*. Для підтвердження цього положення достатньо звернути увагу на кольорову гаму виробів ужиткового мистецтва та виробів, призначених для дітей, особливо дошкільного віку. Така кольорова гама збуджує і активізує діяльність.

Малонасичені кольори з тонким поєднанням відтінків, з плавним переходом від одного відтінку до іншого викликають заспокоєння, потребують більш тривалого і вдумливого спостереження об'єктів, їм надають перевагу люди з доволі високим культурним рівнем, середнього та похилого віку, з інтелектуальним спрямуванням трудової діяльності, а також люди зі втомленою або дуже чутливою нервовою системою. Тому ці кольори переважають в одязі людей старшого покоління, в інтер'єрі музеїв, лікарень.

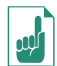

Психологічне сприйняття кольорів, а також певні усталені поєднання значень кольорів у житті людини активно використовують у різних галузях:

- на етикетках і в рекламі молочних продуктів переважають білий і зелений кольори як символи чистоти і природності;
- коричневий колір у представленні кави підсилює відчуття консерватизму і стабільності;
- на концертах рок-музикантів, в їхніх атрибутах переважають яскраві кольори з шокуючим поєднанням – червоний, помаранчевий, пурпуровий, фіолетовий, чорний для підсилення ефекту активності, протесту, відходу від стандартів;
- страхові компанії обирають сині та коричневі кольори для створення ефекту спокою та впевненості в завтрашньому дні, але доволі часто використовують і фіолетовий для стимулювання тривожних відчуттів і потреби захиститися;
- відома мережа закладів швидкого харчування «Макдональдс» використовує в своєму оформленні поєднання жовтого і червоного кольорів, які стимулюють апетит і посилюють відчуття голоду.

На вибір основного кольору презентації впливають умови її демонстрації.

**Для перегляду на екрані монітора слід вибирати темні відтінки кольорів для тла, бо яскраві кольори втомлюють користувача. Якщо ж презентація буде демонструватися на екрані з використанням мультимедійного проектора або роздруковуватися на папері, то основний колір повинен добиратися зі світлих відтінків.**

Крім основного кольору добирають кілька допоміжних, які в сукупності складуть кольорову гаму презентації. Під час добору допоміжних кольорів слід зважати на гармонійність поєднання основного та допоміжних кольорів. Для створення кольорової гами презентації можна використати кольоровий круг, один з варіантів якого подано на рисунку 2.29. У цьому кольоровому крузі 12 секторів. Чим ближче на крузі розміщені кольори, тим більш гармонійним є їх поєднання.

 Для презентації можуть бути використані певні поєднання кольорів:

- *контрастні кольори* два кольори, між якими на кольоровому
- 

Рис. 2.29. Кольоровий круг

крузі знаходяться три проміжні кольори, наприклад синій і червоний, фіолетовий і помаранчевий тощо. Таке поєднання частково використовується в шаблоні **Широкоформатна презентація** (рис. 2.30);

- *додаткові кольори* два кольори, що розміщені один напроти одного на кольоровому крузі, наприклад синій і помаранчевий, фіолетовий і жовтий тощо;
- *монохроматичні (відтінкові) кольори* – кольори, що розміщені в одному секторі на кольоровому крузі. Це фактично один колір з різною насиченістю. Таке поєднання використовується в шаблоні **Сертифікат-нагорода** (рис. 2.31);
- *теплі кольори*  кольори, що розміщені в правих секторах кольорового круга від червоного до жовто-зеленого;

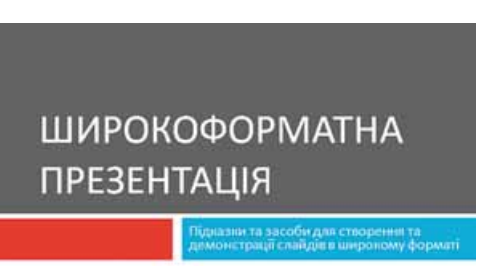

Рис. 2.30. Шаблон **Широкоформатна презентація**

 *холодні кольори* – кольори, що розміщені в лівих секторах кольорового круга від пурпурного до зеленого.

Як правило, в кольоровій гамі презентації використовується *2–3 кольори*. Можуть також використовуватися 2–3 кольори, що є відтінками основного і додаткових кольорів.

Складовою кольорової гами презентації і кожного зі слайдів є *колір символів тексту*. У правильному доборі кольорів символів тексту

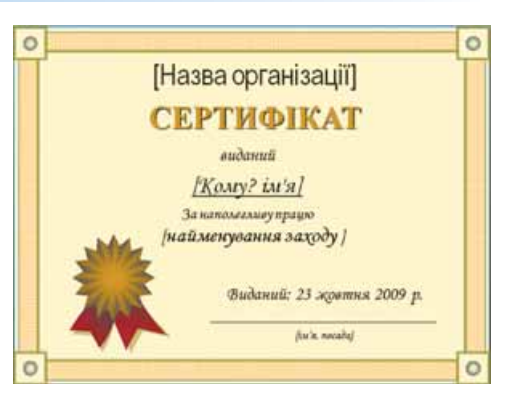

Рис. 2.31. Шаблон **Сертифікат-нагорода**

може допомогти таблиця, що відображає рівень розпізнавання (читабельності) тексту на певному тлі (табл. 2.4).

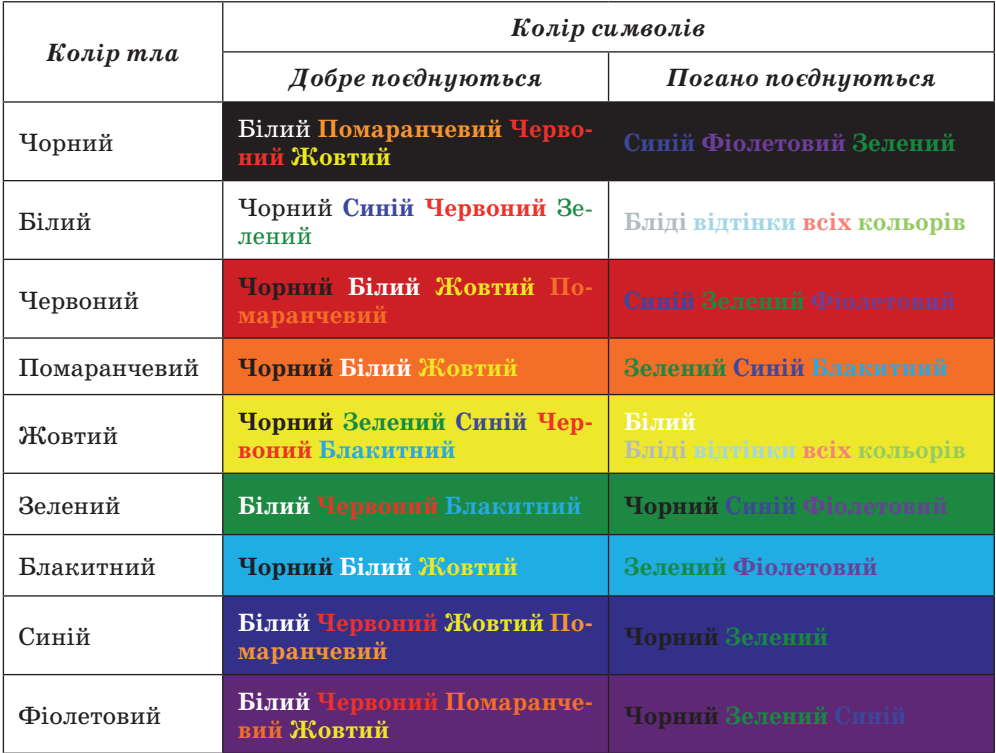

### *Таблиця 2.4.* **Поєднання кольорів символів і тла**

Звичайно, слід зважати на те, що кольори можуть різними людьми сприйматися по-різному. Разом з тим існує закономірність – *чим контрастніший текст від тла, тим краще він читається*.

На ефективність сприймання тексту в презентаціях значно впливають вид шрифту, його розмір, використання ефектів накреслення та загальний обсяг тексту на слайді презентації. Слід запам'ятати такі правила:

- шрифти без засічок (наприклад, **Arial**) сприймаються краще, ніж із засічками (наприклад, **Times New Roman**);
- розмір символів повинен бути достатнім для розпізнавання з найвіддаленішого кутка аудиторії, де проходить демонстрація;
- чим більше використовується фрагментів тексту з різним накресленням (наприклад, курсив або підкреслення), тим гірше сприймається текст;
- чим менше тексту на слайдах, тим краще сприймається презентація.

# **Ергономіка**

*Ергономіка* як наука, що вивчає поряд з іншими питаннями й систему рухів людини в процесі виробничої діяльності, доволі широко використовується під час проектування інтерфейсів користувача. Впровадження її досягнень дає змогу створити комфортні умови в роботі з відповідним програмним забезпеченням, сприяти збереженню здоров'я та зниженню втоми, підвищенню ефективності праці.

Так, під час створення презентацій слід продумувати розміщення елементів керування таким чином, щоб користувачу не доводилося постійно переміщувати вказівник з одного краю слайда на інший, щоб елементи керування чітко розрізнялися між собою, розміри забезпечували їх швидкий вибір тощо.

## **Стильове оформлення презентацій**

Користувач під час створення нової презентації на основі шаблону або існуючої презентації вибирає і певний стиль її оформлення. Як вам уже відомо, під стилем ми розуміємо сукупність значень властивостей різних об'єктів. Відповідно *стиль оформлення слайда* задає формат символів (шрифт, розмір символів, накреслення, ефекти, колір тощо); формат тла (колір, наявність, розміщення та вид графічних об'єктів); додаткові кольори; формат графічних та інших об'єктів.

У будь-який момент роботи над презентацією користувач може змінити стиль її оформлення. Для цього використовуються так звані **теми презентації**. Професійні дизайнери – розробники тем враховували основні принципи дизайну слайдів, і тому користувачу-початківцю **PowerPoint 2007** з метою уникнення помилок краще використовувати вже існуючі теми.

Для використання певної теми оформлення презентації слід виконати такий алгоритм:

1. Створити нову презентацію одним з відомих вам способів або відкрити існуючу.

- 2. Вибрати на **Стрічці** вкладку **Конструктор**.
- 3. У групі **Теми** (рис. 2.32) вибрати в списку потрібну тему оформлення.

| ставления |  | Конструктор Анінація Показ слайдів Рецензування Вигляд Розробник |  |  |  |  |  |  |
|-----------|--|------------------------------------------------------------------|--|--|--|--|--|--|
|           |  |                                                                  |  |  |  |  |  |  |

Рис. 2.32. Група **Теми** вкладки **Конструктор**

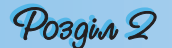

Зазначені зміни всієї теми, кольорів, шрифтів і стилів тла можна застосувати до всіх слайдів презентації або тільки до виділених. Для вибору способу застосування змін слід у контекстному меню (рис. 2.33) ескізу теми вибрати варіант застосування – до всіх слайдів або тільки до виділених.

Застосувати до всіх слайдів Застосувати до виділених слайдів Встановити як тему за промовчанням Додати колекцію до панелі швидкого доступу

Рис. 2.33. Контекстне меню однієї з тем оформлення презентації

Вибравши певну тему, користувач у подальшому може змінити кольори, шрифти, ефекти та стилі тла. Для зміни кольорової гами оформлення слайдів слід виконати *Конструктор*  $\Rightarrow$  Теми  $\Rightarrow$  Кольори і в списку з наборами кольорів (див. рис. 1.57) вибрати потрібний.

Для зміни шрифтів, що використовуються для заголовків і для основного

тексту в презентації, слід послідовністю дій  $\bm{K}$ онструктор  $\Rightarrow$  Теми  $\Rightarrow$ *Шрифти* відкрити список з наборами шрифтів і в цьому списку вибрати потрібний.

Змінити оформлення презентації можна також змінюючи тло слайдів. Для цього використовують елементи керування групи **Тло** на вкладці **Конструктор**. У цій групі два елементи керування – кнопка відкриття списку **Стилі тла** та прапорець **Приховати зображення тла**. Вибір кнопки відкриває список із 12 зразків оформлення тла презентації, а встановлення позначки прапорця приховує графічні об'єкти (лінії, фігури, рисунки), які є елементами оформлення тла. Розширені можливості з налаштування тла слайдів презентації користувач може отримати, відкривши вікно **Формат тла** (рис. 2.34).

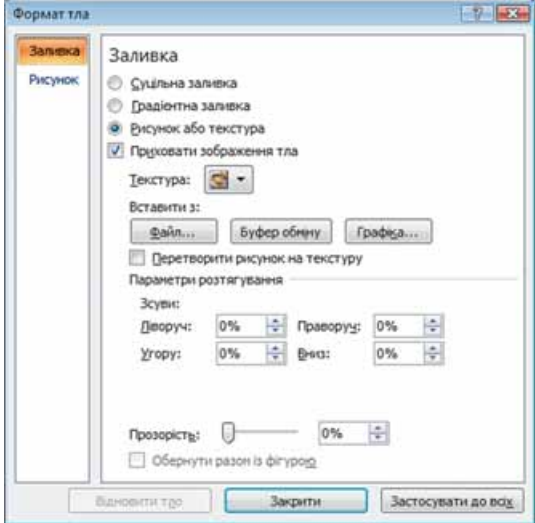

Рис. 2.34. Вікно **Формат тла**

Можна використати один із способів заливки – суцільну, градієнтну або з використанням текстури чи рисунка з файлу; перетворити рисунок на текстуру – тобто розмножити рисунок на всю поверхню слайда; встановити рівень прозорості заливки тощо. Для застосування встановлених

налаштувань тла для всіх слайдів презентації слід вибрати відповідну кнопку внизу вікна.

Аналогічно текстовому процесору **Word 2007**, у **PowerPoint 2007** користувач може розробити власні теми оформлення слайдів презентації, визначивши для них набори кольорів, шрифтів і стилі тла, та зберегти їх для подальшого використання.

### 

- **1.** Що таке дизайн? Кого називають дизайнером?
- **2.** Що таке об'єкт дизайну? Наведіть приклади об'єктів дизайну.
- **3.** Які напрямки дизайну ви знаєте? Що є об'єктами в кожному з них?
	- **4.** Назвіть етапи розробки дизайну об'єкта. Поясніть, які дії виконуються на кожному з них.
	- **5.** Які властивості композиції ви знаєте? Поясніть їх сутність.
	- **6.** Що є основним кольором презентації?
	- **7.** Опишіть, як колір середовища впливає на психологічний стан людини.
	- **8.** Опишіть вимоги до кольорової гами презентації залежно від засобів, що будуть використовуватися під час демонстрації.
	- **9.** Поясніть, як користуватися кольоровим кругом. Як його використання допомагає у виборі контрастних кольорів, додаткових кольорів?
- **10.** Поясніть, для яких цілей у презентації використовують монохроматичні (відтінкові) кольори. Які кольори використані в кольоровій гамі інтерфейсу **PowerPoint 2007**?
- **11.** Поясніть, як добирається колір символів тексту та вид шрифту. Від чого це залежить?
- **12.** Що вивчає ергономіка?
- **13.** Як використовуються досягнення ергономіки для проектування комп'ютерних програм?
- **14.** Що таке стиль оформлення слайда?
- **15.** Як швидко змінити стиль оформлення презентації?
- **16.** Що таке тема презентації? Як її застосувати для зміни оформлення слайда?
- **17.** Як змінити шрифти, що використовуються в певній темі?
- **18.** Поясніть, які можливості щодо зміни оформлення слайдів надають елементи керування групи **Тло** на вкладці **Конструктор.**
- **19.** Поясніть, як застосувати елементи оформлення до поточного слайда, до всіх слайдів презентації.

#### **Виконайте завдання**

- **1.** Розробіть структуру презентації з п'яти слайдів на тему **Мої уподобання** на основі одного з шаблонів оформлення. Визначте зміст заголовків, типи слайдів і розміщення об'єктів презентації на слайдах. Створіть презентацію згідно із структурою без наповнення і збережіть її у власній папці у файлі з іменем **вправа 2.3.1.pptx**.
- **2.** Розробіть структуру презентації з п'яти слайдів на тему **Моє місто (село, селище)** на основі одного з шаблонів. Визначте зміст заголовків і розміщення об'єктів презентації на слайдах. Створіть презентацію згідно із структурою без наповнення і збережіть її в папці **Мої документи** у файлі з іменем **вправа 2.3.2.pptx**.
	- **3.** Розробіть структуру презентації на тему **Мій клас**, яка повинна містити 10 слайдів і в якій передбачте: зміст заголовків кожного зі слайдів, використання певної теми оформлення презентації, типи слайдів і їх
# Posgin 2

послідовність, приблизний ілюстративний (фотографії, рисунки, схеми) і текстовий (підписи під фото, таблиці тощо) матеріал. Створіть презентацію згідно із структурою без наповнення і збережіть її у власній папці у файлі з іменем **вправа 2.3.3.pptx**.

 **4.** Розробіть структуру презентації на тему **Моя школа**, яка повинна містити 10 слайдів і в якій передбачте: зміст заголовків кожного зі слайдів, використання певної теми оформлення презентації, типи слайдів і їх послідовність, приблизний ілюстративний (фотографії, рисунки, схеми) і текстовий (підписи під фото, таблиці тощо) матеріал. Створіть презентацію згідно із структурою без наповнення і збережіть її в папці **Мої документи** у файлі з іменем **вправа 2.3.4.pptx**.

- **5\*.** Підготуйте проект стильового оформлення презентації з теми **Сучасна інформатика**, в якому визначте: композицію презентації (кількість і послідовність типів слайдів, розміщення об'єктів на кожному зі слайдів) і кольорову гаму (основний колір, додаткові кольори, кольори шрифтів). Створіть презентацію згідно з вашим проектом без наповнення і збережіть її у власній папці у файлі з іменем **вправа 2.3.5.pptx**.
- **6\*.** Підготуйте проект стильового оформлення презентації з теми **Інформаційні технології в нашій школі**, в якому визначте: композицію презентації (кількість і послідовність типів слайдів, розміщення об'єктів на кожному зі слайдів) і кольорову гаму (основний колір, додаткові кольори, кольори шрифтів). Створіть презентацію згідно з вашим проектом без наповнення і збережіть її в папці **Мої документи** з іменем **вправа 2.3.6.pptx**.
	- $\rightarrow$  http://office.microsoft.com/training/training.aspx?AssetID=RC102253691058 http://office.microsoft.com/training/Training.aspx?AssetID=RP101865811 058&CTT=6&Origin=RC101865831058

**4. Розробка слайдової презентації**

**Увага!** *Під час роботи з комп'ютером дотримуйтеся правил безпеки та санітарно-гігієнічних норм.*

- **1.** Розробіть структуру і оформлення презентації з історії України на тему «Гетьманські столиці України», в якій слід передбачити:
	- **1)** титульний слайд з назвою презентації та вказівкою на автора;
	- **2)** слайд з переліком назв і гербами міст, що в різні часи були столицями гетьманської України;
	- **3)** по три слайди про кожне місто-столицю з його короткою історією (текстові та фотоматеріали можна знайти в папках, що мають імена міст, наприклад **Тема 2\Практична 4\Чигирин**);
	- **4)** заключний слайд з таблицею періодів, у які міста були столицями Гетьманщини, та посиланнями на додаткові джерела інформації;
	- **5)** кольорову гаму презентації (основний і додаткові кольори оформлення, колір заголовків і основного тексту тощо) або використання певної теми оформлення.
- **2.** Наповніть слайди текстовими та графічними об'єктами. Крім зазначених матеріалів з папок з іменами міст, можна використати матеріали Інтернету або друкованих видань.
- **3.** Збережіть презентацію в своїй папці у файлі з іменем **Практична робота 4. pptx**.

Адреси окремих джерел з теми презентації в Інтернеті: http://www.ukrcenter.com/Library/read.asp?id=7634 http://hlukhiv.com.ua/

http://h.ua/story/230381/ http://h.ua/story/231101/ http://photo.unian.net/ukr/themes/8594/ http://www.chyhyryn.org.ua/index.php http://mestectvo.com/cherkassy/zolotaya-podkova/chigirin.html

## **2.4. Додавання анімаційних ефектів до об'єктів слайда. Використання гіперпосилань і кнопок дій**

- **1.** Які об'єкти презентації можуть бути розміщені на слайдах? Як їх вставити?
	- **2.** Як утворюються рухомі зображення в мультиплікації?
	- **3.** Що таке гіперпосилання?
	- **4.** Які кнопки використовують у технічних засобах для керування переглядом відеоматеріалів?

## **Додавання анімаційних ефектів до об'єктів слайда**

**Анімація** (франц. *animation* – оживлення) – вид кіномистецтва, в якому рух об'єктів моделюється з використанням мальованих (графічна анімація), об'ємних (об'ємна анімація) або створених з використанням комп'ютерних програм (комп'ютерна анімація) об'єктів.

Особливістю комп'ютерної презентації є можливість додавання анімаційних ефектів до об'єктів, що розміщуються на слайдах. Це забезпечує кращу наочність та динамічність показу і в результаті – більшу ефективність презентації.

У презентаціях застосовуються анімаційні ефекти до об'єктів при їх появі або зникненні, при зміні слайдів тощо.

Для того щоб додати анімаційний ефект до текстового об'єкта, необхідно вибрати цей об'єкт і скористатися елементами керування групи **Анімація** на вкладці **Анімація** (рис. 2.35). Для швидкого застосування одного з трьох ефектів анімації (*Вицвітання, Поява, Виліт*) слід вибрати назву потрібного ефекту в списку кнопки **Анімація** (рис. 2.36). Для багаторівневих списків, для написів, що містять кілька абзаців, для підзаголовків на титульній сторінці можна вибрати, крім ефекту анімації, ще і

1. Анімація: Без анімації **ВУД Настроювана анімація** Анімація

Рис. 2.35. Група елементів керування **Анімація**

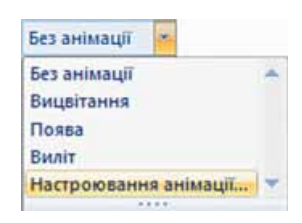

Рис. 2.36. Список кнопки **Анімація**

порядок його застосування – *увесь текст разом* або *за абзацами першого рівня* (абзаци другого, третього і т. д. рівнів з'являються разом з абзацом першого рівня).

Якщо до текстового об'єкта додано ефект **Вицвітання**, то символи при появі змінюють свій відтінок від кольору тла до основного кольору символів. Додавання ефекту **Поява** приводить до того, що текст з'являється від *нижньої межі абзаців*. При встановленому ефекті **Виліт** символи тексту з'являються від *нижньої межі слайда*.

Під час наведення вказівника на назву ефектів анімації застосовується динамічний попередній перегляд.

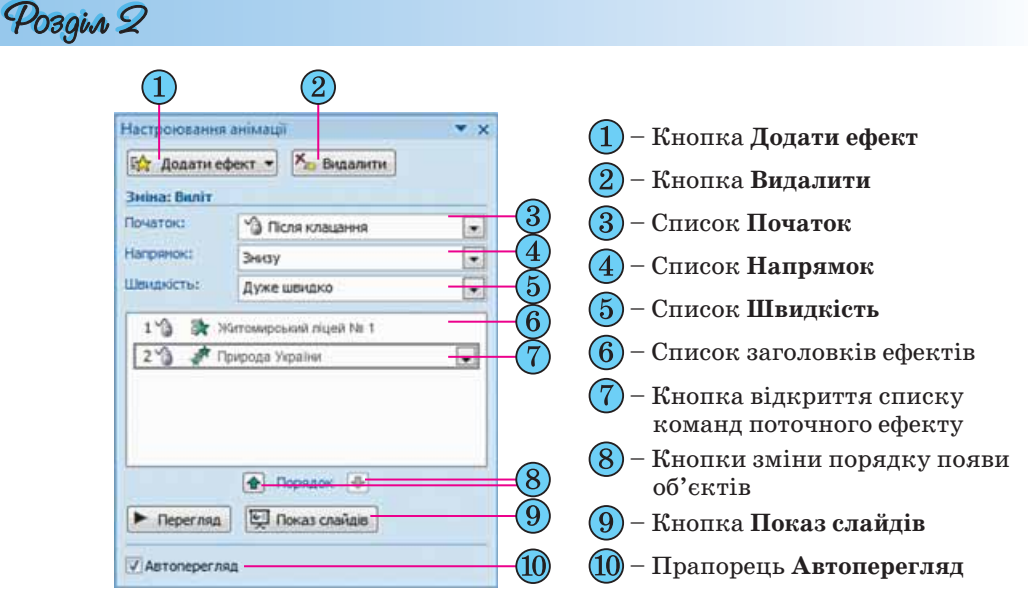

Рис. 2.37. Область завдань **Настроювання анімації**

Додаткове налаштування цих ефектів анімації і додавання інших здійснюється в області завдань **Настроювання анімації** (рис. 2.37). Для відкриття цієї області слід вибрати в групі **Анімація** кнопку **Настроювана анімація** або в списку кнопки **Анімація** цієї самої групи вибрати команду **Настроювання анімації**.

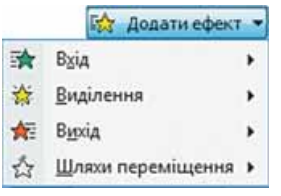

Рис. 2.38. Список кнопки **Додати ефект**

За вибору кнопки **Додати ефект** відкривається список з чотирьох команд **Вхід**, **Виділення**, **Вихід**, **Шляхи переміщення** (рис. 2.38). Вибір будь-якої з цих команд відкриває список команд встановлення ефектів анімації, що використовувались останніми, та команду відкриття вікна повного списку ефектів **Інші ефекти**.

Наприклад, у вікні **Додавання ефекту входу** можно вибрати один з ефектів, що буде застосований під час появи виділеного об'єкта. Усі ефекти розподілені по

чотирьох групах: **Загальні**, **Прості**, **Середні**, **Складні**. Якщо позначка прапорця **Перегляд ефекту** встановлена, то після вибору ефекту здійснюється попередній перегляд появи об'єкта з цим ефектом. Після перегляду можна змінити ефект. Для застосування ефекту анімації слід вибрати кнопку **ОК**.

Порядок встановлення ефектів анімації **Виділення** та **Вихід** аналогічний розглянутому під час встановлення ефектів анімації **Вхід**.

За умови застосування до текстового об'єкта одного з ефектів анімації зі списку **Виділення** символи під час перегляду презентації змінюватимуть значення своїх властивостей. Можна встановити, наприклад, такі ефекти: *Зміна розміру шрифту*, *Змінення кольору шрифту*, *Напівжирне накреслення* тощо.

Ефекти анімації **Вихід** використовують для завершення відображення об'єкта, тобто зникнення об'єкта з екрана. Список ефектів **Вихід** повністю збігається зі списком ефектів **Вхід**. Для позначення ефектів анімації **Вхід** в області завдань **Настроювання презентації** використовують значки зеленого кольору, а для ефектів **Вихід** – червоного (рис. 2.39).

#### Комп'ютерні презентації та публікації

Використавши команди списку **Шляхи переміщення** (рис. 2.40), користувач може встановити траєкторію переміщення об'єкта під час перегляду презентації від місця його розташування вгору або вниз, вліво або вправо, під кутом  $45^{\circ}$  праворуч – вгору або вниз. Складнішу траєкторію руху можна встановити у вікні **Додати шлях**  переміщення, що відкривається після вибору команди **Інші шляхи переміщення.** Можна також намалювати шлях переміщення об'єкта вздовж довільної лінії, вибравши команду **Намалювати користувацький шлях**.

Для одного й того самого об'єкта можна застосувати кілька ефектів анімації. Так, поряд з ефектом появи можна використати ефект виділення.

Наступним кроком налаштування є встановлення значень параметрів ефекту. У списку **Початок** області завдань **Настро-**

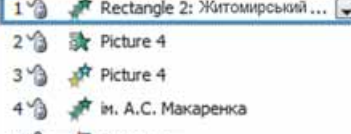

5 含 素 Picture 4

#### Рис. 2.39. Список анімаційних ефектів об'єктів слайда

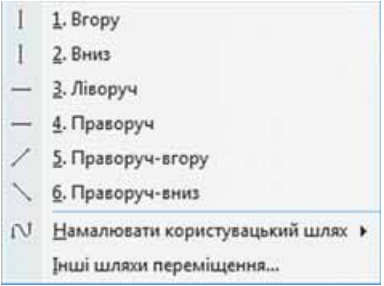

Рис. 2.40. Команди списку **Шляхи переміщення**

**ювання анімації** (рис. 2.37, 3) вибирається одне з можливих значень ефекту початку появи об'єкта: *Після клацання, З попереднім, Після попереднього*. За вибору значення *Після клацання* ефект анімації розпочнеться після натиснення (клацання) на ліву кнопку миші. Значення *З попереднім* встановлює початок застосування ефекту анімації одразу після появи попереднього об'єкта, а для першого об'єкта слайда – одразу після початку демонстрації даного слайда. Під час встановлення значення *Після попереднього* користувачу необхідно встановити інтервал часу, через який, після закінчення попереднього ефекту, розпочнеться даний ефект.

Призначення команд списків **Напрямок** і **Швидкість** (рис. 2.37, 4, 5) відповідають назвам – встановлюють напрямок появи (зникнення) об'єкта, наприклад *Знизу*, *Зліва*, *Справа* тощо, та швидкість виконання ефекту, наприклад *Дуже швидко*, *Повільно*, *Середньо*.

Для встановлення додаткових значень параметрів ефекту анімації об'єкта використовують список команд ефекту, який відкривається за вибору кнопки біля назви поточного об'єкта в області завдань **Настроювання анімації** (рис. 2.37, 7). Вибір однієї з команд – **Параметри ефектів** або **Час** – приводить до відкриття діалогового вікна з назвою ефекту анімації, наприклад **Прямокутник** (рис. 2.41). На вкладці **Ефект** цього вікна встановлюються:

- **Напрямок** напрямок здійснення ефекту (можливі значення для ефекту **Прямокутник** – *Усередину*, *Назовні*);
- **Звук**  наявність звукового супроводу ефекту (можливі значення *Немає звуку*, *Барабан*, *Вітер*, *Камера* та ін.);
- **Після анімації** використання затінення певним кольором або приховування об'єкта після завершення анімації (можливі значення – *один із кольорів, що відповідає палітрі кольорів презентації або довільному кольору із спектра кольорів*; *не затінювати*; *приховати після анімації* та ін.);

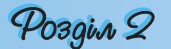

 **Анімація тексту** – порядок анімації об'єктів тексту (можливі значення – *усі разом, по словах, по буквах*).

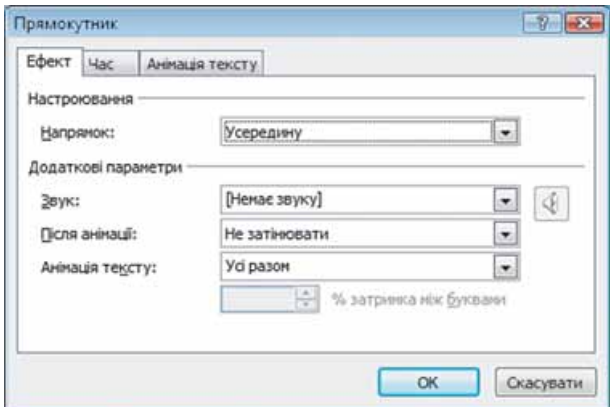

Рис. 2.41. Вікно налаштування одного з ефектів анімації текстового об'єкта

На вкладці **Час** встановлюються значення параметрів: початку ефекту, час затримки перед початком ефекту, швидкість його протікання, кількість повторень тощо.

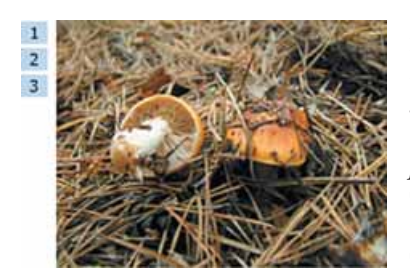

Рис. 2.42. Номери ефектів анімації біля об'єкта

З використанням елементів керування вкладки **Анімація тексту** встановлюють значення способів групування тексту (можливі варіанти – *як один об'єкт, за абзацами 1-го рівня, усі абзаци разом, за абзацами 5-го рівня*)*,* інтервали між появою фрагментів тексту*,* появу символів у зворотному порядку.

У будь-який момент підготовки презентації користувач може внести зміни в налаштування ефектів анімації, наприклад змінити шлях переміщення об'єкта. Для внесення змін у налаштування ефектів ані-

мації слід вибрати потрібний об'єкт на слайді та відкрити область завдань **Настроювання анімації**. Потім у списку ефектів вибрати потрібний. Вибір можна здійснити і з використанням номерів ефектів анімації, які розміщуються поруч з об'єктом на слайді (рис. 2.42). В області завдань **Настроювання анімації** назва кнопки **Додати ефект** змінюється на

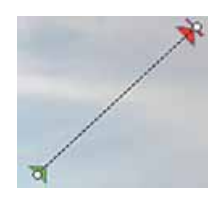

Рис. 2.43. Траєкторія руху об'єкта з маркерами початку і завершення переміщення

**Змінити**. У подальшому зміна ефектів анімації здійснюється аналогічно їх встановленню.

Додатковою можливістю зміни налаштувань ефектів анімації є зміна траєкторії переміщення об'єкта перетягуванням маркерів початку і завершення переміщення (рис. 2.43), а також маркерів зміни розмірів, якщо переміщення об'єкта здійснюється по периметру певної фігури.

Порядок виконання ефектів анімації можна змінити, змінивши їх послідовність у списку області завдань **Настроювання анімації**. Для цього використовують кнопки **Вгору** та **Вниз** у нижній частині цієї області (рис. 2.37, 8).

Анімаційні ефекти **графічних об'єктів** встановлюються і налаштовуються тими самими способами, що й для текстових об'єктів. Особливістю є те, що у вікні налаштування ефекту відсутня вкладка **Анімація тексту**, а на вкладці **Ефект** недоступними є елементи керування, що використовуються для анімації тексту. Також ряд ефектів виділення, специфічних для текстових об'єктів (наприклад, *підкреслення тексту*, *приплив кольору*), встановити не можна.

## **Використання гіперпосилань і налаштування дій, що зв'язані з об'єктами презентації**

Гіперпосилання можна зв'язувати з різними об'єктами, розміщеними на слайдах: фрагментами тексту, графічними зображеннями тощо. Для зв'язування гіперпосилання з об'єктом необхідно:

1. Виділити об'єкт, з яким буде зв'язане гіперпосилання.

2. Виконати *Вставлення Посилання Гіперпосилання*.

3. Вибрати у списку **Зв'язати з** вікна **Додавання гіперпосилання** (рис. 2.44) тип об'єкта, на який буде вказувати посилання (можливі значення: *з файлом, веб-сторінкою*; *місцем у документі*; *новим документом*; *електронною поштою*).

4. Вибрати у правій частині вікна об'єкт, на який буде вказувати посилання, або ввести його повне ім'я в поле **Адреса**.

5. Вибрати кнопку **ОК**.

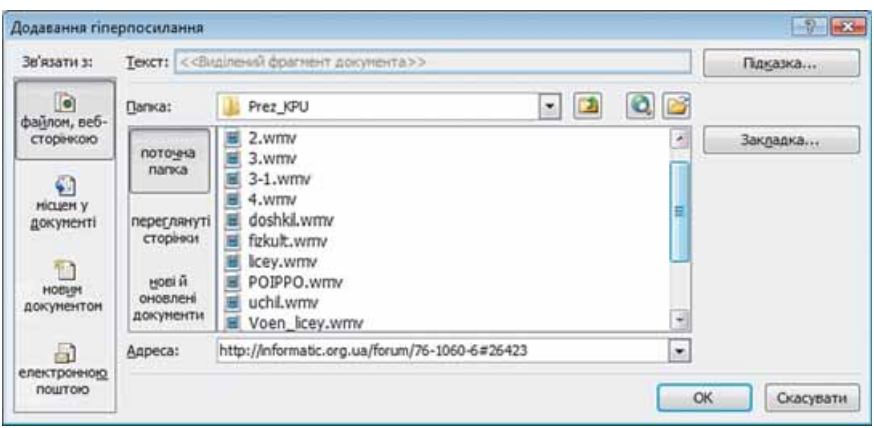

Рис. 2.44. Вікно **Додавання гіперпосилання**

За замовчуванням у текстовому об'єкті, зв'язаному гіперпосиланням з іншим об'єктом, зміниться колір символів і встановиться підкреслення.

Усі гіперпосилання працюють тільки в режимі показу слайдів. Для переходу за гіперпосиланням необхідно вибрати об'єкт, з яким зв'язане гіперпосилання. При цьому відбудеться одна з таких дій:

- *при посиланні на файл або веб-сторінку*:
	- o залежно від типу файлу, на який вказуватиме посилання, буде запущена відповідна програма для відтворення вмісту файлу та відкритий сам файл;
	- o буде запущено браузер і відкриється відповідна веб-сторінка;

# Posgin 2

- *при посиланні на місце в документі* буде здійснено перехід до певного слайда поточної презентації;
- *при посиланні на новий документ* відбудеться завантаження презентації, що:
	- o була створена при встановленні гіперпосилання (якщо вибрано перемикач часу створення презентації: *зараз*);
	- o буде створена з іменем, що було вказано при встановленні гіперпосилання (якщо вибрано перемикач часу створення презентації: *пізніше*);
- *при посиланні на електронну пошту* буде запущено поштовий клієнт, встановлений за замовчуванням в операційній системі, у режимі створення електронного листа з адресою і темою, які вказав користувач при встановленні гіперпосилання.

Для видалення або редагування гіперпосилання необхідно в контекстному меню об'єкта, з яким зв'язане гіперпосилання, вибрати відповідні команди **Видалити гіперпосилання** або **Змінити гіперпосилання**. Можна також вибрати об'єкт з гіперпосиланням і виконати *Вставлення Посилання Гіперпосилання* та у вікні *Змінити гіперпосилання* відре-

дагувати або видалити гіперпосилання.

Під час демонстрації презентації на іншому комп'ютері слід зважати на те, що гіперпосилання на файли, якщо вони не будуть скопійовані разом з презентацією і розміщені у відповідних папках, *працювати не будуть.* 

Крім гіперпосилань, за об'єктами можна закріпити певні стандартні дії, що виконуватимуться під час наведення на них вказівника або за вибору цих об'єктів: *перейти за гіперпосиланням*, *запустити на виконання обрану користувачем програму*, *виконати макрос*, *виконати дію*, *відтворити звук*, *виділити*. Для закріплення за об'єктом однієї з цих дій необхідно:

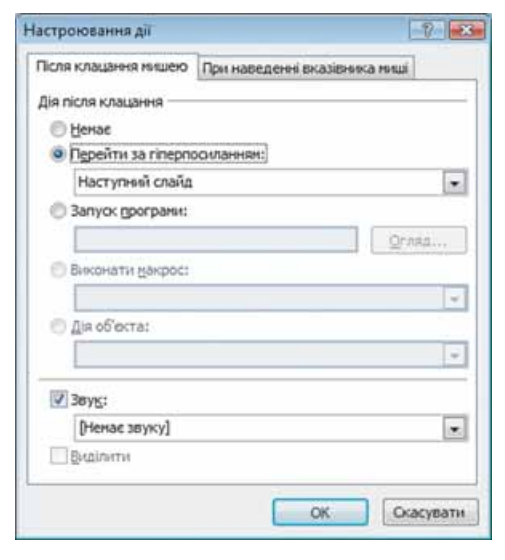

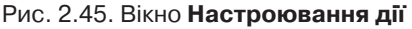

1. Виділити об'єкт, за яким буде закріплена певна дія.

2. Виконати *Вставлення Посилання Дія*.

3. Вибрати у вікні **Настроювання дії** (рис. 2.45) на вкладці **Після клацання мишею** дію, що буде виконуватися під час демонстрації презентації після вибору об'єкта.

4. Вибрати за потреби вкладку **Під час наведення вказівника миші**  та вибрати дію, що буде виконуватися під час наведення вказівника на об'єкт (перелік дій аналогічний переліку за вибору дії на вкладці **Після клацання мишею**).

5. Вибрати кнопку **ОК**.

Так, за вибору дії **Перейти за гіперпосиланням** у списку слід вибрати: *попередній слайд, наступний слайд, перший слайд, останній слайд,*  *останній показаний слайд, завершити показ, довільний показ, слайд з певним номером, адреса URL, інша презентація, інший файл*.

Команду **Дія об'єкта** можна застосувати тільки для звукових або відеооб'єктів.

Якщо користувач планує, що вибір об'єкта або наведення на нього вказівника буде супроводжуватися звуковим ефектом, то слід установити позначку прапорця **Звук** на відповідній вкладці вікна **Настроювання дії** та в списку обрати один із стандартних звуків або вказати файл, звук з якого буде при цьому відтворюватися (команда **Інший звук**).

#### **Використання кнопок дій**

Як вам уже відомо, складовою презентацій є система навігації її слайдами. Реалізується ця система з використанням гіперпосилань або спеціальних кнопок. У переліку фі-

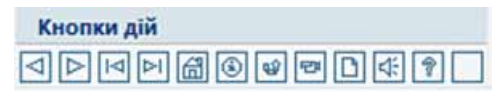

Рис. 2.46. Кнопки дій

гур, які можна вставити до презентацій, є так звані **Кнопки дій** (рис. 2.46). За більшістю з кнопок уже закріплені певні дії, що будуть виконуватися за вибору цих кнопок під час демонстрації презентації (табл. 2.5).

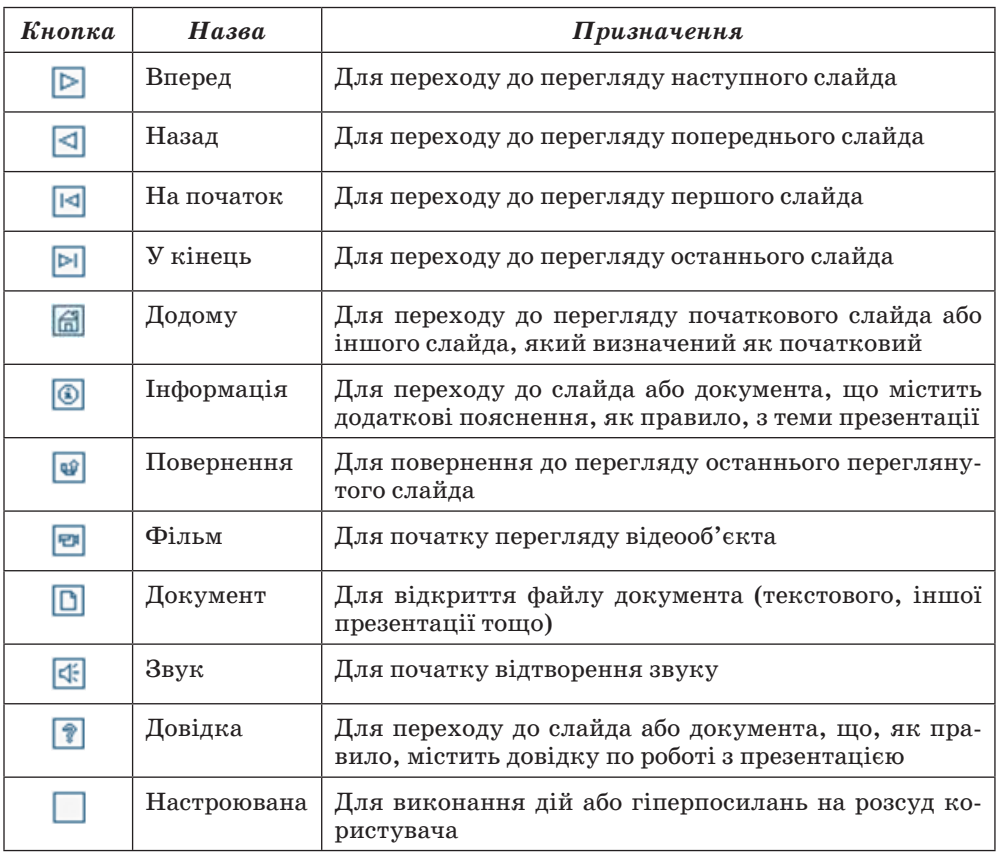

#### *Таблиця 2.5.* **Призначення за замовчуванням кнопок дій**

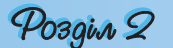

Для розміщення певної кнопки дії на слайді потрібно:

1. Вибрати слайд.

2. Виконати *Вставлення Фігури*.

3. Вибрати потрібну кнопку дії.

4. Виділити на слайді прямокутну область, куди буде вставлена кнопка дії.

5. У вікні **Настроювання дії** (рис. 2.45) за потреби виконати налаштування дій (аналогічно розглянутим вище діям з об'єктами).

6. Вибрати кнопку **ОК**.

7. Провести за потреби редагування та форматування зображення кнопки (розмір, місце розміщення на слайді, заливка, тіні тощо).

Користувач може створити власні зображення кнопок дій, використавши для цього вбудований редактор векторної графіки (*Вставлення Зображення Фігури*) або інший графічний редактор. Можна також використати кнопки дій з колекцій, розміщених в Інтернеті. Наприклад, замість стандартної кнопки дії **Додому <u>Пони</u>користати кнопку з набору** 

картинок на сайті **Office Online** . Пошук цих об'єктів в Інтернеті здійснюється аналогічно пошуку інших кліпів з використанням області завдань **Картинки** (*Вставлення Зображення Графіка*).

#### $\bigoplus$  Перевірте себе

- **1.** Для чого використовується анімація об'єктів?
- **2.** Опишіть послідовність додавання анімаційного ефекту до об'єкта з використанням елементів керування групи **Анімація**. Які ефекти анімації можна встановити?
- **3.** Як відкрити область завдань **Настроювання анімації** для додаткового налаштування ефектів анімації?
- **4.** Опишіть послідовність додавання одного з анімаційних ефектів входу з використанням елементів керування області завдань **Настроювання анімації**.
- **5.** Як установити шляхи переміщення об'єктів?
- **6\*.** Що спільного і що відмінного в додаванні та перегляді ефектів анімації **Вхід**, **Виділення** та **Вихід**?
- **7.** Опишіть, які параметри анімаційного ефекту можна налаштувати.
- **8.** Як змінити послідовність демонстрації ефектів анімації об'єктів слайда?
- **9.** Як змінити траєкторію руху об'єкта? Опишіть відомі вам способи.
- **10.** Як установити гіперпосилання на інший слайд даної презентації, на іншу презентацію?
- **11.** Як установити гіперпосилання на файл текстового документа, на вебсторінку?
- **12.** В якому режимі перегляду презентації користувач створює гіперпосилання, а в якому його використовує?
- **13.** Як змінити гіперпосилання, видалити гіперпосилання?
- **14\*.** Ваш товариш підготував вдома цікаву презентацію про поїздку в гори, однак в школі значну частину своїх фотографій він не зміг продемонструвати. Каже, що зовсім не працювали гіперпосилання, хоча він все перевірив удома. Укажіть причину невдачі та запропонуйте, як її виправити.
- **15.** Опишіть послідовність закріплення за об'єктом певних стандартних дій, що виконуються під час наведення вказівника на об'єкт або за його вибору.
- **16.** Які дії можна закріпити за об'єктами презентації?
- **17.** Для чого призначені **Кнопки дій**?
- **18.** Опишіть призначення основних кнопок дій.
- **19\*.** Поясніть, як може користувач використати інші зображення кнопок дій. Чим будуть відрізнятися дії по додаванню кнопок дій зі списку **Фігури** і створених користувачем зображень кнопок?

#### Виконайте завдання

- **1.** Відкрийте файл презентації, указаний учителем, наприклад **Тема 2\ Завдання 2.4\зразок 2.4.1.pptx**. Установіть для вказаних об'єктів ефекти анімації з такими значеннями властивостей:
	- слайд № 1, об'єкт *Заголовок*
		- ефект **Входу** *Розгортання:*
			- початок *З попереднім;*
			- швидкість *Середньо;*
			- звук *Немає звуку;*
	- слайд № 1, об'єкт *Заголовок* 
		- ефект **Виходу** *Спадання за край:*
			- початок *Після попереднього, 2 с;*
			- швидкість *Середньо;*
			- звук *Немає звуку;*
	- слайд № 2, об'єкт *Заголовок* 
		- ефект **Виділення** *Приплив кольору:*
			- початок *З попереднім;*
			- швидкість *Швидко;*
			- анімація тексту *По словах;*
			- звук *Немає звуку;*
	- слайд № 2, об'єкт *Рисунок*
		- ефект **Входу** *Жалюзі:*
			- початок *Після клацання;*
			- швидкість *Швидко;*
			- звук *Камера;*
	- слайд № 2, об'єкт *Текст*
		- ефект **Входу** *Розвертання:*
			- початок *З попереднім;*
			- швидкість *Швидко;*
			- звук *Немає звуку;*
			- анімація тексту *По словах.*

Збережіть презентацію у вашій папці у файлі з іменем **вправа 2.4.1.pptx**.  **2.** Відкрийте файл презентації, вказаний учителем, наприклад **Тема 2\ Завдання 2.4\зразок 2.4.2.pptx**. Установіть для вказаних об'єктів ефекти анімації з такими значеннями властивостей:

- слайд № 3 об'єкт *Рисунок* 
	- ефект **Входу** *Розтягування:*
		- початок *Після клацання;*
		- швидкість *Дуже швидко;*
		- звук *Немає звуку;*
- слайд № 3, об'єкт *Підпис*
	- ефект **Виділення** *Розвертання:*
		- початок *Після попереднього, 3 с;*
		- швидкість *Повільно;*
		- $\triangleleft$   $3BVK Bimep$ ;
		- анімація тексту *По буквах;*
- слайд № 3, об'єкт *Рисунок*

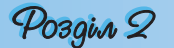

- ефект **Виходу** – *Розтягування:*
	- початок *Після попереднього, 1 с;*
	- швидкість *Швидко;*
	- звук *Немає звуку.*

Збережіть презентацію у папці **Мої документи** у файлі з іменем **вправа 2.4.2.pptx**.

 **3.** Відкрийте файл презентації, вказаний учителем, наприклад **Тема 2\ Завдання 2.4\зразок 2.4.3.pptx**. Установіть для вказаних об'єктів слайда № 2 траєкторії руху згідно зі зразком (рис. 2.47). Збережіть презентацію у вашій папці у файлі з іменем **вправа 2.4.3.pptx**.

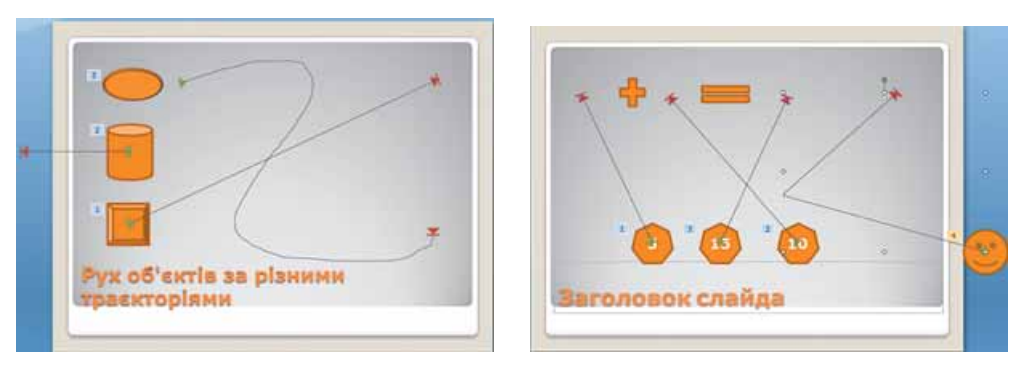

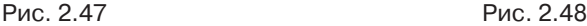

- **4.** Відкрийте файл презентації, вказаний учителем, наприклад **Тема 2\ Завдання 2.4\зразок 2.4.4.pptx**. Установіть для вказаних об'єктів слайда № 3 траєкторії руху згідно зі зразком (рис. 2.48). Збережіть презентацію у папці **Мої документи** у файлі з іменем **вправа 2.4.4.pptx**.
	- **5.** Відкрийте файл презентації, вказаний учителем, наприклад **Тема 2\ Завдання 2.4\зразок 2.4.5.pptx**. Зробіть поточним другий слайд. Для фрагмента тексту *Чарльза Беббіджа* встановіть гіперпосилання на п'ятий слайд, а для фрагмента тексту *аналітична машина* – на графічний файл **Тема 2\Завдання 2.4\машина Беббіджа.jpg**. Для фотографії встановіть гіперпосилання на сайт в Інтернеті – http://en.wikipedia. org/wiki/Ada\_Lovelace. Збережіть презентацію у вашій папці у файлі з іменем **вправа 2.4.5.pptx**.
	- **6.** Відкрийте файл презентації, вказаний учителем, наприклад **Тема 2\ Завдання 2.4\зразок 2.4.5.pptx**. Зробіть поточним третій слайд. Для фрагмента тексту *В.М. Глушкова* встановіть гіперпосилання на графічний файл **Тема 2\Завдання 2.4\Glushkov01.jpg**, а для фрагмента тексту *Інституті кібернетики* встановіть гіперпосилання на сайт в Інтернеті – http://www.nbuv.gov.ua/institutions/icyb/index.html. Збережіть презентацію у папці **Мої документи** у файлі з іменем **вправа 2.4.6.pptx**.
	- **7.** Відкрийте файл презентації, вказаний учителем, наприклад **Тема 2\ Завдання 2.4\зразок 2.4.2.pptx**. Зробіть поточним другий слайд. Закріпіть за фотографіями, розміщеними у лівому стовпчику, дії – перехід на відповідний слайд з великою фотографією пристрою після клацання лівою кнопкою миші, а за об'єктами правого стовпчика – такі самі дії, тільки за наведення вказівника на об'єкт. Збережіть презентацію у вашій папці у файлі з іменем **вправа 2.4.7.pptx**.
	- **8.** Відкрийте файл презентації, вказаний учителем, наприклад **Тема 2\ Завдання 2.4\зразок 2.4.5.pptx**. Розмістіть на слайдах кнопки дії:
		- Слайд  $\mathcal{N}$ <sup>2</sup> 1 без кнопок дій;
- Слайд № 2 кнопки дій  $\triangleright$  і  $\blacksquare$ ;
- Слайди № 3 і № 4 кнопки дій  $\triangleright$ ,  $\lnot$  і  $\lnot$  ;
- Слайд № 5- кнопки дій  $\Box$  і  $\Box$ .

Закріпіть за кнопками  $\Box$ ,  $\Box$  стандартні дії по переходу до відповідних слайдів, а за кнопкою – перехід на перший слайд. Збережіть презентацію у вашій папці у файлі з іменем **вправа 2.4.8.pptx**.

## **2.5. Налаштування демонстрації презентації**

- **1.** Що таке анімація?
	- **2.** Яким чином налаштовується анімація об'єктів презентації?
	- **3.** Як розпочати демонстрацію презентації?
	- **4.** У яких форматах можна зберегти файл презентації? Чим вони відрізняються?
	- **5.** Що таке веб-сторінка? Як її переглянути?

#### **Налаштування зміни слайдів**

Крім анімації об'єктів, у презентаціях для акцентування уваги на перехід до розгляду іншої теми або розділу часто використовують анімацію при зміні слайдів під час демонстрації. Для налаштування анімації при зміні слайда необхідно вибрати слайд, перед яким буде використана анімація, і відкрити на **Стрічці** вкладку **Анімація**. Елементи керування групи **Перехід до цього слайда** (рис. 2.49) якраз і призначені для налаштування анімації зміни слайдів. Зліва в цій групі знаходиться список для вибору типу переходу. Кнопки вибору типу переходу об'єднано в шість груп: **Без переходу**, **Вицвітання та розчинення**, **Поява**, **Зсув і наплив**, **Стрічки та смуги** і **Випадковий вибір**. Зображення на кнопках ілюструють ефект, що буде відтворено за відповідного переходу до слайда. Повний перелік анімаційних ефектів зміни слайдів стає доступним після вибору кнопки відкриття списку **Додатково** . Під час наведення вказівника на якусь із кнопок списку здійснюється попередній перегляд ефекту зміни слайдів.

| Показ слайдів<br>Рецензування<br>Анімація | Вигляд | Розробник                                                                     |                           |                                                                                                   |   |
|-------------------------------------------|--------|-------------------------------------------------------------------------------|---------------------------|---------------------------------------------------------------------------------------------------|---|
|                                           |        | и, Звук переходу.<br><sup>12</sup> Швидкість переходу:<br>3астосувати до всіх | (Немає звуку)<br>Середньо | Зміна слайда.<br>$\cdot$<br>$\blacksquare$<br>Клацання кнопки миші<br>00:07<br>Автоматично після: | ۰ |
|                                           |        | Перехід до цього слайда                                                       |                           |                                                                                                   |   |

Рис. 2.49. Група елементів керування **Перехід до цього слайда**

Після вибору анімаційного ефекту зміни слайдів слід налаштувати його параметри. Це можна здійснити з використанням інших елементів керування групи **Перехід до цього слайда**. Так можна обрати звуковий супровід переходу (список **Звук переходу**), налаштувати швидкість переходу (список **Швидкість переходу**), встановити початок зміни слайда після натиснення лівої кнопки миші (прапорець **Клацання кнопки миші**) або після певного інтервалу часу (прапорець і лічильник **Автоматично після**).

# Posgin 2

Для налаштування звуку, що супроводжуватиме ефект анімації зміни слайдів, користувач у відповідному списку може обрати один із стандартних звуків (*Вітер*, *Камера*, *Барабан* тощо) або вказати файл, звук з якого буде відтворюватися. При цьому користувач може встановити безперервне відтворення звукового супроводу на час зміни слайдів, установивши позначку відповідного прапорця в кінці списку **Звук переходу**.

У списку **Швидкість переходу** користувач може обрати одне з трьох значень швидкості зміни слайдів: *Повільно*, *Середньо* або *Швидко*. За замовчуванням встановлюється значення *Швидко*.

Зміна слайдів може відбуватися після натиснення лівої кнопки миші або автоматично через певний інтервал часу після завершення останнього ефекту анімації на попередньому слайді. За замовчуванням встановлюється зміна слайдів після натиснення лівої кнопки миші. Для вибору автоматичної зміни слайдів потрібно встановити позначку відповідного прапорця в групі елементів керування **Перехід до цього слайда** та встановити на лічильнику інтервал часу від останньої дії на попередньому слайді до появи нового слайда. Якщо користувач передбачає можливість переходу до закінчення встановленого на лічильнику часу, то слід залишити позначку прапорця **Клацання кнопки миші**. У цьому випадку перехід між слайдами може розпочатися або після закінчення інтервалу часу, заздалегідь визначеного користувачем, або після натиснення лівої кнопки миші, що дає змогу більш гнучко керувати показом презентації.

Для застосування встановлених значень параметрів зміни слайдів до всіх слайдів презентації слід виконати *Анімація Перехід до цього слайда Застосувати до всіх*.

Для видалення всіх ефектів зміни слайдів з презентації слід:

- 1. Вибрати один із слайдів.
- 2. Відкрити вкладку **Анімація**.
- 3. Вибрати кнопку **Без переходу**.
- 4. Вибрати кнопку **Застосувати до всіх**.

Для видалення ефекту зміни слайда одного зі слайдів слід виконати перші три команди з наведеного вище алгоритму.

#### **Налаштування часових параметрів показу презентації**

Програма **PowerPoint 2007** надає можливість користувачеві внести зміни в тривалість показу кожного слайда презентації і всієї презентації в цілому. Для цього необхідно виконати *Показ слайдів Настроювання Настроювання часу*. Розпочнеться показ презентації та відкриється вікно **Репетиція** (рис. 2.50). Призначення елементів керування вік на **Репетиція** подано в таблиці 2.6.

У ході налаштування тривалості показу презентації користувач відслідковує час показу кожного слайда за значеннями в полі **Час слайда** 

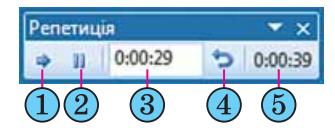

і для переходу до демонстрації наступного слайда у потрібний момент вибирає кнопку **Далі**. Так відбувається налаштування часу показу кожного зі слайдів презентації. При цьому індикатор **Час презентації** відображає загальний час де-Рис. 2.50. Вікно **Репетиція** монстрації презентації.

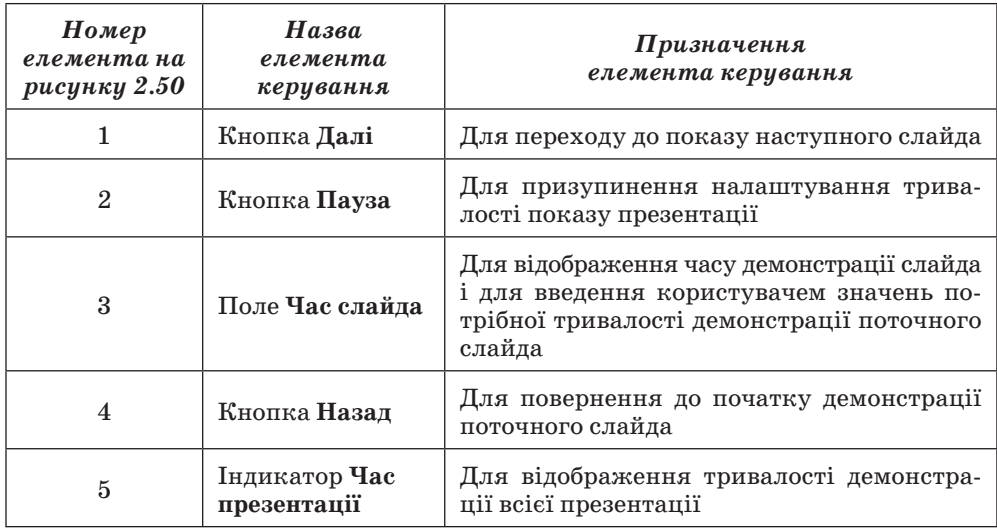

*Таблиця 2.6.* **Призначення елементів керування вікна Репетиція**

Якщо користувач хоче ввести точний час демонстрації окремого чи кожного слайда з клавіатури, він повинен після вибору кнопки **Настроювання часу** вибрати у вікні кнопку **Пауза**, перейти до потрібного слайда і встановити потрібний час демонстрації в полі **Час слайда**.

Після завершення налаштування останнього зі слайдів, після натиснення клавіші **Esc** або після вибору кнопки **Закрити** вікна **Репетиція** на екран буде виведено запит, в якому вказано загальний час демонстрації презентації та запропоновано зберегти встановлені налаштування.

Для того щоб встановлені налаштування часу демонстрації були використані під час перегляду презентації, слід встановити позначку прапорця **Використовувати настроєні часові інтервали** групи елементів керування **Настроювання** вкладки **Показ слайдів**.

#### **Налаштування показу презентації**

**PowerPoint 2007** має широкий набір засобів для налаштування показу презентації. Так, користувач може встановити значення параметрів демонстрації у вікні **Настроювання презентації** (рис. 2.51). Для того щоб відкрити це вікно, необхідно виконати *Показ слайдів Настроювання Настроювання показу слайдів*. Використавши групу перемикачів **Показ слайдів**, користувач може встановити один з трьох режимів показу презентації:

- **керований доповідачем (увесь екран)** для випадку, коли доповідач демонструє презентацію аудиторії;
- **керований користувачем (вікно)** для випадку, коли презентація створена для самостійного перегляду користувачем на моніторі комп'ютера: з Інтернету, з компакт-диска або іншого носія. Для того щоб користувач (глядач) міг змінювати тривалість перегляду кожного зі слайдів, незважаючи на задану автором, необхідно встановити позначку прапорця **зі смугою прокручування**;

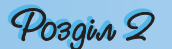

 **автоматичний (увесь екран)** – для випадку, коли не передбачається втручання глядача в процес демонстрації презентації – презентація на виставковому стенді, на демонстраційному моніторі в торговельній залі, на вокзалі тощо.

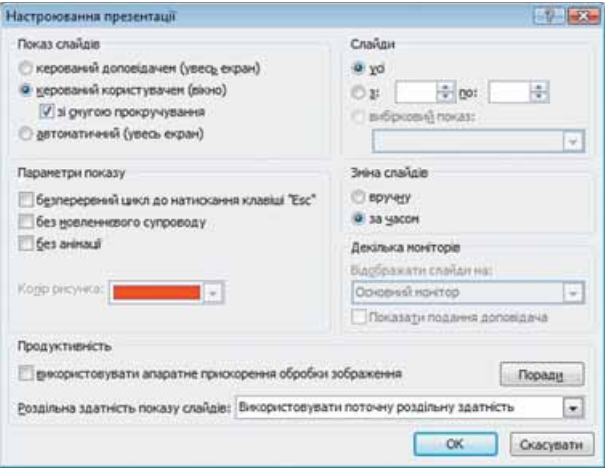

Рис. 2.51. Вікно **Настроювання презентації**

Прапорці групи **Параметри показу** надають користувачеві можливості:

- встановити безперервне відтворення презентації до натиснення клавіші **Esc**;
- відключити мовленнєвий супровід;
- відключити анімацію об'єктів презентації;
- встановити колір позначок, які залишатиме інструмент **Фломастер** у ході демонстрації презентації (цей параметр доступний тільки для режиму показу **Керований доповідачем**).

Елементи керування групи **Слайди** надають можливість користувачеві встановити, чи всі слайди з презентації будуть демонструватися. Якщо не всі, то потрібно встановити діапазон номерів слайдів для показу або вибрати ім'я раніше створеного варіанта вибіркового показу із списку **Вибірковий показ**.

Для зміни слайдів у вікні **Настроювання презентації** можна встановити один із варіантів – *вручну*, тобто використовуючи мишу або клавіатуру, чи *за часом* показу слайдів, установленим раніше користувачем.

Презентацію можна демонструвати на два монітори. Наприклад, якщо до комп'ютера під'єднано мультимедійний проектор, який проектує презентацію на великий екран, то на екрані комп'ютера в цей час також можна її переглядати. Для цього слід у списку **Відображати слайди на** вибрати відображення на два монітори. При цьому в системних налаштуваннях монітора необхідно заздалегідь установити показ на двох моніторах і основним вибрати екран комп'ютера, яким керує доповідач.

У режимі показу презентації на два монітори можна на екрані доповідача запустити спеціальний програмний інструмент – **подання доповідача**, який надає додаткові можливості в керуванні показом презентації. Для цього слід установити позначку прапорця **Показати подання доповідача**.

Елементи керування групи **Продуктивність** надають можливість користувачу оптимізувати показ графічних зображень (прапорець **Використовувати апаратне прискорення оброблення зображення**) та встановити роздільну здатність (список **Роздільна здатність показу слайдів**) залежно від значень властивостей монітора або проектора, який планується використати для демонстрації презентації. Це дасть змогу підвищити якість зображення, що відтворюється монітором або проектором.

Після завершення налаштувань у вікні **Настроювання презентації** для їх збереження слід вибрати кнопку **ОК**.

Для створення різних варіантів показу, так званих *вибіркових показів*, слід:

1. Виконати *Показ слайдів Розпочати показ слайдів Настроюваний показ*.

2. Вибрати в списку кнопки команду **Довільний показ**.

3. Вибрати кнопку **Створити** у вікні **Довільний показ**.

4. Увести ім'я варіанта вибіркового показу в поле **Ім'я показу слайдів** вікна **Визначення вибіркового показу** (рис. 2.52).

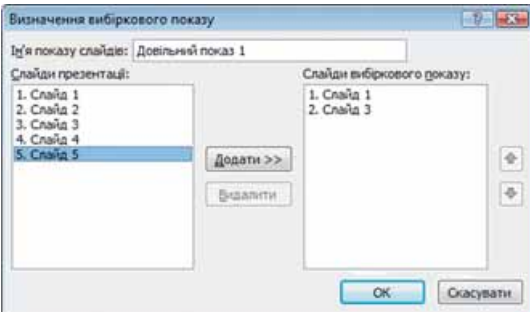

Рис. 2.52. Вікно **Визначення вибіркового показу**

5. Перемістити, використовуючи кнопку **Додати**, у поле **Слайди вибіркового показу** імена слайдів, які планується включити до цього варіанта показу.

6. Установити, використовуючи кнопки  $\blacksquare$  та  $\blacksquare$ , послідовність показу слайдів.

7. Вибрати кнопку **ОК**.

8. Повторити команди 3–7 для створення інших варіантів показу.

9. Вибрати кнопку **Закрити**.

Якщо було створено кілька варіантів, їхні імена будуть відображатися в списку за вибору кнопки **Настроюваний показ слайдів** (рис. 2.53). Перед початком демонстрації слід вибрати потрібний варіант показу в зазначеному списку.

У певних випадках виникає необхідність скоротити показ презентації, приховати несуттєві, для даної аудиторії слухачів, деталі, які можна переглянути потім індивідуально. Це можна зробити, приховавши певні слайди. Для цього потрібно виділити слайд або групу слайдів і виконати *Показ слайдів Настрою-* $\boldsymbol{\mathit{s}}$ ання  $\Rightarrow$  **Приховати слайд.** При цьому слайди зали-

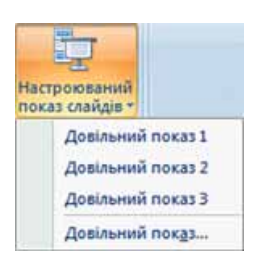

Рис. 2.53. Список **Настроюваний показ слайдів**

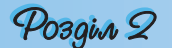

шаються в презентації, але вони не будуть відображатися в ході демонстрації. Для відміни приховування слайда слід ще раз вибрати кнопку **Приховати слайд**.

#### **Додавання позначок до слайдів під час демонстрації**

Лектор може додати рукописні позначки до слайда, що демонструється. Для цього в ході демонстрації слід у контекстному меню слайда вибрати команду **Вказівник** (рис. 2.54). Після цього виконати такі дії:

- 1. Вибрати команду **Колір рукописних даних**.
- 2. Вибрати в палітрі потрібний колір.

3. Вибрати один з трьох інструментів: **Ручка**, **Фломастер** або **Виділення**. (Використовуючи їх, можна малювати довільні лінії різної товщини: **Ручка** – найтонші, а **Виділення** – найтовщі.)

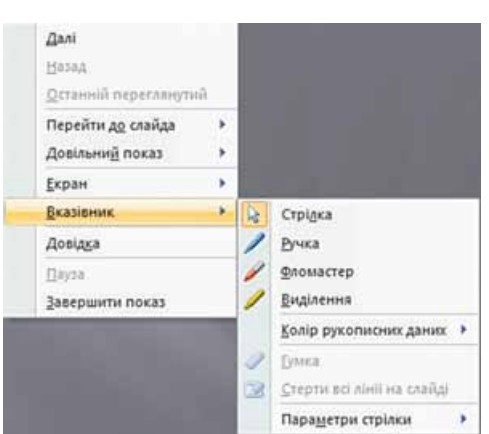

4. Увести позначки.

Рис. 2.54. Контекстне меню слайда, що демонструється

Користувач може в ході демонстрації довільну кількість разів змінювати як інструмент, так і його колір. Після завершення демонстрації програма запропонує зберегти введені позначки у файлі презентації для подальшого використання.

Під час демонстрації презентації, в якій передбачена зміна слайдів за вказівкою лектора, після завершення всіх ефектів анімації об'єктів слайда в лівому нижньому куті екрана з'являються чотири напівпрозорі кнопки, призначені для керування демонстрацією. Вибір кнопок , приводить до переходу до на-

ступного (попереднього) кроку де-

монстрації презентації – наступного (попереднього) ефекту анімації об'єкта або переходу до наступного (попереднього) слайда. Вибір кнопки приводить до відкриття меню команди **Вказівник** (аналогічного зображеному на рисунку 2.54), а кнопки  $\vert \bullet \vert$  – до відкриття дещо зміненого контекстного меню слайда презентації.

#### **Демонстрація презентації, збереженої в різних форматах**

Порядок демонстрації презентації, збереженої у форматі **pptx,** ми вже розглянули. Розглянемо інші варіанти демонстрації презентації, збереженої у файлах різних форматів.

Якщо передбачається показ презентації на комп'ютері, на якому не встановлена програма **PowerPoint 2007**, то слід зберегти її у форматі **Упакування для запису на компакт-диск**. Для цього слід виконати такі дії:

1. Відкрити файл презентації, який потрібно зберегти в зазначеному форматі.

2. Виконати *Office Опублікувати Упакування для запису на компакт-диск*.

3. Увести у вікні **Упакування для запису на компакт-диск** (рис. 2.55) у поле **Назва компакт-диска** його ім'я.

4. Вибрати, за потреби, кнопку **Параметри** і у відповідному вікні встановити значення параметрів збереження та показу презентації.

5. Вибрати кнопку **Копіювати на компакт-диск** чи вибрати кнопку **Копіювати до папки**.

6. Вставити диск для запису або вказати папку для збереження презентації.

7. Підтвердити операцію копіювання вибором відповідної кнопки.

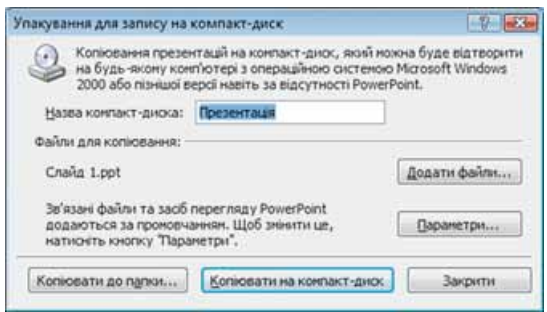

Рис. 2.55. Вікно **Упакування для запису на компакт-диск**

Під час упакування до набору файлів, крім самого файлу презентації, додається спеціальна програма – **Засіб перегляду PowerPoint** і зв'язані з презентацією звукові, відео- та інші файли.

Якщо запис зроблено на компакт-диск, то демонстрація автоматично розпочнеться після вставлення диска до пристрою роботи з оптичними дисками. Якщо демонстрація не розпочалася або презентація збережена в папку, то слід знайти файл **play.bat** (англ. *play* – гра, програвати, відтворювати) і запустити його на виконання.

Презентацію можна також переглянути у вікні браузера, якщо попередньо її зберегти у форматі веб-сторінки. Є два варіанти збереження у форматі веб-сторінки:

 *у форматі єдиного HTML-файлу* – буде створено файл (розширення імені **mht** або **mhtml**), що містить усі допоміжні об'єкти (текст, зображення, звуки, таблиці, відео тощо);

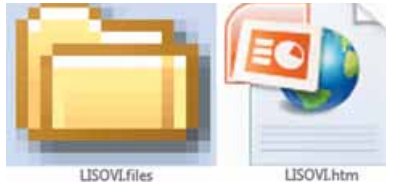

Рис. 2.56. Файл і папка презентації, збереженої у форматі **HTML**

 *у форматі HTML* – буде створено початковий файл з розширенням імені **htm** або **html** і папка з іменем за шаблоном **\*.files** (рис. 2.56), що містить HTML-файли на кожний слайд презентації та всі допоміжні об'єкти (файли з текстами, зображеннями, звуком, відео тощо).

Файли кожного слайда презентації матимуть ім'я за шаблоном **slide0001.htm**, де число **0001** указує на порядковий номер слайда презентації.

Під час перегляду у вікні браузера презентації, збереженої у форматі веб-сторінки, деякі ефекти анімації об'єктів і переходу слайдів можуть відтворюватися по-іншому або зовсім не відтворюватися. У вікні браузера презентація, збережена у форматі веб-сторінки, буде виглядати так, як це подано на рисунку 2.57.

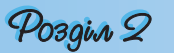

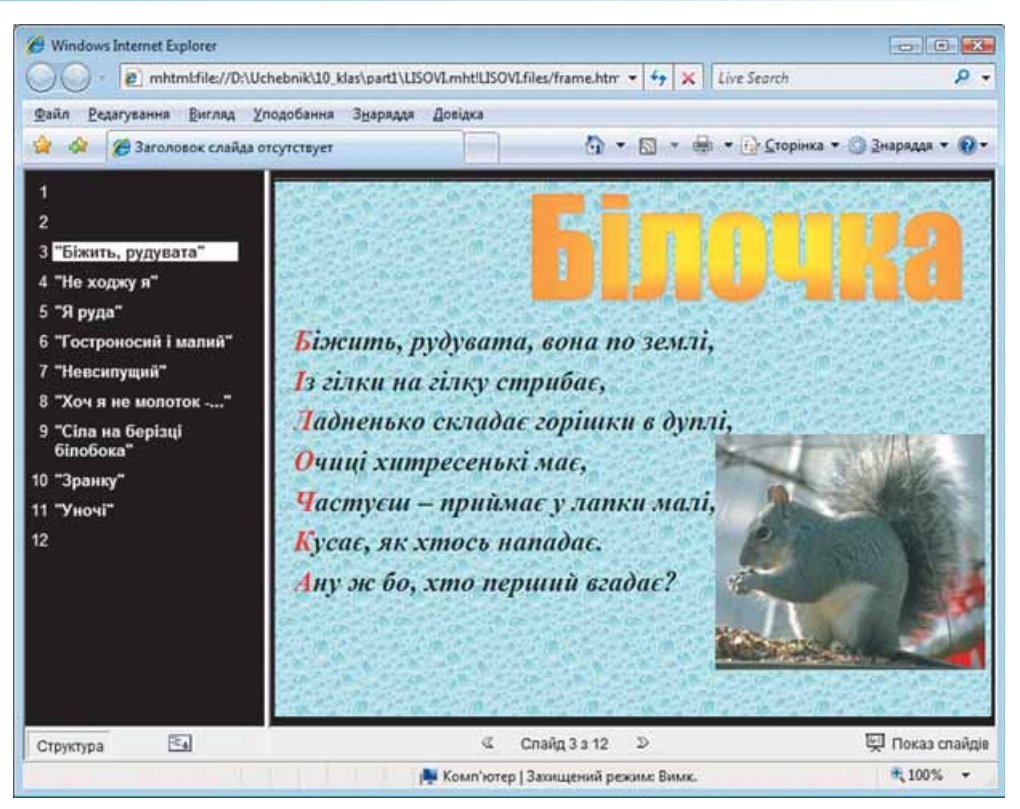

Рис. 2.57. Відображення у вікні браузера презентації, збереженої у форматі веб-сторінки

#### 

- **1.** Що таке анімація зміни слайдів?
- **2.** Назвіть елементи керування, з використанням яких здійснюється налаштування анімації зміни слайдів.
- **3.** Складіть алгоритм налаштування анімації зміни слайдів.
- **4.** Опишіть, як установити звуковий супровід ефекту анімації зміни слайдів.
- **5.** Як можна керувати процесом зміни слайдів?
- **6.** Опишіть, як налаштувати автоматичну зміну слайдів для поточного слайда, для всіх слайдів презентації.
- **7.** Як відмінити анімацію зміни слайдів для поточного слайда, для всіх слайдів презентації?
- **8\*.** Поясніть, як налаштувати тривалість показу слайдів з використанням елементів керування вікна **Репетиція**. У яких випадках використовується ця операція?
- **9.** Як відкрити вікно **Настроювання презентації**?
- **10.** Які режими демонстрації презентації може налаштувати користувач? У чому між ними різниця?
- **11.** Опишіть, як установити вибірковий показ слайдів для демонстрації презентації.
- **12.** Для чого використовується налаштування **Декілька моніторів** вікна **Настроювання презентації**?
- **13.** Як приховати слайд? Як його відновити?
- **14.** Як перейти до режиму введення позначок під час демонстрації презентації?
- **15.** Опишіть призначення кнопок керування демонстрацією презентації.
- **16.** Поясніть послідовність дій для збереження презентації на компактдиску.
- **17.** У якому форматі слід зберегти презентацію для перегляду у вікні браузера? У чому особливості такого перегляду?
- **18.** У чому різниця між презентаціями, збереженими у форматі **mht**  та **htm**?

#### Виконайте завдання

- **1.** Відкрийте вказаний учителем файл (наприклад, **Тема 2\Завдання 2.5\ зразок 2.5.1.pptx**). Установіть такі значення властивостей анімації зміни слайдів:
	- а) 2 слайд: тип *симетрична кругова*; звук *камера*; швидкість переходу – *повільно*; зміна слайда – *клацання кнопки миші*;
	- б) 3 слайд: тип *випадковий перехід*; звук *вітер*; швидкість переходу – *швидко*; зміна слайда – *автоматично після 3 с*;
	- в) 4 слайд: тип *по колу*; звук *без звуку*; швидкість переходу *середньо*; зміна слайда – *автоматично після 4 с*;
	- г) 5 слайд: тип *екстрене повідомлення*; звук *дзвіночки*; швидкість переходу – *повільно*; зміна слайда – *клацання кнопки миші*.

Збережіть презентацію у вашій папці у файлі з іменем **вправа 2.5.1.pptx**.

- **2.** Відкрийте вказаний учителем файл (наприклад, **Тема 2\Завдання 2.5\ зразок 2.5.2.pptx**). Установіть такі значення властивостей анімації зміни слайдів:
	- а) 1 слайд: тип *прямокутник всередину*; звук *без звуку*; швидкість переходу – *швидко*; зміна слайда – *автоматично після 3 с*;
	- б) 2 слайд: тип *жалюзі вертикальні*; звук *вітер*; швидкість переходу – *середньо*; зміна слайда – *клацання кнопки миші*;
	- в) 3 слайд: тип *вертикальна панорама всередину*; звук *монета*; швидкість переходу – *повільно*; зміна слайда – *клацання кнопки миші*;
	- г) 4 і 5 слайди: тип *зсув вправо*; звук *шум*; швидкість переходу *середньо*; зміна слайда – *автоматично після 5 с*.

Збережіть презентацію в папці у файлі з іменем **вправа 2.5.2.pptx**.

- **3.** Відкрийте вказаний учителем файл (наприклад, **Тема 2\Завдання 2.5\ зразок 2.5.3.pptx**). Установіть такі налаштування часу демонстрації слайдів: першого – 3 с; другого – 4 с; третього – 3 с; четвертого – 4 с; п'ятого – 3 с; шостого – 3 с; сьомого – 5 с; восьмого – 4 с.
- Збережіть презентацію у своїй папці у файлі з іменем **вправа 2.5.3.pptx**.
	- **4.** Відкрийте файл презентації (наприклад, **Тема 2\Завдання 2.5\зразок 2.5.4.pptx**). Установіть такі налаштування часу демонстрації слайдів: першого – 2 с; другого – 4 с; третього – 6 с; четвертого – 3 с; п'ятого – 3 с; шостого – 3 с; сьомого – 6 с; восьмого – 2 с. Збережіть презентацію в папці **Мої документи** у файлі з іменем **вправа 2.5.4.pptx**.
		- **5.** Відкрийте вказаний учителем файл (наприклад, **Тема 2\Завдання 2.5\ зразок 2.5.2.pptx**). Налаштуйте варіант вибіркового показу з іменем **Довільний показ name** (**name** – ваше прізвище), до якого включіть титульний слайд і всі слайди, на яких зображені пристрої введення. Слайд із зображенням клавіатури поставте другим. Запустіть демонстрацію цього варіанта вибіркового показу. Збережіть презентацію у своїй папці у файлі з іменем **вправа 2.5.5.pptx**.

# Posgin 2

- **6.** Відкрийте файл презентації (наприклад, **Тема 2\Завдання 2.5\зразок 2.5.6.pptx**). Перегляньте презентацію в режимі вибіркового показу: **Довільний показ 1** і **Довільний показ 2**.
	- **7.** Відкрийте вказаний учителем файл (наприклад, **Тема 2\Завдання 2.5\ зразок 2.5.7.pptx**). Розпочніть демонстрацію. До другого слайда з використанням інструмента **Фломастер** додайте лінії, що вказують на відношення певних програм до певних видів програмного забезпечення. Впишіть, використовуючи інструмент **Ручка**, у незаповнені прямокутники приклади назв програм, що відносяться до певного виду. Зафарбуйте, використовуючи інструмент **Виділення**, назви видів програмного забезпечення: Системне програмне забезпечення – у *синій* колір, Системи програмування – у *зелений* колір, Прикладне програмне забезпечення – у *жовтий* колір. Збережіть уведені позначки. Збережіть презентацію у своїй папці у файлі з іменем **вправа 2.5.7.pptx**.

#### **5. Анімація в слайдових презентаціях**

**Увага!** *Під час роботи з комп'ютером дотримуйтеся правил безпеки та санітарно-гігієнічних норм.*

- **1.** Відкрийте вказаний учителем файл (наприклад, **Тема 2\Практична 5\ практична 5.pptx**).
- **2.** Установіть для вказаних об'єктів ефекти анімації з такими значеннями властивостей:
	- слайд № 1, об'єкт *Заголовок*
		- ефект **Виділення** *Зміна розміру:*
			- початок *Після попереднього, 0,5 с;*
			- швидкість *Середньо;*
			- звук *Немає звуку;*
	- слайд № 1, об'єкт *Текст*
		- ефект **Входу** *Виїжджання:*
			- початок *Після попереднього, 2 с;*
			- швидкість *Середньо;*
			- анімація тексту *Усі разом;*
			- звук *Немає звуку;*
	- слайд № 2, об'єкти *Графічні зображення*
		- ефект **Шляхи переміщення** *Користувацький шлях, пряма (рис. 2.58);*
			- початок *З попереднім;*
	- слайд № 9, об'єкт *Таблиця*
		- ефект **Входу** *Поява, зліва:*
			- початок *Після клацання;*
			- швидкість *Повільно;*
			- звук *Вкладання.*
- **3.** Установіть для всіх інших об'єктів презентації на свій вибір один і той самий ефект анімації з групи **Вхід**.
- **4.** Додатково для всіх інших текстових об'єктів установіть на свій вибір один і той самий ефект анімації з групи **Виділення**.
- **5.** Установіть такі значення власти-

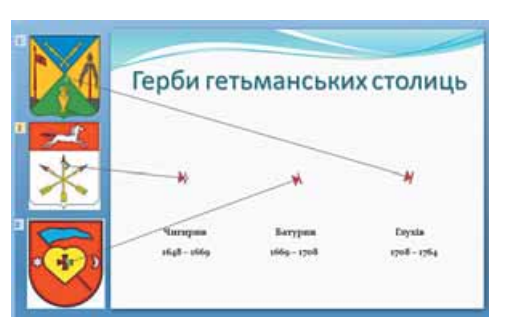

встановіть такі значення власти-<br>востей анімації зміни слайдів:<br>едіостей анімації зміни слайдів: об'єктів

- 1) 1 слайд: тип *за годинниковою стрілкою, 2 сектори*; звук *без звуку*; швидкість переходу – *повільно*;
- 2) 2 слайд: тип *відкривання праворуч угору,* звук *вітер*; швидкість переходу – *швидко*; зміна слайда – *автоматично після 2 с*.
- **6.** Для всіх інших слайдів установіть на свій вибір один і той самий ефект анімації зміни слайдів. Установіть такі налаштування часу демонстрації слайдів: першого – 3 с; другого – 5 с; третього – 5 с; четвертого – 3 с; п'ятого – 5 с; шостого – 3 с; сьомого – 5 с; восьмого – 3 с; дев'ятого – 5 с.
- **7.** Установіть три варіанти вибіркового показу з іменами, що відповідають назвам столиць, включивши в кожний показ: титульний слайд, слайд № 2, два слайди з даними про певну столицю, слайд № 9.
- **8.** Зв'яжіть гіперпосиланнями зображення герба кожної столиці з тим слайдом, на якому розпочинається розповідь про цю столицю.
- **9.** Розмістіть на слайдах кнопки дії:
	- Слайд № 1 без кнопок дій;
	- Слайд № 2 кнопка дій $\blacktriangleright$ :
	- Слайди № 3-8 кнопки дій  $\Box$ ,  $\Box$  і  $\Box$ ;
	- Слайд № 9 кнопки дій  $\Box$  і  $\Box$ .

Закріпіть за кнопками **I**, **D** стандартні дії переходу до відповідних слай-

дів, а за кнопкою  $\boxed{6}$  – перехід на слайд № 2.

**10**. Збережіть презентацію у своїй папці у файлі з іменем **Практична робота 5.pptx**.

## **2.6. Поняття про мультимедійні дані та їхнє опрацювання**

- **1.** Які пристрої для відтворення мультимедійних даних ви знаєте?
	- **2.** Що таке тип (формат) файлу? Які формати файлів ви знаєте?
	- **3.** Що таке стиснення даних? У яких форматах файлів використовується стиснення?
	- **4.** Які типи оптичних дисків ви знаєте? Чим вони відрізняються один від одного?
	- **5.** Що таке конвертація форматів файлів?

#### **Поняття про мультимедійні дані**

Як ви вже знаєте з курсу 9-го класу, для відтворення мультимедійних даних використовуються спеціальні пристрої комп'ютера. До цих пристроїв відносяться звукові колонки, мікрофони, головні телефони, мультимедійні проектори, мультимедійні дошки тощо. Однак нам слід уточнити, які дані називаються **мультимедійними**.

#### *Мультимедійними даними* **називають дані, для подання яких використовують різні способи і які людина сприймає одночасно кількома органами чуття.**

Прикладом об'єкта, що містить мультимедійні дані, є комп'ютерна презентація. Презентація може містити текст, графічні зображення, звукові та відеооб'єкти. Тому дуже часто такі презентації називають мультимедійними. Мультимедійні дані ми отримуємо, коли переглядаємо відеофільми, спектаклі, відвідуємо концерти.

## **Програмне забезпечення для опрацювання мультимедійних даних**

Комп'ютерних програм, які опрацьовують мультимедійні дані, доволі багато. З деякими з них ви вже ознайомилися в 9-х та 10-х класах. Наприклад, текстовий процесор **Word 2007** опрацьовує текстові та графічні дані, документи, створені з його використанням, можуть містити аудіота відеодані. Разом з тим, коли говорять про програми опрацювання мультимедійних даних, то частіше розуміють програми, що опрацьовують звукові та відеодані. Класифікація програм для опрацювання звукових і відеоданих за їхнім призначенням подана на рисунку 2.59.

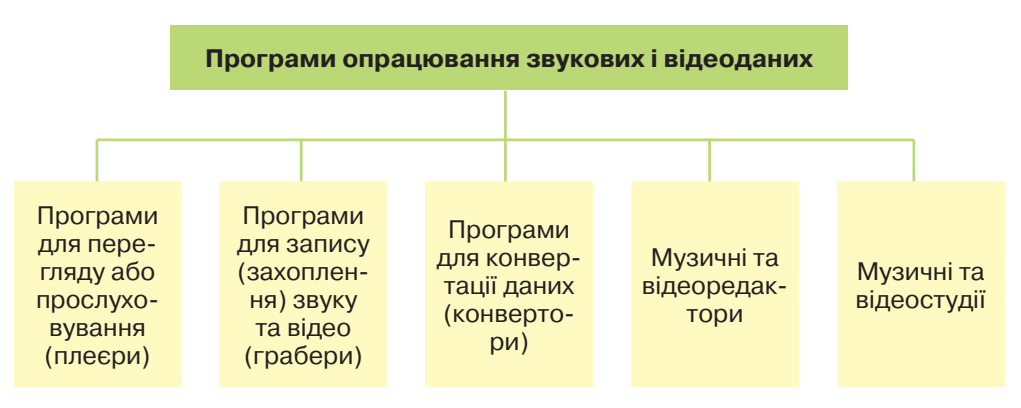

Рис. 2.59. Схема класифікації програм для опрацювання звукових і відеоданих

*Програми для перегляду або прослуховування мультимедійних даних* призначені для відтворення відео та звуку. Ці програми ще називають **мультимедійними програвачами** або **медіаплеєрами**. Існує багато різноманітних мультимедійних програвачів. Більшість з них може відтворювати і відео, і звукові дані, окремі спеціалізуються тільки на одному з видів даних і тоді їх називають **аудіо-** або **відеоплеєрами**. Розповсюдженими є мультимедійні плеєри **Winamp** (англ. *Windows Advanced Media Player –* розширений програвач мультимедіа для **Windows**), **Media Player Classic**, **QuickTime Player**, **Flv Player** та ін.

Часто до комп'ютера під'єднуються додаткові пристрої для введення звуку і відео. До таких пристроїв відносяться: мікрофон, відеокамера, веб-камера, телевізійний тюнер, DVD-програвач, відеомагнітофон тощо. Як правило, ці пристрої забезпечують уведення звуку та відео, але не мають функцій з їх збереження у вигляді звукових і відеофайлів певних форматів.

Для збереження звукових і відеоданих, що вводяться з наведених пристроїв, призначені спеціальні *програми запису (захоплення) звуку та відео***,** які ще називають **граберами** (англ. *grabber –* той, хто захоплює, хапуга). Ці програми під час відтворення, наприклад, відеофільму з DVD-програвача одночасно здійснюють перекодування даних і їх запис у відеофайл обраного користувачем формату. Прикладами програм для захоплення звуку є стандартні програми ОС **Windows Звукозапис**, **Exact Audio Copy, Audio Grabber 3.0**, **Streamripper**, **AML Easy Audio Recorder** та ін. Програмами для захоплення відео є **Extra Screen**  **Capture Pro**, **Wondershare Streaming Video Recorder**, **Wondershare P2P TV Recorder** та ін.

У зв'язку з великою кількістю різноманітних форматів аудіо- і відеофайлів користувачам часто необхідно перекодовувати ці файли у формати, які можуть бути відтворені на тих чи інших технічних пристроях або тими чи іншими програмами. Для перекодування файлів з одного формату в інший призначені *програми конвертації файлів*, такі як: **Easy Video Converter**, **MediaCoder**, **Xilisoft Video Converter**, **Flash to Video Encoder**, **Movavi VideoSuite**, **Direct MIDI to MP3 Converter**, **AVS Audio Converter** та ін.

Програми *музичних* і *відеоредакторів* призначені для створення та редагування музичних творів, аудіокниг, звукових і відеоефектів, звукового супроводу, відеофільмів тощо. Вони забезпечують виконання таких функцій: вставлення, видалення, копіювання, зміна тривалості аудіочи відеофрагментів, об'єднання кількох фрагментів, вставлення текстових і графічних об'єктів, синхронізація звуку та відео тощо. Музичними редакторами є такі програми: **Anvil Studio**, **ALO Audio Editor**, **AKRAM Audio Editor** та ін. Прикладами відеоредакторів є стандартні програми **Windows Movie Make**r, **Xilisoft Video Editor**, **VideoMach** та ін.

*Музичні та відеостудії* мають приблизно таке саме призначення, що й редактори, однак мають розширений набір функцій і використовуються в професійній діяльності на студіях звукозапису, кіно- й анімаційних студіях для створення звукозаписів, аудіо- і відеокомпозицій, анімації, кіно- і відеофільмів, рекламних роликів, відеокліпів тощо. Прикладами програм-музичних студій є: **Steinberg Cubase**, **Sound Forge**, **Cakewalk Sonar**, **Adobe Audition** та ін. Програмами-відеостудіями є **Pinnacle Systems STUDIO**, **Apple Final Cut**, **Adobe Premiere Pro**, **Sony Vegas Movie Studio** та ін.

#### **Формати аудіо- та відеофайлів**

У 9-му класі ви розглядали поняття типу (формату) файлу. Тип (формат) файлу визначає структуру даних у файлі. Ви вже знаєте різні формати текстових і графічних файлів. Мультимедійні дані можуть бути збережені у файлах різних форматів.

Приклади форматів мультимедійних файлів подані в таблиці 2.7.

У 9-му класі ви ознайомилися з оптичними дисками, які використовуються в комп'ютерах для збереження даних. Однак спочатку оптичні диски (компакт-диски) були розроблені корпораціями **Philips** і **Sony** для зберігання аудіозаписів. У 1979 р. був створений спеціальний формат запису цих даних, відомий як «червона книга» (англ. *Red Book* – червона книга), а самі диски, записані в цьому форматі, стали називатися **Audio CD (**англ. *Audio Compact Disk* – звуковий компакт-диск). Звукові дані записуються на дисках у вигляді окремих ділянок на спіральній доріжці – треків (англ. *track* – слід, дорога, звукова доріжка). Один трек містить один звуковий фрагмент, наприклад одну пісню.

Для відтворення звукових даних використовувалися спеціальні **CD-**програвачі. У подальшому були розроблені формати і пристрої для запису і відтворення відеодисків –**Video CD (**англ. *Video Compact Disk* – відеокомпакт-диск), а з появою оптичних дисків **DVD** були розроблені спеціальні формати цих дисків для збереження аудіо- і відеоданих.

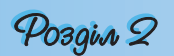

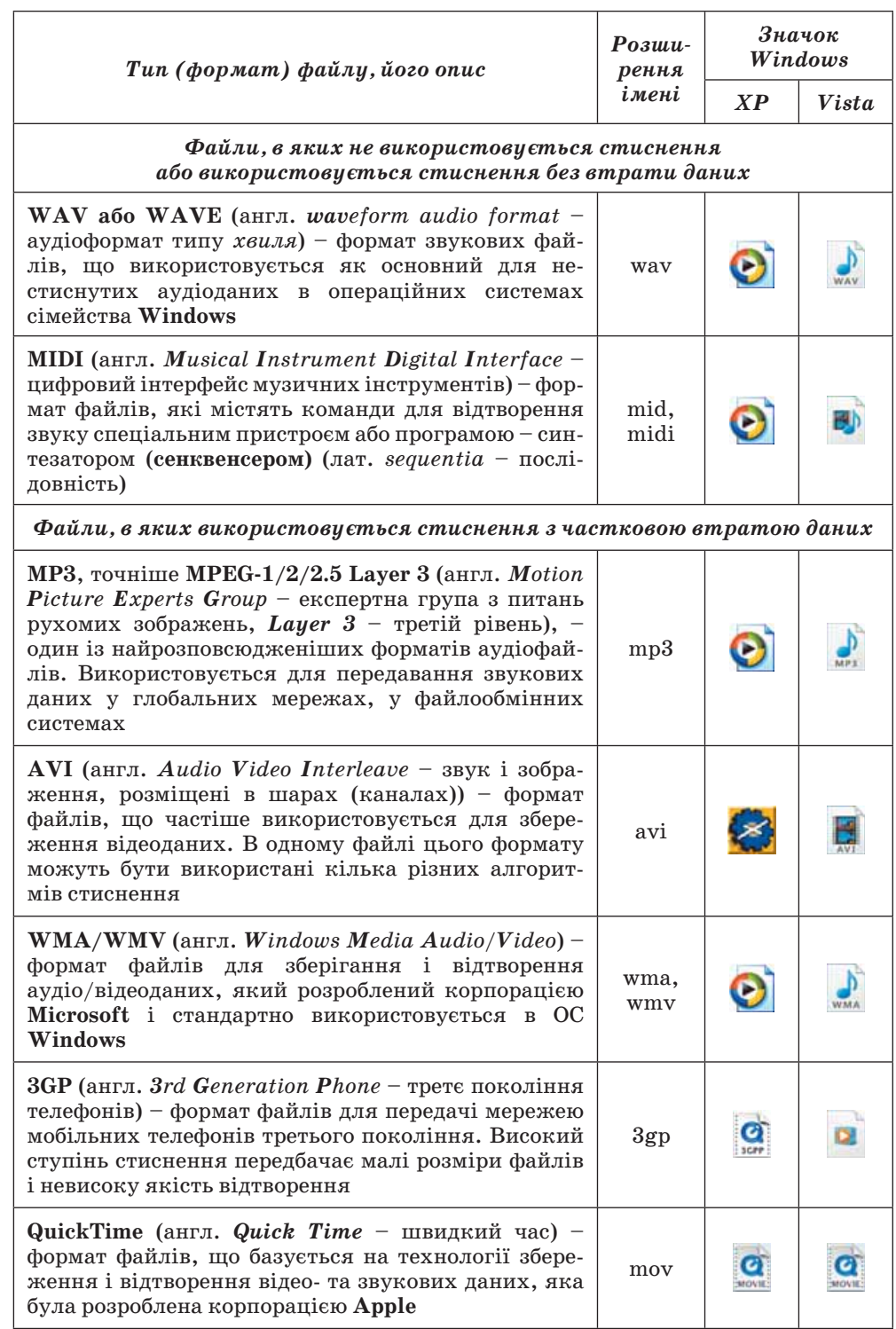

## *Таблиця 2.7.* **Типи (формати) мультимедійних файлів**

#### *Продовження таблиці 2.7*

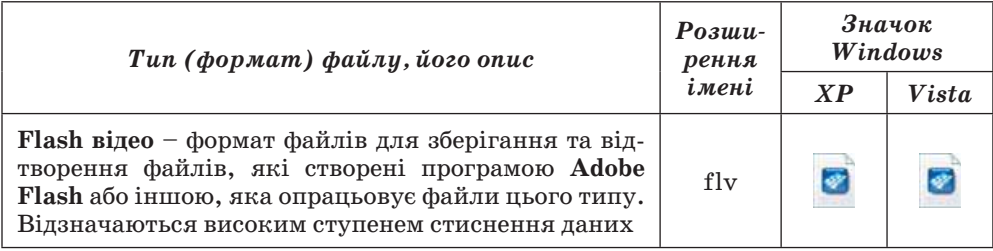

Незважаючи на те, що диски зазначених форматів призначені для відтворення спеціальними програвачами, більшість сучасних комп'ютерних пристроїв для роботи з оптичними дисками можуть опрацьовувати аудіота відеодиски. Приклади форматів цих дисків подані в таблиці 2.8.

#### *Таблиця 2.8.* **Типи (формати) мультимедійних дисків**

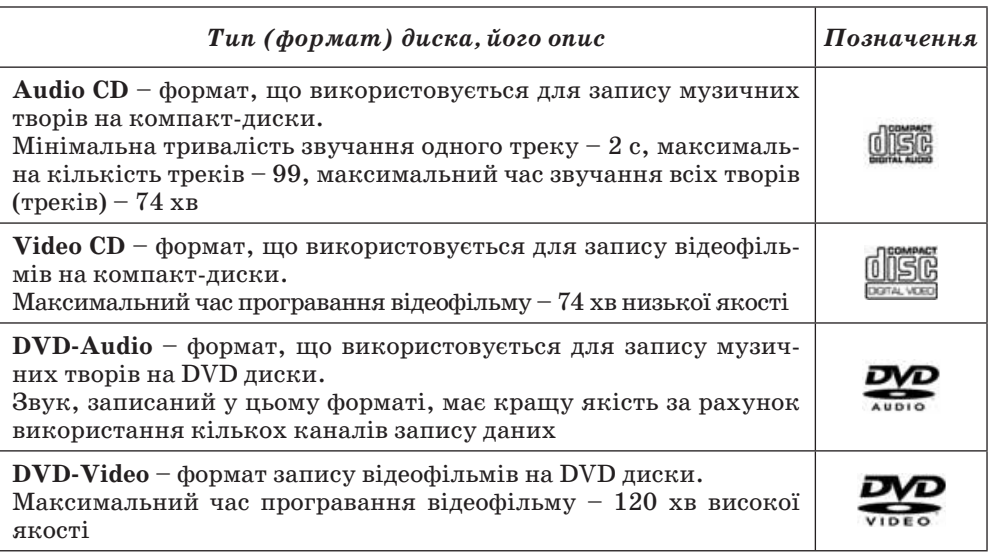

У зв'язку з тим, що більшість аудіо- та відеоданих стискуються з використанням різноманітних алгоритмів, то для їхнього відтворення потрібно застосовувати спеціальні програми – кодувальники/декодувальники, або **кодеки**. Кодеки входять до складу програм-програвачів аудіо- чи відеофайлів, а також можуть випускатися як додатковий набір програм, наприклад **K-Lite Codec**.

## **Медіапрогравач Windows**

Одним з мультимедійних програвачів є програма **Медіапрогравач Windows**, що входить до складу стандартних програм операційної системи **Windows**. На рисунку 2.60 зображено вікно цієї програми.

**Медіапрогравач Windows** надає користувачу такі можливості в опрацюванні мультимедійних (медіа-) файлів:

- здійснювати пошук і включення до бібліотеки (медіатеки) медіафайлів;
- прослуховувати та переглядати медіафайли різних форматів;

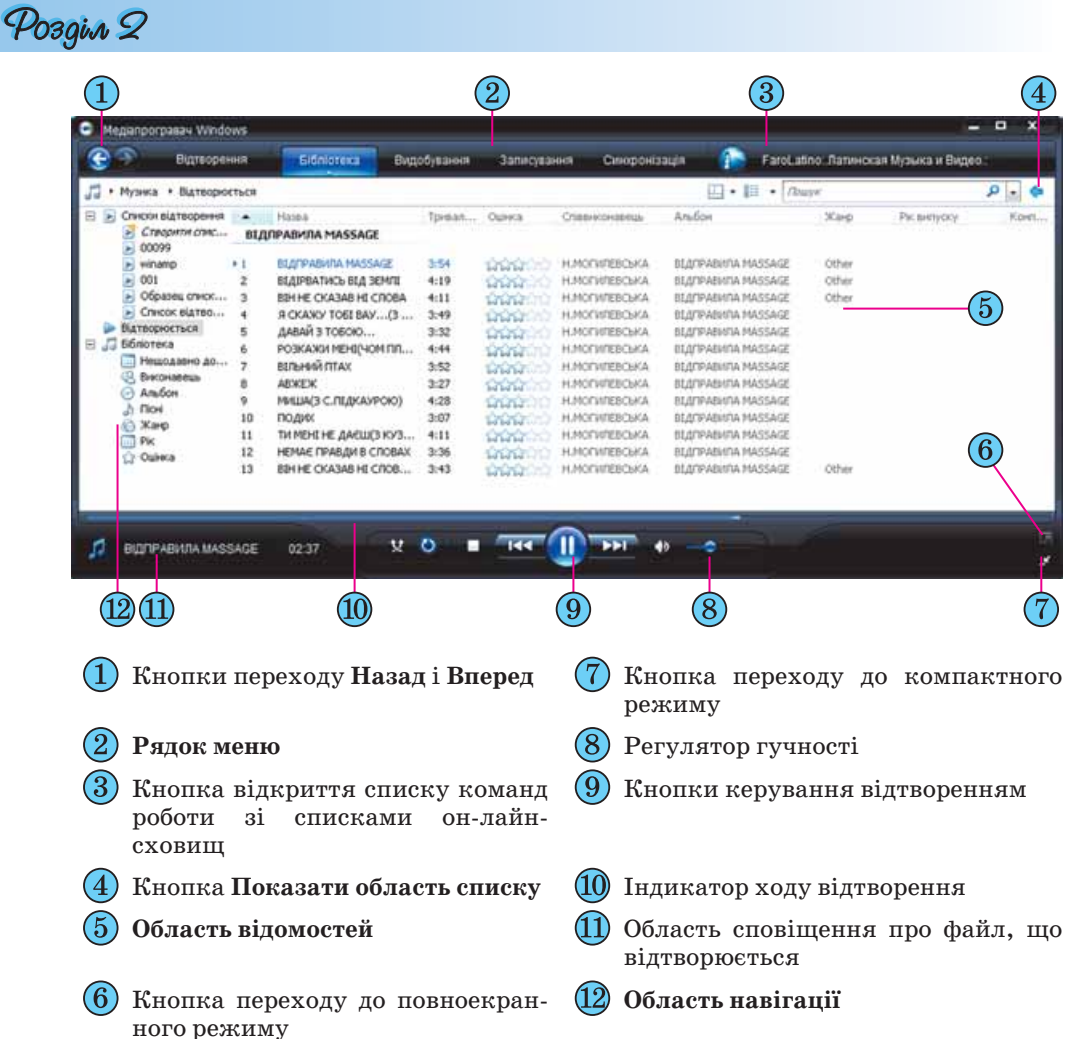

#### Рис. 2.60. Вікно **Медіапрогравач Windows**

- здійснювати конвертацію мультимедійних даних з аудіо- та відеооптичних дисків у різні формати мультимедіафайлів;
- створювати аудіо- та відеооптичні диски шляхом перекодування мультимедійних файлів і запису їх на диски відповідно до зазначених у таблиці 2.8 форматів;
- завантажувати та відтворювати мультимедійні дані із сайтів в Інтернеті (*он-лайн-сховищ*), які надають послуги зі зберігання медіафайлів і доступу до них зареєстрованих користувачів;
- синхронізувати медіафайли на комп'ютері та на обраному портативному пристрої, наприклад флеш-плеєрі

та ін.

Програма здійснює перегляд папок і внесення знайдених мультимедійних файлів до медіатеки. Для кожного з аудіофайлів у медіатеку програми заносяться дані про виконавця, назва альбому, назва пісні, жанр і рік створення. Для відеофайлів – дані про акторів і жанр відео.

Для зміни папок, у яких здійснюється пошук мультимедійних файлів, необхідно:

- 1. Вибрати кнопку **Бібліотека**.
- 2. Вибрати в списку кнопки **Бібліотека** команду **Додати до бібліотеки**.
- 3. Вибрати перемикач **Мої папки та доступні мені чужі папки**.
- 4. Вибрати кнопку **Додаткові параметри**.
- 5. Вибрати кнопку **Додати**.
- 6. Указати папку, в якій необхідно здійснити пошук мультимедійних файлів для додавання їх до бібліотеки програвача.

У подальшому програма буде автоматично відстежувати наявність файлів у вказаних папках і додавати нові до бібліотеки.

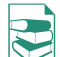

Користувач може створити свої **Списки відтворення** – добірки улюблених творів або творів, які необхідно відтворити під час проведення певного заходу, наприклад розповіді про певного виконавця, огляд його творів з різ-

них альбомів. Для створення списку відтворення слід:

- 1. Вибрати над **Областю навігації** кнопку **Вибір категорії** .
- 2. У списку кнопки вибрати тип об'єктів, які будуть відображатися в **Області відомостей**: *Музика*, *Зображення*, *Відео*, *Записані телепрограми* або *Інші медіафайли*.
- 3. Вибрати кнопку **Показати область списку в** вправій верхній частині вікна.
- 4. Перетягнути з **Області відомостей** в **Область списку** необхідний мультимедійний об'єкт.
- 5. Виконати команду 4 потрібну кількість разів.
- 6. Вибрати кнопку Зберегти список відтворення **...** Зберегти список відтворення
- 7. Увести у відповідне поле ім'я списку відтворення.
- 8. Вибрати кнопку **Зберегти список відтворення.**

Ім'я створеного списку відтворення з'являється у папці **Списки відтворення**

**Області навігації**. Користувач може створити кілька списків відтворення.

Для відтворення аудіо- або відеофайлів необхідно:

- 1. Вибрати в **Області навігації** один з об'єктів:
	- у папці **Списки відтворення** один зі списків відтворення;
	- у папці **Бібліотека** одну з груп сортування занесених до бібліотеки мультимедійних об'єктів.
- 2. Вибрати в **Області відомостей** потрібний альбом або файл.
- 3. Вибрати кнопку **Відтворити** .

За вибору відеофайлу програма автоматично перейде до відображення вкладки **Відтворення** і в **Області перегляду** почнеться відтворення відео. Для керування процесом відтворення звукових чи відеоданих використовують кнопки керування (рис. 2.60, 9). Призначення цих кнопок описано в таблиці 2.9.

За потреби користувач може зменшити вікно програвача та перейти до так званого **компактного режиму**. Для цього слід вибрати кнопку **Перейти до компактного режиму** (рис. 2.60, 7). Вигляд вікна **Медіапрогравача Windows** у компактному режимі подано на рисунку 2.61.

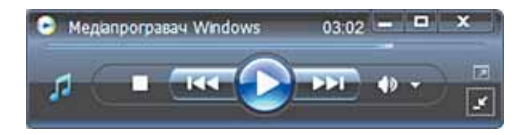

Рис. 2.61. Вікно **Медіапрогравач Windows** у компактному режимі

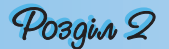

#### *Таблиця 2.9.* **Кнопки керування відтворенням у програмі Медіапрогравач Windows**

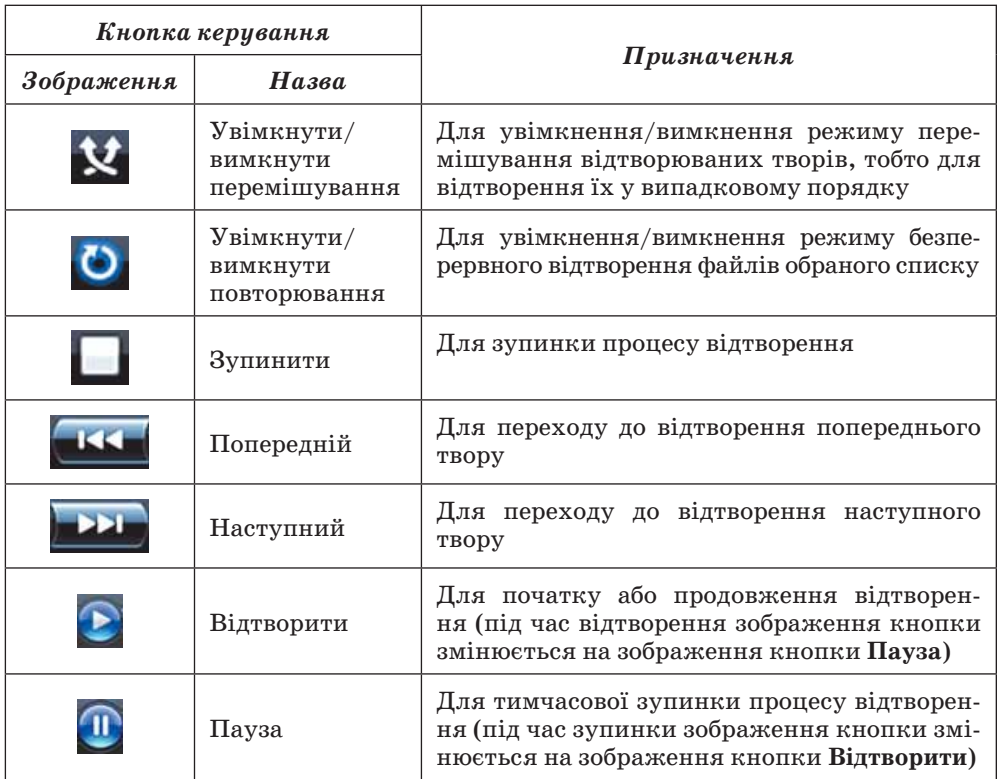

## **Засоби перетворення аудіо- та відеофайлів з одного формату в інший**

У зв'язку з великою кількістю різноманітних форматів аудіо- та відеофайлів у користувачів часто виникає необхідність перекодовувати ці файли з одного формату в інший. Як ви знаєте з курсу інформатики 9-го класу, процес перекодування файлу одного формату в інший називається **конвертацією файлів.** 

Конвертація може здійснюватися в процесі відкриття мультимедійного файлу або під час його збереження на диску в іншому форматі. Одним із способів конвертації в програмі **Медіапрогравач Windows** є процес видобування даних з оптичних дисків форматів **Audio CD, Video CD, DVD-Audio** та **DVD-Video** і збереження їх, наприклад, на жорсткому магнітному диску у файли формату **WMA**, або **WMV**, або інший за вибором користувача. Для виконання цієї операції необхідно:

- 1. Вставити аудіо- чи відеодиск у пристрій для роботи з оптичними дисками.
- 2. Вибрати кнопку **Видобування** та відкрити відповідну вкладку (рис. 2.62).
- 3. Відкрити за потреби список команд кнопки **Видобування,** вибрати команду **Додаткові можливості** та на вкладці **Конвертування музики** встановити:

## Комп'ютерні презентації та публікації

|   |                                 |                        |                                               |                |                              |                    |                                           | $\overline{\mathbf{v}}$ |
|---|---------------------------------|------------------------|-----------------------------------------------|----------------|------------------------------|--------------------|-------------------------------------------|-------------------------|
|   | <b>Відтворення</b>              | <b>Ei6niotexa</b>      | <b>Видобування</b>                            |                | Синхронізація<br>Записування |                    |                                           |                         |
| л | • Музика • 2009-10-12 2128 (Е:) |                        |                                               |                |                              |                    | $\cdot$ $\frac{\omega_1}{\omega_2}$<br>Æ. |                         |
|   | 2009-10-12 2128 (E:) Any 6on    |                        | $\boldsymbol{J}$                              |                | Hassa                        |                    | Трив Стан видобув                         |                         |
|   |                                 | Аудіо компакт-диск (E) |                                               |                |                              |                    |                                           |                         |
|   |                                 |                        | 2009-10-12 2128<br>$\boldsymbol{J}$           | л              | 006 OVI, HE CBITVI MICRY     | 5:06               |                                           |                         |
|   |                                 |                        | $\overline{\mathcal{L}}$<br>Невідоний виконав | $\mathbf{2}$   | 011 На зорі нене, мало, з    | 3:18               |                                           |                         |
|   |                                 |                        | Невідоний жанр<br>$\sqrt{2}$                  | $\mathbf{3}$   | 024 Тече вода каланутна      | 3:42               |                                           |                         |
|   |                                 | Невідонні рік          | $\overline{\mathcal{L}}$                      | 4              | 033 ОЙ, У ВИШНЕВОМУ          | 4:12               |                                           |                         |
|   |                                 | <b>WEIGHT</b>          | V                                             | 5              | 038 Світить місяць           | 4:30               |                                           |                         |
|   |                                 |                        | $\overline{\mathcal{L}}$                      | 6              | 048 Червона рута             | 4:13               |                                           |                         |
|   |                                 |                        | J                                             | $\overline{z}$ | 049 HIY ЯКА МІСЯЧНА          | 3:21               |                                           |                         |
|   |                                 |                        | $\checkmark$                                  | $\overline{8}$ | 190E AT 190E A 230           | 3:54               |                                           |                         |
|   |                                 |                        | $\sqrt{2}$                                    | 9              | 071 ДОБРИЙ ВЕЧІР ДІВЧ        | 4:14               |                                           |                         |
|   |                                 |                        | $\checkmark$                                  | 10             | 075 Біла хнара, чорна хм     | 2:37               |                                           |                         |
|   |                                 |                        |                                               |                |                              | Почати видобування |                                           |                         |
|   |                                 |                        |                                               |                |                              |                    |                                           |                         |

Рис. 2.62. Вкладка **Видобування** вікна **Медіапрогравач Windows**

- тип файлу, в який буде здійснено конвертування;
- папку, в якій будуть зберігатися файли після конвертації (за замовчуванням **C:\Documents and Settings\user\Мої документи\ Моя музика**, де **user** – назва поточного облікового запису);
- перелік властивостей твору, які будуть відображатися в **Області відомостей**, наприклад ім'я виконавця та назва пісні.
- 4. Установити позначки прапорців біля тих творів, які передбачається конвертувати.
- 5. Вибрати кнопку **Почати видобування В Почати видобування**.
- 6. Вибрати перемикач для встановлення захисту музичних творів від копіювання або відмовитися від захисту.
- 7. Установити позначку прапорця про усвідомлення відповідальності за можливі порушення авторських прав.
- 8. Дочекатися завершення процесу конвертації.

Хід процесу конвертації відображається у стовпчику **Стан видобування** (рис. 2.63). Користувач може в будь-який час припинити процес видобування, вибравши кнопку Зупинити видобування **• В Зульмити видобування** 

Зворотний процес конвертації медіафайлів для запису на диск і створення відповідного формату аудіо- чи відеодиска в програмі **Медіапрогравач Windows** називається **записуванням**. Створення подібних дисків необхідне, коли передбачається прослуховування або перегляд медіаданих з використанням пристроїв, що не відтворюють дані, записані в комп'ютерних форматах, наприклад програвачі DVD дисків застарілих моделей.

Для створення аудіодиска необхідно:

- 1. Уставити чистий диск у пристрій для роботи з оптичними дисками.
- 2. Відкрити вкладку **Записування** (рис. 2.64).
- 3. Перетягнути з **Області відомостей** в **Область записування** (права частина вікна) твори або альбоми, які планується записати на диск.

Стан видобування Видобуто до бібліотеки Видобування (30%) Очікування обробки

Рис. 2.63. Відображення ходу конвертації

140

Крім медіаплеєрів, існує дуже багато спеціалізованих програм для здій-

| Відтворення                                                                                                    | <b>Előnioreka</b><br>Видобувания                                                                                                    | Записування                                                                                          | Синтронізація                                                                                                    |                                                                                                    |
|----------------------------------------------------------------------------------------------------|----------------------------------------------------------------------------------------------------|----------------------------------------------------------------------------------------------------|----------------------------------------------------------------------------------------------------|----------------------------------------------------------------------------------------------------|
| Відтворюється<br>囼<br>Списки відтворення<br>Ы<br>» Створити спис<br>Список відтво<br>m<br>winamp<br>判<br>$F$ PLAY 01<br>$F$ $P$ LAY 02<br>» PLAY 03<br>Відтворюється | <b>ГЛАЦИИ</b><br>山 • 出<br>$\cdot$<br><b>Hassa</b><br>044 Поряд<br>D45 SEITEHE VOITO<br>046 Cyclae<br>О47 ДОНЮ, МОЯ ДОНЕЧКА<br>048 Червона рута<br>049 HIN SKA MICSHIA<br>050 Тан де водограй                                                                                                    | Q<br>۰<br>$\blacktriangle$<br>TOHIS AR.<br>4:29<br>3:30<br>3:50<br>3:46<br>4:11<br>3:19<br>3:32      | Аудіо компакт-диск<br>79:57<br><b>CD RW</b><br>Запишилось 40:43                                                                                                    | Пристрій запису компакт-дисків(Е:)                                                                                                    |
| 日后<br>Бібліотека<br>Нешодавно до<br>О. Виконавець<br>Альбон<br><b>О Жано</b><br>Pic.<br>Cr Ouiveca<br>Чистий диск (E:)<br>063 Буряки                                 | 051 Порох старої гітари<br>052 Як би була знала<br>053 Не журнсь, не плач<br>054 ПРИЙШОВ КУМ ДО КУМИ<br>055 TH ж нене піднанула<br>056 OR, Y RORI KPI/HINEHIKA<br>057 Taer sa nicore<br>058 Гей наливайте<br>059 Плакуча гітара<br>060 Yac picceo nra-pe<br>061 ДЯКУЮ ТОБІ МАМО<br>062 ПРИГАДАЮ ТІ ВОЛОЦІКИ | 4:31<br>4:00<br>4:17<br>3:52<br>3:46<br>4:01<br>3:49<br>0:55<br>4:30<br>2:52<br>5:47<br>5:35<br>4:32 | Список записування на диск -<br>006 ОЙ, НЕ СВІТИ МІСЯЧЕНЬКУ<br>011 На зорі мене, намо, збуди<br>024 Тече вода каланутна<br>ОЗЗ ОЙ, У ВИШНЕВОМУ САДУ<br>038 Світить нісяць<br>048 Червона рута<br>049 HIV SKA MICSHHA<br>065 A 30PI TA 30PI<br>071 ДОБРИЙ ВЕЧІР ДІБЧИНО<br>075 Біла хнара, чорна хнара 2 | х<br>$5:04$ $-$<br>0636363<br>3:16<br>aanana<br>3:40<br>ninini<br>4:10<br>4:28<br>4:11<br>3:19<br><b>PERSONAL</b><br>3:52<br>aanaa<br>4:12<br>12121210<br>2:37<br><b>DOMNO</b> |
|                                                                                                    | 064 Han'erroca<br>065 A 30P1 TA 30P1<br>066 ОЙ, ЧИЙ ТО КІНЬ СТОЇТЬ<br>067 Голубка                                                                                                    | 5:15<br>3:52<br>3:38<br>4:37                                                                         | <b>Ей Почати записувания</b>                                                                                                    |                                                                                                    |
| 001 HEC<br>00:10                                                                                                    | v                                                                                                    |                                                                                                    |                                                                                                    |                                                                                                    |

Рис. 2.64. Вкладка **Записування** вікна **Медіапрогравач Windows**

- 4. Визначити за індикатором у верхній частині **Області записування**  загальну тривалість відтворення даних з диска.
- 5. Вибрати кнопку відкриття списку **Список записування на диск** і вибрати команду **Перейменувати список відтворення**.
- 6. Увести в поле назву диска (якщо в **Область записування** з **Області відомостей** було перетягнуто альбом певного виконавця, то назву диска вводити не потрібно – вона буде введена автоматично за назвою альбому). Стан
- 7. Відкрити за потреби список команд кнопки **Записування,** вибрати команду **Додаткові можливості** та на вкладці **Записування** встановити:
	- швидкість записування;
	- чи збільшувати тривалість звучання диска за рахунок зниження якості запису;
	- чи витягати диск після завершення записування.
- 8. Вибрати кнопку **Почати записування Почати замкування**.
- 9. Дочекатися завершення спочатку обробки (конвертації), а потім записування даних на диск (рис. 2.65).
- 10. Видалити список записування на диск вибором кнопки  $\blacktriangledown$ , якщо не плануєте записувати інші диски з тим самим вмістом.

Очікування обробки Триває підготовка (51%)

Очікування обробки

Рис. 2.65. Відображення ходу записування даних на диск

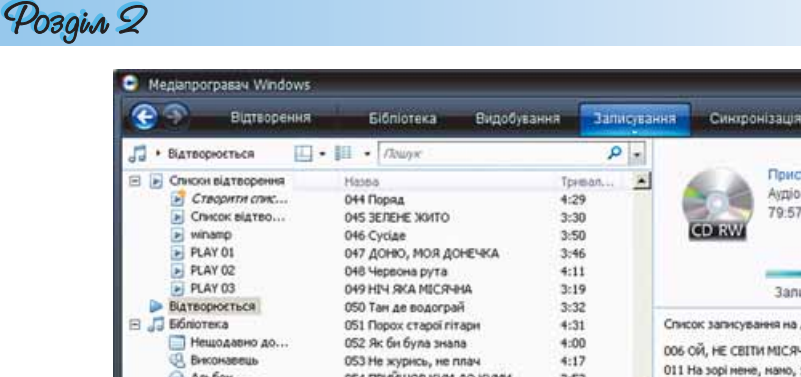

Незважаючи на назву, в якій ідеться про перетворення відео, зазначена програма здійснює конвертацію як відеофайлів більшості форматів MP4, AVI, 3GP, MPG, MPEG, WMV, FLV, DIVX тощо, так і звукових файлів форматів CDA, MP3, MP2, WAV, WMA та ін.

Програма **Total Video Converter** надає користувачу такі можливості:

- конвертувати медіадані з одного формату файлу в інший з використанням різних типів кодеків;
- створювати потокові презентації з використанням власних шаблонів зміни кадрів або переходу між відеофрагментами;
- конвертувати кілька медіафайлів одночасно;
- об'єднувати кілька відеороликів і аудіозаписів в одному файлі;
- розділяти відео- та звукові доріжки і записувати їх у різні файли

та ін.

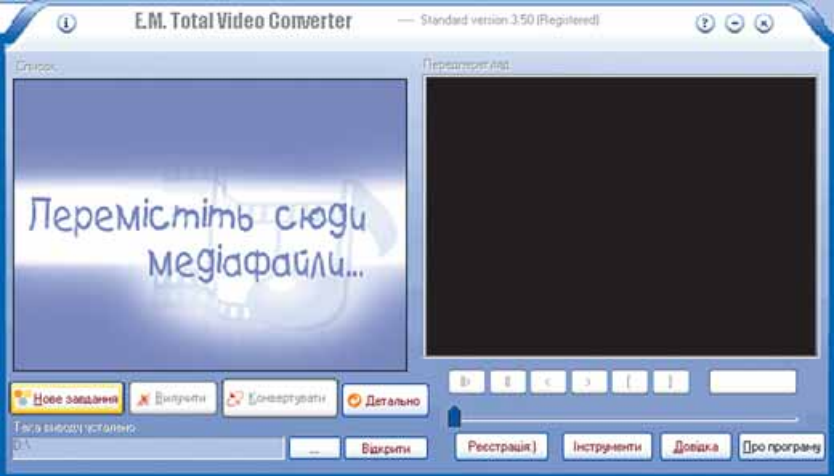

Рис. 2.66. Вікно програми **Total Video Converter**

Вікно програми **Total Video Converter** подано на рисунку 2.66. Розглянемо послідовність конвертування файлів на прикладі конвертації відеофайлу формату MOV у файл формату AVI. Для цього потрібно виконати такі дії:

- 1. Вибрати кнопку **Нове завдання в новезывання** і в списку вибрати команду **Імпорт медіафайлів**.
- 2. Вибрати файл, який потрібно конвертувати.
- 3. Вибрати у вікні **Вибір формату конвертування** вкладку відповідно до типу медіаданих (у нашому випадку – вкладку **Відеофайли**).
- 4. Вибрати кнопку з назвою формату, в який планується конвертувати вибраний файл – AVI.
- 5. Вибрати в списку, що відкрився, назву кодека, що буде використано під час конвертації, наприклад WMV AVI.
- 6. Змінити за потреби папку, в яку буде записано конвертований файл, ви користовуючи кнопку **Вибери теку для виведення файлів** .
- 7. Установити за потреби якість кодування даних, використовуючи список і гіперпосилання **Властивості**.
- 8. Вибрати кнопку **Конвертувати .** *Seperomyname*
- 9. Дочекатися завершення конвертації файлу.

Процес конвертування залежно від розмірів файлів, алгоритмів стиснення і потужності комп'ютера, на якому відбувається конвертація, може тривати досить

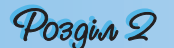

довго. Для виконання цієї операції у фоновому режимі необхідно встановити відповідну позначку прапорця у вікні **Converting** (англ. *converting* **–** перетворення) (рис. 2.67).

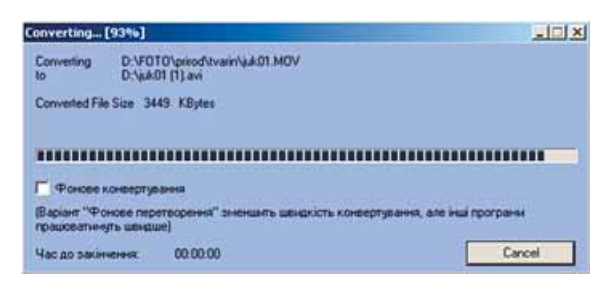

Рис. 2.67. Вікно відображення ступеня виконання завдання конвертації

Аналогічно можна конвертувати й інші аудіо- та відеофайли різних форматів.

- **1.** Які дані називаються мультимедійними? Наведіть приклади.
- **2.** Назвіть джерела мультимедійних даних.
- **3.** Які програми відносять до програм опрацювання мультимедійних даних?
- **4.** Опишіть класифікацію програм опрацювання звукових і відеоданих за призначенням.
- **5.** Які програми називають мультимедіаплеєрами?
- **6.** Опишіть можливості **Медіапрогравача Windows**.
- **7.** Опишіть режими роботи **Медіапрогравача Windows**.
- **8.** Поясніть, як записати **Аудіо CD**, використовуючи **Медіапрогравач Windows**.
- **9.** Поясніть, як зберегти записи з **Аудіо CD** у звукових файлах на жорсткому диску вашого комп'ютера, використовуючи **Медіапрогравач Windows**.
- **10.** Опишіть, як створити **Список відтворення** у **Медіапрогравачі Windows**.
	- **11.** Для чого використовується компактний режим **Медіапрогравача Windows**?
	- **12.** Які програми називають граберами?
	- **13.** Які програми називають конверторами?
	- **14.** Поясніть, чим відрізняються музичні та відеоредактори від музичних та відеостудій.
	- **15.** Назвіть відомі вам формати мультимедійних дисків і файлів.
	- **16.** Поясніть, чим відрізняється файл формату WAV від файлу формату MP3.
	- **17.** Що таке кодеки? Для чого вони призначені?
- **18.** Опишіть послідовність конвертації файлів з використанням однієї з програм конвертації, наприклад **Total Video Converter**.

#### Виконайте завдання

- **1.** Перегляньте список інстальованих програм на вашому комп'ютері. Установіть, які програми для опрацювання мультимедійних даних є серед інстальованих. Визначте, використовуючи довідку цих програм, який їх тип і для чого вони призначені.
- **2.** Проведіть пошук мультимедійних файлів на вашому комп'ютері, використовуючи стандартні засоби операційної системи. Визначте, файли яких форматів було знайдено.
- **3.** Запишіть, використовуючи **Медіапрогравач Windows**, **Audio CD,** включивши до нього звукові файли з папки, указаної вчителем, наприклад **Тема 2\Завдання 2.6\Музика**.
- **4.** Запишіть, використовуючи **Медіапрогравач Windows**, у файли формату WMA два довільні твори з **Audio CD,** що є у вашій домашній колекції.
- **5\*.** Створіть у **Медіапрогравачі Windows** список відтворення з іменем, що відповідає вашому прізвищу, включивши до нього музичні твори з папки, вказаної вчителем, наприклад **Тема 2\Завдання 2.6\Музика**.
- **6\*.** Проведіть конвертування двох перших файлів формату MP3 з папки, указаної вчителем, наприклад **Тема 2\Завдання 2.6\Музика**, у формат WMA, використовуючи один з конверторів звукових файлів. Збережіть ці файли у папці **Вправа 2.6.6**, яку створіть у вашій папці.
- **7\*.** Проведіть конвертування двох перших файлів формату MOV з папки **Тема 2\Завдання 2.6\Відео** у формат WMV, використовуючи один з конверторів відеофайлів. Збережіть ці файли у папці **Вправа 2.6.7**, яку створіть у папці **Мої документи**.

## **2.7. Додавання звукових і відеооб'єктів до слайдових презентацій**

- **1.** Що таке слайдова презентація? Які об'єкти вона може містити?
	- **2.** Які формати звукових і відеофайлів ви знаєте?
	- **3.** Які програми опрацювання звукових і відеоданих ви знаєте?
	- **4.** Які програми називають граберами?
	- **5.** Що таке анімація? Як додати анімацію до об'єктів слайда?

Як ви вже знаєте, слайдові презентації, крім текстових і графічних об'єктів, можуть містити звукові та відеооб'єкти. Перед включенням до презентації в більшості випадків ці об'єкти заздалегідь створюються і редагуються. Це пов'язано з тим, що в програмі **PowerPoint 2007** до презентацій можна включити тільки файли певних типів: додавати звукові файли форматів WMA, WAV, MP3, MIDI, AU, AIFF та відеофайли форматів WMV, AVI, MPEG, ASF. Тому перед включенням до презентацій файли інших форматів слід конвертувати.

Ще одним способом підготовки звукових і відеооб'єктів є захоплення та запис у файли звуку та відео з використанням спеціальних програм – **граберів**.

#### **Записування (захоплення) аудіо**

Однією з найпростіших у використанні програм для записування (захоплення) звуку є програма, що входить до стандартних програм операційної системи **Windows**, **–** програма **Звукозапис**. Для її запуску слід виконати *Пуск*  $\Rightarrow$  *Усі програми*  $\Rightarrow$  *Стандартні*  $\Rightarrow$  *Розваги*  $\Rightarrow$  *Звукозапис*.

Програма **Звукозапис** призначена для записування, відтворення та редагування звукозаписів. Вона забезпечує збереження звукозапису у файлах формату WAV без стиснення та відповідно без втрати даних. Тривалість одного сеансу запису не може перевищувати 60 с.

Для **створення нового звукозапису** з використанням мікрофона або іншого під'єднаного до входу звукової карти пристрою введення звуку необхідно:

# Posgin 2

- 1. Виконати *Файл Створити* (рис. 2.68).
- 2. Вибрати кнопку **Запис** .
- 3. Проговорити в мікрофон потрібне повідомлення (або відтворити на іншому пристрої потрібне звукове повідомлення).
- 4. Зупинити процес запису вибором кнопки **Стоп** .
- 5. Прослухати створений звукозапис, вибравши кнопку **Відтворити** ь .
- 6. Зберегти створений звукозапис у файлі, виконавши *Файл Зберегти* (*Зберегти як)*.

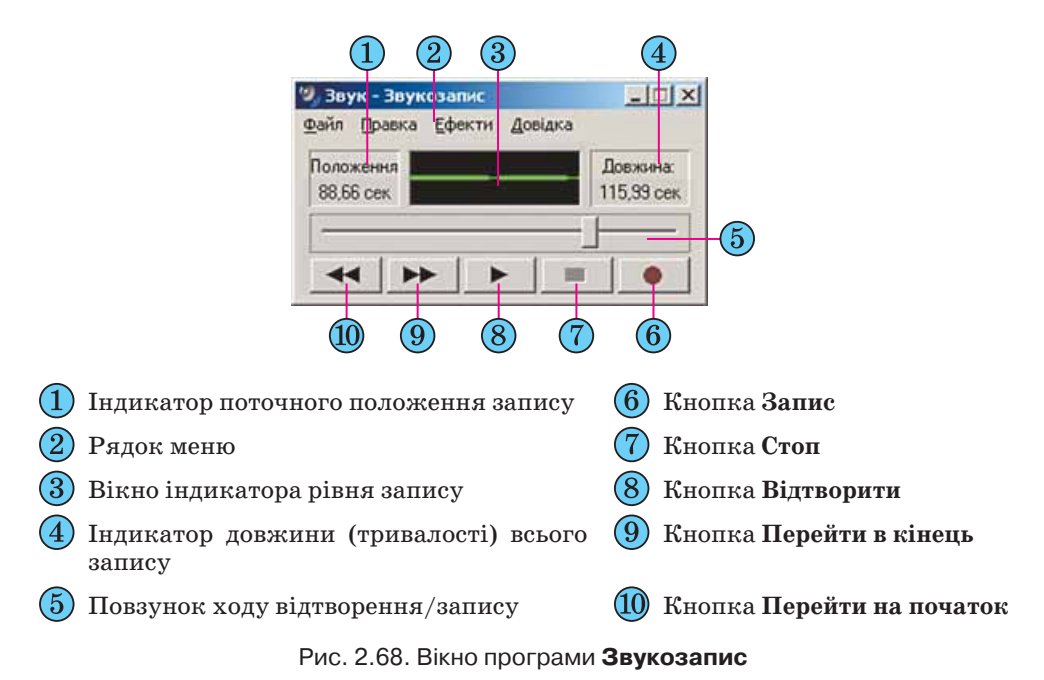

Для **прослуховування** раніше створеного звукозапису необхідно:

- 1. Виконати  $\Phi$ айл  $\Rightarrow$  *Відкрити*.
- 2. Вибрати файл, який потрібно прослухати.
- 3. Вибрати кнопку **Відтворити** .
- Відтворення звукозапису можна зупиняти вибором кнопки **Стоп** ,

а потім продовжити відтворення з цієї самої позиції або з іншої, вибравши її повзунком ходу відтворення/запису та кнопку **Відтворити**. Для швидкого переходу до початку звукозапису або до його кінця слід вибрати кнопки **Перейти на початок** або **Перейти в кінець** відповідно.

Програма **Звукозапис** надає користувачу також можливості в редагуванні та форматуванні звукозаписів. Для виконання операцій редагування або форматування звукозапису потрібно відкрити файл, що містить потрібний звукозапис, і виконати дії, описані в таблиці 2.10.

## *Таблиця 2.10.* **Операції редагування та форматування звукозаписів у програмі Звукозапис**

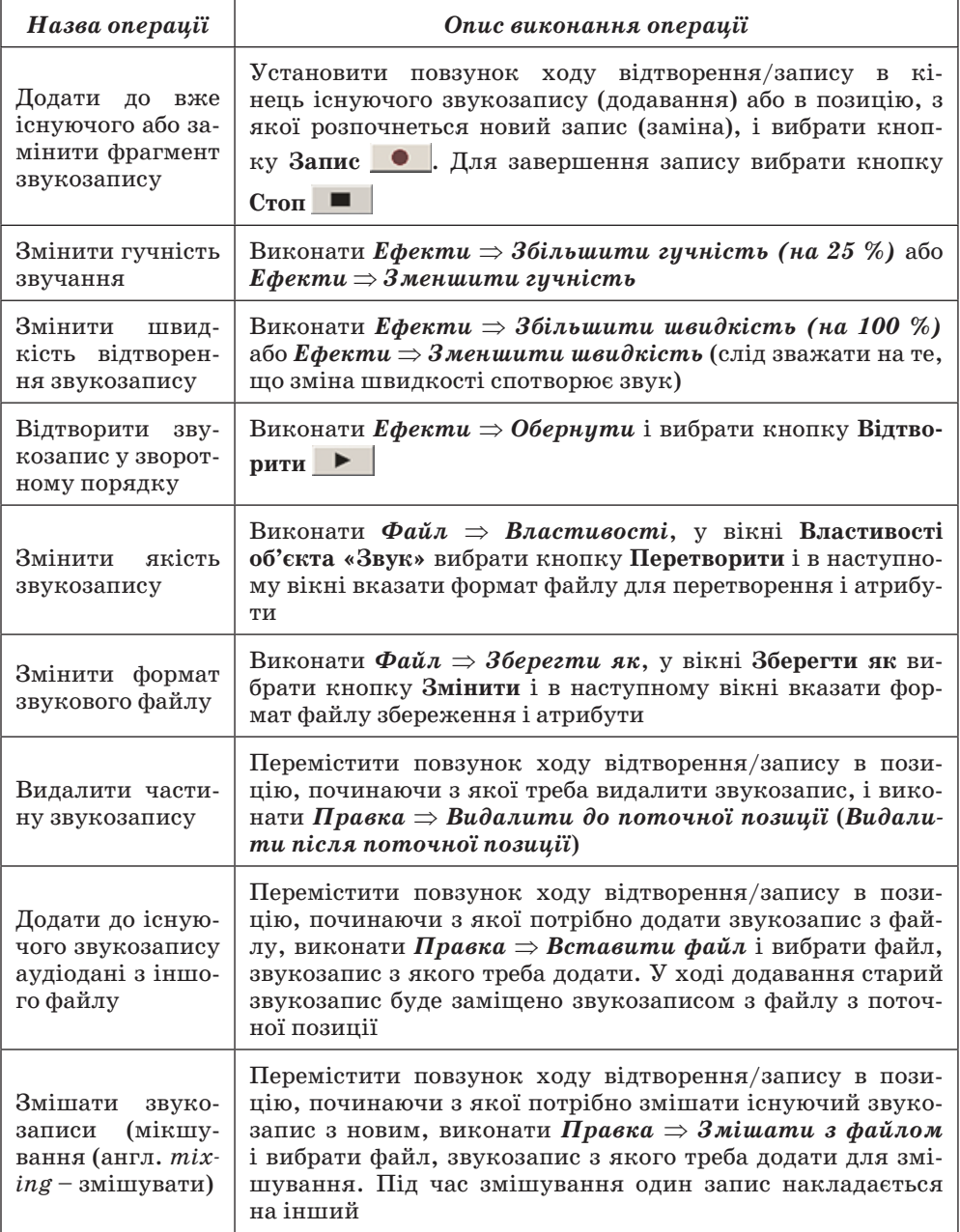

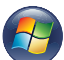

В операційній системі **Windows Vista** для запису та відтворення звукозаписів використовується дещо інша стандартна програма – **Звукозаписувач** (рис. 2.69). У ній відсутні можливості щодо редагування звукозаписів.
| Pozgin 2           |         |   |
|--------------------|---------|---|
| Звукозаписувач     |         | × |
| Почати записування | 0:00:00 |   |

Рис. 2.69. Вікно програми **Звукозаписувач**

# **Записування (захоплення) відео**

Для записування відео існує багато різноманітних програм. Розглянемо виконання записування (захоплення) відео на прикладі програми **Windows Movie Maker** (англ. *Movie Maker* **–** той, що створює кіно), яка входить до складу стандартних прикладних програм операційної системи **Windows**. Ця програма є відеоредактором. Для запуску програми слід виконати *Пуск*  $\Rightarrow$  *Усі програми* $\Rightarrow$  *Windows Movie Maker*. Вікно програми подано на рисунку 2.70.

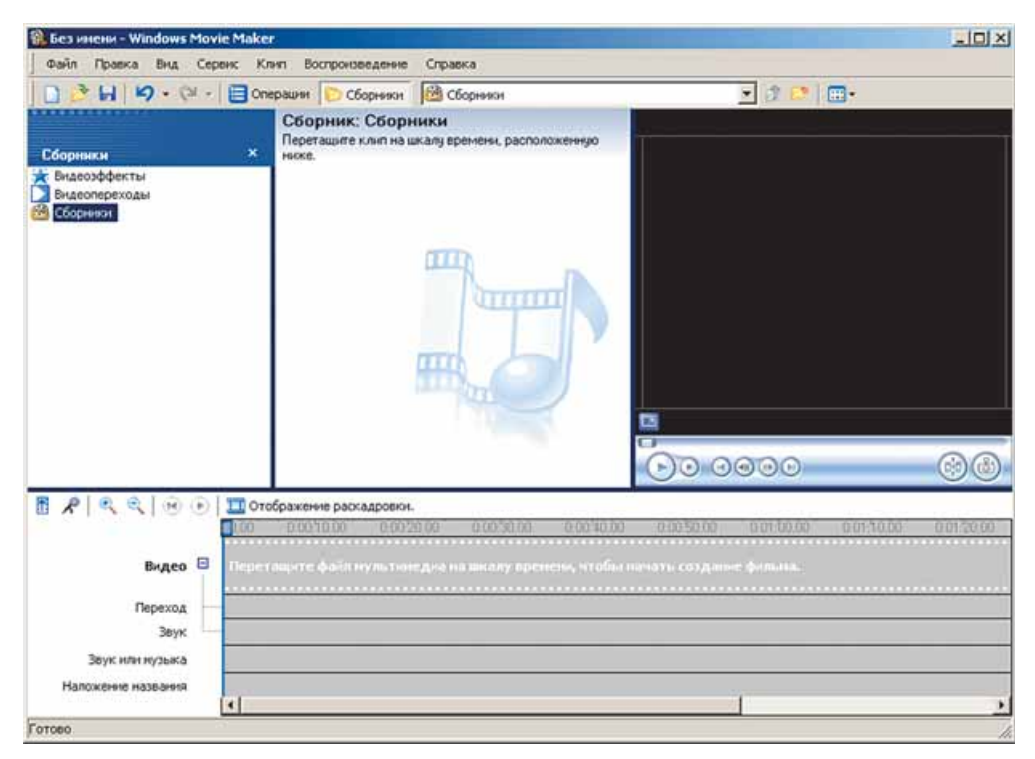

Рис. 2.70. Вікно програми **Windows Movie Maker**

Під час записування відео може здійснюватися запис і відео, і звуку або тільки відео. Відповідно до комп'ютера слід під'єднати пристрої введення відео- і звукових даних або тільки відеоданих.

Для записування відео необхідно виконати такі дії:

- 1. Виконати *Файл Запись видео* (рос. *запись видео* запис відео).
- 2. Вибрати пристрій, з якого буде здійснено записування відео, у полі **Доступные устройства** (рос. *доступные устройства* – доступні пристрої) вікна **Мастер видеозаписи** (рос. *мастер видеозаписи* – майстер з відеозапису) (рис. 2.71).

# Комп'ютерні презентації та публікації

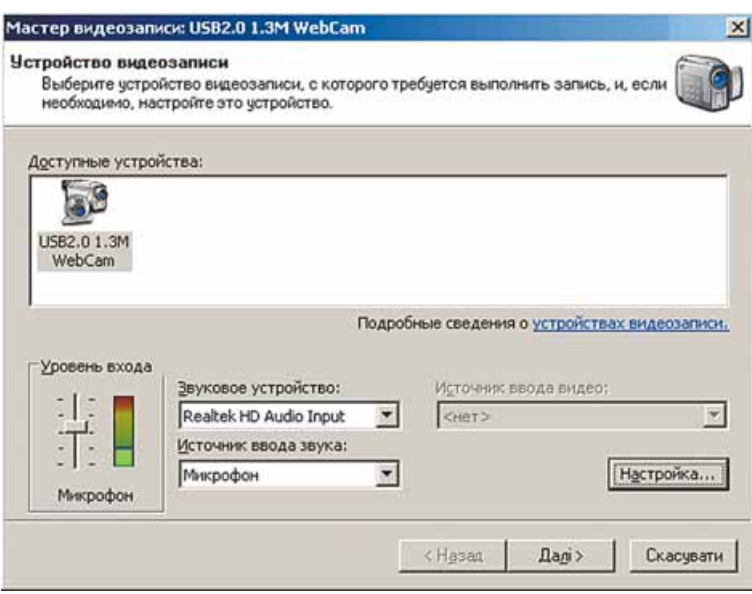

Рис. 2.71. Вікно майстра з відеозапису

- 3. Установити значення параметрів пристроїв уведення звуку: тип пристрою для введення та для опрацювання звуку, рівень запису.
- 4. Вибрати кнопку **Далі** та перейти до наступного вікна **Мастер видеозаписи**.
- 5. Увести ім'я файлу відеозапису та шлях до папки, в яку він буде записаний.
- 6. Вибрати кнопку **Далі** та перейти до наступного вікна **Мастер видеозаписи**.
- 7. Установити вибором відповідного перемикача якість відтворення майбутнього відеозапису.
- 8. Вибрати за встановленого значення перемикача **Другие настройки** (рос. *другие настройки* – інші налаштування) у списку одне із значень налаштувань відео (у нижній частині вікна вказуються більш детальні відомості про обрані налаштування та розмір, який займе на диску файл із записом однієї хвилини відеозапису).
- 9. Вибрати кнопку **Далі** та перейти до наступного вікна **Мастер видео записи**.
- 10. Встановленням позначок прапорців вибрати:
	- чи створювати відеофайл після завершення роботи програми майстра з відеозапису;
	- чи відключати динаміки на час запису;
	- чи встановлювати обмеження на час запису.
- 11. Вибрати кнопку **Начать запись** (рос. *начать запись* розпочати запис).
- 12. Вибрати кнопку **Остановить запись** (рос. *остановить запись* зупинити запис) для завершення запису відеофрагмента.
- 13. Повторити кроки 10–11, якщо потрібно записати кілька фрагментів.
- 14. Вибрати кнопку **Готово**.

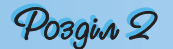

Створені відеофрагменти будуть записані у файли у вибраній користувачем папці. У подальшому їх можна опрацьовувати, наприклад конвертувати у файли іншого формату, вставляти в документ тощо.

## **Додавання звукових об'єктів до слайдової презентації**

Для додавання звукового об'єкта до слайдової презентації необхідно вибрати слайд, до якого він буде вставлений, і виконати *Вставлення Медіа-* $\kappa \overline{\lambda}$ іли  $\Rightarrow$  Звук. Відкриється вікно для вставлення звуку з файлу. Якщо вибрати кнопку відкриття списку команд кнопки **Звук** (рис. 2.72), то можна вибрати один із чотирьох способів вставлення звукового об'єкта:

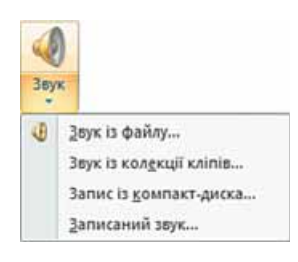

 **Звук із файлу** – вставлення звуку з файлу, що зберігається в зовнішній пам'яті або в мережі;

Рис. 2.72. Список команд кнопки **Звук**

- **Звук із колекції кліпів** вставлення звуку з файлу, що включений до однієї з колекцій: колекції користувача, колекції **Microsoft Office** та **Веб-колекції**;
- **Запис із компакт-диска** вставлення звуку з музичного компактдиска, який знаходиться в пристрої для роботи з оптичними дисками;
- **Записаний звук** запис звукового коментаря з мікрофона і вставлення його до слайда.

Розглянемо ці способи детальніше. Вставлення звукових об'єктів із файлів чи з колекції кліпів відбувається аналогічно відповідним операціям вставлення рисунків.

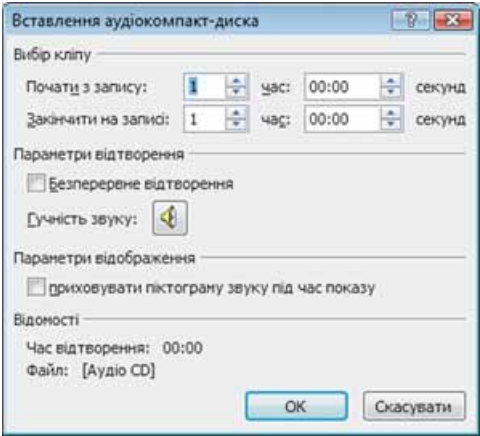

Рис. 2.73. Вікно **Вставлення аудіокомпакт-диска**

Під час вставлення звуку з музичного компакт-диска відкривається вікно **Вставлення аудіокомпакт-диска** (рис. 2.73). У цьому вікні користувач встановлює номер запису (звукового твору) на аудіодиску, з якого слід почати відтворення звуку, і номер запису, який буде останнім у відтворенні звуку. Час звучання кожного із цих записів можна задати відповідними лічильниками, а загальна тривалість звучання всіх записів автоматично зазначається в нижній частині вікна біля напису Час відтворення. Встановлення позначки прапорця **Безперервне відтворення** забезпечує безперервне відтворення обра-

них записів під час демонстрації презентації. Можна також установити гучність звучання записів (кнопка **Гучність звуку**) або приховати піктограму звукового об'єкта (прапорець **приховувати піктограму звуку під час показу**).

*Звертаємо увагу на те*, що при заміні у пристрої аудіокомпакт-диска в ході демонстрації презентації буде відтворено ті записи, номери яких збігаються з встановленими у вікні **Вставлення аудіокомпакт-диска**. Якщо диск відсутній, то відтворення звуку не буде.

Для вставлення до слайда звукового коментаря користувача після вибору команди **Записаний звук** необхідно у вікні **Запис звуку** (рис. 2.74) увести в поле назву звукового об'єкта та здійснити запис звуку за таким алгоритмом:

- 1. Підключити мікрофон до комп'ютера або скористатися вбудованим.
- 2. Вибрати кнопку Запис
- 3. Проговорити в мікрофон зміст коментаря.
- 4. Вибрати кнопку **Зупинити** .
- 5. Прослухати записаний коментар, вибравши кнопку **Відтво рити** .

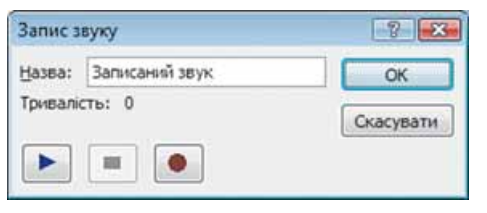

Рис. 2.74. Вікно **Запис звуку**

6. Якщо коментар записано правильно, вибрати кнопку **ОК**, якщо ні – повторити команди 2–5 алгоритму.

На останніх кроках операції вставлення звукових об'єктів на екран виводиться вікно встановлення зна-

чень параметрів відтворення звуку (рис. 2.75). Необхідно вибрати, як буде розпочинатися відтворення звуку на слайді: одразу, як тільки розпочнеться показ слайда (кнопка **Автоматично**), або після вибору піктограми звукового об'єкта на слайді під час демонстрації презентації (кнопка **Після клацання**).

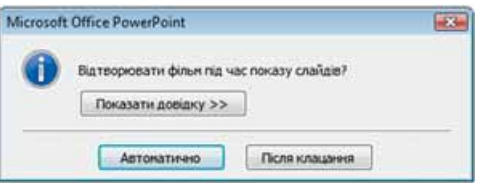

Рис. 2.75. Вікно встановлення налаштувань відтворення звуку

Після вставлення звукового об'єкта на слайді з'являється його піктограма , якщо тільки не було обрано режим її приховування. За вибору піктограми звукового об'єкта на **Стрічці** з'являється додатковий розділ **Знаряддя для звуків** і тимчасова вкладка **Параметри**. Після вибору цієї вкладки для редагування та форматування звуку можна використати відповідні елементи керування.

За замовчуванням звукові файли типу wav, розмір яких більше 100 Кбайт, автоматично зв'язуються з файлом презентації, а не вбудовуються в нього. Для вбудованих файлів типу wav можна вказати максимальний розмір до 50 000 Кбайт, але це приведе до збільшення загального розміру файлу презентації. Якщо ж користувач під час вставлення вибере файл більшого розміру, ніж встановлено цим параметром, то файл не буде включено до презентації.

Відтворення звуку відбувається в режимі показу слайдів.

### **Вставлення і опрацювання відеооб'єктів**

Для вставлення відеооб'єкта необхідно вибрати слайд, до якого він буде вставлений, і виконати  $Bcma\theta$ *лення*  $\Rightarrow$   $Me\partial i\alpha$ кліпи  $\Rightarrow$   $\Phi i\pi$ ьм. Відкриється вікно для вставлення фільму з файлу. Якщо вибрати кнопку

відкриття списку команд кнопки **Фільм** (рис. 2.76), то можна вибрати один з двох способів вставлення відеооб'єкта:

- **Фільм із файлу** вставлення відео з файлу, що зберігається в зовнішній пам'яті або в мережі;
- **Фільм із колекції кліпів** вставлення відео з файлу, що включений до однієї з колекцій: колекції користувача, колекції **Microsoft Office** та **Веб**-**колекції**.

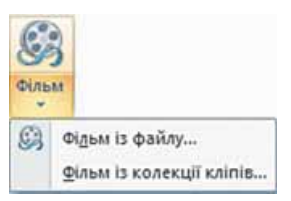

Аналогічно операції вставлення звуку під час вставлення відео користувачеві буде запропоновано встановити, яким чином буде розпочинатися відтворення відео: автоматично чи після вибору об'єкта на слайді у ході його демонстрації.

Рис. 2.76. Список команд кнопки **Фільм**

Після вставлення відеооб'єкта на слайді з'являється прямокутна область, в якій буде відтворюватися відеофільм. Розміри цієї області після її виділення можна змінити, використовуючи відповідні

маркери або встановивши точні розміри лічильниками **Висота фігури** та **Ширина фігури** групи **Розмір** тимчасової вкладки **Формат** додаткового розділу **Знаряддя для зображення**. Можна також перемістити область відтворення відео стандартною операцією перетягування об'єкта.

Після виділення відеооб'єкта на **Стрічці** з'являється додатковий розділ **Знаряддя для фільмів** і тимчасова вкладка **Параметри**. Вибравши заголовок цієї вкладки, користувач отримує доступ до елементів керування, які встановлюють значення параметрів відеооб'єкта (рис. 2.77).

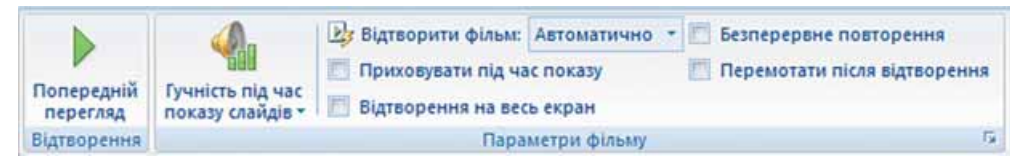

Рис. 2.77. Елементи керування тимчасової вкладки **Параметри**  розділу **Знаряддя для фільмів**

Ці самі налаштування можна зробити, якщо вибрати кнопку відкриття діалогового вікна групи **Параметри фільму** і відкрити відповідне вікно.

# **Додавання анімаційних ефектів до звукових і відеооб'єктів слайда**

Для додавання анімаційних ефектів до звукових і відеооб'єктів використовується та сама послідовність дій, як і для текстових або графічних. Тільки ефекти появи, виділення, виходу та шляхів переміщення застосовуються до

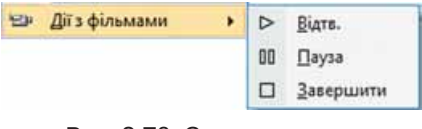

Рис. 2.78. Список команд **Дії з фільмами**

значка об'єкта (звуковий об'єкт) або до вікна, в якому відтворюється відеооб'єкт. Список **Додати ефект** для цих об'єктів містить ще одну команду **Дії зі звуками** чи **Дії з фільмами** (рис. 2.78). В обох випадках у списку, що відкриється після вибору команди, можна вибрати одну з команд: **Відтв**. (відтворити), **Пауза** або **Завершити**.

Для встановлення значень параметрів відтворення ефектів анімації слід вибрати кнопку відкриття списку команд поточного ефекту і відкрити вікно, що має заголовок залежно від ефекту, параметри якого налаштовуються. Для відеооб'єкта, наприклад, це можуть бути такі вікна: **Фільм: відтворення**, **Фільм: пауза** або **Фільм: зупинка**.

На вкладці **Ефект** вікна **Фільм: відтворення** (рис. 2.79) користувач може встановити значення таких параметрів:

- початок відтворення: *з початку*, *з останньої позиції* або *за часом*;
- завершення відтворення: після натиснення лівої кнопки миші (*після клацання*), *після поточного* або слайда із заданим номером;
- дії після анімації аналогічно діям для текстових і графічних об'єктів.

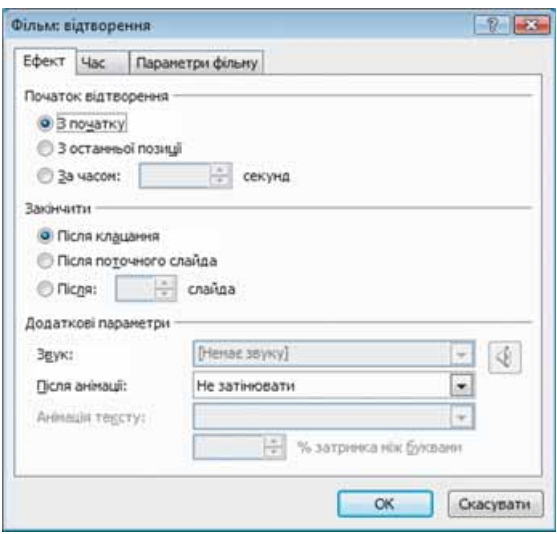

Рис. 2.79. Вкладка **Ефект** вікна **Фільм: відтворення**

На вкладці **Параметри фільму** вікна **Фільм: відтворення** користувач може встановити значення таких параметрів:

- гучність звуку відеофільму;
- приховування за відсутності відтворення;
- відображення відео на весь екран.

Налаштування ефектів звукових об'єктів аналогічне налаштуванню ефектів відео за виключенням відображення на весь екран.

Налаштувати параметри відтворення відео- (звукових) об'єктів можна також з використанням елементів керування груп **Параметри фільму** 

| Попередній<br>перегляд | Гучність під час<br>показу слаидів - | 23 Відтворити фільм: Автоматично<br>Приховувати під час показу<br>Відтворення на весь екран |                  | Безперервне повторення<br>Перемотати після відтворення |
|------------------------|--------------------------------------|---------------------------------------------------------------------------------------------|------------------|--------------------------------------------------------|
| <b>Відтворення</b>     |                                      |                                                                                             | Параметри фільму | п.                                                     |

Рис. 2.80. Групи елементів керування **Параметри фільму** та **Відтворення** вкладки **Параметри** додаткового розділу **Знаряддя для фільму**

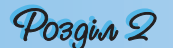

**(Параметри звуку)** та **Відтворення** вкладки **Параметри** додаткового розділу **Знаряддя для фільму (Знаряддя для звуку)** (рис. 2.80 і 2.81).

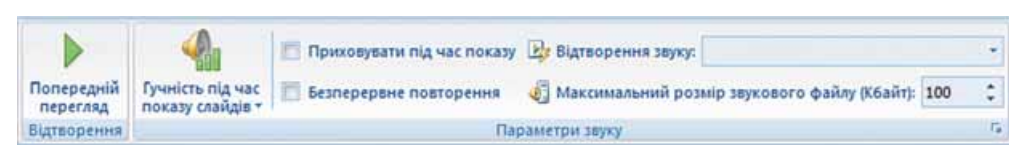

Рис. 2.81. Групи елементів керування **Параметри звуку** та **Відтворення** вкладки **Параметри** додаткового розділу **Знаряддя для звуку**

### $\bigoplus$  Перевірте себе

- **1.** Звукові файли яких форматів можна додавати до презентації в **PowerPoint 2007**?
- **2.** Відеофайли яких форматів можна додавати до презентації в **PowerPoint 2007**?
- **3.** Для чого призначена програма **Звукозапис**? Як її запустити?
- **4.** Поясніть операції, які можна виконати з використанням програми **Звукозапис**.
- **5.** Опишіть інтерфейс програми **Звукозапис**.
- **6.** Наведіть послідовність дій під час створення звукозапису в програмі **Звукозапис**.
- **7.** Наведіть послідовність дій під час прослуховування звукозапису в програмі **Звукозапис**.
- **8.** У якому форматі зберігає звукозаписи програма **Звукозапис**?
- **9\*.** Опишіть, як підготувати звукозапис тривалістю 3 хв у програмі **Звукозапис**.
- **10.** Опишіть, які можливості з редагування та форматування звукозапису надає користувачеві програма **Звукозапис**.
- **11\*.** Поясніть, як змішати один звукозапис з іншим. Для яких випадків використовують цю операцію?
- **12.** До якого виду програм належить програма **Windows Movie Maker**? Як її запустити?
- **13.** Опишіть виконання операції записування відео з використанням програми **Windows Movie Maker**.
- **14.** Як додати звуковий або відеооб'єкт до слайда презентації?
- **15.** Поясніть особливості вставлення звуку з компакт-диска. Які види оптичних дисків використовуються в цьому випадку?
- **16\*.** Порівняйте операції записування аудіо з використанням програми **Звукозапис** і вставлення до слайда звукового коментарю користувача після вибору команди **Записаний звук**. У яких випадках краще використовувати кожну із цих операцій?
- **17.** Опишіть, які параметри відтворення відеооб'єкта під час демонстрації презентації можна встановити і як це зробити.
- **18.** Опишіть відмінності у вставленні та встановленні параметрів відтворення звукового та відеооб'єктів, які вставляються з файлів до слайдової презентації.
- **19.** Поясніть, як установити безперервне відтворення звуку з однієї з доріжок компакт-диска протягом демонстрації всієї презентації.

#### Виконайте завдання

**1.** Запишіть у власному виконанні декламацію вірша І. Франка «Сикстинська Мадонна» (**Тема 2\Завдання 2.7\Франко.docx)** з використанням програми **Звукозапис**. Збережіть документ у власній папці у файлі з іменем **вправа 2.7.1.wav**.

- **2.** Відкрийте в програмі **Звукозапис** указаний учителем файл, наприклад **Тема 2\Завдання 2.7\зразок 2.7.2.wma**. Допишіть до існуючого звукозапису декламацію вірша І. Франка «Котляревський» (**Тема 2\Завдання 2.7\Франко.docx)** у власному виконанні. Збережіть документ у власній папці у файлі з іменем **вправа 2.7.2.wav**.
- **3.** Запишіть у власному виконанні декламацію вірша І. Франка «Сонети се раби. У форми пута» (**Тема 2\Завдання 2.7\Франко.docx)** з використанням програми **Звукозапис**. Допишіть ще одну декламацію – вірша І. Франка «Колись в сонетах Данте і Петрарка» (**Тема 2\Завдання 2.7\ Франко.docx).** Збережіть документ у папці **Моя музика** у файлі з іменем **вправа 2.7.3.wav**.
	- **4\*.** Відкрийте у програмі **Звукозапис** указаний учителем файл, наприклад **Тема 2\Завдання 2.7\зразок 2.7.2.wma**. Установіть повзунок ходу відтворення/запису в місце, де закінчується перший куплет вірша І. Франка «Сикстинська Мадонна». Видаліть частину звукозапису від цього місця до кінця звукозапису. Допишіть у цей звукозапис перший куплет вірша І. Франка «Котляревський» (**Тема 2\Завдання 2.7\Франко.docx)** у власному виконанні. Збережіть документ у власній папці у файлі з іменем **вправа 2.7.4.wav**.
- **5\*.** Використовуючи довідкову систему програми **Звукозапис**, визначте, що таке рівень запису. Як його змінити?
	- **6.** Підключіть до комп'ютера веб-камеру та мікрофон. Виконайте з використанням програми **Windows Movie Maker** відеозапис декламації довільного фрагмента твору І. Франка «Сучасна приказка» (**Тема 2\ Завдання 2.7\Франко.docx)**. Збережіть відеозапис у форматі WMV у власній папці у файлі з іменем **вправа 2.7.6.wmv**.
- **7.** Підготуйте разом з однокласниками групову декламацію одного з творів, що ви вивчаєте в курсі зарубіжної літератури. Виконайте з використанням програми **Windows Movie Maker** відеозапис підготовленої декламації. Збережіть відеозапис у форматі WMV у папці **Мої відеозаписи** у файлі з іменем **вправа 2.7.7.wmv**.
	- **8.** Відкрийте вказаний учителем файл (наприклад, **Тема 2\Завдання 2.7\ зразок 2.7.8.pptx**). Додайте до першого слайда звуковий об'єкт з файлу, наприклад **Тема 2\Завдання 2.7\звук 2.7.8.mid**. Установіть безперервне відтворення цього об'єкта під час всієї демонстрації презентації. Збережіть презентацію у власній папці у файлі з іменем **вправа 2.7.8. pptx**.
	- **9.** Відкрийте вказаний учителем файл, наприклад **Тема 2\Завдання 2.7\ зразок 2.7.9.pptx**. Додайте:
		- а) до слайда з розповіддю про білку замість її фотографії відеозапис з файлу, наприклад **Тема 2\Завдання 2.7\білка.avi**. Установіть приховування відеозапису до початку відтворення та відтворення автоматично після появи заголовка. Збережіть презентацію у власній папці у файлі з іменем **вправа 2.7.9. pptx**;
		- б) до слайда з розповіддю про їжака замість його фотографії відеозапис з файлу, наприклад **Тема 2\Завдання 2.7\їжак.avi**. Установіть відтворення цього об'єкта через 1 с після появи тексту та показ на весь екран. Збережіть презентацію в папці **Мої документи** у файлі з іменем **вправа 2.7.9\_1. pptx**.

6

 **10.** Відкрийте вказаний учителем файл, наприклад **Тема 2\Завдання 2.7\ зразок 2.7.10.pptx**. Перегляньте слайди презентації, присвяченої пристроям комп'ютера. Підготуйте короткі повідомлення про властивості сучасних пристроїв, які б супроводжували демонстрацію презентації. Запишіть мовленнєвий супровід для слайдів із зображеннями:

- а) *монітора* і *планшетного сканера*. Установіть відтворення звукового супроводу одразу після переходу до слайдів, на яких розміщено об'єкти. Терміни показу слайдів не зберігати. Збережіть презентацію у власній папці у файлі з іменем **вправа 2.7.10. pptx**;
- Л.
- б) *процесора*. Установіть відтворення звукового супроводу після натиснення лівої кнопки миші. Терміни показу слайда зберегти. Збережіть презентацію у папці **Мої документи** у файлі з іменем **вправа 2.7.10\_1. pptx**.

# **2.8. Створення та редагування відеофільмів (потокових презентацій)**

- **1.** Що, на вашу думку, відрізняє кінофільм від відеофільму? Що потрібно мати для перегляду відеофільму?
	- **2.** Що таке сценарій? Де він використовується?
	- **3.** Для чого можна використовувати програму **Windows Movie Maker**? Як її запустити?
	- **4.** Як виконати записування (захоплення) звуку, відео? Які програми здійснюють подібні операції? Як називається цей тип програм?

## **Загальні вимоги до створення відеофільму**

Термін **відеофільм** походить від терміна **кінофільм** (англ. *cine-film* – кіноплівка, кінофільм), який у широкому розумінні означає твір кіномистецтва. Відеофільм відрізняє від кінофільму спосіб фіксації даних: кінофільм – на фотографічних плівках із використанням кінокамер, а відеофільм – на відеокасетах і відеодисках із використанням відеокамер. Для невеликих за розміром кіно- та відеофільмів використовують термін **кліп** (англ. *clip* – стискувати, обрізати), або **відеокліп**. Останнім часом відеокліпи широко використовуються у музичній індустрії. Їх називають **музичними відеокліпами**.

За своєю структурою і технологією створення **потокові презентації**  фактично є відеофільмами (відеокліпами), призначеними для представлення чого-небудь нового: ідей, проектів, продукції, товару тощо. Для створення потокових презентацій використовують відеоредактори.

*На першому етапі*, перед початком створення відеофільму, необхідно розробити його сценарій. **Сценарій** – це детально розроблений план проведення якого-небудь заходу, здійснення яких-небудь дій. Сценарій навіть невеликого відеокліпу повинен мати внутрішню структуру (композицію). Сценарій повинен бути детальним, з посекундним плануванням усіх дій.

*На другому етапі* відбувається зйомка всіх епізодів згідно із сценарієм, готуються фотографії, рисунки, підбирається музика, записується звуковий супровід. Часто відеофільм створюється на основі раніше відзнятого відеоматеріалу. Наприклад, фільм про певний період історії країни, фільм-розповідь про життя визначних людей, навіть фільм про ваш клас, мабуть, буде створюватися на основі вже існуючих документальних кадрів, фотографій, документів тощо.

*На третьому етапі* здійснюється **монтаж** – процес опрацювання та структурування окремих об'єктів (кадрів) для отримання цілісного твору – відеофільму. У процесі монтажу відзнятий матеріал редагується, уточнюється сценарій, накладається звук і титри – текстові коментарі до кадрів тощо.

# **Розробка сценарію відеофільму**

Розглянемо процес створення сценарію відеофільму про птахів, що живуть біля річок. Його можна використати у ході вивчення теми **Види тварин** з курсу «Я і Україна**»** 3 класу. Проаналізуємо наявний відео- та фотоматеріал (табл. 2.11).

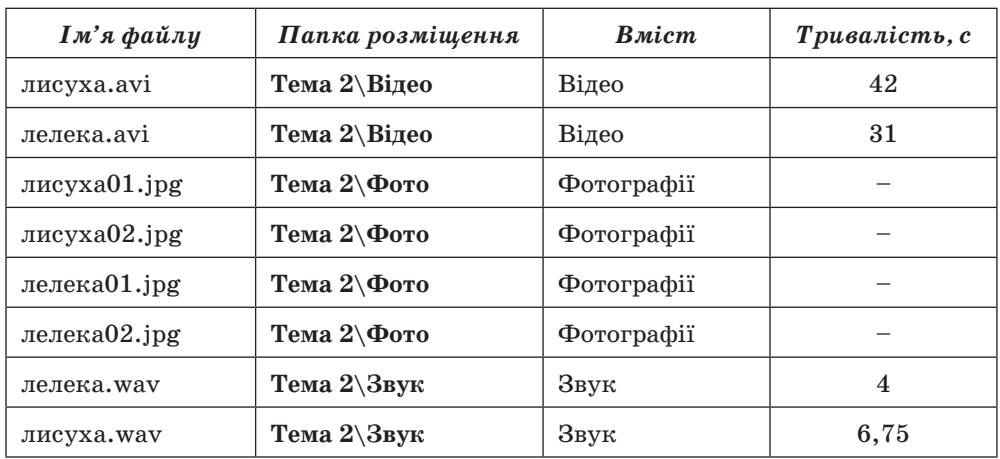

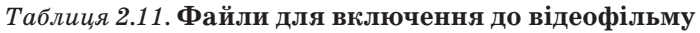

Відповідно до програми початкової школи та вимог до часу демонстрацій на уроці для учнів 3 класу складемо сценарій нашого відеофільму. Сценарій складається зі **сценарних кадрів** – опису змістових фрагментів відеофільму та тих подій, які в них відбуваються.

## 1. Кадр 1. **Титульна сторінка:**

- заголовок *Птахи України*, підзаголовок *Для учнів 3 класу*;
- колір тла *зелений*, колір літер *білий*;
- тривалість показу  $4c$ ;
- звук *відсутній*;
- відеоефект *зернистість*;
- ефект переходу на наступний кадр *око*.

## 2. Кадр 2. **Фотографія лелеки**:

- файл *лелека02.jpg*;
- титри *Лелека*; підзаголовок (*чорногуз*, *бусол*, *бузько*);
- тривалість показу  $4c$ ;
- звук файл *лелека.wav*; тривалість звучання *4 с*;
- ефект переходу на наступний кадр *вихор.*

## 3. Кадр 3. **Фотографія лелеки**:

- файл *лелека01.jpg*;
- тривалість показу  $4c$ ;
- звук *відсутній*;
- ефект переходу на наступний кадр *метелик, вертикальний.*

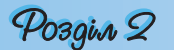

- 4. Кадр 4. **Відео Лелеки**:
	- файл *лелека.avi*;
	- тривалість показу *26,14 с* (загальна тривалість 31 с, необхідно видалити на початку 4,86 с; оригінальний звук відеозапису треба видалити);
	- звук *дикторський текст*; тривалість *22,14 с*;
	- ефект переходу на наступний кадр *вставити, зліва, знизу*;
	- дикторський текст: *Ви побачили птаха та почули його голос, точніше стукіт дзьоба. Це лелека, або чорногуз, бусел, бузько. Має біле пір'я, а на крилах чорне. У лелеки довгі ноги та довгий дзьоб червоного або жовто-червоного кольору. В Україні лелека вважається вісником весни.*

#### 5. Кадр 5. **Фотографія качки**:

- $\bullet$  файл *лисиха02.jpg*;
- титри *Євразійська, або звичайна, лиска (лисуха)*;
- тривалість показу *4 с*;
- звук файл *лисуха.wav*; початок звучання через 2 с після початку кадру, тривалість звучання – *6,75 с* (звук продовжується на наступному кадрі);
- ефект переходу на наступний кадр *вставити, зліва, зверху.*

### 6. Кадр 6. **Фотографія качки**:

- файл *лисуха01.jpg*;
- тривалість показу  $4c$ ;
- звук файл *лисуха.wav*; розпочалося звучання на попередньому кадрі, завершується разом із завершенням показу фотографії;
- **ефект переходу на наступний кадр**  $\partial i \alpha \phi p \alpha z \alpha$ .
- 7. Кадр 7. **Відео Лиски**:
	- файл *лисуха.avi*;
	- тривалість показу *30 с* (загальна тривалість 42 с, необхідно видалити в кінці 12 с; оригінальний звук відеозапису зробити фоном для дикторського тексту);
	- ефект переходу на наступний кадр *діагональ, ніша*;
	- звук *дикторський текст*; тривалість *30 с*;
	- дикторський текст: *Євразійська, або звичайна лиска, яку ще називають лисуха – невеликий водоплавний птах, що гніздиться біля річок і озер на всій території України. Її просто впізнати за білим дзьобом та білою плямою на лобі. Значну частину часу лиска проводить на воді, за що отримала ще одну народну назву: болотна або водяна курка.*

#### 8. Кадр 8. **Заключні титри**:

- титри *Житомирський ліцей № 1, відеостудія «Майбутнє»:*
	- *Оператор Михайленко Степан*;
	- *Автор тексту Коваленко Оксана*;
	- *Звук Іваненко Микола*;
	- *Учні 10-А класу для учнів 3-х класів*;
- колір тла *жовто-зелений*, колір літер *білий*;
- тривалість показу *10 с*.

# **Створення відеофільму**

Перейдемо до створення відеофільму в програмі **Windows Movie Maker**. Для цього розглянемо детальніше інтерфейс цієї програми (рис. 2.82). У лівій частині вікна після вибору кнопки **Сборники** (рос. *сборники* – збірники) відображається однойменна панель (рис. 2.82, 3) з трьома стандартними папками **Видеоэффекты** (рос. *видеоэффекты* – відеоефекти), **Видеопереходы** (рос. *видеопереходы* – відеопереходи) і **Сборники.** За вибору папки **Видеоэффекты** в **Області відображення вміс-**

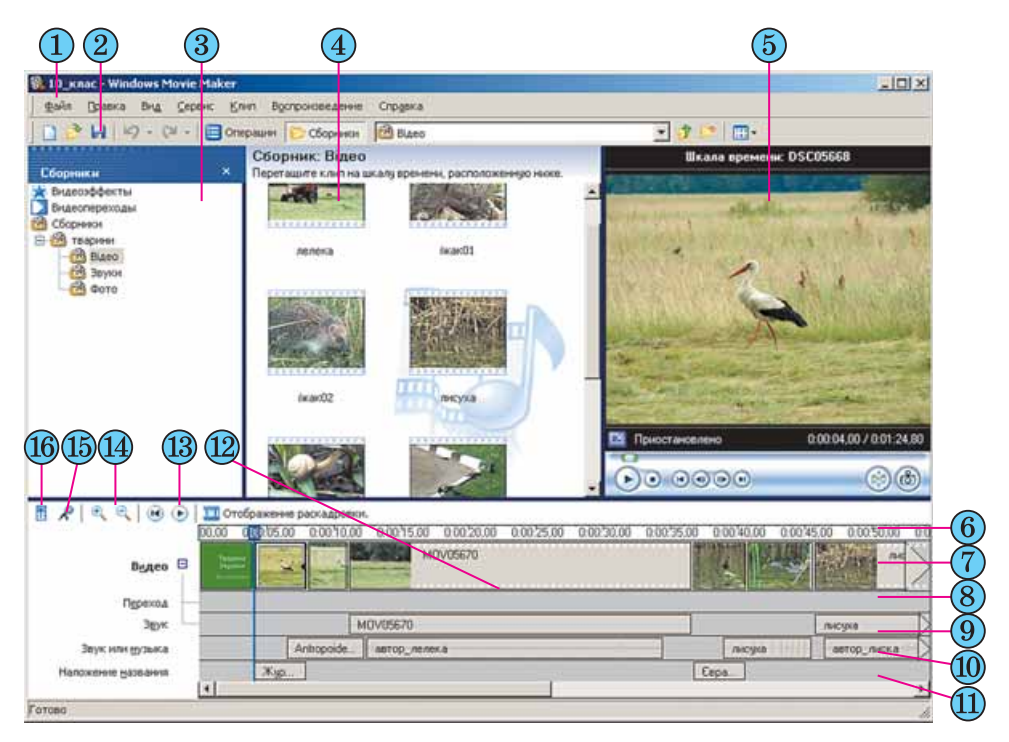

- $(1)$
- 
- Панель **Сборники** (11) Доріжка титрів
- **Область відображення вмісту папок**
- 
- 
- 
- 
- **Рядок меню** (9) Звукова доріжка
- **Панель інструментів** Звукова або музична доріжка
	-
	- $(12)$ **Область монтажу**
- Вікно програвача (13) Кнопки керування попереднім переглядом
- Шкала часу ПА Кнопки керування масштабом шкали часу
- Відеодоріжка (15) Кнопки ввімкнення режиму запису коментаря
- Доріжка переходів (16) Кнопка ввімкнення режиму регулювання (встановлення рівня) звуку

Рис. 2.82. Вікно програми **Windows Movie Maker**

**ту папок** (рис. 2.82, 4) відобразиться список відеоефектів (*відображення у відтінках сірого, відображення у вигляді акварельного малюнка, відображення зверху вниз тощо*), які можна застосувати до окремих кадрів або до фільму в цілому. Папка **Видеопереходы** містить список ефектів переходу від одного кадру до іншого. Папку **Сборники** користувач заповнює сам різними об'єктами – графічними, звуковими та відеофайлами, які потім зможе включити до своїх фільмів.

У правій частині вікна розміщено вікно програвача (рис. 2.82, 5) для попереднього перегляду результатів **монтажу**. Нижню частину вікна зай має **Область монтажу** (рис. 2.82, 12). Вона відображається в одному з двох режимів: в **режимі розкадровки** або в **режимі відображення шкали часу**. Для перемикання режимів **Області монтажу** використовуються кнопки **Отображение шкалы времени** (рос. *отображение шкалы времени* – відображення шкали часу) і **Отображение раскадровки** (рос. *отображение раскадровки* – відображення розкадровки).

**Область монтажу** в режимі відображення шкали часу містить: звукову доріжку (рис. 2.82, 9), відеодоріжку (рис. 2.82, 7), звукову або музичну доріжку (рис. 2.82, 10), доріжку титрів (рис. 2.82, 11). У верхній частині області розміщено шкалу часу (рис. 2.82, 6).

У режимі розкадровки в **Області монтажу** відображаються кадри – ті відео- або графічні фрагменти, з яких складається відеофільм.

Режим відображення шкали часу використовується в основному для вставлення мультимедійних об'єктів і визначення тривалості їхнього показу або звучання, а режим розкадровки – для застосування до кадрів відеоефектів та ефектів переходу між кадрами.

На *першому етапі відеомонтажу* необхідно створити новий проект. Для цього слід виконати *Файл Создать проект* (рос. *Создать проект* – створити проект) або вибрати кнопку **Создать проект** на панелі інструментів. Проект містить посилання на мультимедійні об'єкти, що входять до складу фільму, значення їх властивостей у конкретному фільмі та інші дані, що потрібні для роботи над монтажем фільму. Для збереження проектів програма **Windows Movie Maker** використовує спеціальний формат MSWMM (англ. *Microsoft Windows Movie Maker*). Користувачу потрібно періодично зберігати файл проекту для того, щоб у разі збоїв у роботі комп'ютера результати монтажу не були втрачені.

Файли об'єктів, що будуть входити до фільму, слід помістити в один зі збірників. Для впорядкування об'єктів бажано заздалегідь створити в збірнику папки, наприклад, як подано на рисунку 2.82: папка **тварини**, в якій створені папки **Відео**, **Звуки**, **Фото**. Для створення папки в обраній необхідно скористатися кнопкою **Создать папку сборников** (рос. *создать папку сборников* – створити папку збірників) або відповідною командою контекстного меню папки **Сборники**.

 На *другому етапі* слід вставити мультимедійні об'єкти зі збірника в область монтажу перетягуванням. Це можна виконати так:

- 1. Установити режим розкадровки вибором відповідної кнопки.
- 2. Перетягнути по черзі відповідно до розробленого сценарію з папок **Відео** та **Фото** відео- та графічні об'єкти у великі прямокутники (кадри) **Області монтажу** (рис. 2.83).

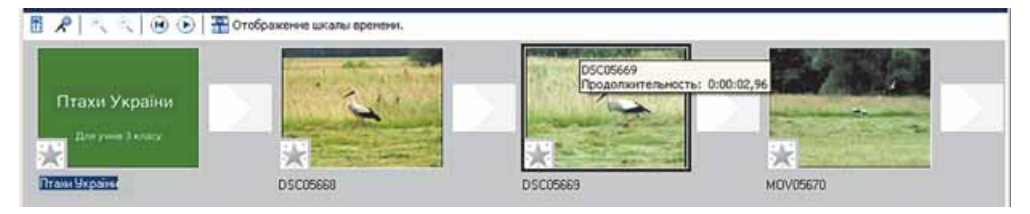

Рис. 2.83. **Область монтажу** в режимі розкадровки

- 3. Перейти в режим відображення шкали часу.
- 4. Перетягнути по черзі відповідно до розробленого сценарію звукові об'єкти з папки **Звуки** в **Область монтажу** в ті точки на шкалі часу, з яких розпочнеться відтворення звуку.
- 5. Відредагувати тривалість показу вставлених об'єктів.

Якщо вставляти відеооб'єкт у режимі відображення шкали часу, то під час перетягування біля вказівника з'являється позначка  $\blacksquare$ , а на відеодоріжці та на звуковій доріжці – позначка , яка вказує на місце вставлення об'єкта (рис. 2.84, 1–2). Біля вказівника також з'являється прямокутник з повідомленнями про момент часу в загальній тривалості фільму, з якого почнеться демонстрація об'єкта (наприклад, *0 год 0 хв 10,80 с*), про ім'я об'єкта, біля якого вставляється вибраний об'єкт (наприклад, *MOV05670*) і тривалість показу об'єкта (наприклад, *0 год 0 хв 25,39 с*).

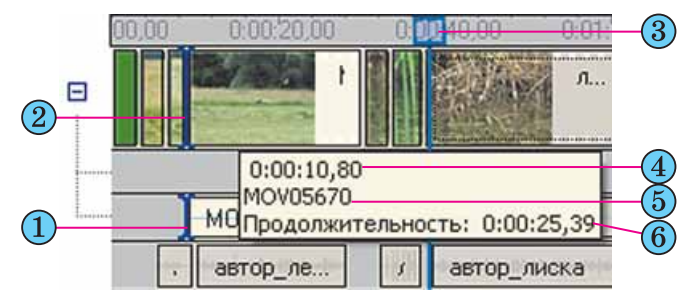

- $(1)$  Позначка місця вставлення об'єкта на звуковій доріжці
- Позначка місця вставлення об'єкта на відеодоріжці
- Позначка місця початку поточного об'єкта на шкалі часу
- Момент часу в загальній тривалості фільму, з якого почнеться демонстрація об'єкта
- $(5)$  Ім'я об'єкта, поруч з яким вставляється даний об'єкт
- Тривалість показу об'єкта, що вставляється

Рис. 2.84. Повідомлення і позначки під час вставлення об'єкта в **Область монтажу**

Під час вставлення графічних об'єктів програмою встановлюється стандартна тривалість показу – 4 с. Для зміни цієї тривалості показу необхідно перетягнути праву межу об'єкта на відеодоріжці (рис. 2.85). Можна як збільшити, так і зменшити тривалість показу графічного об'єкта.

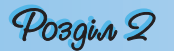

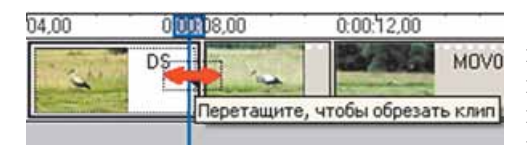

Рис. 2.85. Зміна тривалості показу графічного об'єкта шляхом перетягування його правої межі

Для відеооб'єктів тривалість їхнього показу буде дорівнювати встановленій тривалості у відповідному відеофайлі. Зміна тривалості показу відеооб'єкта здійснюється аналогічно зміні тривалості показу графічного об'єкта, тільки можна перетягувати як ліву, так і праву межу відеооб'єкта на відеодоріжці. При

цьому фрагмент відеооб'єкта не буде відтворюватися від його початку або кінця до моменту часу, визначеного положенням межі. Для більш точного редагування об'єкта в **Області монтажу** можна збільшити/зменшити масштаб відображення об'єктів. Для цього використовують кнопку **Увеличить/уменьшить шкалу времени** (рос. *увеличить/уменьшить шкалу времени* – збільшити/зменшити шкалу часу).

Під час перетягування меж у вікні програвача відображається поточний відеокадр, що дає змогу зорієнтуватися, до якого місця слід перетягнути межу. Це процес оборотний і можна в подальшому відновити тривалість показу відеооб'єкта, перетягнувши межу у зворотному напрямі. Разом з тим збільшити тривалість показу більше, ніж це передбачено властивостями файлу, неможливо.

Звукові об'єкти вставляються і редагуються аналогічно відеооб'єк там, тільки перетягуються вони на звукову або музичну доріжку.

У ході вставлення звукових і відеооб'єктів та під час їхнього редагування (зміні тривалості, зміні моменту часу початку відтворення) відбувається *синхронізація* звукового і відеоряду.

Результати монтажу слід періодично переглядати у вікні програвача.

На наступному *третьому етапі монтажу відеофільму* вставляються титри або текстовий супровід. Приклад початкових титрів подано на рисунку 2.86.

Для додавання текстових написів до відеофільму необхідно виконати таку послідовність дій:

- 1. Виконати *Сервис Названия и титры* (рос. *названия и титры* назви і титри).
- 2. Вибрати на панелі **Где добавить название?** (рос. *где добавить название* – де додати назву) одне з гіперпосилань, що відповідає місцю вставлення напису. Розрізняють початкові та заключні титри, а також титри, що розміщуються на графічних чи відеооб'єктах або перед ними.
- 3. Увести текст написів у відповідні поля на панелі **Введите текст названия** (рос. *введите текст названия* – уведіть текст назви).
- 4. Змінити за потреби для написів, що розміщуються не на графічних чи відеооб'єктах, колір тла, колір літер, шрифт та накреслення, а також ефект анімації (гіперпосилання **Изменить шрифт и цвет текста** (рос. *изменить шрифт и цвет текста* – змінити шрифт і колір тексту) та **Изменить анимацию текста** (рос. *изменить анимацию текста* – змінити анімацію тексту)).
- 5. Переглянути, як буде виглядати напис у відеофільмі, для цього вибрати кнопку **Воспроизвести** (рос. *воспроизвести* – відтворити) у вікні програвача.
- 6. Вибрати гіперпосилання **Готово** (рос. *готово*  готово).

## Комп'ютерні презентації та публікації

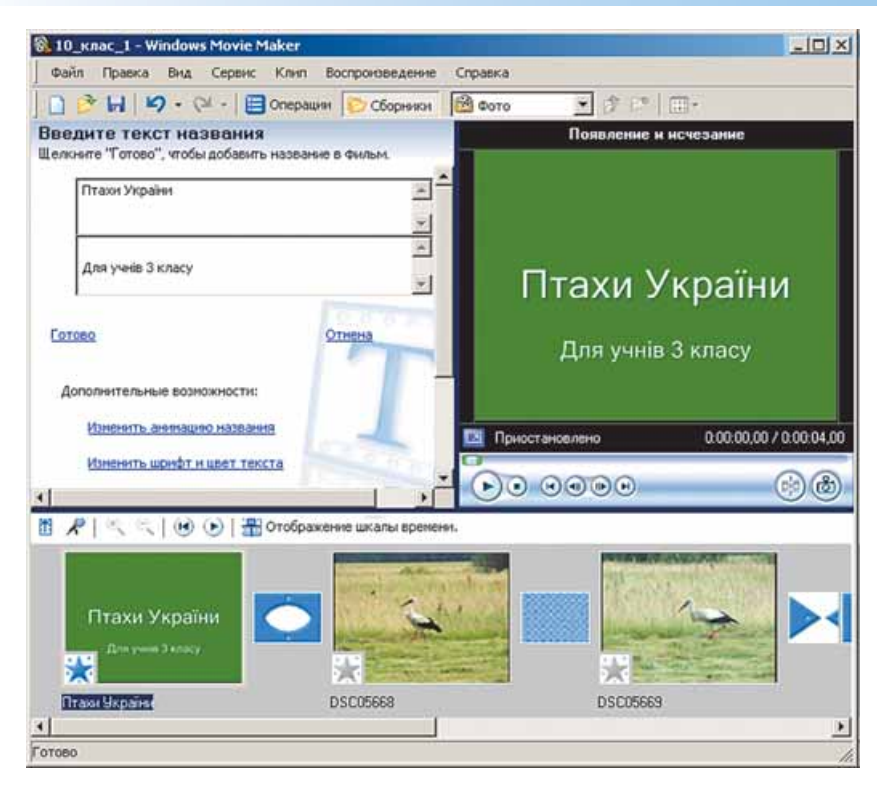

Рис. 2.86. Вікно **Windows Movie Maker** у режимі редагування титрів

Створені написи будуть вставлені або на відеодоріжку, або на доріжку титрів. На відеодоріжку будуть вставлені всі написи, за виключенням тих, що вставляються на певному кадрі (графічному або відео).

Для вставлення титрів і написів усередині відеофільму та заключних титрів слід повторити наведений алгоритм потрібну кількість разів.

Тривалість демонстрації вставлених титрів за замовчуванням складає 3,5 с. Змінити її можна таким саме чином, як і тривалість демонстрації графічних об'єктів. Для титрів, що розміщуються всередині фільму, можна перетягувати як ліву, так і праву межу.

В **Області монтажу** для більшості об'єктів можна змінювати послідовність їх перегляду шляхом перетягування умовних позначень вставлених об'єктів (прямокутників) у межах відповідної доріжки.

Результати монтажу слід переглянути у вікні програвача.

На *четвертому етапі монтажу* відеофільму, коли розміщення та тривалість показу всіх об'єктів визначена, фільм доповнюється звуковим супроводом диктора (якщо це передбачено сценарієм) і музичним супроводом.

Звуковий супровід диктора може бути записано у відповідний файл з використанням програми **Звукозапис**, а потім вставлено до фільму описаним вище способом.

Для запису звукового супроводу диктора з використанням можливостей самої програми **Windows Movie Maker** необхідно вибрати точку на шкалі часу і виконати *Сервис Шкала времени комментария* (рос.

*шкала времени комментария* – шкала часу коментарю) або вибрати кнопку у лівій частині **Області монтажу**.

На панелі **Шкала времени комментария** для детальних налаштувань запису слід вибрати гіперпосилання Показать дополнительные пара**метры** (рос. *показать дополнительные параметры* – показати додаткові параметри). На розширеній панелі (рис. 2.87) користувач може встановити позначку прапорця **Ограничить комментарий до размера свободного места на звуковой музыкальной дорожке** (рос. *ограничить комментарий до размера свободного места на звуковой музыкальной дорожке* – обмежити коментар до розміру вільного місця на звуковій музичній доріжці), якщо необхідно, щоб звуковий супровід не накладався на інший звуковий об'єкт, наприклад звук з відеофрагмента. При цьому програма автоматично припинить запис, якщо звукові фрагменти почнуть накладатися.

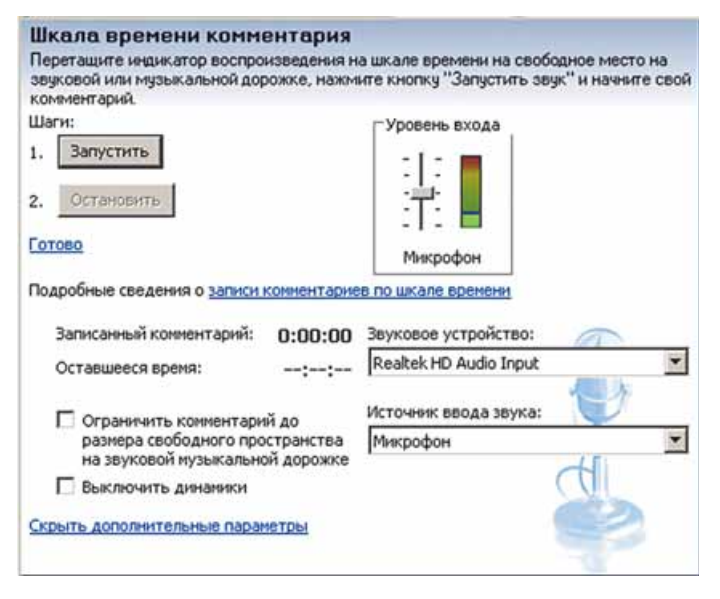

Рис. 2.87. Панель **Шкала времени комментария** з додатковими параметрами налаштування

Встановлення позначки прапорця **Выключить динамики** (рос. *выключить динамики* – вимкнути динаміки) дає змогу уникнути можливого спотворення звуку від накладання звукових фрагментів. Слід також випробувати рівень сигналу від мікрофона та відрегулювати його, використовуючи повзунок **Уровень входа** (рос*. уровень входа* – рівень входу).

Для початку запису коментарю необхідно вибрати кнопку **Запустить** (рос. *запустить* – запустити), а для призупинення чи завершення запису – кнопку **Остановить** (рос. *остановить* – зупинити). Для включення записаного коментарю до фільму слід вибрати гіперпосилання **Готово**.

Створений коментар буде вставлено на звукову або музичну доріжку.

Далі користувачу слід відредагувати та вирівняти рівні звуку для різних фрагментів. Для цього в програмі є кілька інструментів. Зміна рівня звуку одночасно всіх звукових фрагментів фільму виконується з використанням діалогового вікна **Уровень звука** (рос. *уровень звука* – рівень звуку) (рис. 2.88). Для його відкриття слід виконати *Сервис Уровень звука*.

Для зміни рівня звуку певного об'єкта слід вибрати його в **Області монтажу** і виконати  $K$ лип  $\Rightarrow$   $Ay$ - $\partial u \rho \Rightarrow \Gamma$ ромкость (рос. громкость – гучність) або вибрати команду **Громкость** у контекстному меню об'єкта. У вікні **Громкость аудиоклипа** (рис. 2.89) встановити повзунком потрібний рівень звуку об'єкта.

Для повного вимкнення звуку фрагмента (наприклад, звуку відеофрагмента) необхідно вибрати фрагмент в **Області монтажу** і виконати  $K$ лип  $\Rightarrow$  *Аудио*  $\Rightarrow$  *Выключить* (рос. *выключить* – вимкнути) або вибрати команду **Вык лючить** у контекстному меню об'єкта.

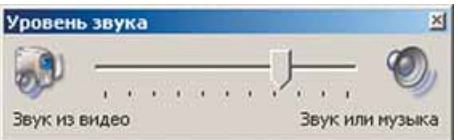

Рис. 2.88. Вікно **Уровень звука**

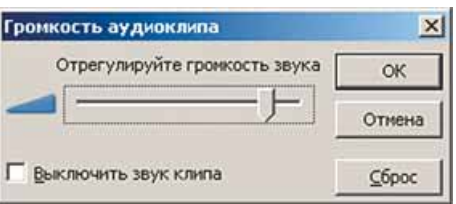

Рис. 2.89. Вікно **Громкость аудиоклипа**

Після редагування та синхронізації звукового та відеоряду слід переглянути результати монтажу у вікні програвача.

*П'ятий етап монтажу відеофільму* полягає в налаштуванні відеоефектів і ефектів переходу між кадрами фільму. Для цього краще перейти до режиму розкадровки в **Області монтажу.**

Для вставлення відеоефекту достатньо на панелі **Сборники** вибрати папку **Видеоэффекты** та перетягнути потрібний ефект на кнопку в нижньому лівому куті потрібного кадру. До кожного кадру можна встановити кілька відеоефектів. Для попереднього перегляду результату застосування ефекту слід скористатися програвачем. Для видалення ефекту слід вибрати кнопку на потрібному кадрі та натиснути клавішу **Delete**.

 Для вставлення ефекту переходу між кадрами необхідно на панелі **Сборники** вибрати папку **Видеопереходы** та перетягнути потрібний ефект на прямокутну область між потрібними кадрами. Результат застосування ефекту слід переглянути з використанням програвача. Для видалення ефекту переходу слід вибрати прямокутну область між потрібними кадрами і натиснути клавішу **Delete**.

Після застосування всіх ефектів слід перевірити результати монтажу з використанням програвача програми.

Останній етап роботи над відеофільмом – **збереження відеофільму у файлі**. Для цього потрібно:

- 1. Виконати *Файл Сохранить файл фильма* (рос. *сохранить файл фильма* – зберегти файл фільму);
- 2. Указати дію над файлом у першому вікні **Мастер сохранения фильма**:
	- збереження в зовнішній пам'яті комп'ютера користувача;
	- запис на оптичний диск;
	- відправлення електронною поштою;
	- розміщення на веб-сайті;
	- запис у пам'ять цифрової відеокамери.

- 3. Вибрати кнопку **Далі**.
- 4. Якщо обрано збереження в зовнішній пам'яті комп'ютера, то слід у наступному вікні вказати ім'я файлу та папку, в яку він буде збережений, та вибрати кнопку **Далі**.
- 5. Установити значення параметрів якості відеофільму та вибрати кнопку **Далі**.
- 6. Дочекатися завершення кодування фільму з обраними параметрами якості та запису в файл.

Файл буде збережено у форматі WMV і в подальшому його можна використовувати як звичайний відеофайл: копіювати, відтворювати з використанням відеопрогравачів, конвертувати, вставляти в слайдові презентації тощо.

### 

- **1.** Що таке відеофільм? Чим він відрізняється від кінофільму?
- **2.** Поясніть, для чого розробляються сценарії.
- **3.** Опишіть етапи створення відеофільму. Які операції виконуються на кожному з них?
- **4.** Поясніть, які дії слід виконати в ході підготовки сценарію відеокліпу про вашу сім'ю.
- **5.** Що таке сценарний кадр? Які дані вказуються в сценарному кадрі?
- **6.** Що таке монтаж відеофільму?
- **7.** Опишіть, які підготовчі дії слід виконати в програмі **Windows Movie Maker** перед початком монтажу відеофільму.
- **8.** Для чого в програмі **Windows Movie Maker** використовуються папки **Сборники, Видеопереходы, Видеоэффекты**?
- **9.** Які режими відображення **Області монтажу** є в програмі **Windows Movie Maker**? Як їх перемикати?
- **10.** Поясніть призначення доріжок **Області монтажу** в режимі відображення шкали часу.
- **11.** Що таке файл проекту в програмі **Windows Movie Maker**? Які дані він містить?
- **12.** Опишіть послідовність дій для включення відео- і графічних об'єктів у відеофільм.
- **13.** Опишіть послідовність дій для включення звукових об'єктів у відеофільм.
- **14.** Як вимкнути відтворення звукового фрагмента?
- **15.** Поясніть способи зміни тривалості відтворення графічних, відео-, звукових і текстових об'єктів.
- **16.** Опишіть послідовність дій під час вставлення текстових об'єктів в **Область монтажу**. Які є варіанти їхнього розміщення відносно інших об'єктів відеофільму?
- **17.** Як змінити формат текстових об'єктів у програмі **Windows Movie Maker**?
- **18.** Опишіть порядок додавання дикторського звукового супроводу до фільму.
- **19.** Опишіть послідовність збереження файлу відеофільму у програмі **Windows Movie Maker**.
- **20\*.** Порівняйте можливості слайдових презентацій, створених у **PowerPoint 2007**, і потокових, створених у **Windows Movie Maker**, на прикладі роботи з титульними сторінками.
- **21\*.** Чи можна створити в **PowerPoint 2007** презентацію, за своїми властивостями схожу з відеофільмом (потоковою презентацією)? Відповідь обґрунтуйте.

#### Виконайте завдання

- **1.** Створіть відеофільм «Птахи України» за сценарієм, який описано в цьому пункті. Матеріали для включення до відеофільму розміщено в папках **Відео**, **Звук**, **Фото** папки **Тема 2\Завдання 2.8**. Збережіть відеофільм у власній папці у файлі з іменем **вправа 2.8.1.wmv**.
- **2.** Складіть сценарій і створіть за ним у **Windows Movie Maker** потокову презентацію про Лесю Українку до курсу української літератури 10-го класу. У презентації використайте фрагмент з відеофільму «Великі українці. Леся Українка» і фотографії Лесі Українки та пам'ятників їй з папки **Тема 2\Завдання 2.8\Українка**. Підготуйте і включіть до відеофільму титульний слайд та титри супроводу. Самостійно доберіть музику, яка повинна звучати протягом усього відеофільму. Збережіть відеофільм у власній папці у файлі з іменем **вправа 2.8.2.wmv**.
- **3.** Підготуйте у **Windows Movie Maker** потокову презентацію про керівників української держави початку ХХ століття, використовуючи матеріал підручника історії України 10-го класу та матеріали, розміщені в папках **Тема 2\Завдання 2.8\Скоропадський** та **Тема 2\Завдання 2.8\ Петлюра**. Дикторський текст і музичний супровід доберіть самостійно. Збережіть відеофільм у власній папці у файлі з іменем **вправа 2.8.3.wmv**.

#### Практична робота № 6. Створення відеокліпа (потокової презен**тації)**

**Увага!** *Під час роботи з комп'ютером дотримуйтеся правил безпеки та санітарно-гігієнічних норм.*

- **1.** Створіть, використовуючи програму **Windows Movie Maker**, відеокліп (потокову презентацію) з питань охорони навколишнього середовища.
- **2.** Розробіть сценарій презентації, передбачивши:
	- Кадр 1. **Титульна сторінка:**
		- заголовок *Збережемо природу рідного краю*, підзаголовок *Навчальна програма*;
		- колір тла *жовтий*, колір літер *темно-зелений*;
		- анімація *відео, в тексті*;
		- тривалість показу *4,40 с*;
		- звук *відсутній*;
		- ефект переходу на наступний кадр *круги*.
	- Кадр 2. **Фотографія сміття**:
		- файл *сміття01.jpg*;
		- титри на слайді *Що треба зробити, щоб такого не було?*
		- початок показу титрів *через 2 с після початку показу фотографії;*
		- тривалість показу *3 с*;
		- анімація *Клас!*;
		- звук файл *FINCL\_02.MID*; тривалість звучання *5 с*;
		- ефект переходу на наступний кадр *вихор*.
	- Відобразіть у наступних кадрах основні проблеми забруднення навколишнього середовища і шляхи боротьби за чисте довкілля. Загальна тривалість відеокліпу – від 3 до 5 хв.
- **3.** Змонтуйте відеокліп, включивши до нього потрібні відео-, звукові, графічні та текстові об'єкти з папки **Тема 2\Завдання 2.8\Екологія** або з інших джерел.
- **4.** За потреби відредагуйте об'єкти та синхронізуйте відео- й аудіоряди.
- **5.** Збережіть презентацію у своїй папці у файл з іменем **Практична робота 6.wmv**.